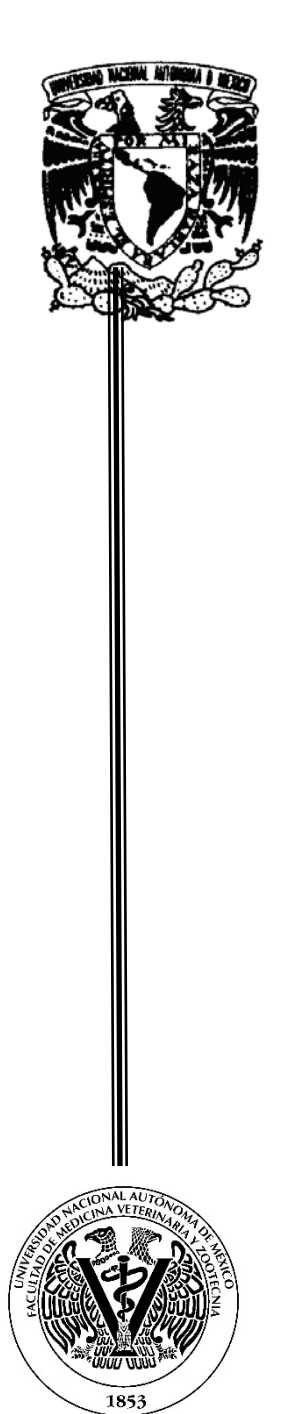

**UNIVERSIDAD NACIONAL AUTÓNOMA DE MÉXICO FACULTAD DE MEDICINA VETERINARIA Y ZOOTECNIA**

**"Manual de los Sistemas de Información Geográfica (SIG) y su aplicación en Epidemiología Veterinaria"**

#### **TESIS**

**QUE PARA OBTENER EL TÍTULO DE: MÉDICO VETERINARIO ZOOTECNISTA**

> **PRESENTA: ERANDY VELASCO ÁVILA**

> > **ASESORES**

**MMVZ. CRISTINA MONROY GÓMEZ**

 **Dr. ORBELÍN SOBERANIS RAMOS**

**Cd. Universitaria, CD. MX.** 

**2021**

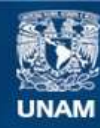

Universidad Nacional Autónoma de México

**UNAM – Dirección General de Bibliotecas Tesis Digitales Restricciones de uso**

#### **DERECHOS RESERVADOS © PROHIBIDA SU REPRODUCCIÓN TOTAL O PARCIAL**

Todo el material contenido en esta tesis esta protegido por la Ley Federal del Derecho de Autor (LFDA) de los Estados Unidos Mexicanos (México).

**Biblioteca Central** 

Dirección General de Bibliotecas de la UNAM

El uso de imágenes, fragmentos de videos, y demás material que sea objeto de protección de los derechos de autor, será exclusivamente para fines educativos e informativos y deberá citar la fuente donde la obtuvo mencionando el autor o autores. Cualquier uso distinto como el lucro, reproducción, edición o modificación, será perseguido y sancionado por el respectivo titular de los Derechos de Autor.

#### **DEDICATORIA**

Dedico este trabajo a Dios, a la Virgen María y a mis Ángeles, quienes han estado conmigo en cada paso que doy y quienes me ha permitido tener unos hermosos y bellos padres que siempre me han apoyado y llenado con mucho amor y comprensión, siendo mis más fieles compañeros y guerreros en esta travesía, también debo agradecer el tener un hermano sorprendente con el cual, tengo más tiempo para compartir el final de este proyecto y el inicio de muchos más, así como a su novia por apoyarnos y ser parte de la familia, a John por motivarme a ser mejor y ser una extraordinaria persona que brinda mucho amor. También debo agradecerle a Dios el encontrar a tan grandes mentores como son la MMVZ Ana Cristina Monroy Gómez y el Dr. Orbelín Soberanis Ramos, quienes me han guiado y asesorado en el desarrollo de mi tesis, y me han ayudado a crecer en el ámbito personal y profesional. También agradezco tener una bella familia y a mi familia académica.

Alguna vez escuché la siguiente frase "Los tiempos de Dios son perfectos" y es cierto, siempre estamos en el lugar perfecto en el tiempo perfecto, no conocemos a las personas por casualidad y mucho menos logramos nuestros objetivos por la misma razón.

Una de las más grandes virtudes, es tener una familia que siempre te apoyé y motive hacer mejor, por lo que agradezco todo el apoyo de mi familia.

Siempre en la vida conocemos a grandes personas que se vuelven una gran familia, por eso agradezco a mis amigos de toda la vida, a mis amigos de la carrera (teporingos, manada, entre otros), a mis amigos de la Unidad de Vigilancia Epidemiológica y a mis amigos/familia del laboratorio por siempre ser tan amables conmigo, por aportarme mucho conocimiento, alegrías y su incondicional apoyo.

También dedico este logro a mi hermosa Universidad por darme la oportunidad de estudiar en sus aulas y conocer a cada profesor, los cuales me han aportaron grandes conocimientos y consejos para mi desarrollo profesional.

i

#### **AGRADECIMIENTOS**

Cada día vi a mis padres esforzarse por darnos lo mejor a mi hermano y a mí, soportando grandes jornadas de trabajo para que tuviéramos una excelente educación, no importaba si hacía frío, si estaban cansados o si algo los aquejaba, siempre se levantaron con la mejor sonrisa para salir a pelear por nuestro futuro, son y serán siempre los mejores papás, ya que nos enseñaron la grandeza de la constancia, nos enseñaron que habrá momentos difíciles, pero que sin importar a que nos enfrentemos debemos dar lo mejor de nosotros y aportar siempre un granito de trabajo, alegría, solidaridad, ayuda, comprensión y más a este bello mundo.

Agradezco también a mis mentores MMVZ Ana Cristina Monroy Gómez y el Dr. Orbelín Soberanis Ramos, que sin conocerme me apoyaron desde el primer momento, ustedes han sido parte de mis alegrías y momentos difíciles, en los que siempre me motivaron a seguir creciendo, han sido unos guías extraordinarios, siempre con las justas palabras de aliento para motivarme a ser una excelente profesionista, gracias por su paciencia y comprensión.

Agradezco a la MVZ Saida por ser una gran amiga y compañera, los días de café y pan son los mejores, no todo en la vida es trabajo, también un poco de salud mental y emocional son importantes para la vida, pero gracias por compartir todos tus conocimientos. También a la QFB. Luz, al Dr. Enrique Delgado y al Dr. Juan Ramón por ser grandes profesores que siempre buscan compartir su conocimiento a los estudiantes y por ayudarme a ser mejor persona y profesionista, así como permitirme seguir creciendo en el ámbito profesional. También estoy agradecida con todos mis maestros de la carrera que logran colocar un granito de arena de conocimiento en mí, gracias Dr. Adolfo, MVZ. Paola, MVZ Lorena, entre otros.

#### **RESUMEN**

VELASCO ÁVILA ERANDY. Manual de los Sistemas de Información Geográfica (SIG) y su aplicación en Epidemiología Veterinaria (bajo la asesoría de MMVZ Ana Cristina Monroy Gómez y del Dr. Orbelín Soberanis Ramos)

El presente trabajo tiene como objetivo la creación de un manual titulado "Sistemas de Información Geográfica aplicados en Epidemiología Veterinaria", con el cual profesores, estudiantes y gremio veterinario conocerá sobre esta nueva herramienta que contribuye a mejorar el conocimiento sobre la distribución y comportamiento de las enfermedades, así como la toma de decisiones oportuna que eficientice la respuesta sanitaria, el control, prevención y erradicación de las enfermedades.

Se hizo una revisión exhaustiva de la literatura existente sobre los SIG y la información espacial geográfica referenciada, promoviendo la creación de mapas de enfermedades interactivos por medio de la recopilación y análisis de la información de las enfermedades, asociando tendencias que se observen en los elementos de la triada epidemiológica (agente, hospedador y ambiente), obteniendo modelos de propagación de enfermedades de los animales, con la ayuda del programa QGIS.

En la actualidad, diferentes instituciones y universidades han intentado introducir esta nueva herramienta con la finalidad de mejorar los sistemas de vigilancia epidemiológica y otras áreas de la medicina veterinaria, un ejemplo de esto es la Organización de las Naciones Unidas para la Alimentación y la Agricultura (FAO) que implementó capacitaciones y un manual que utilizan los SIG en la vigilancia epidemiológica de la influenza aviar, también se han desarrollado tesis que utilizan los SIG para el control de algunas enfermedades específicas, por ello es necesario un manual que exponga los elementos que utiliza un SIG y sus contribuciones en Epidemiologia Veterinaria.

Palabras clave: Sistemas de Información Geográfica; SIG; mapas de enfermedades; QGIS; análisis espacial; Epidemiologia Veterinaria.

iii

# Contenido

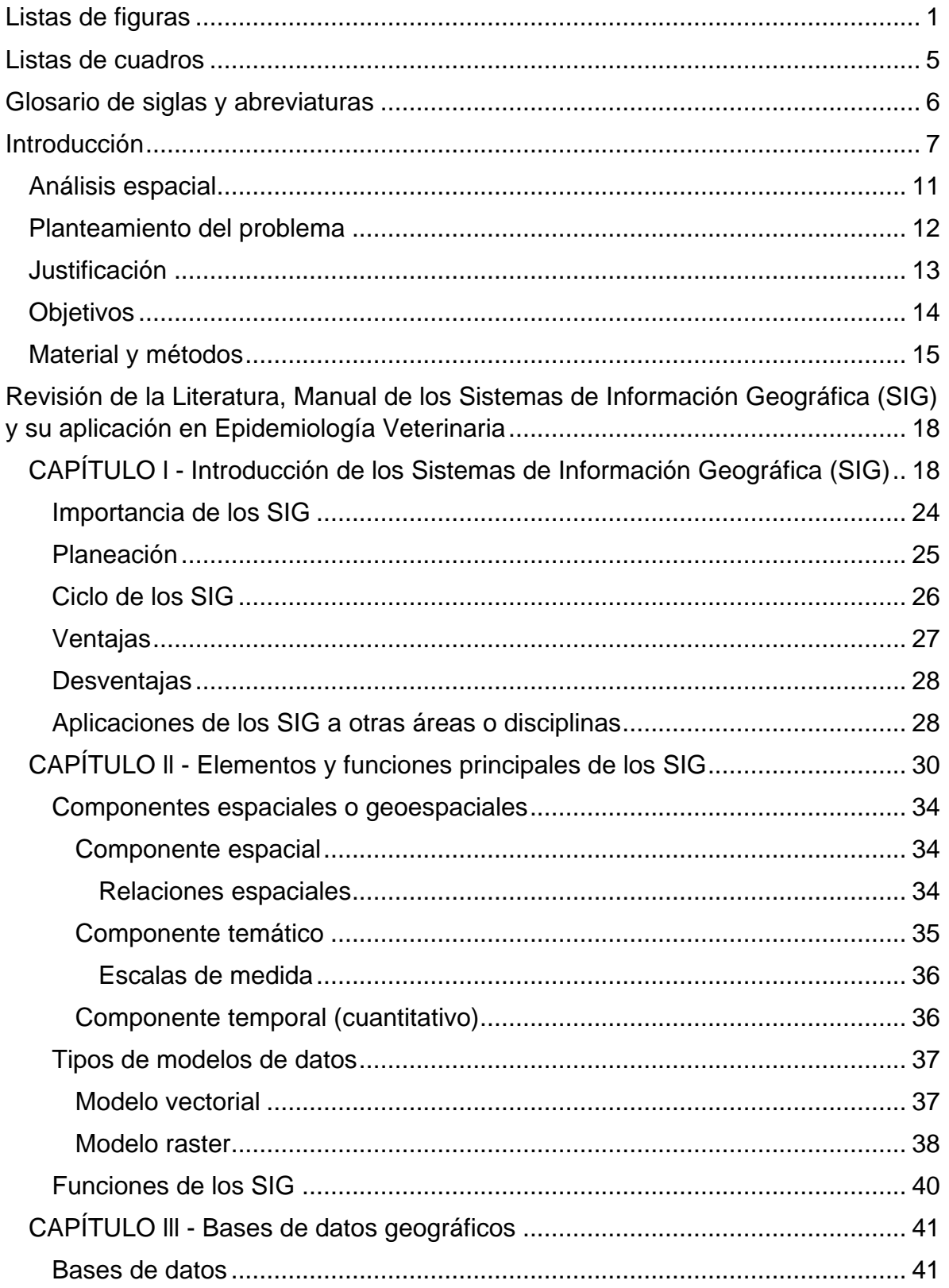

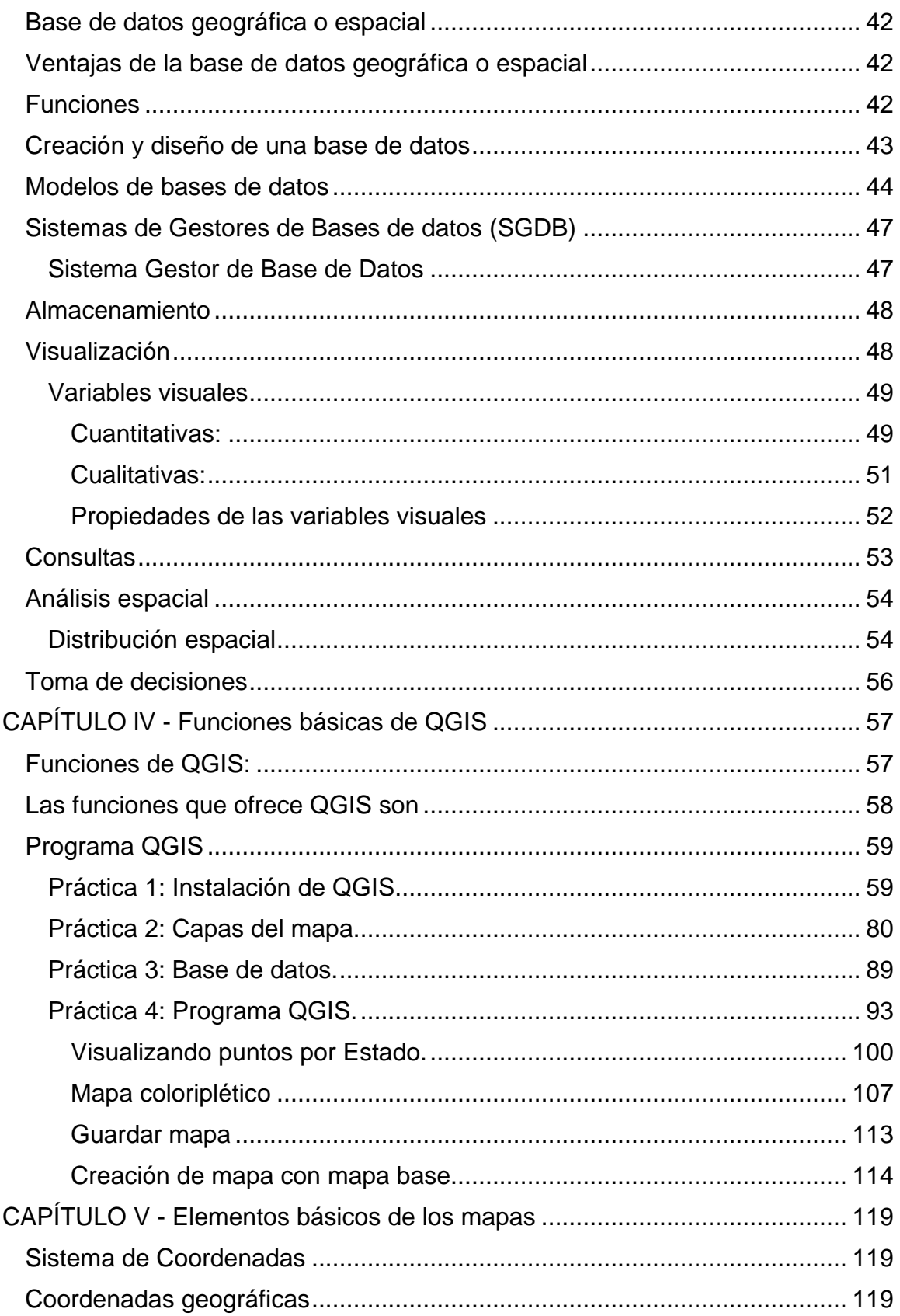

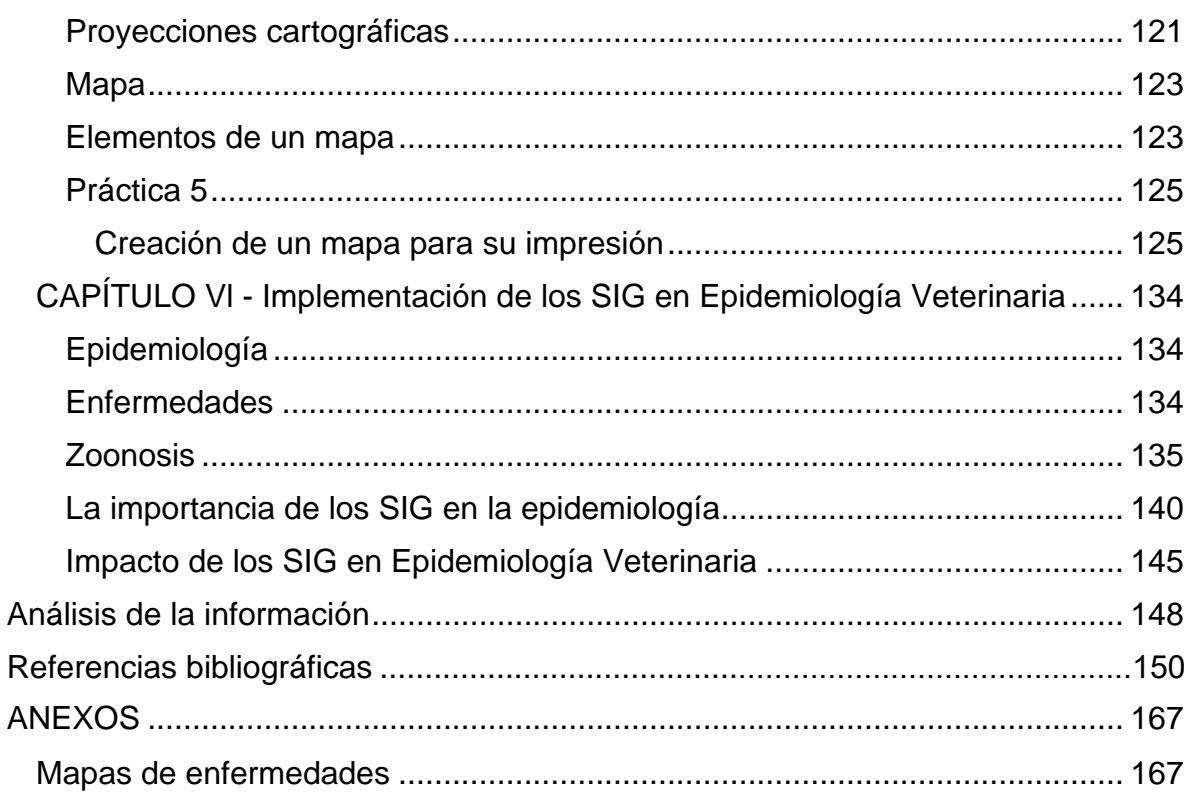

# **Listas de figuras**

<span id="page-8-0"></span>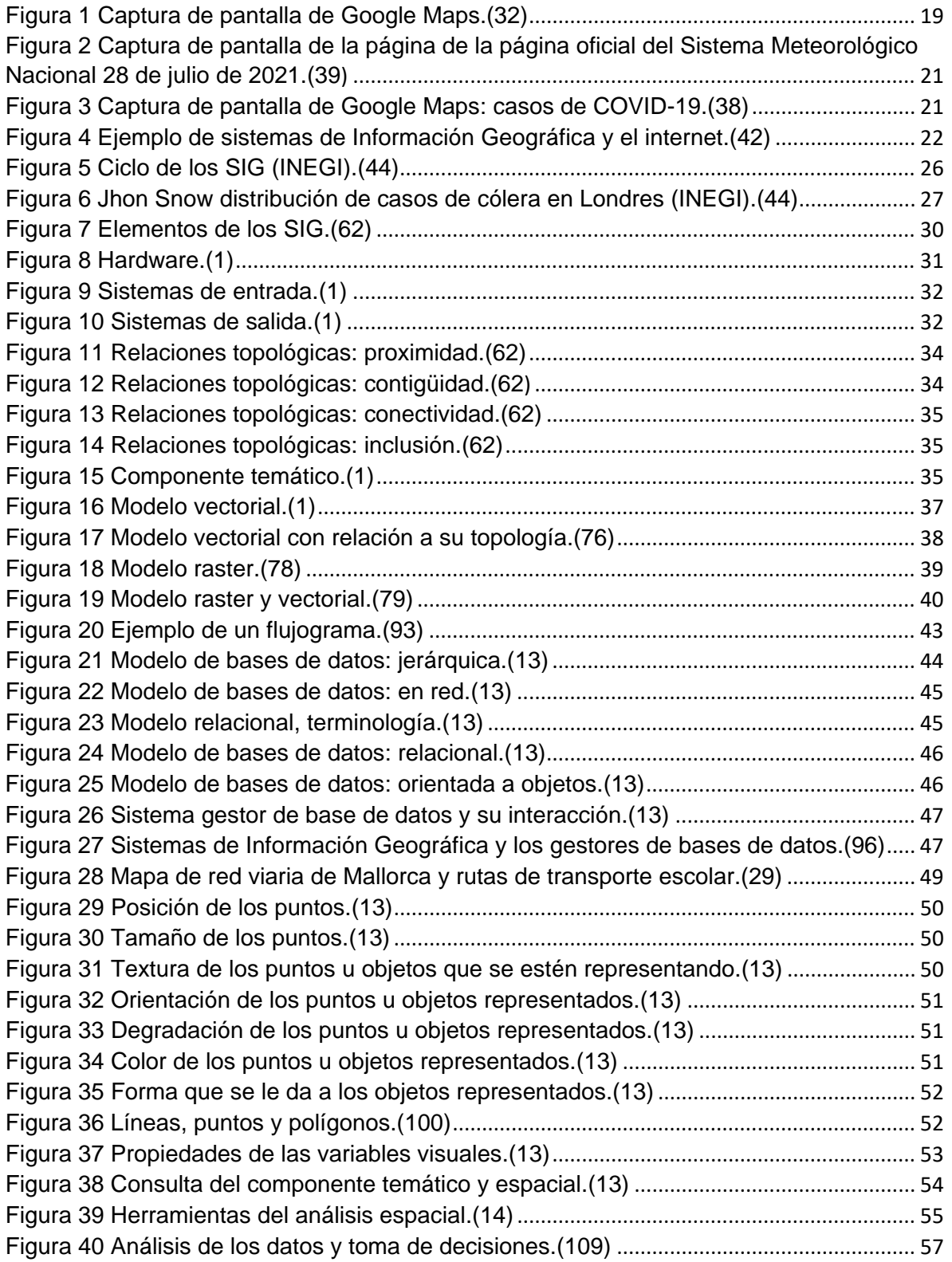

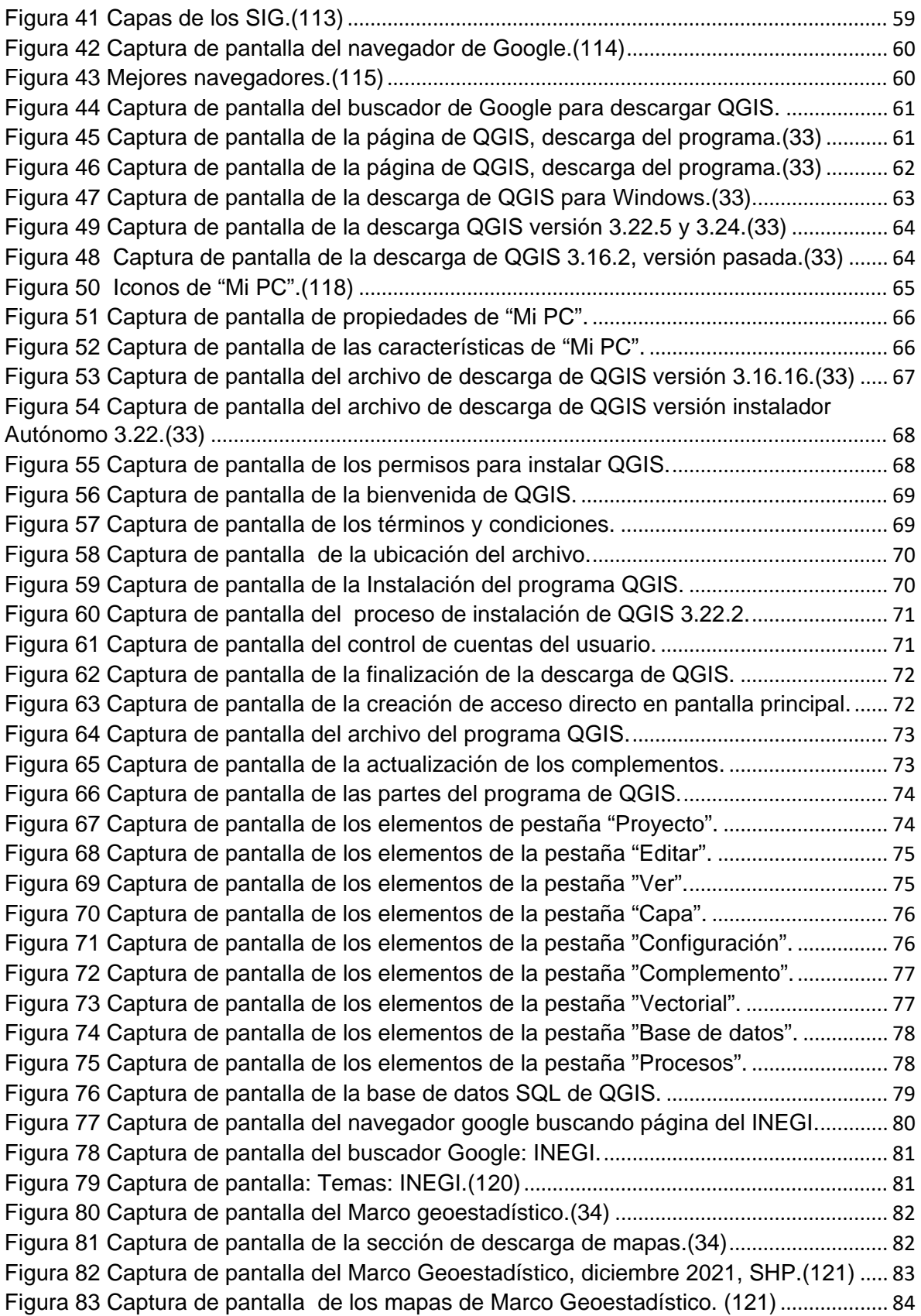

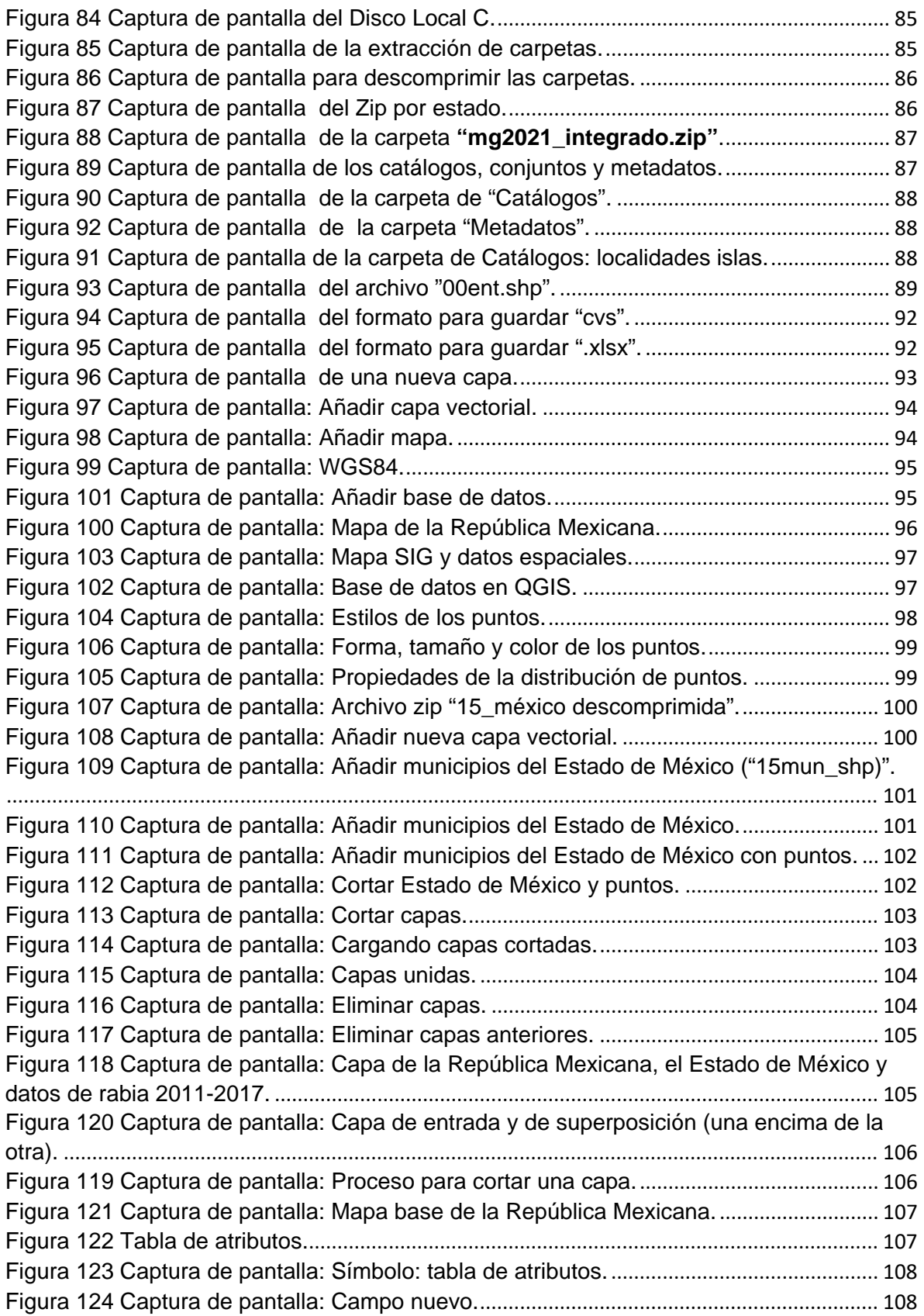

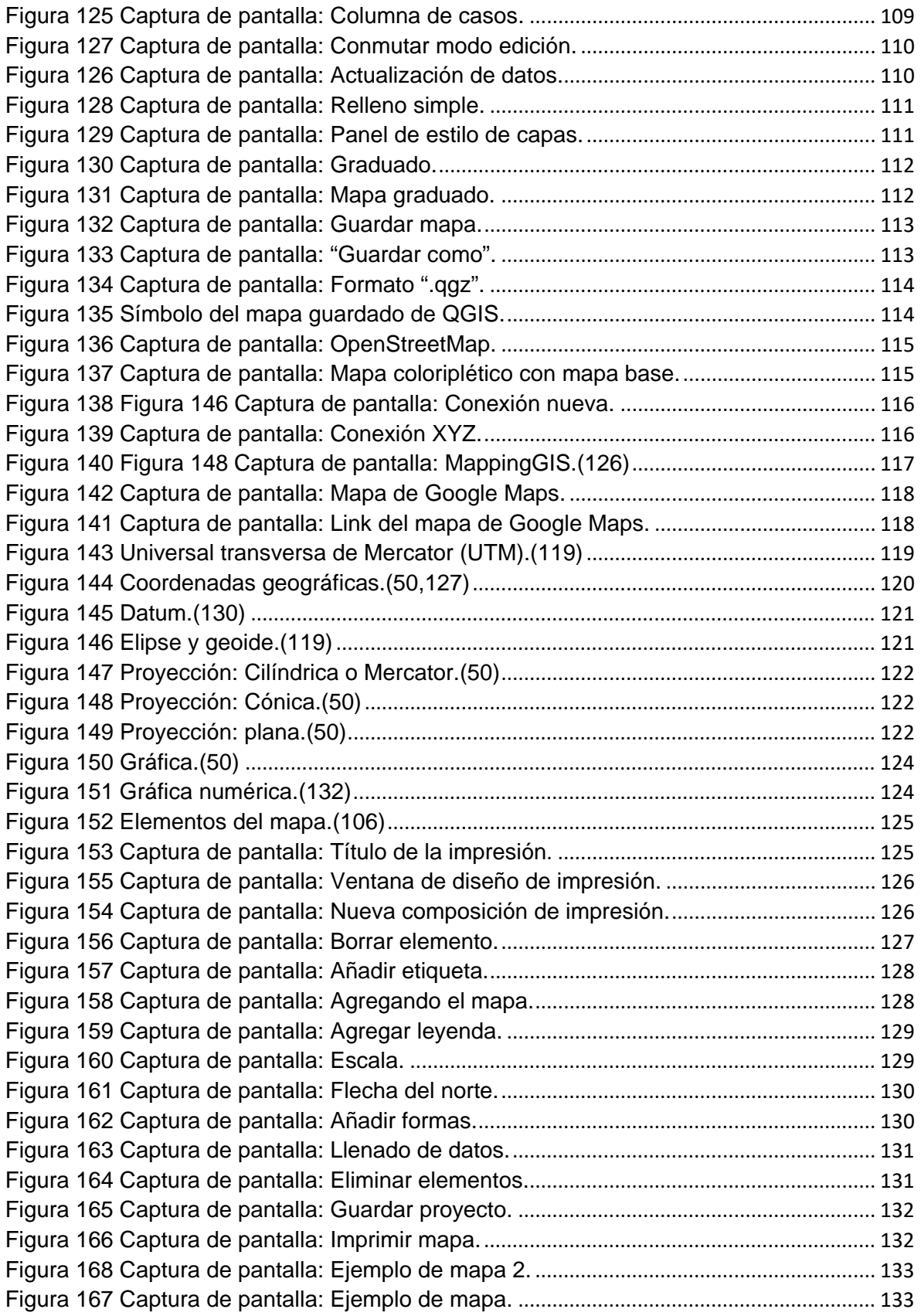

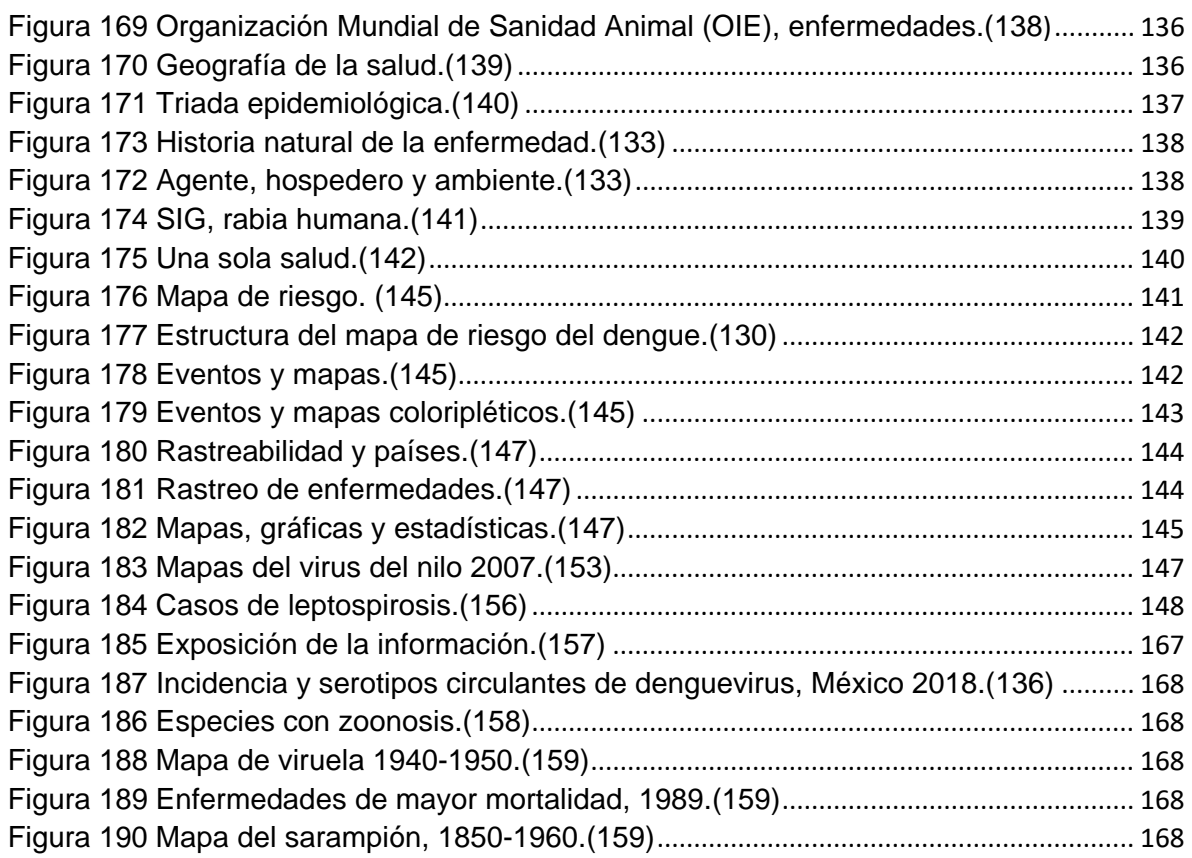

## **Listas de cuadros**

<span id="page-12-0"></span>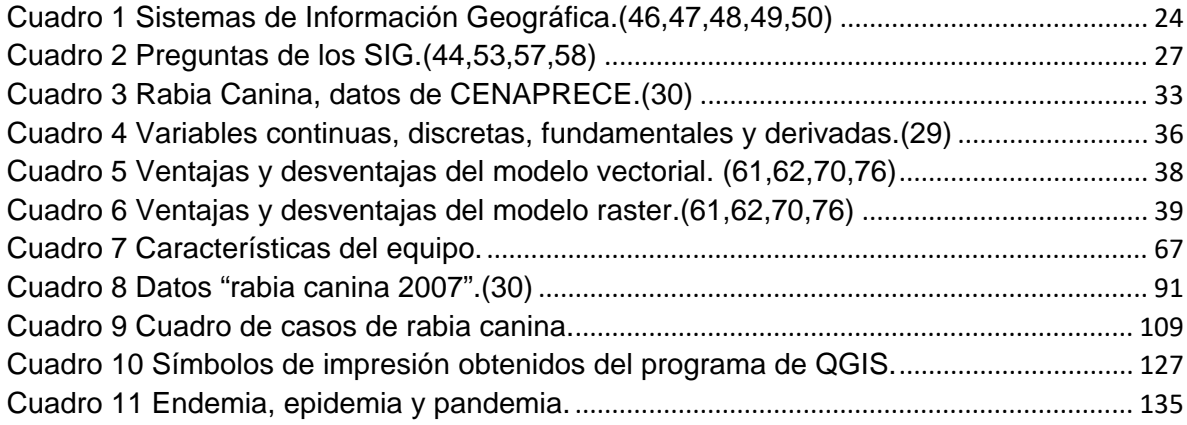

# **Glosario de siglas y abreviaturas**

<span id="page-13-0"></span>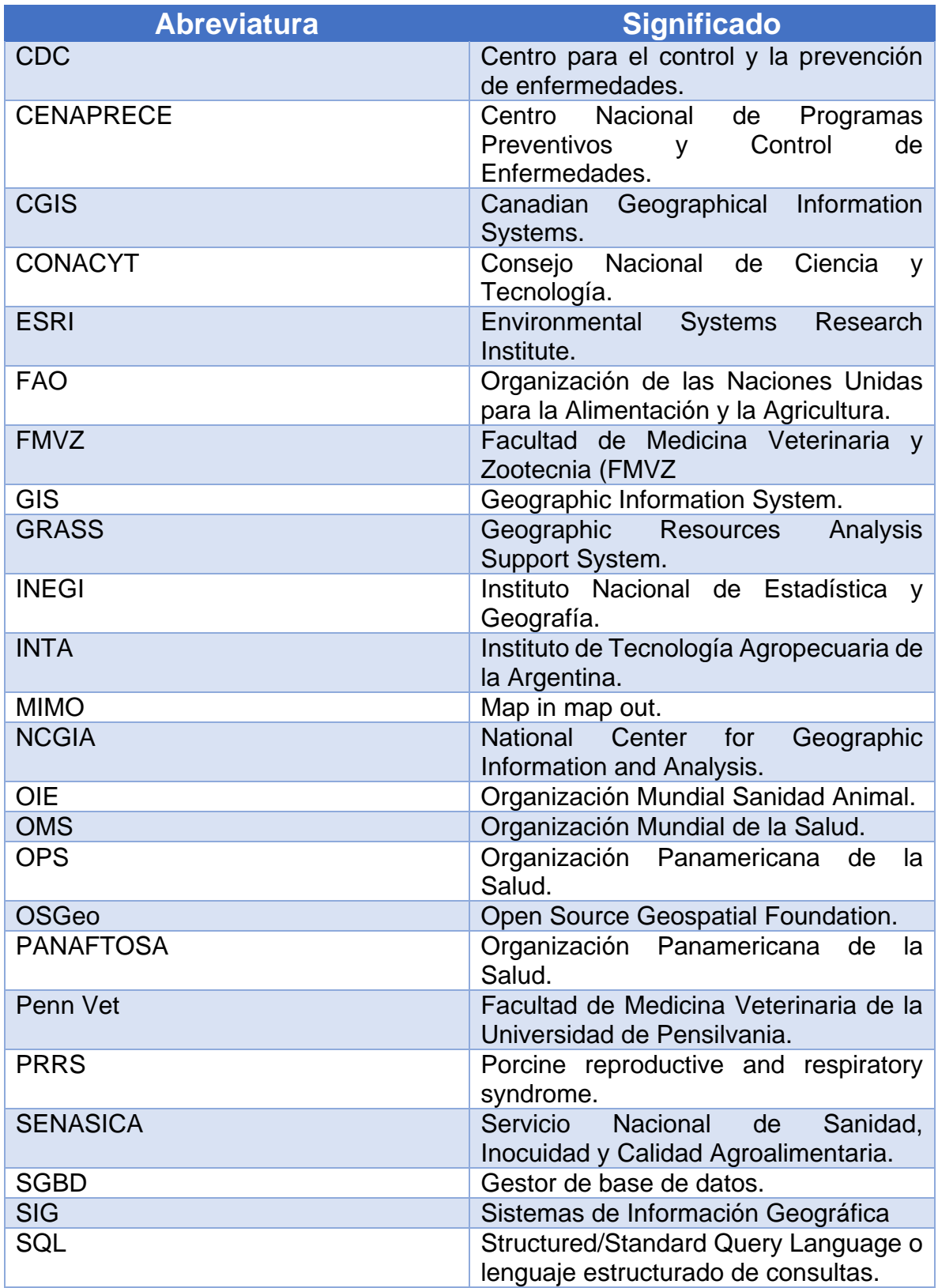

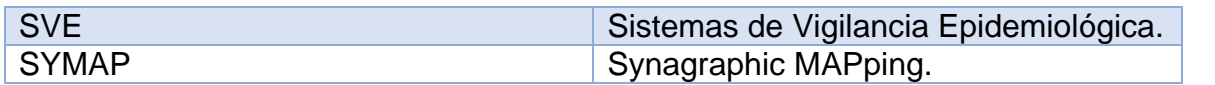

#### **Introducción**

<span id="page-14-0"></span>Este proyecto está creado para la implementación de una nueva herramienta en la Facultad de Medicina Veterinaria y Zootecnia (FMVZ), en el Departamento de Medicina Preventiva y Salud Pública en la materia de Epidemiología Veterinaria, dicha herramienta permitirá al profesorado, a los estudiantes y al gremio veterinario enfrentar de manera más eficiente las enfermedades presentes en los animales, obteniendo una mejor respuesta en la prevención, control y erradicación. El manual tendrá información actualizada, con un método de aprendizaje teórico-práctico.

Una de esas herramientas, son los Sistemas de Información Geográfica (SIG) o por sus siglas en inglés Geographic Information System (GIS), el Centro Nacional de Información Geográfica y Análisis de Estados Unidos (National Center for Geographic Information and Analysis, NCGIA) lo define como un "sistema de hardware, software y procedimientos diseñados para facilitar la obtención, gestión, manipulación, análisis, modelación y salida de datos espaciales georreferenciados, para resolver problemas complejos de planificación y gestión".(1)

El Servicio Geológico Mexicano, indica que los SIG son un software de herramientas digitales que permite a los usuarios crear consultas interactivas, integrar, analizar y representar de una forma eficiente cualquier tipo de información geográfica referenciada y asociada a un territorio, conectando mapas con bases de datos.(2)

Para la implementación de los SIG en epidemiología veterinaria, es importante retomar la definición de epidemiología, lo que nos ayudará a entender cómo se complementarán. Según la Organización Mundial de la Salud (OMS) refiere que la epidemiología "es el estudio de la distribución y los determinantes de estados o eventos (en particular de enfermedades) relacionados con la salud y la aplicación de esos estudios para el control de enfermedades y otros problemas de salud".(3)

El Servicio Nacional de Sanidad, Inocuidad y Calidad Agroalimentaria (SENASICA) menciona que la Epidemiología "facilita la identificación de aquellos factores clave para la prevención, control y erradicación de enfermedades y plagas que afectan a los animales terrestres y acuáticos, con el fin de conservar la salud de las poblaciones animales.(4)

En la Revista electrónica Veterinaria en su artículo "Vigilancia epidemiológica asistida por los Sistemas de Información Geográfica", refiere que los SIG permiten el análisis de la asociación con la triada epidemiológica (a) agente, b) hospedero y c) ambiente), simplificando la localización y monitoreo de eventos relacionados con el proceso salud-enfermedad en un espacio y tiempo, la identificación de áreas geográficas y grupos de población en riesgo, contribuyendo a la solución de necesidades mediante el análisis de múltiples variables y la evaluación del impacto de diversas intervenciones.(5)

La Organización de las Naciones Unidas para la Alimentación y la Agricultura (FAO), menciona que la relación entre los Sistemas de Vigilancia Epidemiológica (SVE) y los Sistemas de Información Geográfica SIG se da "por un proceso dinámico, permanente y continuo de intercambio de información, por una parte, los SVE proporcionan información sobre los eventos de salud animal, factores de riesgo, las condicionantes e intervenciones y por otro lado, los SIG facilitan el procesamiento e integración de grandes cantidades de datos y producen mapas dinámicos que permiten potenciar el análisis y sintetizar la información, por lo que los datos georreferenciados ayudan a los SVE en la calidad y capacidad de la toma de decisiones".(6)

Por lo tanto, los SIG en la Epidemiología Veterinaria, vendrían siendo herramientas que ayudan a realizar modelos de propagación de enfermedades en los animales, para ello, es necesario la recopilación, almacenamiento y análisis de la asociación de datos epidemiológicos, que al ser georreferenciados analizan patrones,

8

tendencias, relaciones y distribuciones geográficas de las enfermedades presentes en los animales.(7)

Antes de profundizar en el tema de los SIG, sus características, elementos, funcionalidades, aplicaciones y su relación con la Epidemiología Veterinaria, es necesario conocer un poco sobre sus antecedentes históricos desde su origen y su evolución, para comprender mejor su funcionamiento y la utilidad que representa esta en la actualidad en diferentes áreas, ya que se utiliza para evaluar, predecir y solucionar problemas.

Al desglosar la oración "Sistemas de Información Geográfica" se observa que está compuesta por tres elementos diferentes que convergen en una misma idea, logrando crear una herramienta útil para la recolección, análisis y creación de mapas, por lo que no solo se aborda un tema en específico, sino que también se incursionará en ámbitos de la cartografía, la geografía, el análisis espacial y otras áreas afines que contribuyeron en la creación de los SIG.

A través del tiempo, el humano ha tenido la necesidad de plasmar lo que observa y percibe de su entorno, tratando de identificar y ubicar todo a su alrededor, por ejemplo, las fuentes de alimento, de agua, lugares seguros donde vivir, entre otros.

En la prehistoria, entre el periodo paleolítico y mesolítico el hombre fue considerado nómada, su alimentación estaba basada en la recolección, la caza y la pesca, con forme el tiempo transcurría desarrollaron técnicas de comunicación, una de ellas fue la representación gráfica de las actividades o hechos importantes, lo que actualmente se conoce como pintura rupestre, esto otorgaba conocimiento a futuras generaciones sobre la distribución de su entorno y de algunas técnicas.(8)

En la antigüedad, comenzó el surgimiento de diferentes civilizaciones, las cuales generaron algunas actividades agrícolas y marítimas, estos últimos buscaron explorar el mar y nuevos territorios, representando sus conocimientos del terreno en mapas.(9)

Una de las culturas que proporcionó avances en el desarrollo de los mapas fueron los fenicios, ellos generaron una cartografía primitiva con un formato pictórico (1),

9

por otra parte, los griegos tenían amplios conocimientos de las matemáticas, sentando así las bases de la cartografía.(9,10)

En el siglo XVlll, existió una recopilación de información con el objetivo de producir mapas topográficos, que organizaban la información espacial de forma sistematizada.(9) Los mapas también fueron utilizados en ámbitos militares, estos les permitían analizar la información obtenida de la distribución de su enemigo y generar predicciones de sus posibles estrategias, desarrollando así, tácticas de defensa, esto dio origen a los sistemas de localización y posicionamiento.(10)

Las investigaciones sobre la cartografía fueron más frecuentes, por ejempló, John K. Wright en 1953 publicó los *"Elements of Cartography"*. Los programas también comenzaron a pulular, *map in map out* (MIMO) fue uno de ellos y fue creado por Waldo Tobler en 1959, con MIMO se lograba evaluar los datos geográficos y su representación.(11,12)

Los SIG toman su auge en 1960, donde emergen varias problemáticas siendo una de ellas la escasez de información geográfica y el inicio de una nueva era de tecnología con la introducción de computadoras y la geografía cuántica, dando apertura a la creación de programas.(11,13)

Michael Goodchild del Centro Nacional para la Información Geográfica y Análisis, implementaron el análisis espacial que evaluaba los datos obtenidos y sus relaciones o patrones.(11,14)

Las bases de los Sistemas de información Geográfica fueron sentadas hasta 1963 por Roger Tomlinson, el cual desarrollo un programa automatizado conocido como CGIS (Canadian Geographical Information Systems), el objetivo fue resolver la problemática que tenía el gobierno canadiense del Departamento Federal de Energía y Recursos, ya que querían saber sobre los recursos naturales (bosques) que se tenían y el territorio rural, gracias a esto Tomlinson es considerado el padre de los SIG.(11–13,15,16)

Otros programas generados tiempo después fueron; mapeo SYMAP (Synagraphic MAPping) de Harvard Fisher (1968), en el que se incluyeron los puntos, líneas y polígonos, conocido actualmente como "modelo vectorial", otro fue *SYMVU* y *CALFORM* (1970) con mapas tridimensionales.(12,13,16)

Además de los mapas vectoriales, también surgieron los mapas ráster creados por David Sinton en 1969 con el programa GRID, la información obtenida se generaba en forma de cuadrículas y se utilizaban para la salida de información. (12,13,16)

Al ser una herramienta cada vez más implementada, se decidió realizar un Simposio Internacional en Canadá en 1970 (11), en este mismo año se creó ODISSEY que representaba un modelo vectorial que permitía la superposición de polígonos. (16) Actualmente uno de los programas más famosos es ArcGIS del Instituto de Investigaciones de Sistemas Ambientales (Environmental Systems Research Institute, Inc. - Esri) fundado por Jack Dangermond y su esposa, que en sus inicios (1980) crearon programas como ARC/INFO con un mapeo computarizado y análisis espacial.(11,12,16)

Por otra parte, también en este mismo año se comenzaron a desarrollar los sistemas de gestión de las relaciones de bases de datos (RDBMS) que almacenaban la información de los SIG.(17)

En 1985 se crea el programa GRASS (Geographic Resources Analysis Support System) que representa el primer software libre para realizar mapas, posteriormente en 2002 aparece la versión de QGIS.(11)

Los avances tecnológicos permitieron acercar los SIG a las personas y se desarrollaron programas útiles que actualmente, son utilizados de forma cotidiana, algunos ejemplos son; Google Maps, Google Earth, el uso de GPS, entre otros.

#### **Análisis espacial**

<span id="page-18-0"></span>El análisis espacial evalúa la distribución e identifica los patrones, permitiendo generar proyecciones del comportamiento de las variables.

#### **Los personajes más importantes y que dieron paso a esta área fueron:**

11

Tras un brote de Cólera en París, el geógrafo francés Charles Picquet (1832), se dispuso a recopilar los datos epidemiológicos de esta enfermedad y los representó en un mapa para analizarlos.(15,18–20)

En 1854, la enfermedad del cólera se presentó en Londres donde ocasionó que muchas personas se enfermarán sin saber la razón, en ese tiempo el médico inglés John Snow comenzó a recolectar los casos y a representarlos en un mapa por medio de puntos, esto le ayudó hacer un análisis espacial de la distribución e identificación de patrones, descubriendo la fuente de contaminación (bombas de agua).(15,18–20)

Los SIG han sido una herramienta que se ha desarrollado y mejorado en los últimos años, pero su implementación en el ámbito de vigilancia sanitaria se ha generado en los últimos 20 años, con el fin de fortalecer el uso de herramientas epidemiológicas de los servicios veterinarios y su implementación en el campo y otras áreas por medio de geolocalización y análisis espacial.(21)

#### **Planteamiento del problema**

<span id="page-19-0"></span>En la actualidad, una las principales situaciones que se deben atender como una prioridad son las enfermedades zoonóticas (enfermedades que se transmiten de animales a humanos) que según la Organización Mundial de la Salud (OMS), existen más de 200 enfermedades que son generadas por patógenos como las bacterias, parásitos, virus y hongos.(22,23)

Las zoonosis se consideran un problema de salud pública, ya que en los últimos años se tiene un contacto más estrecho con los animales, por ello diferentes instituciones como la Organización Mundial De la Salud (OMS), la Organización de las Naciones Unidas para la Alimentación y la Agricultura (FAO), la Organización Mundial Sanidad Animal (OIE), entre otras han buscado la implementación de una sola salud (One Health), en la que se busca mantener un equilibrio entre la salud humana, la sanidad animal y el medio ambiente, ya que, se ha observado que si alguno sufre alguna alteración, esto repercutirá en los demás elementos.(24,25)

La OIE menciona los siguientes datos:(24,25)

- "El 60% de los agentes patógenos que causan las enfermedades humanas provienen de animales domésticos o silvestres".
- "El 75% de los agentes patógenos humanos emergentes son de origen animal".
- "El 80% de los patógenos con riesgo de utilización en bioterrorismo son de origen animal".

Todos los cambios ambientales, cambios en las actividades humanas o en la distribución de los animales promueve el aumento de los riesgos sanitarios, lo que implica un mayor desafío en el desarrollo de estrategias veterinarias mundiales y la implementación de nuevas herramientas que mejoren la vigilancia epidemiológica veterinaria de las enfermedades, así como las mejoras en el análisis de las determinantes sociales (sociales, políticos, culturales, económicos y medio ambientales)(26), los cambios o factores ambientales, las medidas preventivas, de control y erradicación, y de salud pública.

Por todo lo expuesto, es necesario la implementación de nuevas herramientas como los Sistemas de Información Geográfica (SIG), que preparen a los Médicos Veterinarios contra las enfermedades de los animales y las enfermedades zoonóticas, así como una mejor conexión con la salud humana y el ambiental, generando la evaluación de diferentes situaciones y aportando una mejor toma de decisiones.

#### **Justificación**

<span id="page-20-0"></span>Actualmente no se cuenta con material de apoyo sobre el uso y aplicación de los SIG en la asignatura de Epidemiología Veterinaria de la Facultad de Medicina Veterinaria y Zootecnia, por lo que se elaboró un Manual de fácil acceso para los alumnos que cursan esta asignatura y profesionistas del gremio Veterinario, lo que les permitirá adquirir y aplicar el conocimiento para su uso en su vida profesional en áreas como son; la creación de mapas de enfermedades, identificación del origen de la transmisión de las enfermedades, así como la identificación de factores que las promuevan, implementación del análisis espacial, patrones y comportamientos de las enfermedades, creación de bases de datos, toma de decisiones, implementación de medidas preventivas, control y erradicación, entre otros.

Todo esto ayuda a conocer mejor las enfermedades y fortalecer la vigilancia epidemiológica veterinaria, así como como identificar las fuentes de transmisión y contribuir en la ruptura de la cadena de contagios, disminuyendo los brotes y evitando que se generé una pandemia.

Esta herramienta es muy utilizada en arqueología, paleontología, medicina y otras áreas afines siendo una herramienta multidisciplinaria, por lo que se ha considerado su uso y aplicación en Medicina Veterinaria, dando pie a que instituciones como la Organización de las Naciones Unidas para la Alimentación y la Agricultura (FAO), realicen capacitaciones en esta área, actualizando el conocimiento sobre nuevas tecnologías que faciliten y mejoren la vigilancia de las enfermedades.(27)

El Centro Panamericano de Fiebre Aftosa de la Organización Panamericano de Fiebre Aftosa de la Organización Panamericana de la Salud / Organización Mundial de la Salud (PANAFTOSA-OPS/OMS), ha utilizado esta tecnología para la vigilancia y control de enfermedades, y en 2018 realizaron cursos de epidemiología y Sistemas de Información Geográfica aplicado a vigilancia de la Leishmaniasis(21), también se ha impartido cursos en el uso y aplicación de los SIG en vigilancia zoosanitaria.(21,28)

También se ha buscado realizar estudios para implementar esta herramienta en diferentes ámbitos de la medicina veterinaria(29) y no solo para la vigilancia epidemiológica, lo que implica un mayor desafío, por lo que se deben realizar materiales que preparen a los interesados y profesionistas.

<span id="page-21-0"></span>En los últimos 20 años, esta herramienta ha tenido un auge gracias a su implementación en epidemiología veterinaria, ya que se ha convirtió un instrumento analítico para la evaluación de las enfermedades.(21)

#### **Objetivos**

14

- Crear un manual que ayude a alumnos de la materia de Epidemiología Veterinaria a aprender sobre los Sistemas de Información Geográfica y su aplicación en esta área.
- Introducción de las bases teóricas de los SIG y sus aplicaciones prácticas a los a alumnos de la materia de Epidemiología Veterinaria.
- Implementación de los SIG como herramienta en la Epidemiología Veterinaria para la prevención, control y erradicación de enfermedades.
- Uso de los SIG como método de análisis espacial (georreferenciación) para la identificación de patrones.
- Contribución de los SIG en la toma de decisiones, por medio de la creación de mapas de distribución de enfermedades que muestren un panorama más completo de la interacción que tiene la enfermedad con relación a otros elementos (determinantes sociales, factores ambientales, entre otros).
- Creación de mapas de distribución de enfermedades generados por los alumnos con ayuda del programa de QGIS, por medio de bases de datos obtenidas por instituciones (CENAPRECE).

#### **Material y métodos**

<span id="page-22-0"></span>El Manual consistió de los siguientes capítulos:

- I. Introducción a los Sistemas de Información Geográfica (SIG).
- II. Elementos y funciones principales de los SIG.
- III. Base de datos.
- IV. Funciones básicas de QGIS.
- V. Elementos básicos de los mapas.
- VI. Implementación de los SIG en Epidemiología Veterinaria.

A partir de una revisión hemero-bibliográfica, se consultaron de:

- a) Libros electrónicos.
- b) Revistas especializadas.
- c) Memorias de congresos.
- d) Tesis.
- e) Artículos de revistas electrónicas publicadas en Internet.
- f) Boletines informativos.
- g) Conferencias, de manera enunciativa más no limitativa.
- h) Sitios web.
- i) Cursos.

La información recolectada se analizó y se seleccionó de forma que permita a los alumnos conocer el origen, su importancia, los elementos que lo componen, los elementos que componen un mapa, la creación del mapa, creación de una base de datos, sus usos y las aplicaciones de los SIG en el área de Epidemiología Veterinaria.

La base de datos de rabia canina se creó a partir de los datos obtenidos de la página oficial de CENAPRECE (Centro Nacional de Programas Preventivos y Control de Enfermedades) (30), entre los años 2007 hasta el 2017 dentro de la República Mexicana. Los datos recopilados fueron los siguientes:

- Año/fecha
- Estado
- Jurisdicción Sanitaria
- Municipio
- Localidad
- Latitud
- Longitud
- Especie
- Edad
- Sexo
- Raza
- Vacunación antirrábica
- Variante antigénica
- **Agresión**
- **Contacto**

Los datos fueron almacenados en hojas de cálculo de Excel (versión 2016), aunque las coordenadas que se proporcionaban estaban en grados, minutos y segundos, se lograron transformar en decimales ya que son los que solicita QGIS, por lo que se utilizó un programa para hacer la conversión llamado ArcGeek(31), se encontraron algunas coordenadas desfasadas del lugar idóneo, por lo que con los datos de la ubicación que se mencionaban en los informes (entidad federativa, el municipio y la localidad) se complementó la búsqueda de las coordenadas con Google Maps.(32)

Se ingresó a la página oficial de QGIS, donde se descargó la última versión "3.22" que no presenta más modificaciones, existe otra versión como la 3.24, esta versión se considera más inestable, porque aún está sufriendo cambios en su programación. Las versiones se han actualizado continuamente, por lo que no tardan mucho entre una versión y otra, si esto ocurre el procedimiento de descarga es el mismo que se describe.(33)

Se tomaron algunas capacitaciones impartidas por la MMVZ Ana Cristina Monroy Gómez para la creación de mapas de rabia canina de CENAPRECE, mapas coloriplético, la superposición de capas, colocación de capa base, georreferenciación de datos, así como la búsqueda y descarga de mapas del Marco Geoestadístico del Instituto Nacional de Estadística y Geografía (INEGI).(34)

Otras capacitaciones, se obtuvieron por medio de un curso llamado "Introducción al uso y representación de información geoespacial" impartido por Consejo Nacional de Ciencia y Tecnología (CONACYT), Centro Geo y el Instituto Interamericano de Cooperación para la Agricultura (ICCA) en la plataforma de "MéxicoX".(35)

Para el desarrollo de la parte práctica se utilizó una laptop con las siguientes características:

- Windows 2010 Home, Single language.
- Marca: ASUS.
- Procesador: Intel.
- Memoria (RAM): 4.00GB.
- Tipo de sistema: Procesador x64.
- Bit: 64 bits.

# <span id="page-25-0"></span>**Revisión de la Literatura Manual de los Sistemas de Información Geográfica (SIG) y su aplicación en Epidemiología Veterinaria**

## **CAPÍTULO l**

### <span id="page-25-1"></span>**Introducción de los Sistemas de Información Geográfica (SIG)**

Los Sistemas de Información Geográfica (SIG) se desarrollaron en los años sesenta, gracias a los avances tecnológicos de esa época, como la implementación de computadoras y la creación de los primeros programas, por lo que, las personas comenzaron a ver su funcionalidad y su aplicación en diferentes áreas, esto promovió las investigaciones y dio apertura a las primeras conferencias, donde se mostraban y discutían estos descubrimientos.(11)

Los SIG se han utilizado para analizar la información y así realizar la toma de decisiones para la resolución de problemas en diferentes ámbitos como son; ambientales, sociales, medicina, bélicos, entre otros, por lo tanto, antes de dar algunas definiciones es necesario identificar que tan relacionados estamos con ellos, ayudando a comprender mejor sus definiciones, aplicaciones y algunos elementos que lo conforman.

**¿Sabías que has utilizado más de una vez los Sistemas de Información Geográfica?**

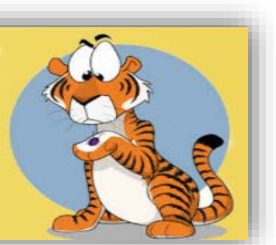

**¿Qué estás más relacionado de lo que crees con ellos?**

Existen aplicaciones muy famosas que facilitan las actividades cotidianas de las personas, una de ellas es **Google Maps** (32) **,** una aplicación gratuita y de uso común que ofrece la visualización de mapas o imágenes satelitales, donde se pueden observar; los relieves del terreno, las vías de comunicación, la distribución de las casas, edificios, coches, parques, árboles, así como la identificación y ubicación de los lugares cercanos como; restaurantes, metros, escuelas, entre otros. Imagina que te invitan a un lugar y no sabes cómo llegar ¿qué haces?, anteriormente las personas pedían indicaciones para llegar a su destino, pero en el transcurso corrían el riesgo de perderse, ahora, con las nuevas tecnologías y aplicaciones, solo es necesario proporcionar la dirección del lugar y listo, se trazará la ruta más eficiente y confiable para llegar.(36)

Todos los elementos que se observan en los mapas representan la ubicación geográfica de los objetos en el mundo real y se conoce como georreferenciación, esto permite tener una mejor orientación y visualización del terreno.(37)

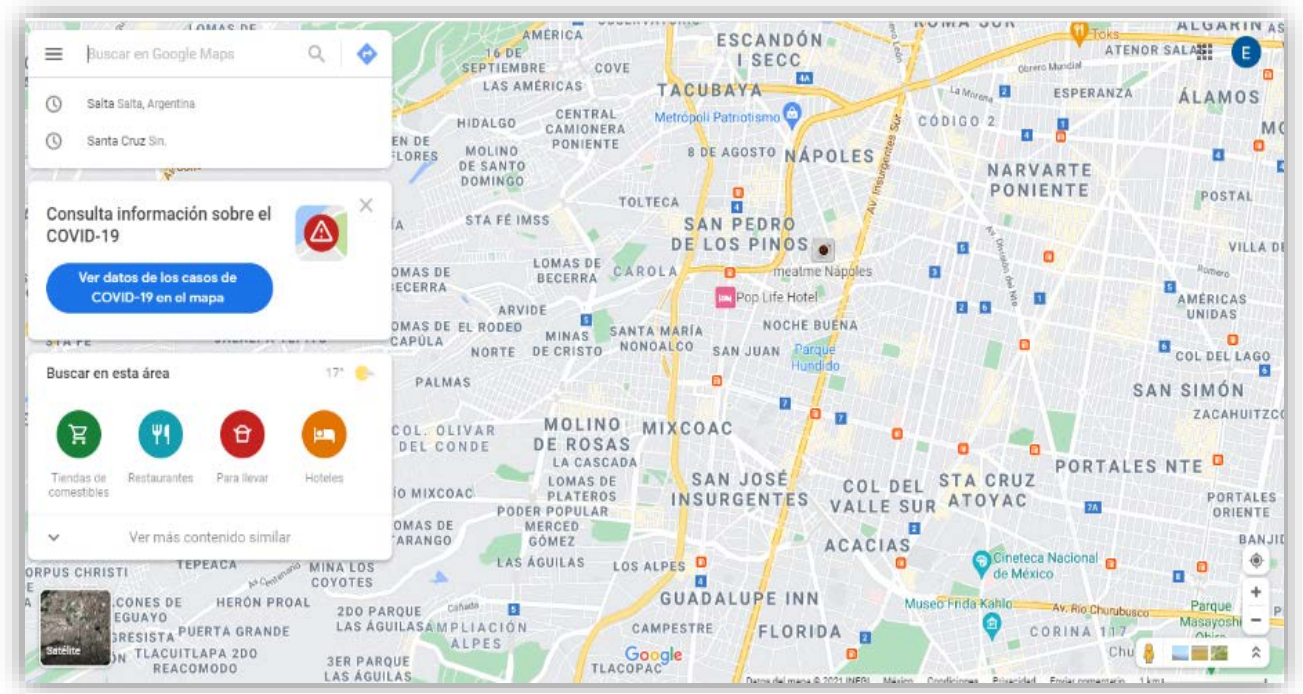

*Figura 1 Captura de pantalla de Google Maps.(32)*

Los mapas son utilizados para trasmitir información al receptor, un ejemplo es la COVID-19, ya que, la pandemia motivo su uso para transmitir la información, su distribución y el comportamiento del SARS-CoV-2 y sus variantes, esto fue implementado por países como Italia, España, Alemania, México, entre otros, para mantener informada a la población. Google Maps participó en esta dinámica, donde da un rango de casos positivos se le asignó un color, como resultado, los estados o lugares con colores fuertes se consideran de mayor riesgo de contagio.(38)

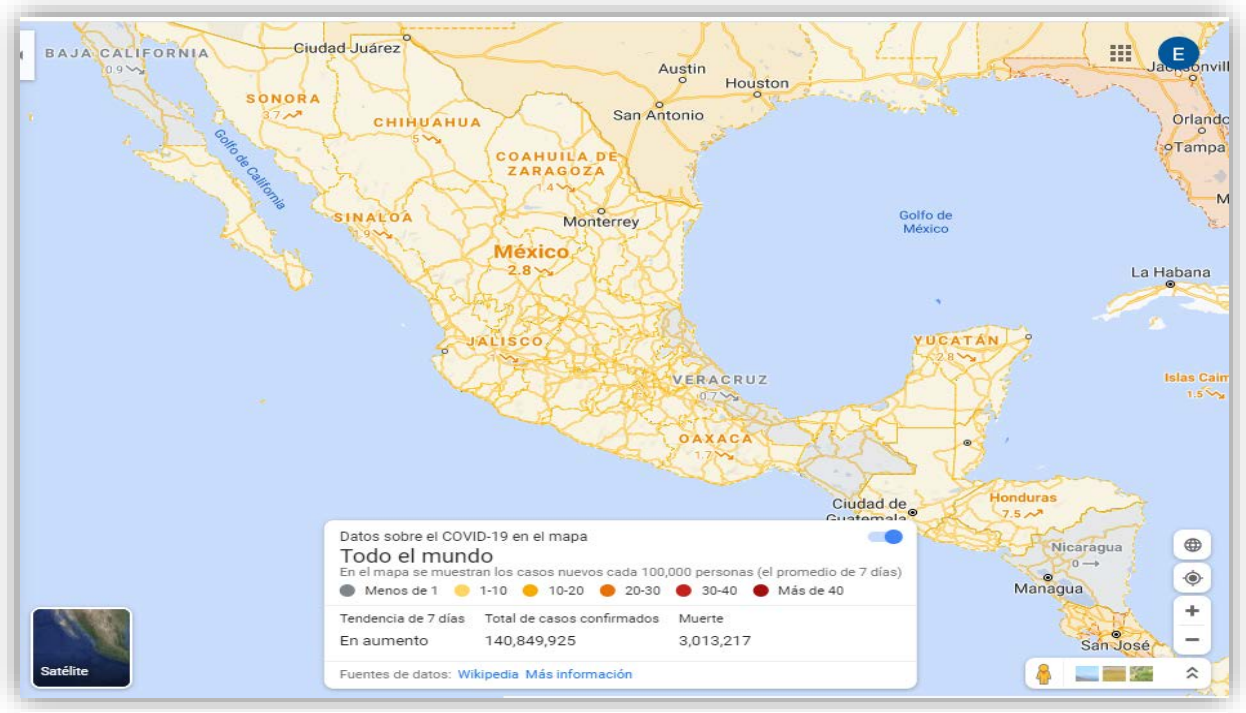

*Figura 3 Captura de pantalla de Google Maps: casos de COVID-19.(38)*

Pasemos a otro ejemplo, muchas veces en temporada de lluvias las costas son azotadas por ciclones, lluvias tropicales o huracanes, cuando enciendes tu televisor en la sección de noticias, puedes ver que abordan estos temas a través de mapas, explicando la distribución y el posible comportamiento que tendrá la tormenta. El Servicio Meteorológico Nacional (SMN) todos los días realiza el reporte del clima junto con la ayuda de los mapas.(39)

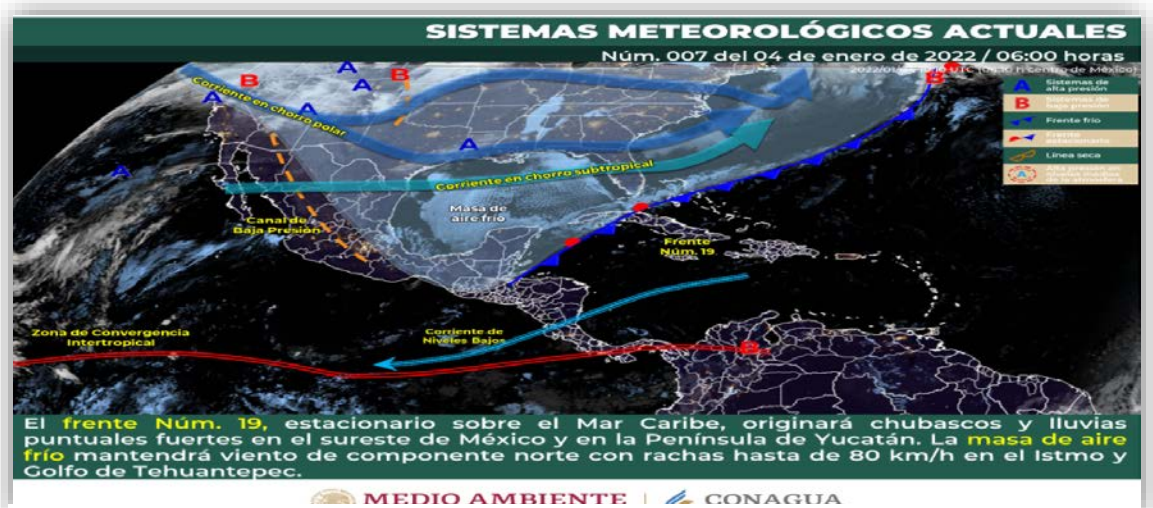

*Figura 2 Captura de pantalla de la página de la página oficial del Sistema Meteorológico Nacional 28 de julio de 2021.(39)*

Otras aplicaciones que se relacionan con los SIG, es Facebook(40), una plataforma que recolecta la ubicación de los lugares que se visitan al mencionarlos en los estados, para recomendar eventos o indicar si existen amigos cerca, entre otras. WhatsApp(41) es otra aplicación que te permite compartir tu ubicación en tiempo real manteniendo una mayor conexión y comunicación con otras personas. Está herramienta les permite analizar el comportamiento del usuario y mejorar su estancia dentro de la plataforma o crear nuevas aplicaciones que satisfagan las necesidades del cliente.

Harder menciona que los SIG requieren del uso del internet, ya que esta vía le permite obtener información de las instituciones que recopilan y almacenan información geográfica, monitorean enfermedades o sucesos.(16,42)

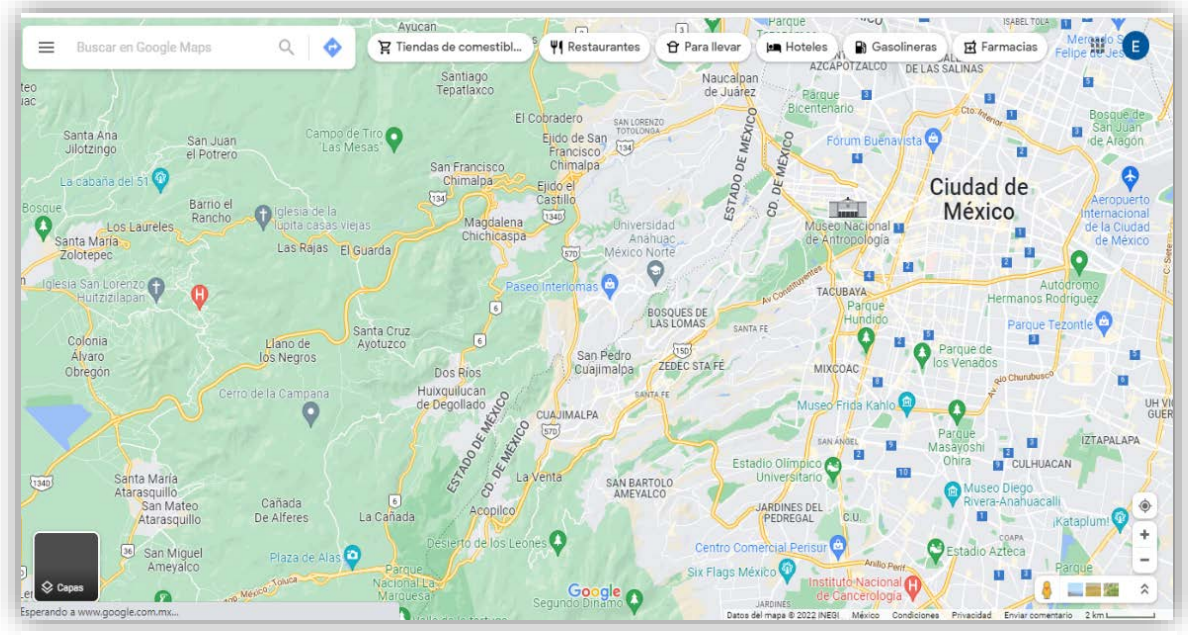

*Figura 4 Ejemplo de sistemas de Información Geográfica y el internet.(42)*

Con el paso del tiempo, se han acuñado diferentes definiciones, por lo que, abordaremos algunas:

Los Sistemas de Información Geografía (SIG) son una herramienta útil para recopilar y almacenar datos de forma sistematizada, dando oportunidad de analizar y predecir el comportamiento de las variables que se pretende estudiar, mostrando así, un mayor panorama de la situación que acontece y permitiendo tomar decisiones de forma adecuada para dar solución a la problemática planteada.

Algunos autores mencionan las siguientes definiciones:

- "Un sistema de Integración de hardware y software para capturar, almacenar, comprobar, integrar, manipular, analizar y mostrar datos referenciados espacialmente a la tierra por los usuarios" (Manishika, 2009 et Barrera, 2012).(43)
- "Un conjunto de herramientas diseñadas para obtener, almacenar, recuperar y desplegar datos espaciales del mundo real" (Instituto Nacional de Estadística y Geografía, 2014).(44)
- "Constituyen una herramienta utilizada para la toma de decisiones, permitiendo al usuario decidir cómo manejar el territorio analizado, por medio del almacenamiento, procesamiento y análisis de la información" (Arancibia, 2008).(45)

Los SIG están compuestos por diferentes áreas de estudio, dentro de ellas encontramos a los sistemas de información, la geografía, la cartografía, la estadística, entre otras, siendo una herramienta multidisciplinaria. Es necesario revisar algunas definiciones de los elementos que lo complementan para entender mejor su interacción:

**¿Qué son los sistemas de información y la información geográfica?**(46,47)

**¿Qué es un sistema?**(48)

**¿Qué es la información?**(49)

**¿Qué es la geografía?**(50)

## SISTEMAS DE INFORMACIÓN GEOGRÁFICA

#### SISTEMAS DE INFORMACIÓN

#### INFORMACIÓN GEOGRÁFICA

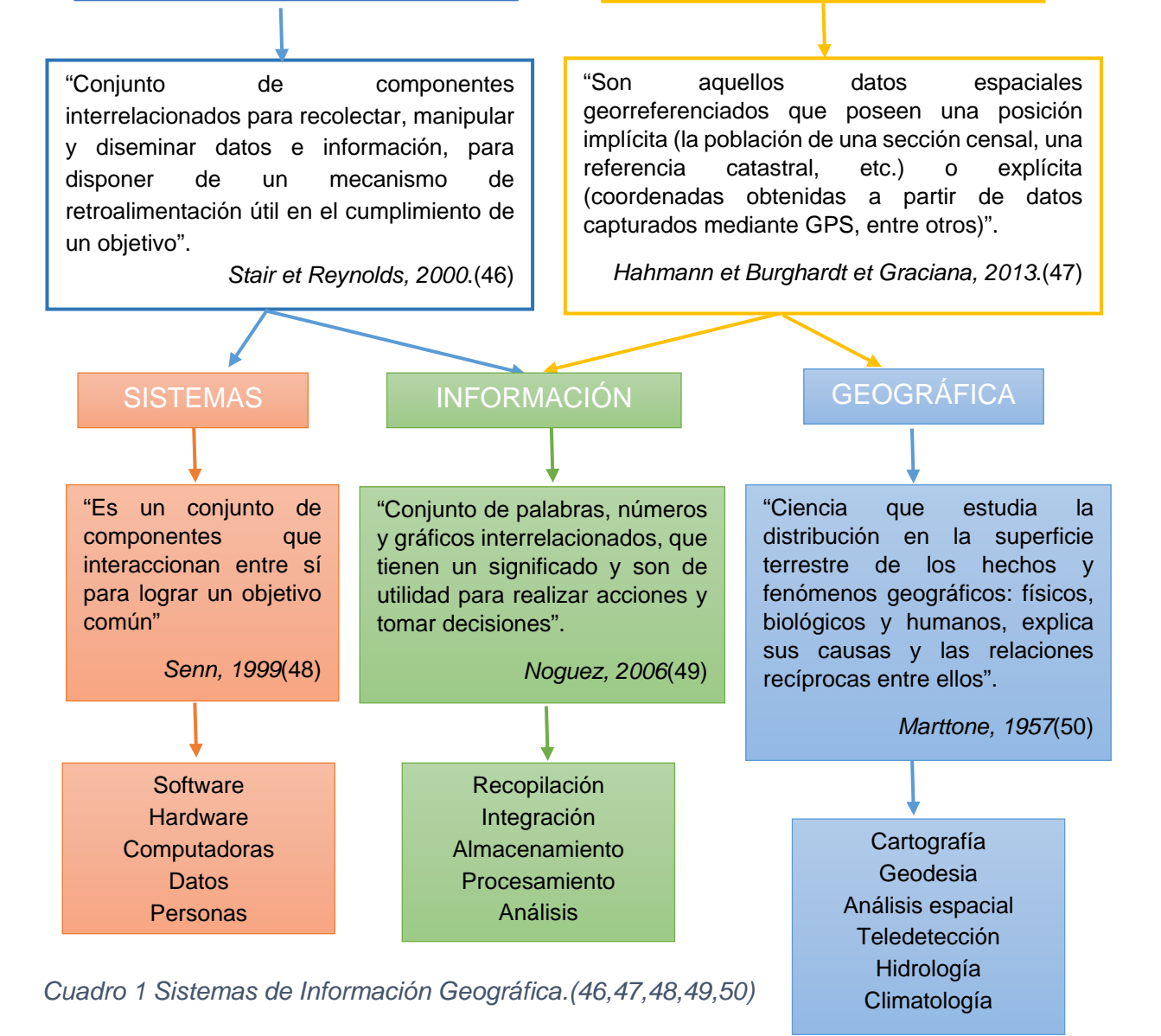

#### <span id="page-31-0"></span>**Importancia de los SIG**

La importancia de los SIG radica en la capacidad de recolectar y analizar bases de datos espaciales, donde se almacenan coordenadas espaciales o geografías, ayudando en la resolución de problemáticas y en la toma de decisiones, también monitorea la distribución de los recursos, las actividades humanas y el medio ambiente natural. Esto permite plasmar los datos integrados en mapas para el reconocimiento de patrones, relaciones o tendencias espaciales sobre algún fenómeno de interés, aportando un mejor panorama para la aplicación de estrategias.(51–53)

Se logra la visualización de diferentes acontecimientos, valorando su evolución, el periodo y el espacio, esto gracias a la superposición de capas que contienen información diferente y qué al agruparse, permiten realizar un análisis.

Es necesario que para estos procesos se cuente con un software especializado, ya sea gratuito (de libre acceso al público) o se adquiera alguna licencia, ya que, ayudan en el geoprocesamiento, integrando la información de forma más eficiente.(51)

#### <span id="page-32-0"></span>**Planeación**

Un Sistema de Información Geográfica debe tener una planificación que orienté la investigación, por lo que, los puntos a considerar son los siguientes:(45,54–56)

- 1. Planteamiento del problema (necesidad del usuario), se puede realizar un diagnóstico situacional.
- 2. Hipótesis.
- 3. Objetivos y metas.
- 4. Identificación de elementos que interactúan y selección de los datos relevantes y disponibles a recopilar.
- 5. Selección del software y hardware.
- 6. Planificación y creación de la base de datos.
- 7. Identificación de la fuente de datos, recopilación de datos y llenado de la base de datos.
- 8. Integración, almacenamiento y análisis de la información.
- 9. Visualización, interpretación y pronóstico de los resultados.
- 10.Toma de decisiones.

11.Implementación de estrategias, medidas preventivas, cuarentenas, entre otros.

### <span id="page-33-0"></span>**Ciclo de los SIG**

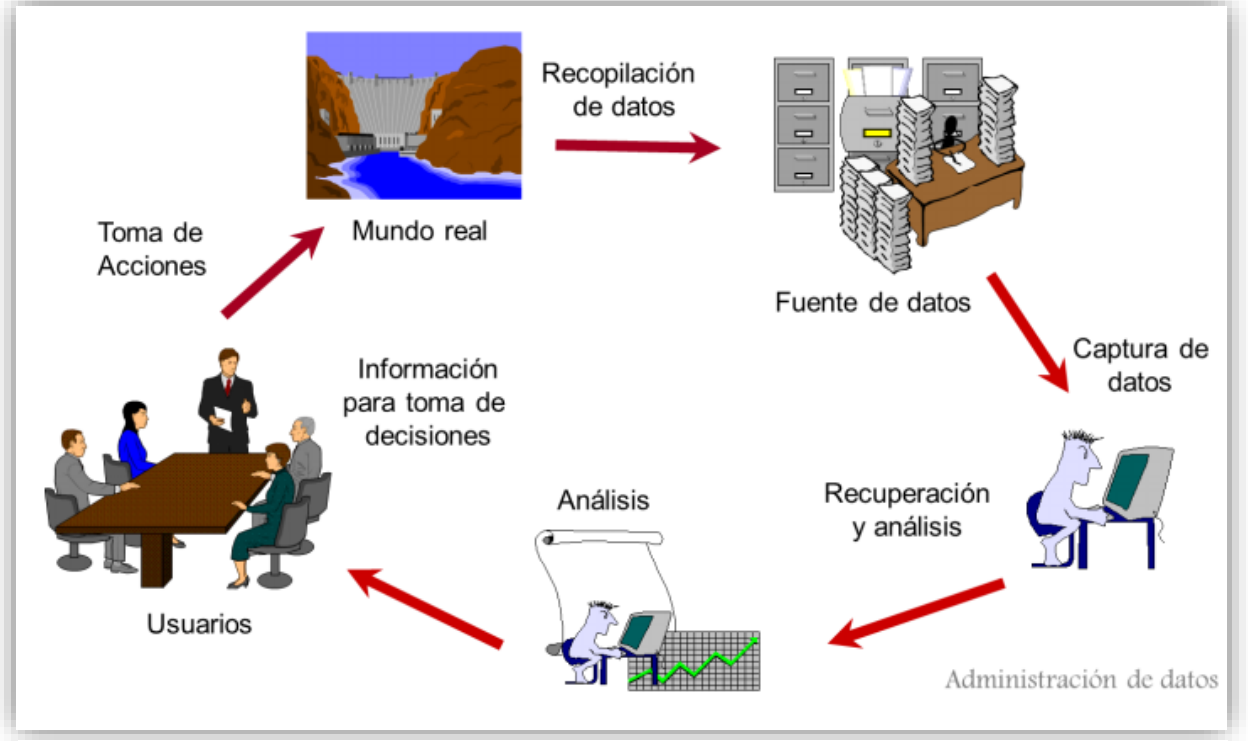

*Figura 5 Ciclo de los SIG (INEGI).(44)*

Múltiples autores concluyen que es necesario la ayuda de algunas preguntas para desarrollar un SIG. Rhind (Gutiérrez, 1990 et Gould, 1994 et Araneda, 2002) menciona que existen seis preguntas, las cuales son:(44,53,57,58)

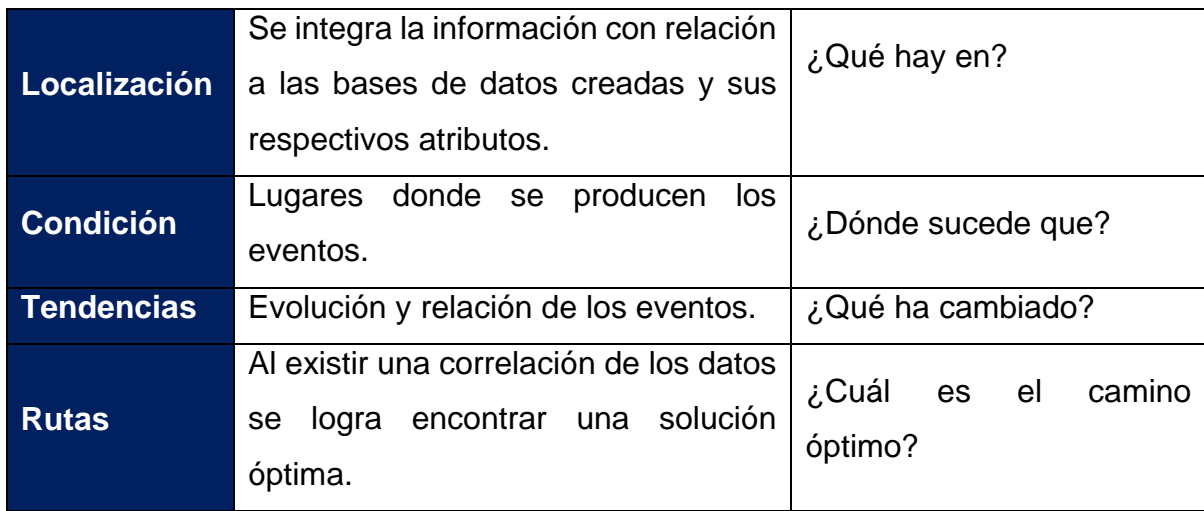

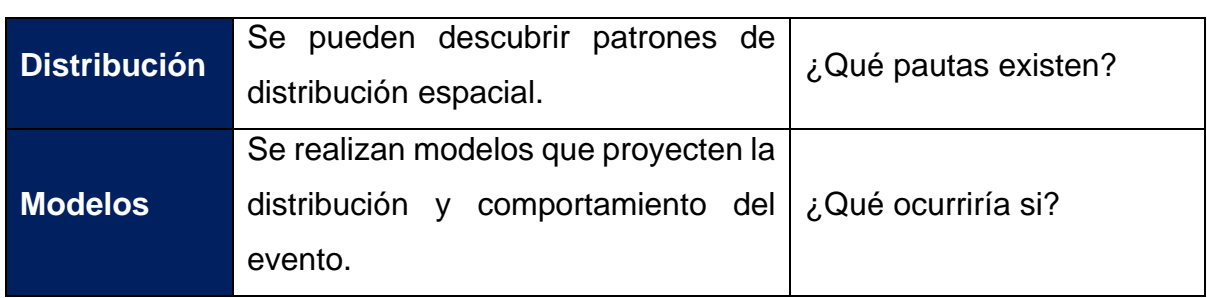

<span id="page-34-1"></span>*Cuadro 2 Preguntas de los SIG.(44,53,57,58)*

Un ejemplo claro para visualizar estas preguntas es con John Snow, cuando en 1854 en Londres, en un lugar habitacional llamado "Golden Square" comenzaron a presentarse casos de Cólera, donde en 10 días la enfermedad ya había cobrado la vida de 500 personas. Él era un médico inglés que comenzó a investigar los diferentes casos y a entrevistar a los familiares de los pacientes enfermos o fallecidos, lo que lo llevó a plasmar la información en un mapa de la ciudad colocando los puntos de los contagios, gracias a esto, identificó que la mayoría de las personas contagiadas habían visitado la bomba de "Broad Street", la cual se había notificado con olores poco agradables, generando que el médico notificara que la bomba era la causante de la diseminación de la enfermedad, por lo que esta debía cerrarse para evitar que más personas se enfermaran.(59)

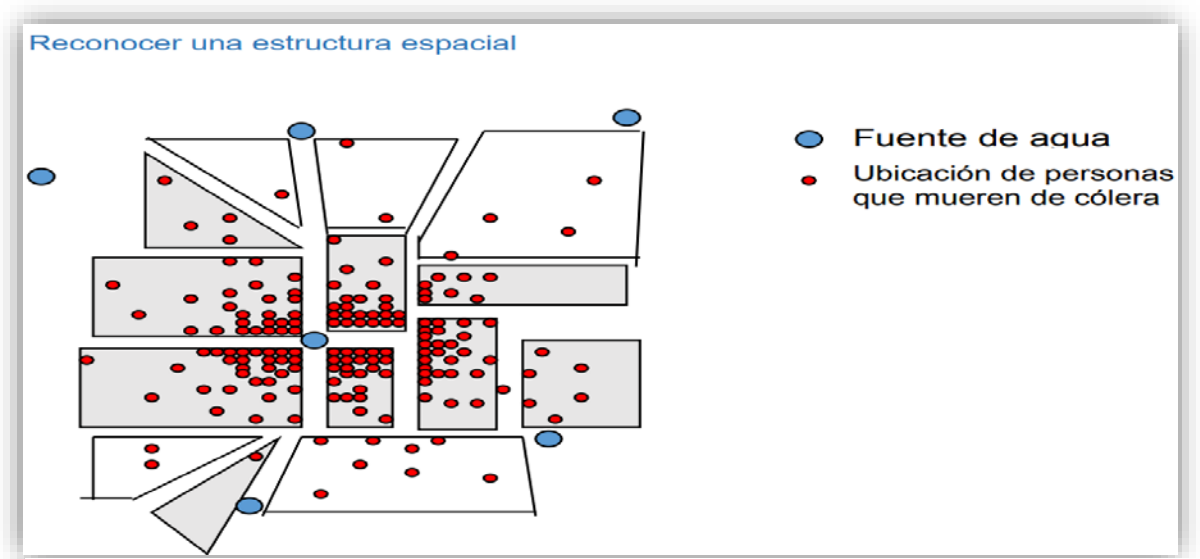

<span id="page-34-0"></span>**Ventajas**(52,60,61) *Figura 6 Jhon Snow distribución de casos de cólera en Londres (INEGI).(44)*

Se expone la información del territorio y atributos de forma resumida, accesible y de bajo costo.

- La búsqueda de información es rápida.
- Se pueden generar modelos cartográficas.
- Se pueden analizar fenómenos geográficos y realizar análisis espacial.
- Ayudan a orientar la toma de decisiones.
- Se logra modelar la realidad en capas de información.
- Ayuda a la planificación de estrategias y programas preventivos.
- Presenta un mejor orden de los datos.
- Creación de mapas interactivos.
- Permite la sobreposición de mapas.
- Creación de mapas epidemiológicos interactivos y en tiempo real.
- Planificación de programas, campañas preventivas, de control y erradicación.
- Predicción del comportamiento de una enfermedad.

### <span id="page-35-0"></span>**Desventajas**(60,61)

- Se debe contar con personal capacitado en los softwares de los SIG y en ámbitos de cartografía. Carencia de información georreferenciada.
- Que el hardware este al nivel del software y sus actualizaciones.
- Costo por las licencias de los softwares y las computadoras.
- Posibles problemas técnicos, que generan un gasto extra.
- Se considera que todo SIG pueden tener problemas de exactitud y precisión, los errores más comunes que se consideran son:
	- o Recolección y registro de datos.
	- o Manipulación y análisis de datos.
	- o Baja capacitación en el tema.
	- o Mala interpretación en los datos.

## <span id="page-35-1"></span>**Aplicaciones de los SIG a otras áreas o disciplinas:**(44,53,60,61)
Como se mencionaba al inicio, los Sistemas de Información Geográfica han sido de gran ayuda en otras áreas, proporcionando grandes contribuciones como;

- **Transporte público:** optimización y distribución de las rutas.
- **Estudios de mercado:** evalúa la relación y distribución de los productos, su compra-venta, así como la identificación de puntos de ventas.
- **Sector bancario:** localización de las sucursales con relación a las necesidades de la población, así como la evaluación de algunos riesgos.
- **Sector de seguros:** localización de los seguros según las zonas de mayores accidentes.
- **Equipamiento social:** ayudan en la planeación y distribución de servicios sanitarios, escolares, entre otros, para cubrir una mayor parte de las necesidades de la población.
- **Planificación urbana:** distribución de servicios públicos, escuelas, tipos de suelos para la construcción de casas, riesgos, fuentes de agua, material de las casas, entre otros.
- **Catastro:** la ubicación de las casas y sus inquilinos, el más famoso es el censo obtenido por el INEGI.
- **Evaluación demográfica y social:** con respecto a la distribución urbana que zonas son de mayor riesgo por la delincuencia, pobreza, enfermedades, entre otros.
- **Arqueología:** distribución de zonas turísticas, afectación de zonas urbanas a zonas arqueológicas, visualización de la vida cotidiana de las culturas y su distribución.
- **Ambientales:** distribución y protección de especies, flora y fauna, ríos y mares, evaluando el impacto ambiental que se genera por las zonas urbanas y posibles afectaciones al ambiente.
- **Desastres:** monitoreo de desastres naturales y antropogénicos, previendo los riesgos que se pueden dar ante alguna erupción, huracán, sequías, incendios, entre otros, buscando así lugares de resguardo y la implantación de protocolos para responder ante una emergencia.

# **CAPÍTULO ll**

# **Elementos y funciones principales de los SIG**

En este capítulo se revisaron los elementos que componen a un SIG, sus funciones y cómo interactúan entre ellos.

Para desarrollar un Sistema de Información Geográfica, es necesario contar con cinco elementos básicos que representan los pilares de los SIG, los cuales son:(62)

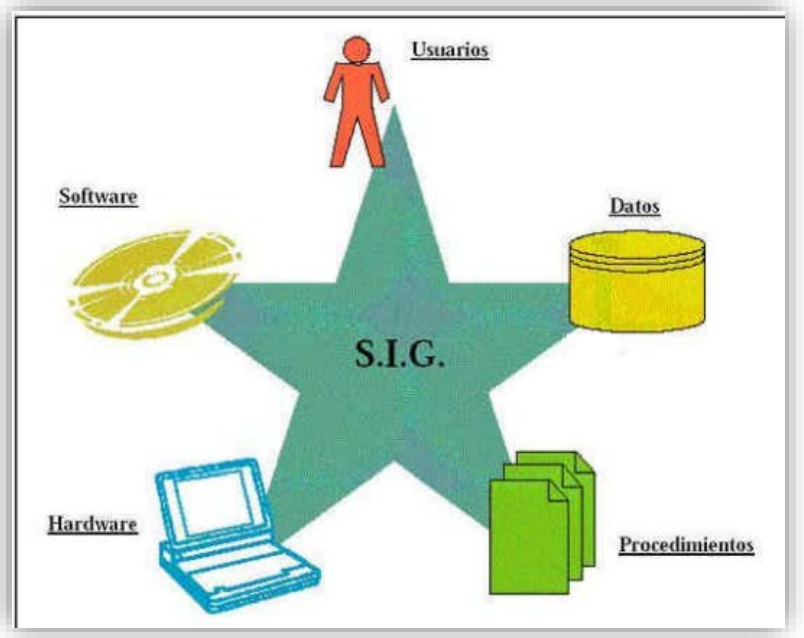

*Figura 7 Elementos de los SIG.(62)*

**1.-Hardware:** está compuesto por todo el equipo necesario para realizar las actividades como son; la computadora, el mouse, el teclado, la impresora, entre otros. El equipo debe estar conectado a una red y debe tener un procesamiento rápido con una capacidad de almacenamiento amplia y eficiente para poder soportar los programas que se utilizarán en la creación de mapas.(63)

Imagen representativa de los elementos que conforman el hardware:(1)

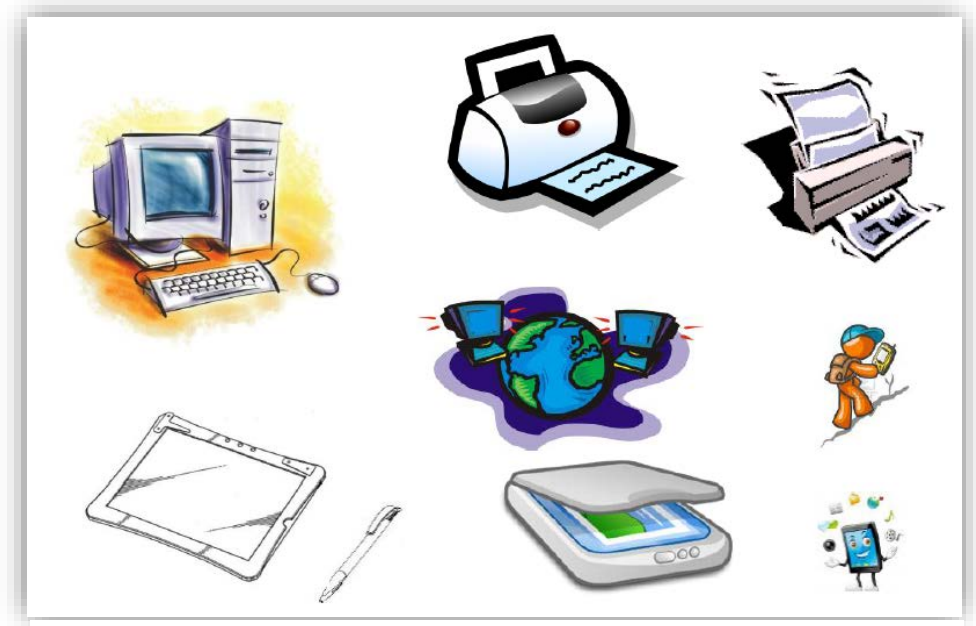

*Figura 8 Hardware.(1)*

**2.- Software:** es el conjunto de programas que ayudan en la ejecución de las actividades planeadas, como son; la recopilación, el almacenamiento, el análisis y la visualización cartográfica de los datos geográficos, usando datos digitales. Estos programas reciben el nombre de aplicación SIG.(63) El software de los SIG, está representado a su vez por cinco componentes que son:(60,64)

- **Base de datos geográfica:** es la información obtenida y organizada, ya sea en tablas, ficheros, mapas, entre otros. Creando así la base de datos espacial, obteniendo la integración de los datos geográficos y no geográficos.(60,64)
- **Sistema de gestor de base de datos (SGBD)**: es un sistema que ayuda en la creación, gestión y administración de las bases de datos, manteniendo una interacción entre el software y el usuario.(65) Otra definición, es un "conjunto de software destinado a la creación, control y manipulación de la información de una base de datos".(66) Se pueden hacer consultas, análisis y almacenamientos.(67) Algunas ventajas que se tiene, es la creación de bases de datos eficientes, búsquedas más rápidas de la información y una modificación o corrección rápida de los datos.(68)

• **Sistemas de entrada:** son aquellos elementos que permiten capturar los datos espaciales (mapas, imágenes satelitales, cuadros, entre otros)(1,64) a una unidad de procesamiento.(69)

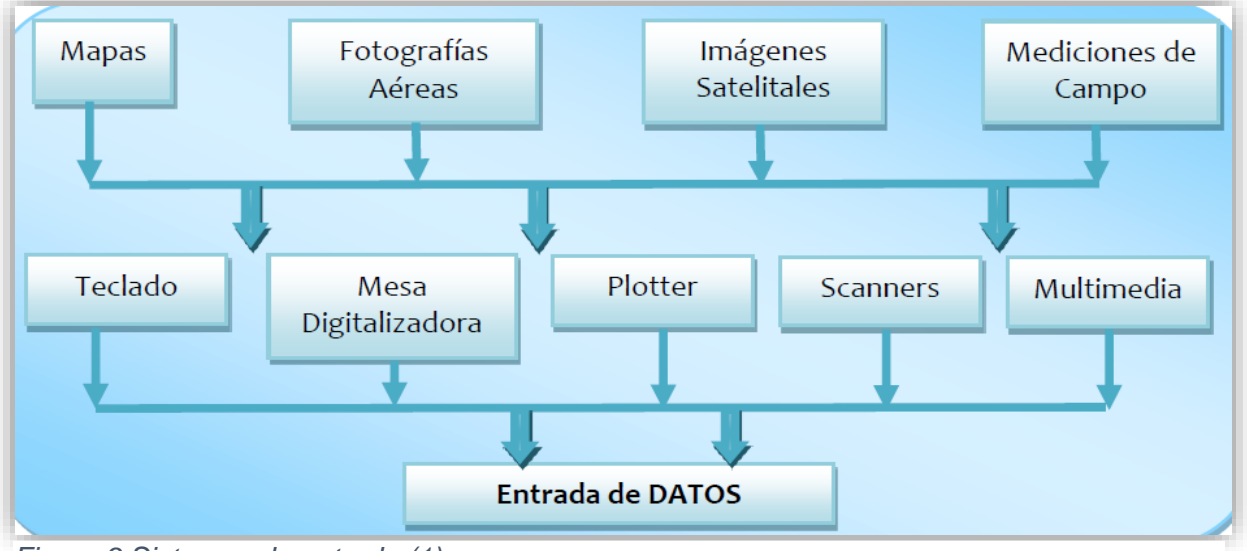

*Figura 9 Sistemas de entrada.(1)*

- **Análisis geográfico:** se relacionan los datos no geográficos con los datos geográficos, obteniendo una relación entre ellos.(64)
- **Sistemas de salida o presentación de la información:** son aquellos elementos que proyectan la información seleccionada, como las impresoras, con las que se pueden imprimir los mapas, cuadros, estadísticas obtenidas del análisis, entre otros.(1,64)

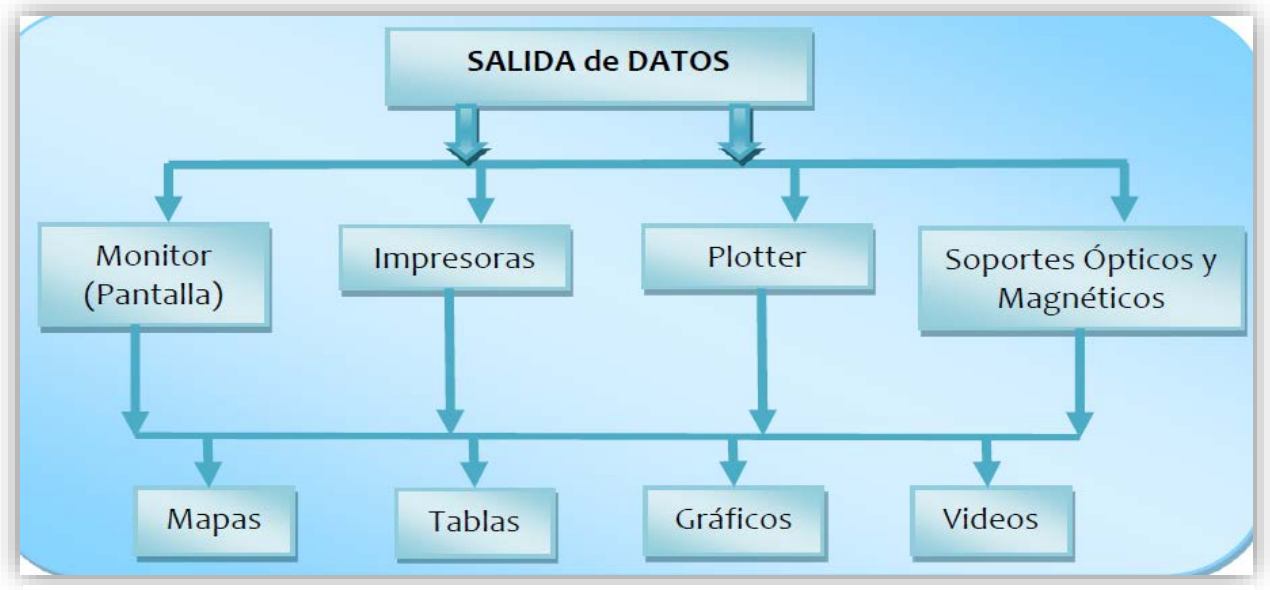

*Figura 10 Sistemas de salida.(1)*

Es necesario elegir el programa que se adecue a las necesidades de la investigación, existen múltiples opciones para la creación y proyección de mapas, ya sean gratuitos o que contengan algún costo. El software a implementar en este manual es QGIS, el cual, ha sido mejorado continuamente con más herramientas.(63)

**3.- Datos:** representan el mundo real y son símbolos que proporcionan información al usuario.(70) "Los datos son la representación concreta de hechos y constituyen el antecedente necesario para el conocimiento de un fenómeno".(29)

Ejemplo: CENAPRECE se encarga de investigar y recopilar información sobre las enfermedades, por lo que, se tomaron los siguientes datos de Rabia Canina del 2007:(30)

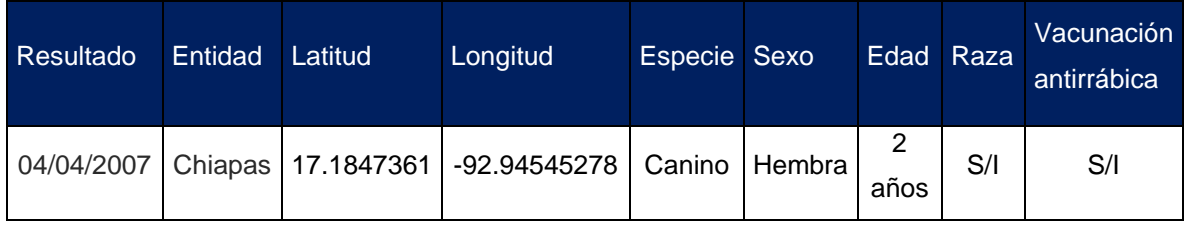

*Cuadro 3 Rabia Canina, datos de CENAPRECE.(30)*

#### **Existen dos tipos de datos:**

- **Datos geográficos o espaciales:** los cuales representan la realidad y los "objetos que tiene dimensiones físicas, es decir que ocupa un determinado lugar en el espacio"(1), cuentan con 4 características que son:(1,14,29,70,71)
	- o **Posición o localización:** es la ubicación que tiene un objeto por medio de coordenadas y responde las siguientes preguntas: ¿Dónde se localiza? ¿Por qué se localiza aquí?
	- o **Atributos descriptivos o geométricos:** dan las características del lugar donde se está suscitando el fenómeno.
	- o **Relaciones espaciales:** es la relación que tienen las entidades geográficas como consecuencia de algún fenómeno.(29)
	- o **Temporalidad**: indica en que momento ocurren los sucesos o eventos, con una escala cronológica.

*En el ejemplo anterior, los datos geográficos son: latitud y longitud.*(72)

## **Componentes espaciales o geoespaciales**

También existen los componentes de los datos espaciales, que están relacionados con las características de estos datos, dentro de ellos encontramos el componente espacial, temático y temporal.(44,73)

## **Componente espacial**

Hace referencia a la localización o posición de un objeto o evento (sistema de coordenadas), así como sus relaciones espaciales. Responde a la pregunta ¿Dónde?. (44,73)

### **Relaciones espaciales**

Se consideran dos**:** 

- **Topológicas:** relaciones que tienen los objetos espaciales.(62)
	- o Proximidad

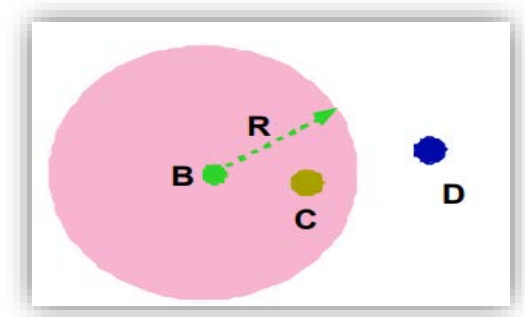

*Figura 11 Relaciones topológicas: proximidad.(62)*

o Contigüidad

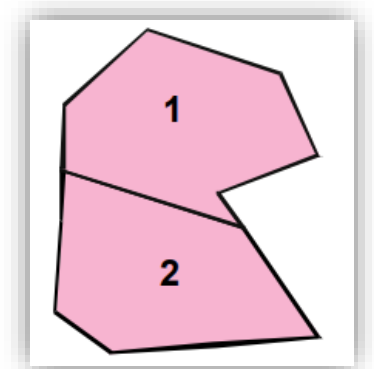

*Figura 12 Relaciones topológicas: contigüidad.(62)*

o Conectividad

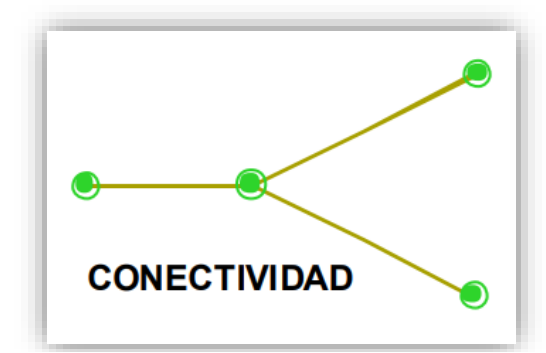

*Figura 13 Relaciones topológicas: conectividad.(62)*

o Inclusión

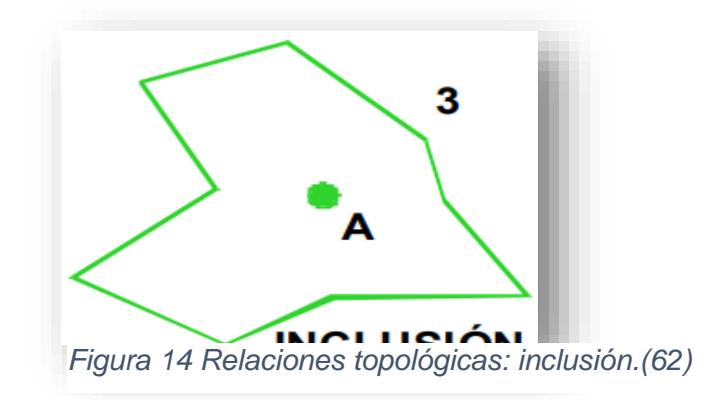

• **Geométricas:** se da por medio de coordenadas(62,73).

### **Componente temático**

Se relaciona a las características de los objetos (atributos-variables), los cuales se manifiestan como variables.(1,29)

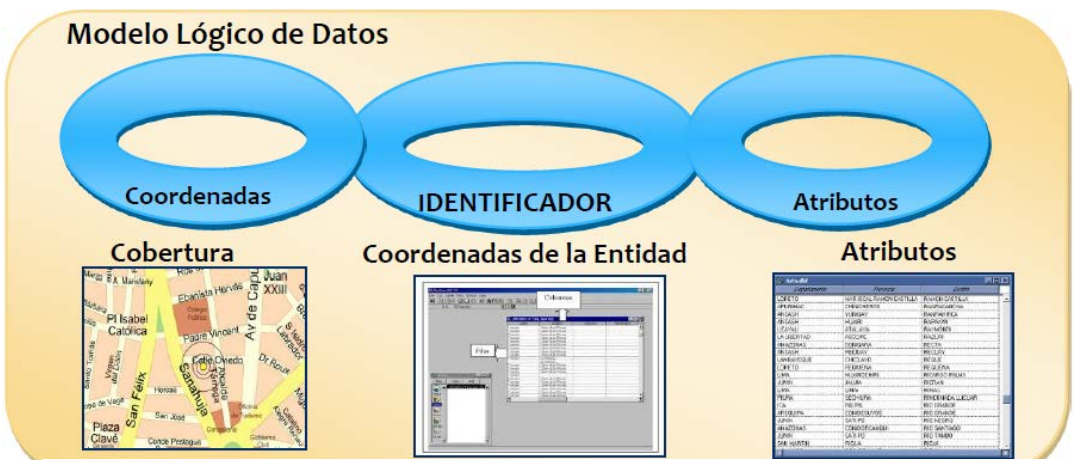

*Figura 15 Componente temático.(1)*

- Atributos (variables):(29)
	- o **Continuas:** son valores entre dos números o un rango, por lo que se pueden utilizar decimales y requieren más espacio de almacenamiento.
	- o **Discretas:** Son valores de números enteros y requieren menos espacio de almacenamiento.
	- o **Fundamentales:** son obtenidos "directamente del proceso de medición".(29)
	- o **Derivadas:** es el resultado de la operación aritmética entre más de dos variables fundamentales.

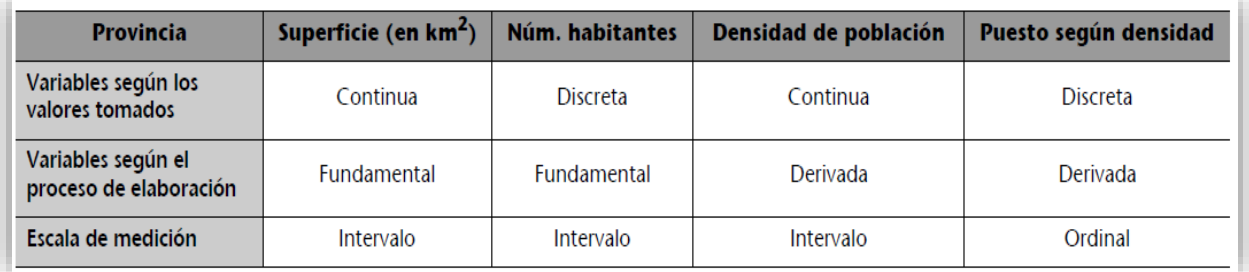

*Cuadro 4 Variables continuas, discretas, fundamentales y derivadas.(29)*

### **Escalas de medida**

Los atributos se pueden describir por medio de las escalas de medida:(13,14,29)

- **Nominal (cualitativo):** hace referencia a los nombres que pertenecen a una misma categoría (países, municipios, alcaldías, entre otros.
- **Ordinal (ordenado):** mantiene un orden y jerarquización (de mayor a menor o viceversa, mayor qué o menor qué).
- **Intervalos:** por medio de una jerarquización y diferenciación se logra obtener otro valor.
- **Razones o proporciones:** parte de un cero absoluto, se realiza la jerarquización, medición y diferenciación.

## **Componente temporal (cuantitativo)**

Fenómenos geográficos que se dan en un determinado tiempo o periodo de tiempo.(29)

• **Datos no geográficos o no espaciales:** son atributos que no cuentan con una ubicación en el espacio, pero que describen al objeto, son alfanuméricos y pueden ser cuantitativos o cualitativos.(58,74)

*En el ejemplo anterior, los datos no geográficos son: resultado, entidad, especie, sexo, edad, raza y si presentan la vacuna antirrábica.*(72)

## **Tipos de modelos de datos**

Existen dos tipos de modelos para representar los datos:(70)

## **Modelo vectorial**

Se relacionan más con las coordenadas y muestra la realidad por medio de:(13,29,60,61,70,75,76)

- **Líneas:** un conjunto de puntos conectados entre sí. Evalúa longitud, orientación, pendiente y forma.
- **Puntos:** está conformado por X y Y (coordenada).
- **Polígonos:** circuito cerrado de puntos que muestra la extensión y evalúa el perímetro, la forma, superficie, la pendiente y la orientación.

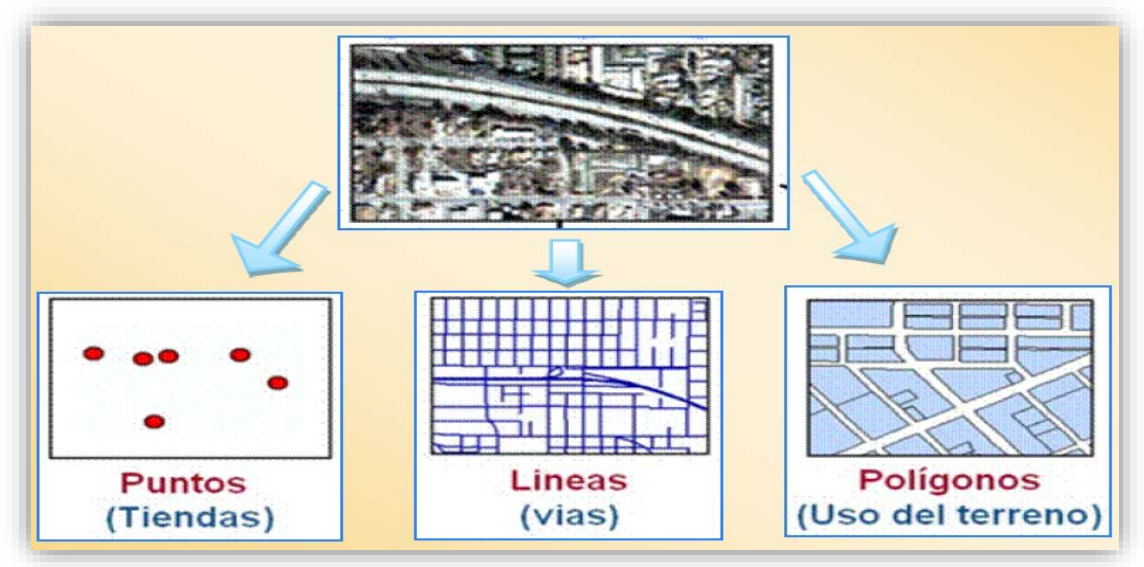

*Figura 16 Modelo vectorial.(1)*

El modelo vectorial logra tener una localización y precisión con relación a la topología.(62)

| Primitiva | Entidad espacial | Representación | Atributos                                                                                                    |
|-----------|------------------|----------------|----------------------------------------------------------------------------------------------------|
| Puntos    |                  |                | Altura<br>Diámetro Normal<br>ID<br>35<br>17.5<br>1<br>45.6<br>22<br>$\overline{2}$<br>27.2<br>15<br>$\overline{3}$<br>19.7<br>36.1<br>4 |
| Líneas    |                  |                | Ancho máx(m)<br>Calado máx(m)<br>Longitud(km)<br>35<br>15<br>4.3<br>6.3<br>3.9<br>5.2<br>×                                              |
| Polígonos |                  |                | Superficie(km) $^2$<br>Profundidad máx(m)<br>31494<br>1637                                                                              |

*Figura 17 Modelo vectorial con relación a su topología.(76)*

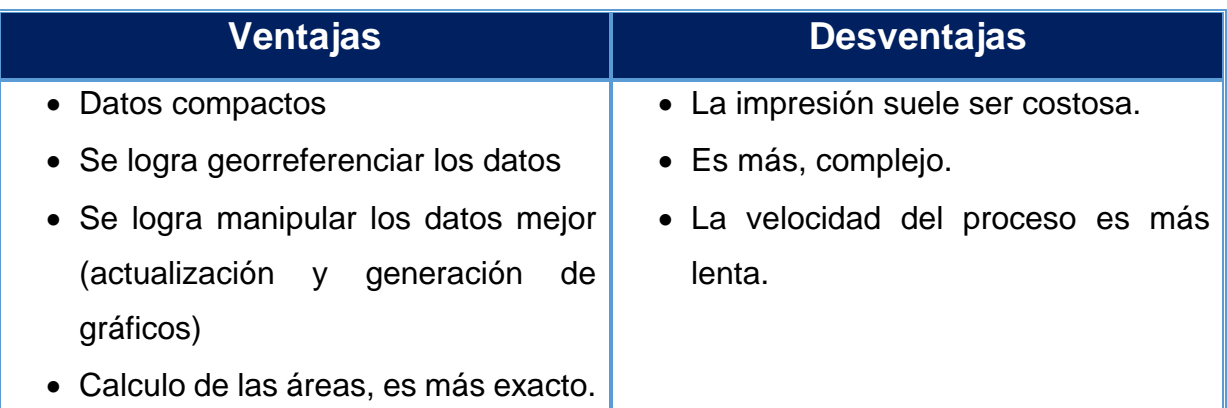

*Cuadro 5 Ventajas y desventajas del modelo vectorial. (61,62,70,76)*

## **Modelo raster**

Se visualiza por medio de una red o malla cuadriculada, en donde a cada cuadro también se le conoce como píxel, en el que se almacena información alfanumérica, haciendo referencia a una característica de la zona

geográfica.(77) Evalúa la superficie, perímetro, forma, pendiente y orientación.(29,78)

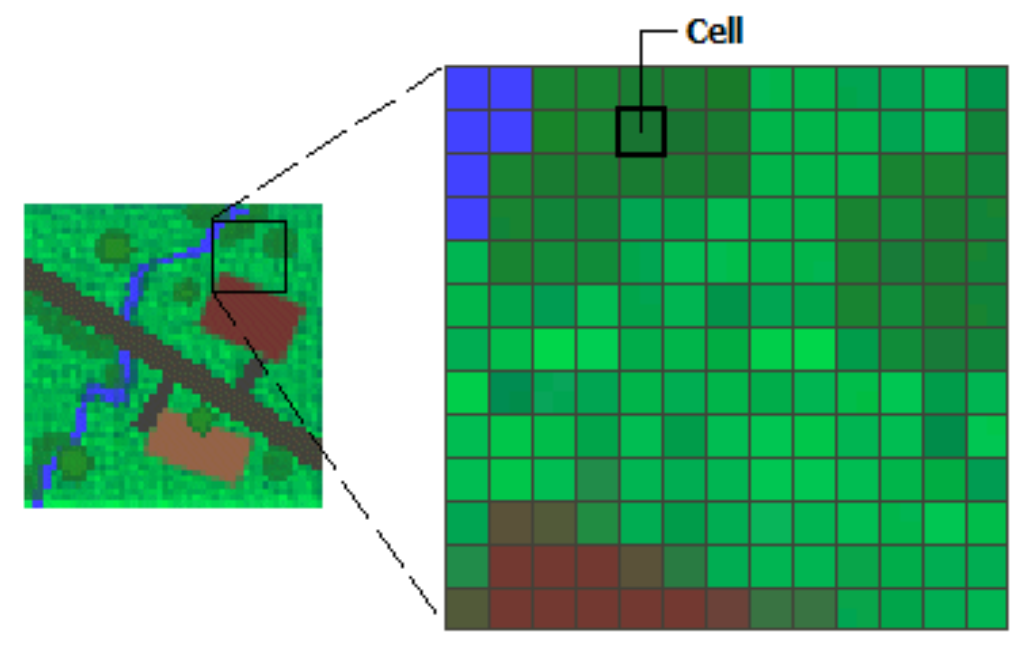

*Figura 18 Modelo raster.(78)*

Este modelo ayuda, cuando hay un desastre natural y se requiere saber dónde existió una mayor afectación y así activar los protocolos de ayuda.(70)

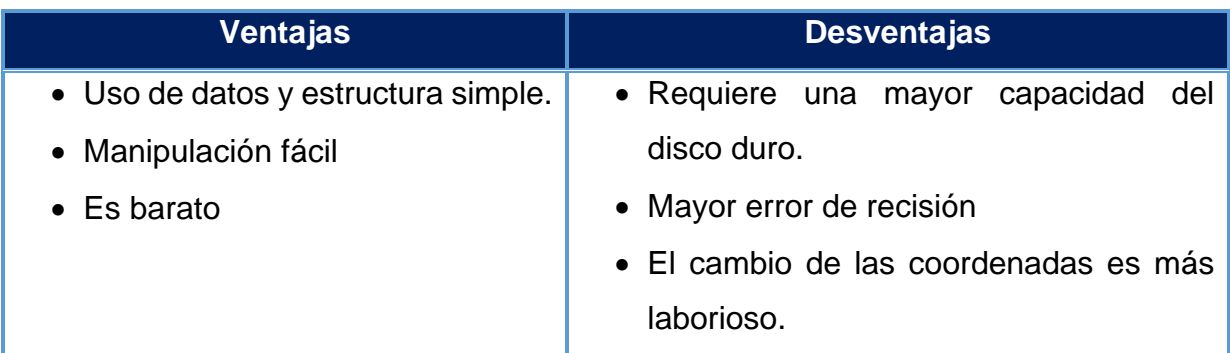

*Cuadro 6 Ventajas y desventajas del modelo raster.(61,62,70,76)*

#### **Raster y vectorial**(79)

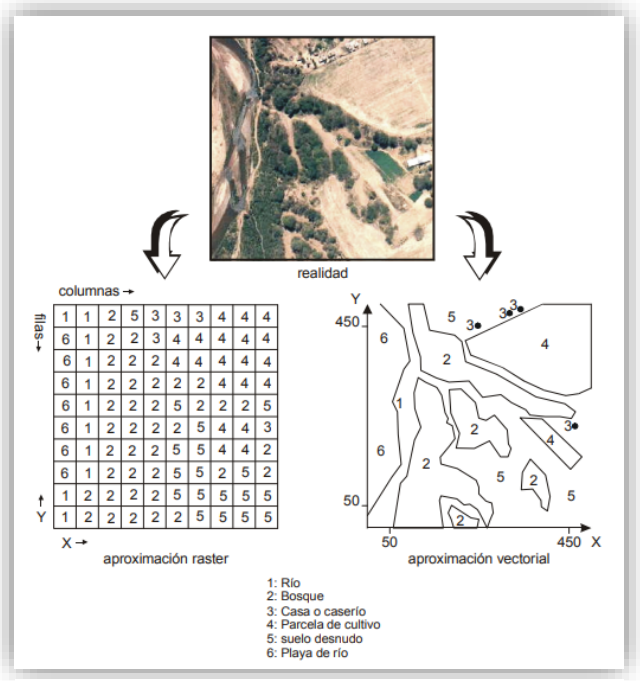

*Figura 19 Modelo raster y vectorial.(79)*

**4.- Información o métodos:** es el proceso que se establece para realizar las múltiples tareas de los SIG, como la recopilación de los datos, su almacenamiento, el análisis, interpretación de mapas, entre otros, lo cual, debe estar organizada y con objetivos, ya que de esto depende si el proyecto tiene éxito o no.(29)

**5.- Usuario:** son personas con roles multidisciplinarios que ayudan en el procesamiento de los datos(70) y sin ellos, los datos no serían capturados. Se consideran dos tipos:(62)

- **Especializado:** son aquellas personas capacitadas para el intercambio de información e interacción con los demás elementos de los SIG.
- **Público:** aquellas personas que interactúan con la información de los SIG para su consulta.

Estos elementos son los pilares de los SIG, cada uno tiene una función diferente, pero al unificarlos trabajan como un todo.

### **Funciones de los SIG**

40

Estas son clasificas en cuatro:(60,62)

- **1. Entrada o Incorporación de la información:** en esta parte se seleccionan y recopilan los datos (geográficos) que servirán para cumplir el objetivo del proyecto, estos serán registrados y almacenados en una base de datos para que puedan ser analizados y evaluados.
- **2. Gestión de información (GI):** Woodman (1985) menciona que en este proceso se adquiere la información correcta, a un precio adecuado, en el tiempo y lugar indicado para analizarlo y tomar una decisión. La gestión de información se convierte en una gestión de conocimiento (GC), que ayuda en la planeación de estrategias.(80)
- 3. **Análisis de la información:** es la selección y revisión de datos (cualitativos y cuantitativos) que previamente se registraron, ordenaron y filtraron en la base de datos para compararlos y validarlos con relación a las necesidades del proyecto, generando una interpretación y así, obtener un mayor conocimiento sobre algún evento con relación a su distribución, comportamiento, relaciones, patrones o tendencias que se observe, visualizando los riesgos, las ventajas, desventajas y las posibles medidas preventivas que se pueden realizar, contribuyendo así a la toma de decisiones.(81–83)
- **4. Interrelación con el usuario o salida de la información:** el usuario logra interactuar con los datos, identificarlos y seleccionar la salida correcta de la información, ya sea por mapas, tablas, estadísticos, gráficos, entre otros.

# **CAPÍTULO lll Bases de datos geográficos**

#### **Bases de datos**

La base de datos es un conjunto de datos que interaccionan sobre un mismo fin de forma ordenada y son almacenados para su consulta o análisis posteriores, manteniendo la información actualizada, en el caso de los SIG, los datos pueden ser numéricos o alfanuméricos.(13,70,84)

## **Base de datos geográfica o espacial**

#### **Definiciones:**

- Es un "conjunto de datos que se agrupan en capas, de manera que cada capa representa un tipo de información geográfica".(85)
- Es un "conjunto de datos geográficos organizados de tal manera que permiten la realización de análisis y la gestión del territorio dentro de aplicaciones de Sistemas de Información Geográfica (SIG)".(86)

Dentro de las bases geográficas se consideran tres elementos importantes como son *los atributos, la topología y la localización*, que son también el fundamento de los datos geográficos o espaciales.(87)

## **Ventajas de la base de datos geográfica o espacial** (13,88–90)

- Fácil consulta.
- Actualización de datos.
- Obtención de una copia de seguridad.
- Manejo de gran cantidad de datos
- Evita la repetición de datos.
- Datos ordenados y organizados.
- Múltiples usuarios pueden realizar modificaciones.
- Flexibilidad para modelar la realidad.
- Almacenamiento de geometrías.

## **Funciones**(89)

- Convierte unas geometrías en otras.
- Gestiona la información sobre las tablas.
- Recupera los datos sobre una geometría.
- Compara dos geometrías con la relación espacial.
- Generación de nuevas geometrías mediante geometrías ya existentes.

## **Programas de base de datos**(65)

- MySQL.
- MariaDB
- **SQLite**
- PostgreSQL
- **SQLServer**
- **Oracle**
- NoSQL
- MongoDB

### **Creación y diseño de una base de datos**

Es necesario tener en cuenta la planeación, los objetivos y la viabilidad del tema a investigar, ya que eso contribuirá a un mejor desarrollo en la selección de los datos, así como la organización y estructura de la base de datos para su almacenamiento y análisis.

**El diseño de la base de datos relacional está asignado por las siguientes etapas:**(13,55,60,84,91)

**1. Recolección y análisis de los requisitos:** son los requisitos que deben cumplir los datos y sus restricciones. Se seleccionan los datos a recolectar, los medios o las fuentes de su extracción, la relación de los datos y su análisis. Se realizan entrevistas, encuestas, diagramas de flujo, entre otros.(91,92) **Ejemplo de flujograma de trabajo:**(93)

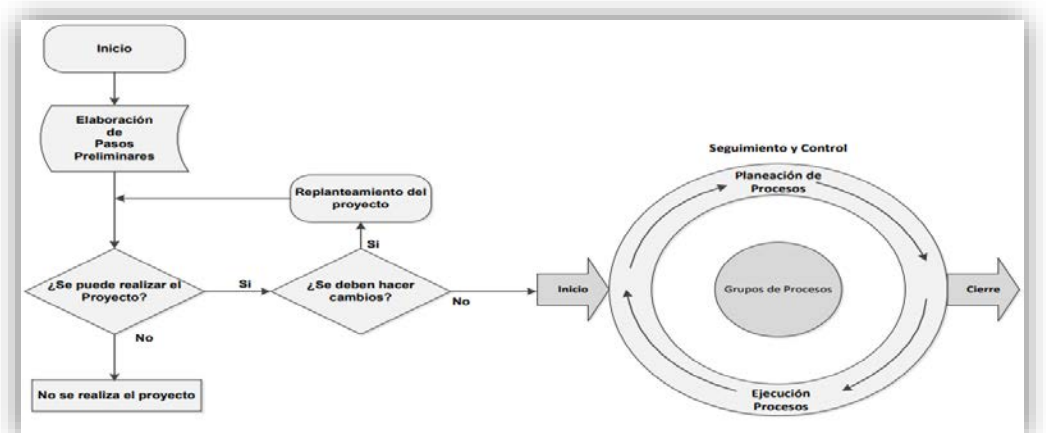

*Figura 20 Ejemplo de un flujograma.(93)*

- **2. Modelo conceptual:** se lleva a cabo un esquema conceptual en el que se evalúan las necesidades, los requisitos de la problemática, hasta llegar a una síntesis que contribuya en la organización y estructura de los datos.(91)
- **3. Modelo o diseño Lógico:** en esta etapa el esquema conceptual se transforma en lógico y se debe seleccionar el tipo de bases de datos que se requiere implementar, este debe ser adecuado a las funcionalidades de la problemática a resolver. Por último, se debe seleccionar el gestor de base de datos (SGBD), el cual se utilizará en el diseño físico.(91)
- **4. Modelo físico:** son los elementos físicos que se utilizan como; la computadora, el mouse, tipo de sistema operativo a utilizar, entre otros. En esta etapa se adapta a la SGBD y se utiliza el SQL.(93)
- **5. Modelo Cartográfico del sistema:** se evalúan los atributos que se utilizarán y su representación (líneas, puntos o polígonos). También se evalúa la relación de los datos y los mapas con la ayuda del software SIG.(93)

## **Modelos de bases de datos**

Es necesario elegir el tipo de modelo de la base de datos que se acople a las necesidades del usuario, existen las siguientes:(13)

• **Jerárquicas:** son nodos interconectados, todos los nodos dependen del nodo original y los datos no presentan independencia, por lo que se puede generar la repetición de datos.

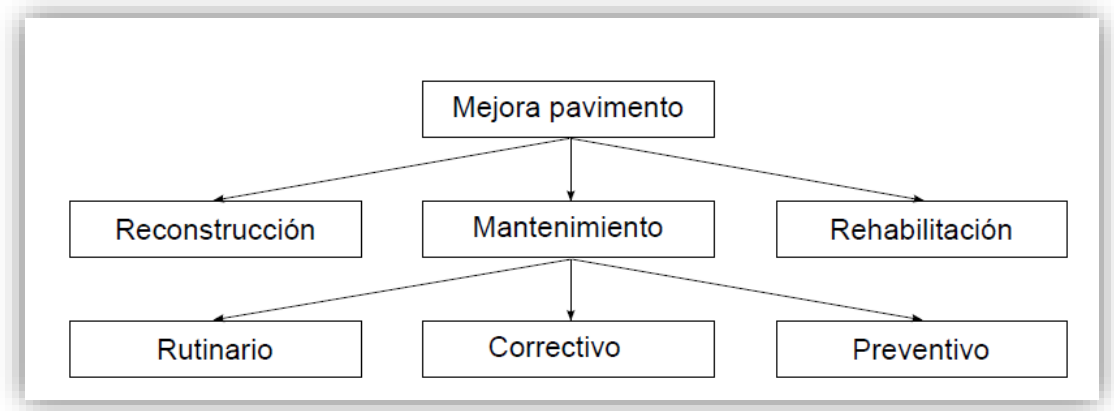

*Figura 21 Modelo de bases de datos: jerárquica.(13)*

• **En red:** esta base surge a partir de cubrir las deficiencias de las jerárquicas, lo que implica que no está basado en un solo nodo, aunque este formato es muy complejo.

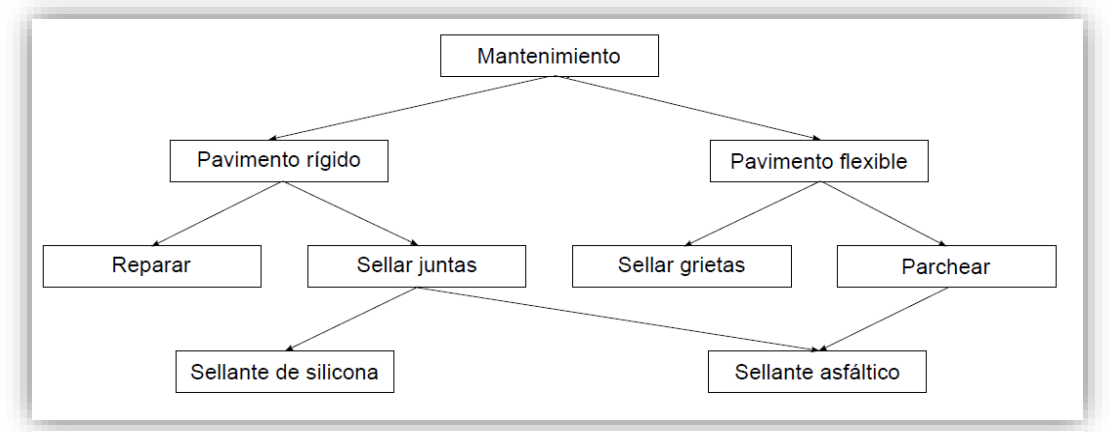

*Figura 22 Modelo de bases de datos: en red.(13)*

• **Relacionales:** soluciona las deficiencias de las bases de datos anteriores y permite la implementación de tablas que se asocian a una entidad y que relacionan los datos entre sí, las tablas presentan los registros, llamados comúnmente como filas o tuplas y campos o columnas que representan los atributos de las entidades, también se considera un dominio el cual delimita los valores de los atributos y especifica el dato a utilizar(94,95), la primera fila se considera la cabecera y al conjunto de filas se conoce como cardinalidad.

| Terminología habitual Modelo relacional |                |  |
|-----------------------------------------|----------------|--|
| Tabla                                   | Relación       |  |
| Fila                                    | Tupla          |  |
| Columna                                 | Atributo       |  |
| Número de filas                         | Cardinalidad   |  |
| Valores posibles                        | Dominio        |  |
| Identificador único                     | Clave primaria |  |

*Figura 23 Modelo relacional, terminología.(13)*

Todo esto genera una mayor eficacia en el acceso, la consulta y el análisis de los datos, esta base de datos es la que más se utiliza, incluyendo en los SIG, ya que se logra almacenar geometrías en forma de datos, logrando así los datos espaciales, en estas tablas se emplean componentes claves, los cuales nos da el dato espacial, el cual suele ser único, no existen dos objetos en el mismo punto.(13)

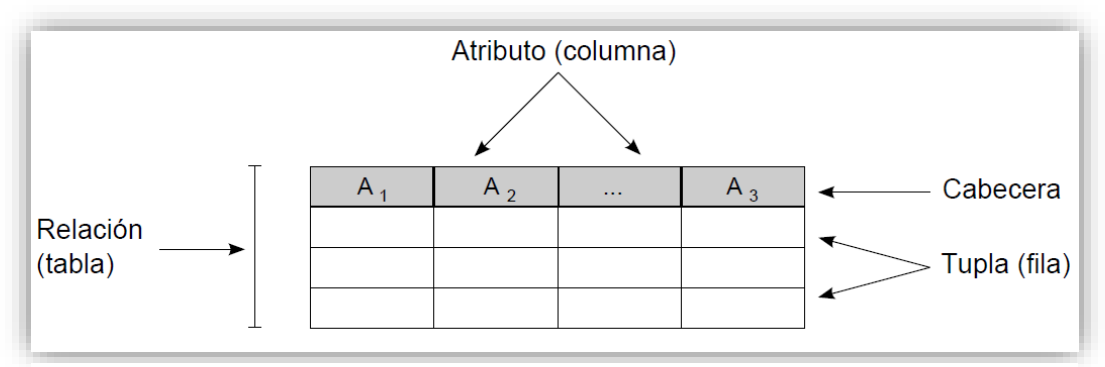

*Figura 24 Modelo de bases de datos: relacional.(13)*

• **Orientadas a objetos:** es una mejora de la base anterior y va dirigida a la relación con objetos.

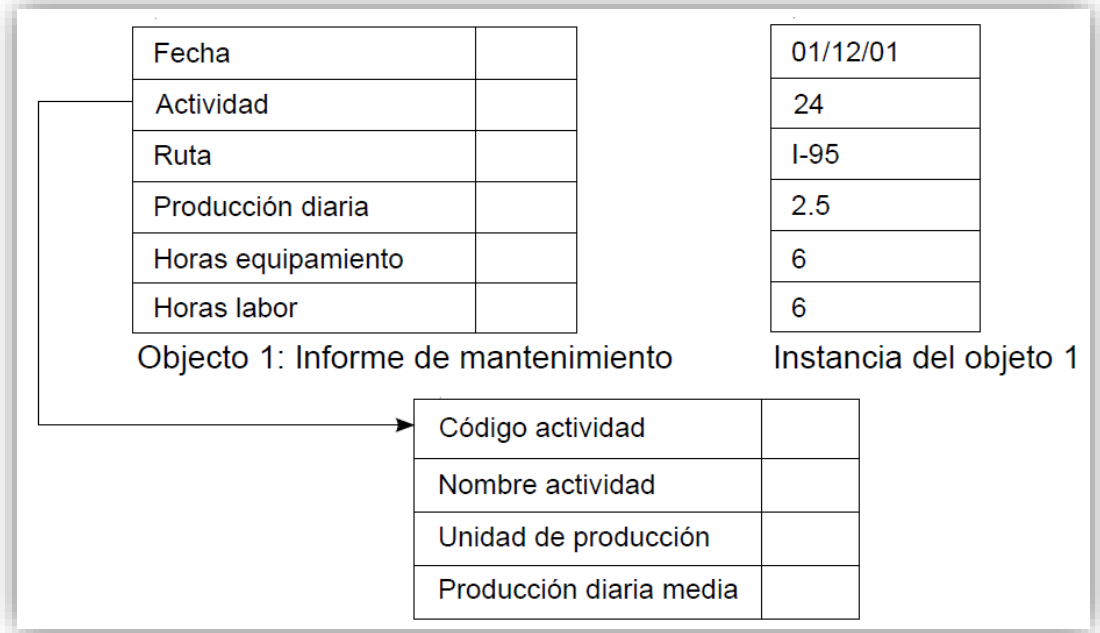

*Figura 25 Modelo de bases de datos: orientada a objetos.(13)*

## **Sistemas de Gestores de Bases de datos (SGDB)**

Las bases de datos necesitan de los sistemas gestores de bases de datos (SGDB o DBMS, Data Base Management System), los cuales ayudan en la interacción entre los datos y los programas, eficientando las consultas del usuario.(13) Los SGDB son un "conjunto de software destinado a la creación, control y manipulación de la información de una base de datos.(66) Es la conexión entre los SIG y la base de datos.(13)

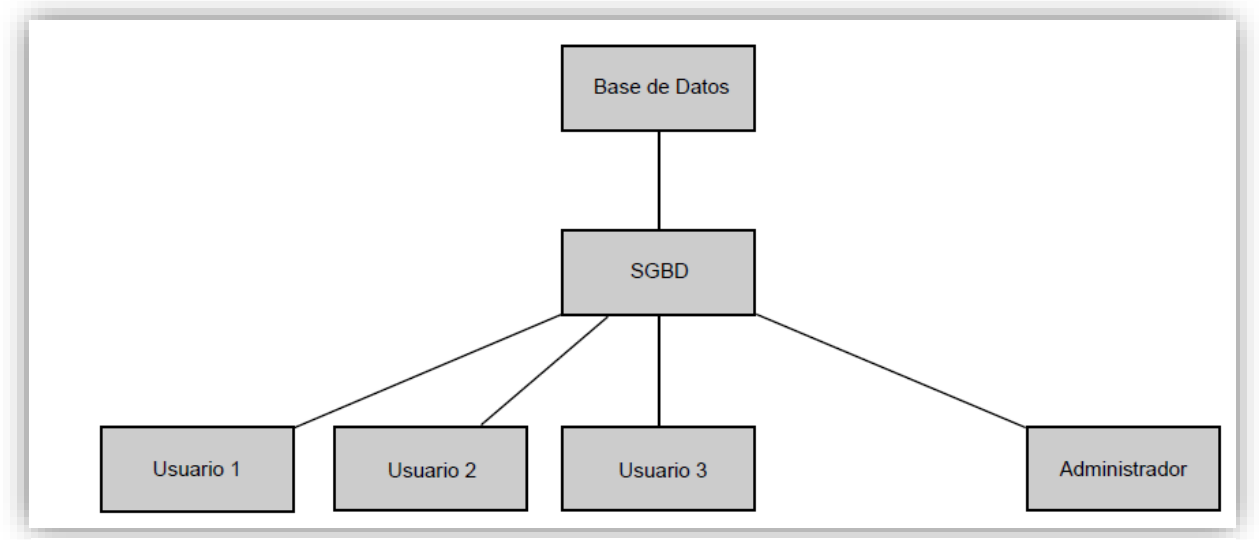

*Figura 26 Sistema gestor de base de datos y su interacción.(13)*

#### **Sistema Gestor de Base de Datos**

#### **Importancia de los SGBD en las bases de datos**(13,66,76,96,97)

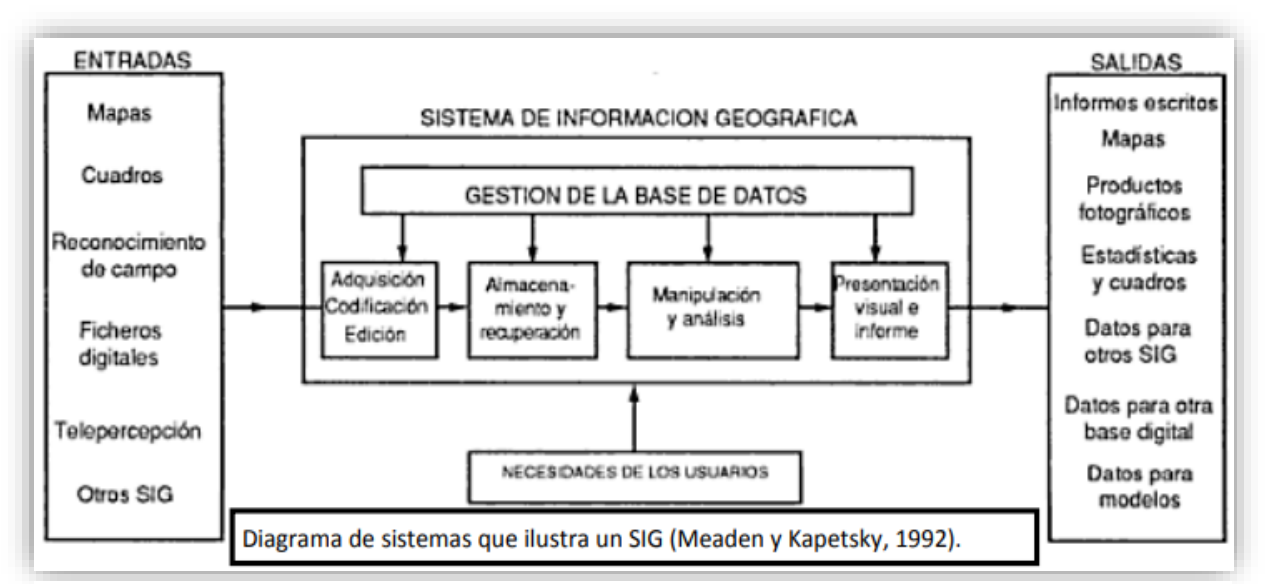

47 *Figura 27 Sistemas de Información Geográfica y los gestores de bases de datos.(96)*

- **Seguridad de los datos:** evita que los datos puedan ser modificados o manipulados por personal no autorizado.
- **Eficiencia:** mantiene una buena gestión en la consulta, almacenamiento y el análisis de una gran cantidad de datos**.**
- **Acceso:** consulta de la información.
- **Recuperación:** los datos queden ser recuperados si existe alguna eliminación por algún descuido o error del sistema.
- **Organización:** ordenamiento de los datos, fichas, tablas, archivos o recursos que se utilicen para el almacenamiento de la información.
- **Estructura:** ayuda en el establecimiento del esquema de la base de datos y subesquemas.
- **Gestión de transacciones:** "conjunto de operaciones realizadas por un usuario sobre la base de datos".(13)
- **Diseño Físico:** se busca conectar el diseño lógico con el gestor de bases de datos seleccionada, lo que implica que las tablas creadas se acoplen y funcionen bien con la SGBD.(76,91)
- **6. Implementación y optimización:** recolección de los datos en la base de datos.
- **7. Mantenimiento:** revisión y monitoreo de los datos.

#### **Almacenamiento**

Esto hace referencia a como se estructuran los datos, su ubicación o georreferenciación, sus atributos y sus relaciones, así como la capacidad de resguardarlos, muchas veces se utiliza un disco duro o CD, DVD, entre otros, ya que se manejan gran cantidad de datos y también se revisa la capacidad de la memoria RAM de las computadoras.(1,56)

### **Visualización**

Son técnicas que permiten crear mapas temáticos, graficas entre otros elementos que ayudan a analizar los datos e interpretarlos, realizando así una observación más profunda de los sucesos o fenómenos que están ocurriendo y así evaluar si existen patrones, tendencias o relaciones que conecten unos datos con otros.(13,62,98)

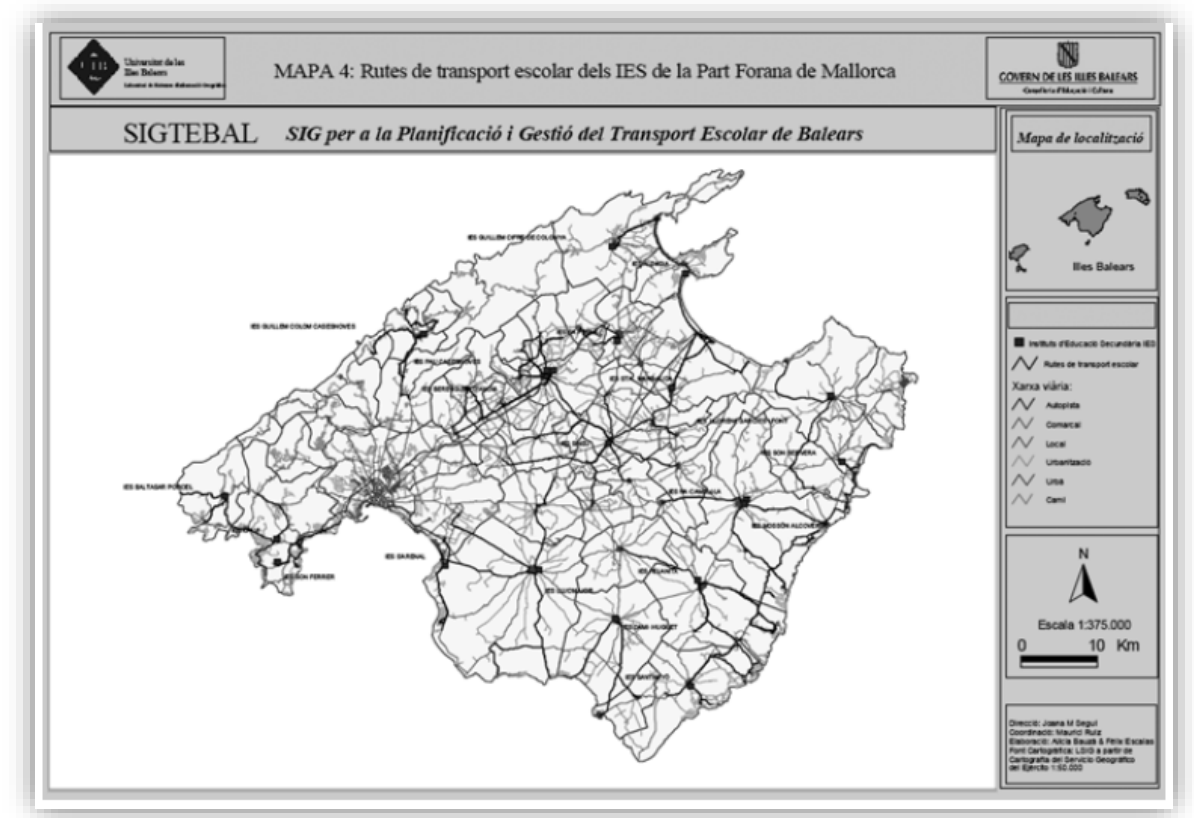

*Figura 28 Mapa de red viaria de Mallorca y rutas de transporte escolar.(29)*

También se debe considerar que los mapas tienen un lenguaje visual gráfico que contribuye a transmitir de forma asertiva y adecuada la información para una interpretación oportuna.

#### **Variables visuales**

Las variables visuales son las variables que se observan en los mapas, unas son cualitativas y otras cuantitativas: (13,99,100)

## **Cuantitativas:**

**Posición** 

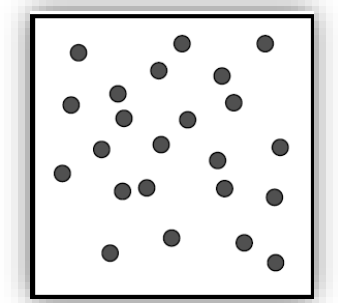

*Figura 29 Posición de los puntos.(13)*

• Tamaño

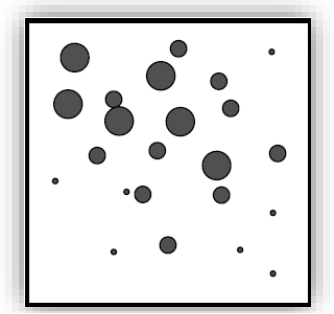

*Figura 30 Tamaño de los puntos.(13)*

• Textura: tamaño y separación de objetos repetidos.

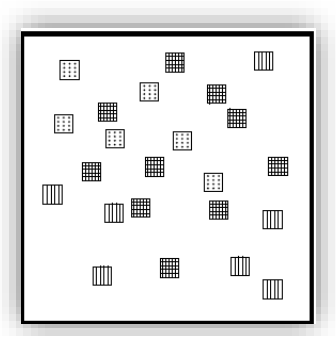

*Figura 31 Textura de los puntos u objetos que se estén representando.(13)*

**Orientación** 

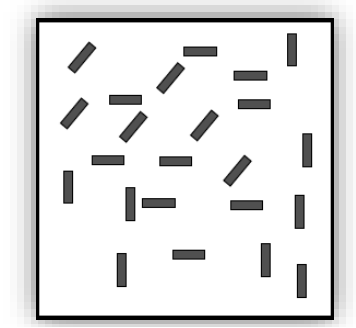

*Figura 32 Orientación de los puntos u objetos representados.(13)*

• Valor: degradación de color para llegar a blanco.

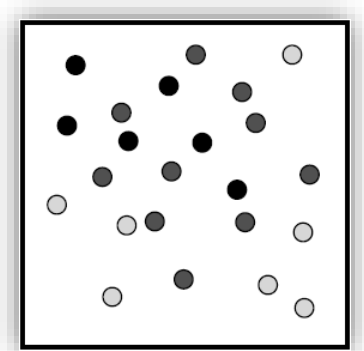

*Figura 33 Degradación de los puntos u objetos representados.(13)*

## **Cualitativas:**

• Color

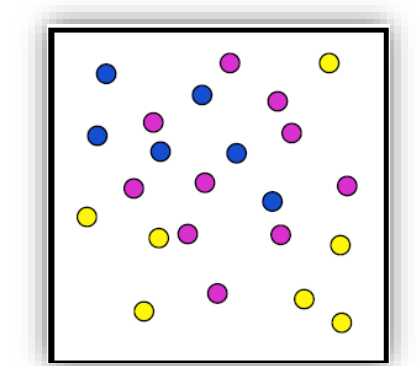

*Figura 34 Color de los puntos u objetos representados.(13)*

• Forma

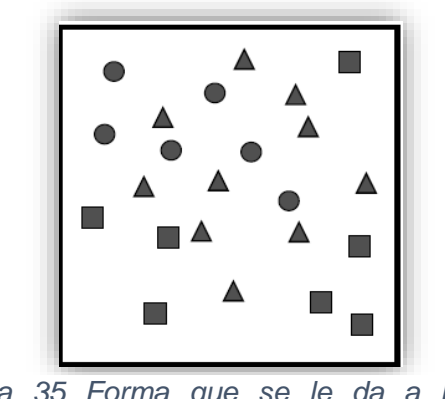

*Figura 35 Forma que se le da a los objetos representados.(13)*

#### **Ejemplo:**

Todas las variables visuales se pueden implementar en puntos, líneas y polígonos, con la finalidad de proyectar mejor la información.

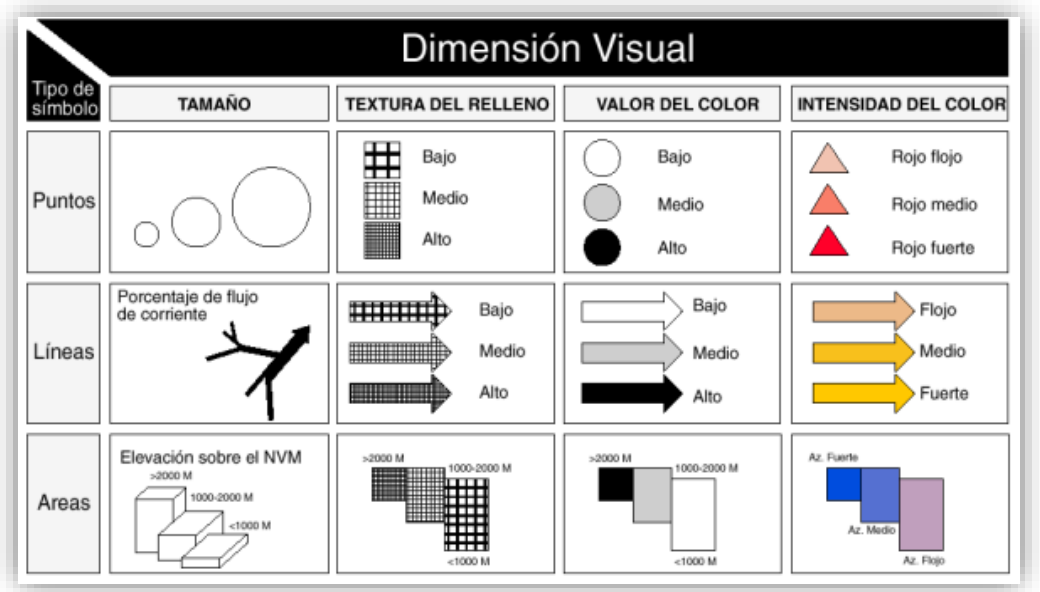

*Figura 36 Líneas, puntos y polígonos.(100)*

## **Propiedades de las variables visuales**

Y a su vez se consideran las propiedades de las variables visuales, las cuales son:(76,101,102)

> • **Asociativa:** es cuando una variable visual, no cambia la visibilidad de un elemento.

- **Selectiva:** se generan más categorías.
- **Ordenada:** los datos tienen un orden.
- Original Grand Rossición Icanado Technology Forma **1206-1** IDOB Asociativa ♦ ♦ ♦ ♦ ♦  $\Diamond$ Selectiva  $\Diamond$ ♦ ♦ ♦ ♦ Ordenada ♦ ♦ ♦ Cuantitativa ♦
- **Cuantitativa:** hace referencia a cantidades o proporciones.

*Figura 37 Propiedades de las variables visuales.(13)*

## **Consultas**

Se considera como consulta a "una operación en la cual preguntamos a los datos geográficos algún tipo de cuestión simple, generalmente basada en conceptos formales sencillos".(13) Se realizan preguntas que están relacionados al componente temático (¿Qué países cuentan con más casos de COVID-19? ¿Qué países tuvieron más casos en hombres, mujeres, niños o bebés?), al componente espacial (¿Qué hay alrededor? ¿Con qué colinda?) o ambos, buscando relacionar el suceso con lo que se encuentre a su alrededor, obteniendo un mayor contraste de los datos, así como características de un objeto y su alrededor.(13,62)

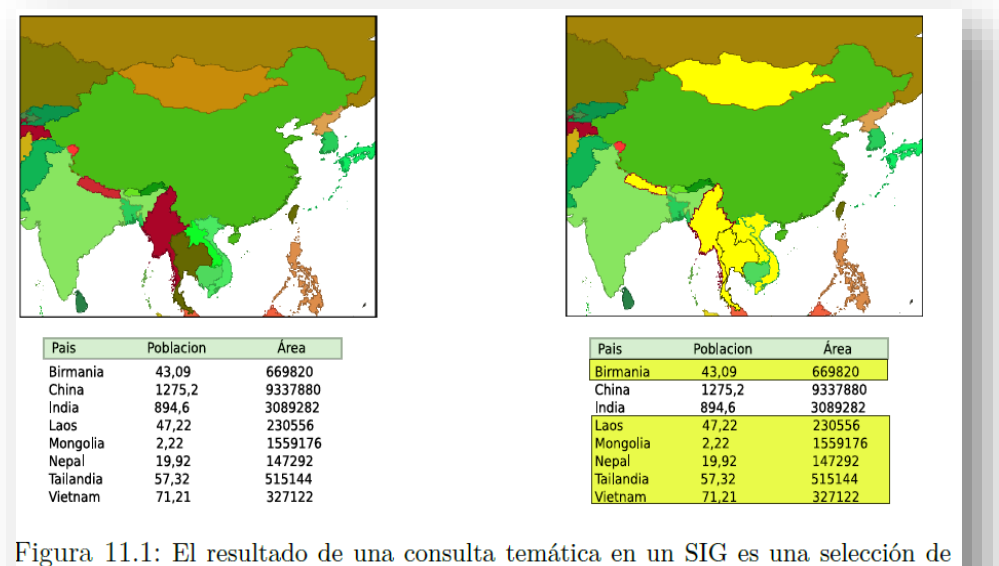

entidades, que implica tanto a la componente temática como a la espacial de cada una de ellas. En ambos casos, el color amarillo indica los elementos seleccionados.

*Figura 38 Consulta del componente temático y espacial.(13)*

## **Análisis espacial**

El análisis espacial evalúa los componentes geográficos identificando sus características, patrones y comportamientos. Una definición implementada por Bosque fue "es el conjunto de procedimientos de estudio de los datos geográficos, en los que se considera de alguna manera, sus características espaciales".(14,70,103)

Otra definición que mencionó Goodhild (1992) fue "un conjunto de técnicas basadas en la localización de los objetos o hechos geográficos que analizan, requiriendo el acceso simultáneo al componente espacial y temático de la información".(14)

## **Distribución espacial**

Los puntos, líneas y polígonos suelen tener distribuciones; aleatorias (sin un patrón), agrupados y regulares (patrón uniforme). Esto genera que se realice una asociación espacial.(104,105)

Otro aspecto importante del análisis espacial es el poder predecir el comportamiento del evento, integrando la información que se tiene hasta aquel momento.(106)

Existen algunas herramientas técnicas que complementan y desarrollan un mejor análisis espacial como son:(14)

- **Cualitativas**
- **Cuantitativas**
- **Gráficas**
- SIG

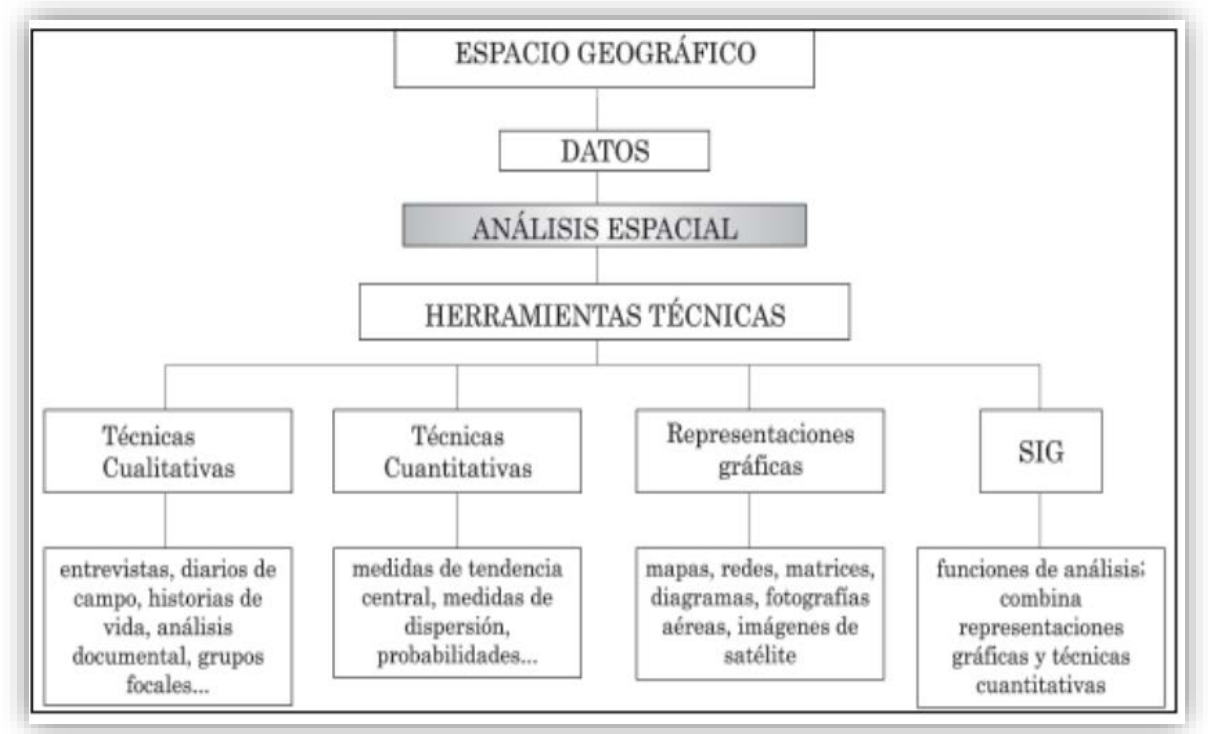

*Figura 39 Herramientas del análisis espacial.(14)*

El espacio geográfico hace referencia al "espacio natural y social en el cual se desarrolla la vida humana" teniendo una estrecha relación con el ambiente.(50,107)

Las siguientes preguntas que se enlistan, fueron tomadas del libro de Víctor Olaya, donde plantea que pueden ser utilizadas en el análisis espacial:(76)

- ¿Dónde se encuentra?
- ¿Dónde tiene lugar?
- ¿Qué hay ahí?
- ¿Por qué esta ahí?
- ¿Por qué no está en otro lugar?
- ¿Qué podría haber ahí?
- ¿Podría estar en otro lugar?
- ¿Cuánto hay en ese lugar?
- ¿Hasta dónde se extiende?
- ¿Por qué tiene esa estructura particular?
- ¿Existe regularidad en esa estructura?
- ¿De qué naturaleza es esa regularidad?
- ¿Por qué el patrón de distribución espacial tiene que mostrar regularidad?
- ¿Dónde se encuentra en relación a otros de su misma clase?
- ¿Qué clase de distribución conforma?
- ¿Se encuentra en todo el mundo?
- ¿Es universal?
- ¿Dónde están sus límites?
- ¿Cuál es la naturaleza de esos límites?
- ¿Por qué esos límites acotan su distribución?
- ¿Qué otras cosas encontramos asociadas espacialmente a ese fenómeno?
- ¿Aparecen esas cosas asociadas espacialmente en otros lugares?
- ¿Por qué deben estar asociadas espacialmente?
- ¿Ha estado siempre allí?
- ¿Cuándo apareció por primera vez?
- ¿Cómo ha variado espacialmente a través del tiempo?
- ¿Qué factores han influido en su dispersión?
- ¿Por qué se ha dispersado de esa manera?
- ¿Qué factores geográficos han limitado su dispersión?

### **Toma de decisiones**

La toma de decisiones se refiere al "proceso que consiste en realizar una elección entre diversas alternativas".(108)

Análisis de los datos:(109)

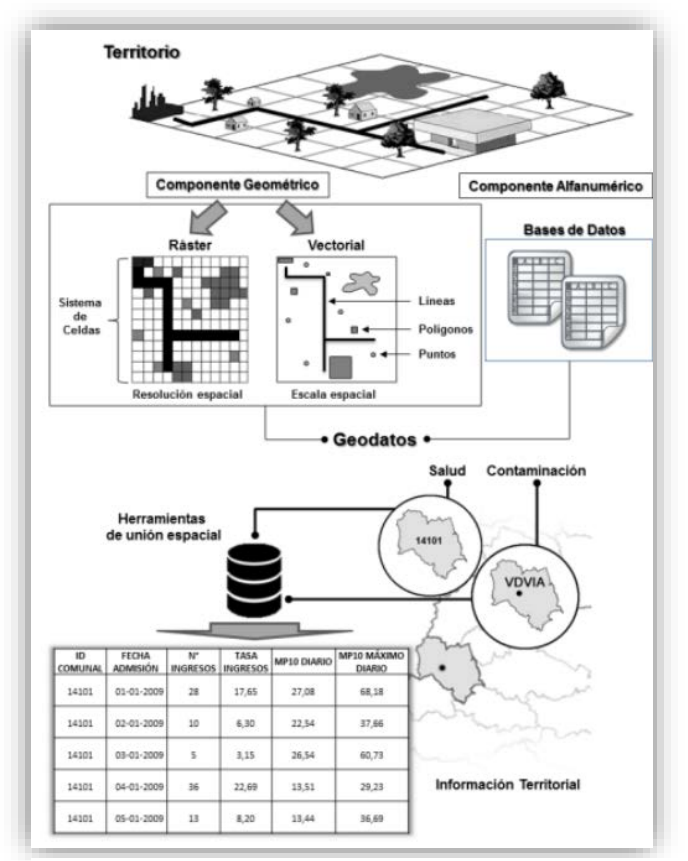

*Figura 40 Análisis de los datos y toma de decisiones.(109)*

Después de obtener la visualización y análisis de los datos recolectados en los mapas temáticos, se deben evaluar las posibles acciones que resuelvan dicha situación o realizar preguntas que orienten al usuario a elegir la mejor opción. ¿Dónde es mejor colocar los módulos de atención médica? ¿En qué zonas se debe aplicar la cuarentena?.(110)

# **CAPÍTULO lV Funciones básicas de QGIS**

### **Funciones de QGIS:**

QGIS (Quantum GIS) es un software de escritorio de aplicación profesional de Código Abierto (herramienta gratuita y de libre acceso) que se utiliza para crear Sistemas de Información Geográfica (SIG) y está licenciado por GNU-General Public License. Se considera un proyecto de **Open Source Geospatial Foundation (OSGeo)** y puede ser utilizado en los siguientes sistemas operativos: Linux, Unix, Mac OSX, Windows y Android. Soporta datos vectoriales, datos ráster y bases de datos.(111,112)

QGIS contiene un conjunto de aplicaciones que permiten unificar datos, crear bases de datos espaciales georreferenciados (alfanumérica) para la creación de mapas temáticos, ya sea por municipios, regiones, estados o países, dando la oportunidad de analizar, interpretar, consultar y tomar decisiones de manera oportuna.(112) La georreferenciación es la "operación de obtener y asignar coordenadas geográficas a una información (normalmente una capa) que carece de ella".(106)

## **Las funciones que ofrece QGIS son:**(111)

- Visualizar
- Gestionar
- Editar
- Analizar datos
- Diseñar mapas

#### **¿Cómo se unifican los datos?**

• **Capa:** las capas son la forma en que un SIG organiza sus datos, cada una contiene información específica sobre un tema y al unificar más de una, logra obtener los mapas temáticos.(70)

Cada capa contiene cierta información geográfica y que al juntarlas se logra obtener un mapa temático.

El programa está diseñado para utilizar más de una capa, las capas temáticas son elementos geográficos que se conectan entre sí, por ejemplo, se puede incluir la hidrografía, topografía, edafología, climatología, vías de comunicación, político, sociales, económicos, entre otros (Figura 40).(113)

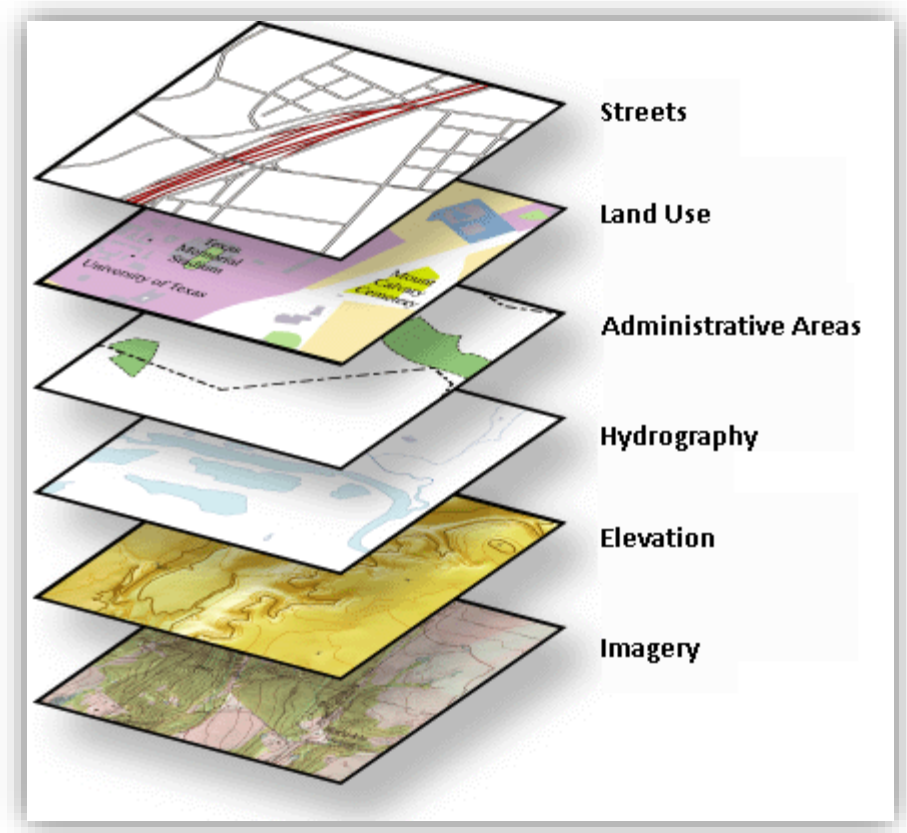

*Figura 41 Capas de los SIG.(113)*

## **Programa QGIS**

## **Práctica 1: Instalación de QGIS**

## **1. Pasos para Instalar QGIS.**

QGIS es un programa de escritorio que permite crear mapas temáticos, pero no se encuentra instalado de forma predeterminada en los dispositivos electrónicos, por lo tanto, se debe descargar desde la página principal de **"QGIS".** 

#### **Existen dos formas para obtener dicho programa:**

La **primera opción** es darle clic al siguiente enlace, que direcciona a la página de QGIS en la sección de **"Descarga QGIS para tu plataforma"**.

<https://qgis.org/en/site/forusers/download.html>

o Si se opta por este paso, deben dirigirse al punto "**1.3".**

- La **segunda opción** es buscar paso a paso la página de QGIS. Lo cual se describirá a continuación:
- **1.1**Es necesario abrir el navegador de internet para poder iniciar con esta aventura (Figura 42). En el que se deberá escribir **"Descarga QGIS".**

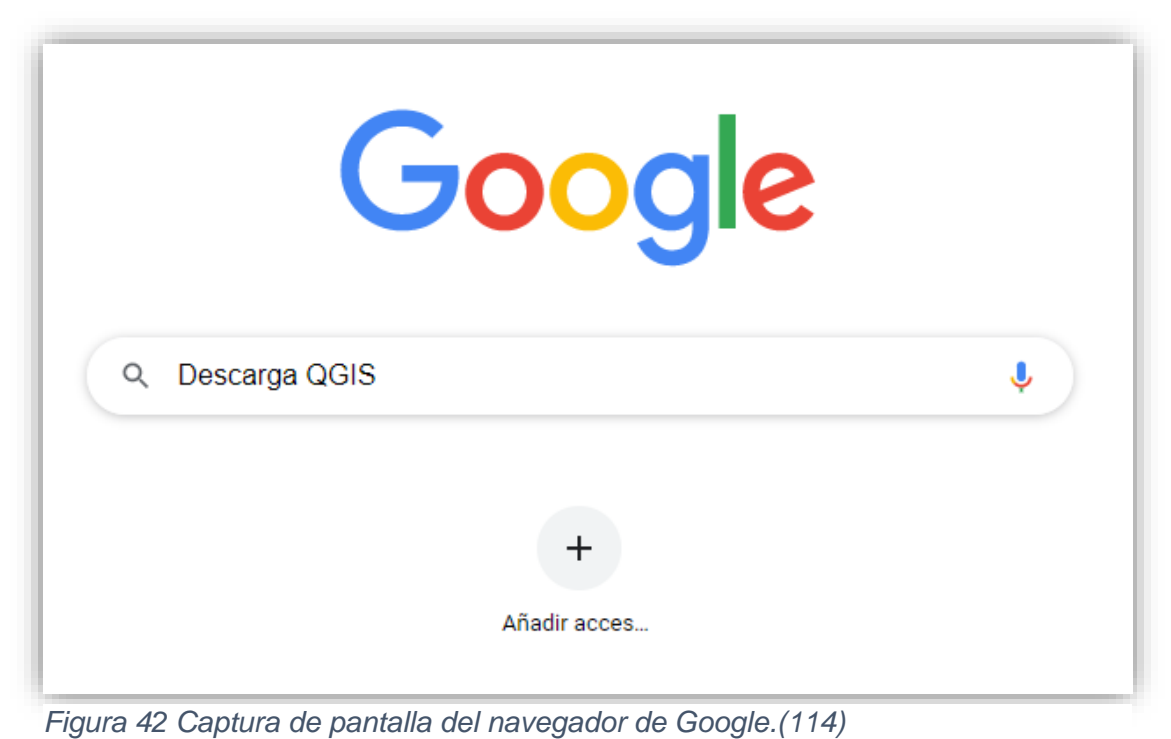

• Se sugiere usar navegador **"Google Chrome"**(114) **https://www.google.com.mx/** , ya que es más rápido y compatible con Windows, macOS, Linux, Android, entre otros.(115)

Otras opciones son: Safari, Firefox y Opera (Figura 43).

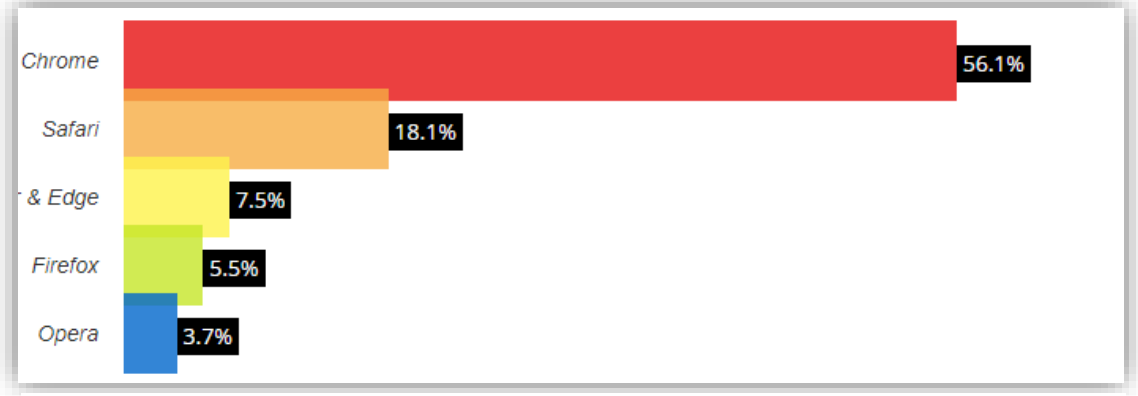

*Figura 43 Mejores navegadores.(115)*

1.2. El navegador muestra un listado con los diferentes resultados de la búsqueda.

- Como primera opción aparecerá **"Descarga QGIS"** (Figura 44), en la que se deberá dar clic.
- Si esta opción no se encuentra de forma inmediata, se deberá buscar entre las demás opciones enlistadas.

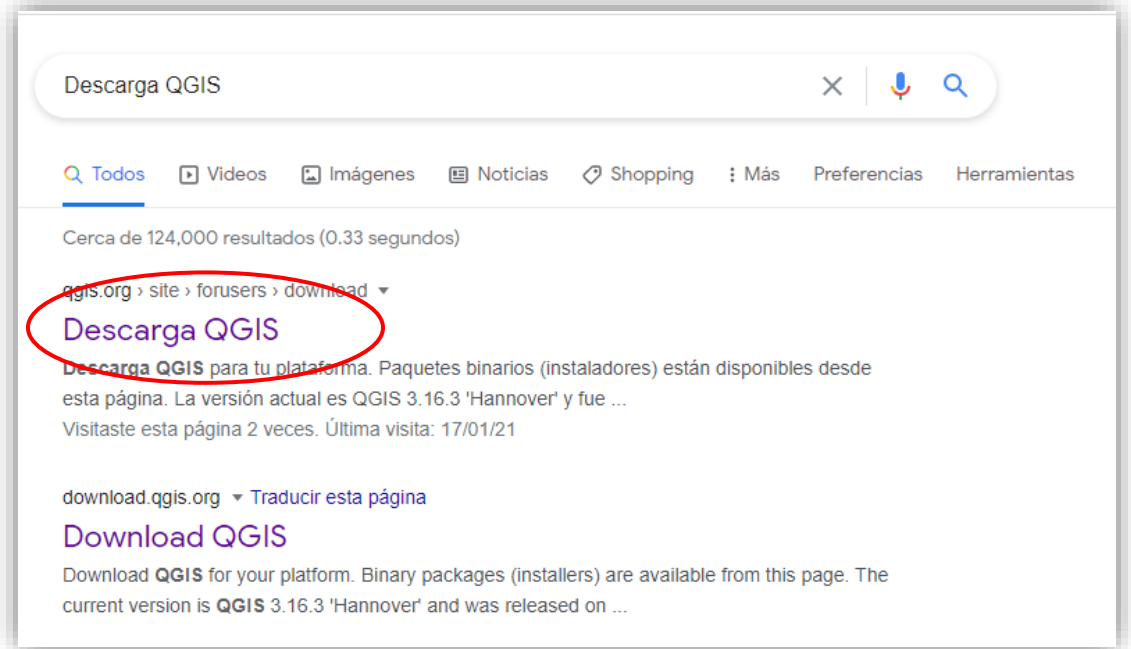

*Figura 44 Captura de pantalla del buscador de Google para descargar QGIS.*

**1.3.** Al ingresar, se mostrará la **"página de QGIS"** la cual, puede encontrarse en inglés o español, pero si no se desea ninguno de estos idiomas, esto se puede modificar dando clic en el recuadro que aparece en la esquina superior derecha, que al seleccionar desglosará una barra con las diferentes opciones de idiomas que se ofrecen (Figura 45).(33)

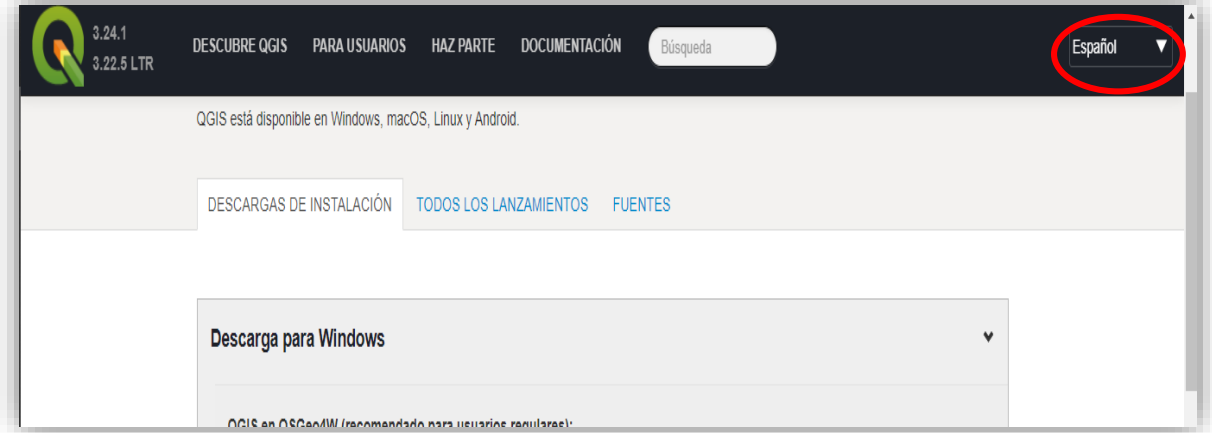

*Figura 45 Captura de pantalla de la página de QGIS, descarga del programa.(33)*

En esta página se observan las diferentes opciones de descarga las cuales están seccionadas dependiendo del sistema operativo que se tenga en el ordenador. La primera opción es para Windows, pero en el círculo azul se observa una flecha que al seleccionarla puede mostrar o esconder el contenido (Figura 46)

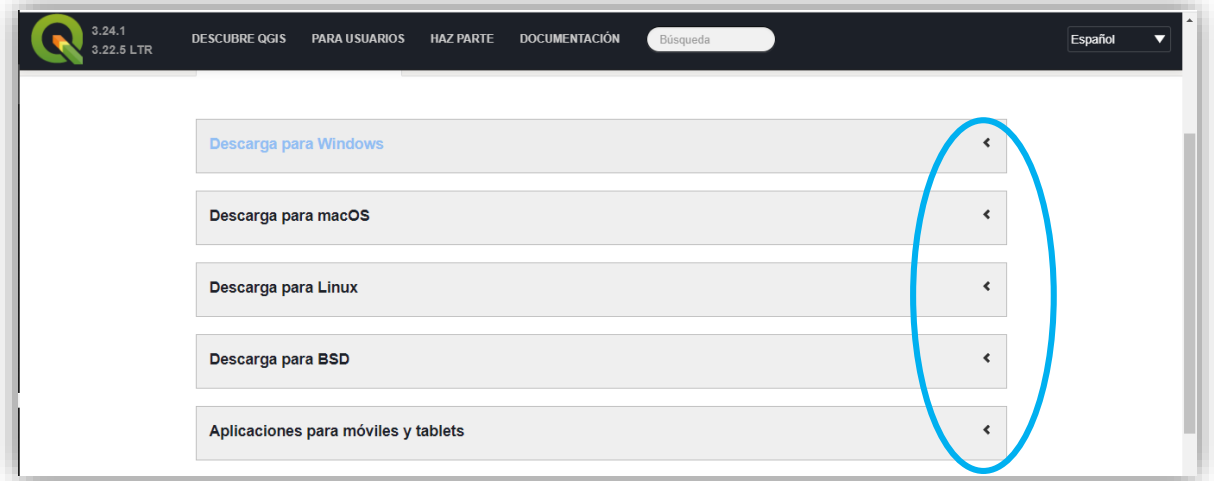

*Figura 46 Captura de pantalla de la página de QGIS, descarga del programa.(33)*

**1.4.** Dependiendo del sistema operativo del dispositivo a utilizar, se determinará la compatibilidad y la descarga adecuada. Se ofrecen las siguientes opciones (Figura 46):

- Windows
- macOS
- Linux
- BSD
- Móviles y tablets

**1.5.** En este caso, se trabajará con el software compatible con Windows, por lo que al seleccionarlo en la flecha mencionada en el punto **"1.3"** se volverá a desplazar la información que se mostró al inicio. (Figura 47)

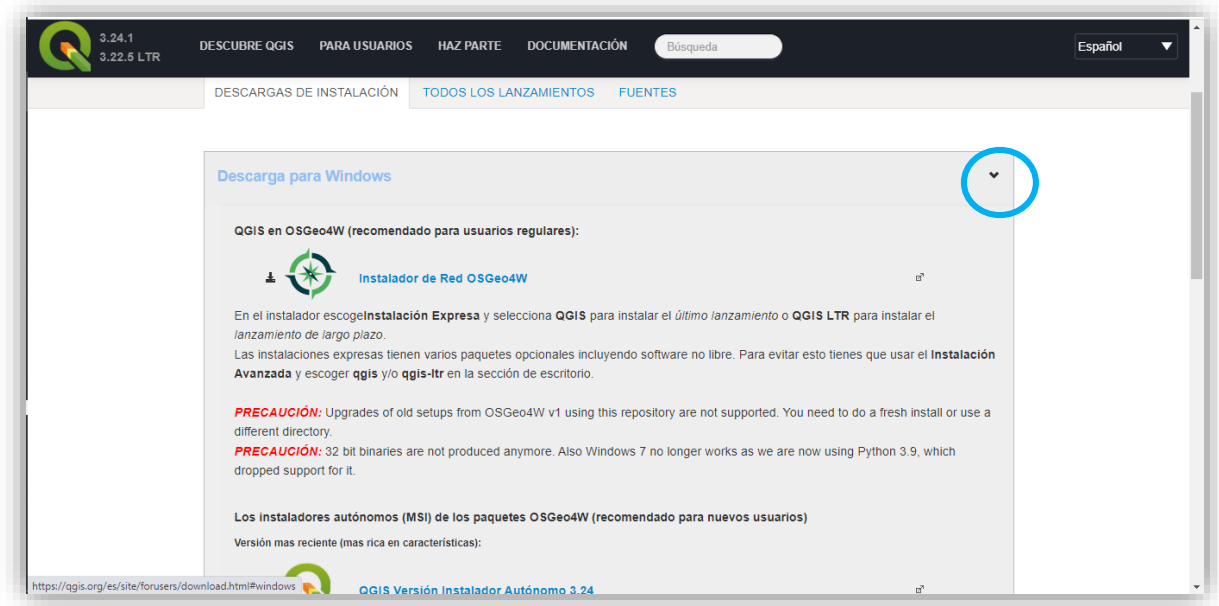

*Figura 47 Captura de pantalla de la descarga de QGIS para Windows.(33)*

Dentro de esta ventana, se debe buscar **"Instalador autónomo de QGIS Versión 3.22"** que representa la última actualización de este programa (Figura 47).

En las versiones anteriores a la versión "3.22", los archivos se pueden descargar en 64 bit y otro de 32 bit (Figura 48 Y 49), ya que se adaptaba a los requerimientos de cada computadora, las actuales versiones ya no cuentan con la versión de 32 bit, además de que el programa complementario Python 3.9 ya no es compatible con Windows 7. Aunque la página aún cuenta con las versiones pasada, por lo que también se explicará si es necesario seleccionar 32 o 64 bits.

Oficialmente las dos versiones nuevas son "3.22.5" que es la más estable y la 3.24.1 'Tisler', que es menos estable por las actualizaciones que tiene, nosotros trabajaremos con la versión estable para evitar tener problemas con el programa (Figura 48 y 49).

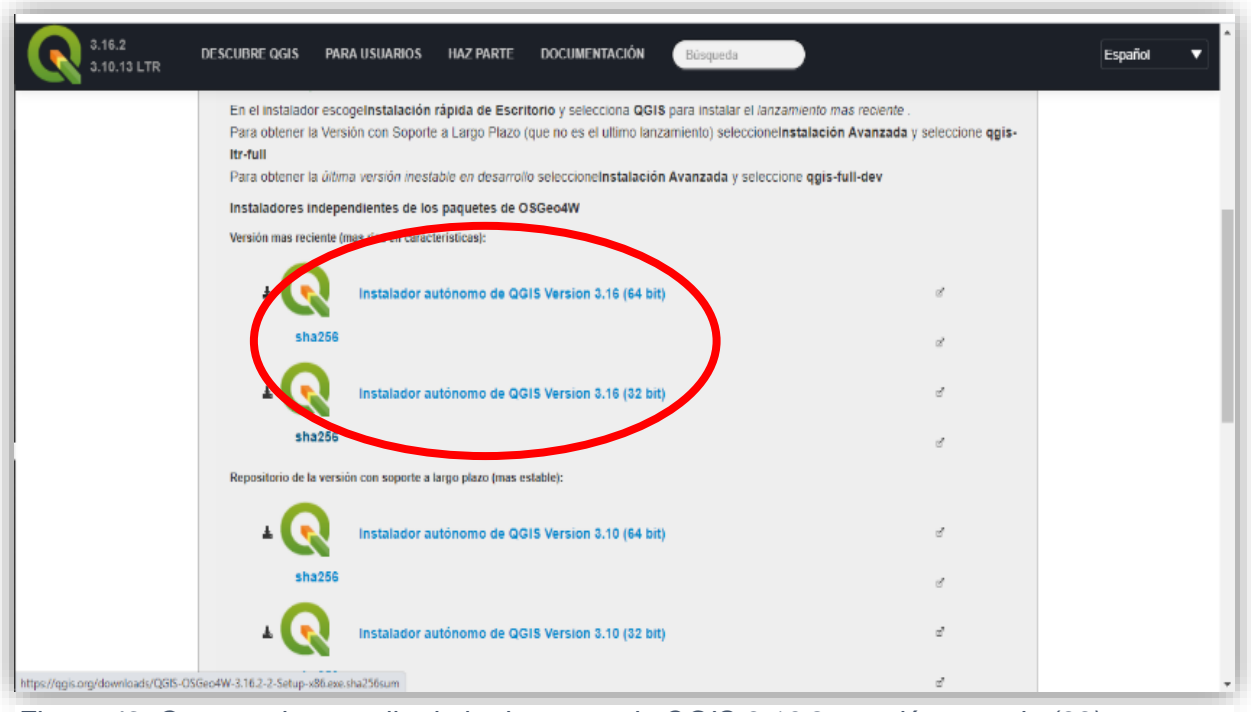

*Figura 49 Captura de pantalla de la descarga de QGIS 3.16.2, versión pasada.(33)*

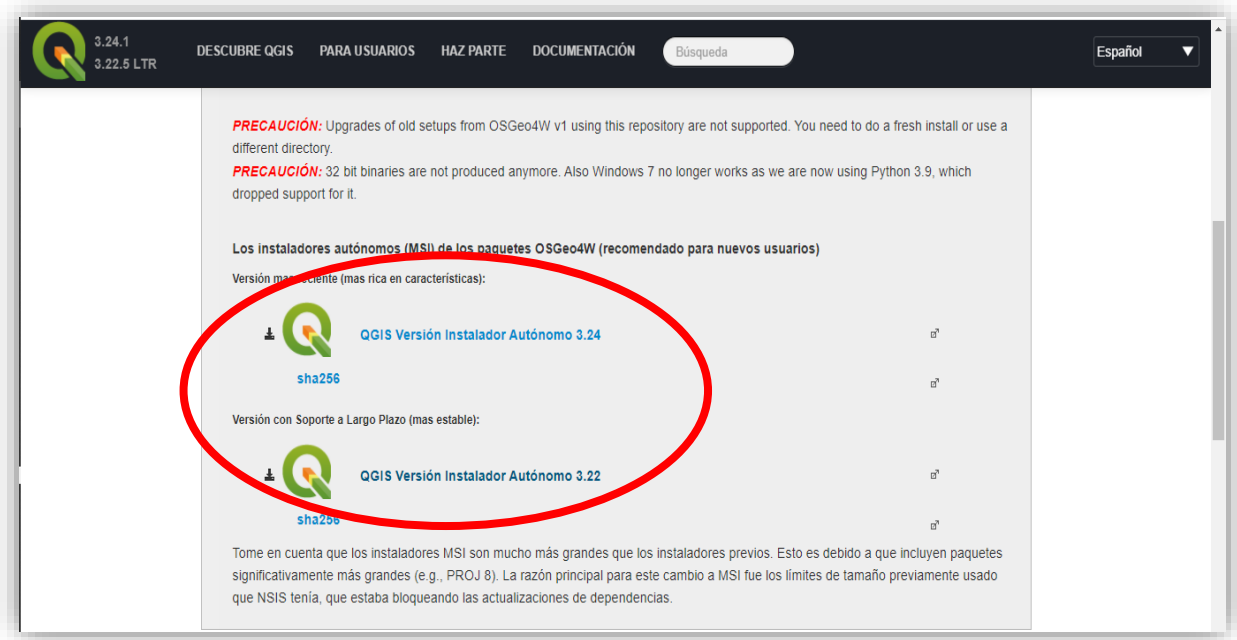

*Figura 48 Captura de pantalla de la descarga QGIS versión 3.22.5 y 3.24.(33)*
**¿Qué archivo es mejor descargar? ¿32 bit o 64 bit?**

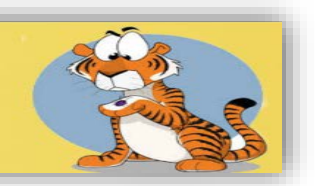

Ambas opciones son buenas, pero los bits hacen referencia a la capacidad de memoria y la velocidad a la que se ejecutan sus elementos.

La opción de 64 bits es más rápida, tiene la capacidad de realizar más tareas en el menor tiempo, pero también es necesario considerar que tipo de ordenador se tiene. Sabemos que conforme van pasando los años, la tecnología busca agilizar sus procesos, por lo tanto, si se cuenta con una computadora no tan actualizada es probable que sea de 32 bits, lo cual impide descargar el programa de 64 bits. (116,117)

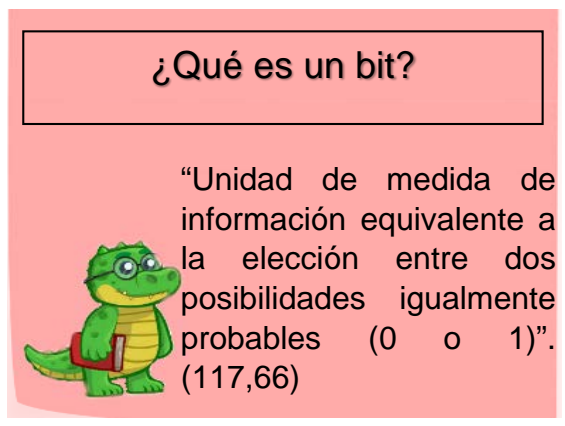

**1.6** Para saber que programa es compatible con el sistema operativo del dispositivo, es necesario verificar las propiedades y características del equipo (Figura 50):(118)

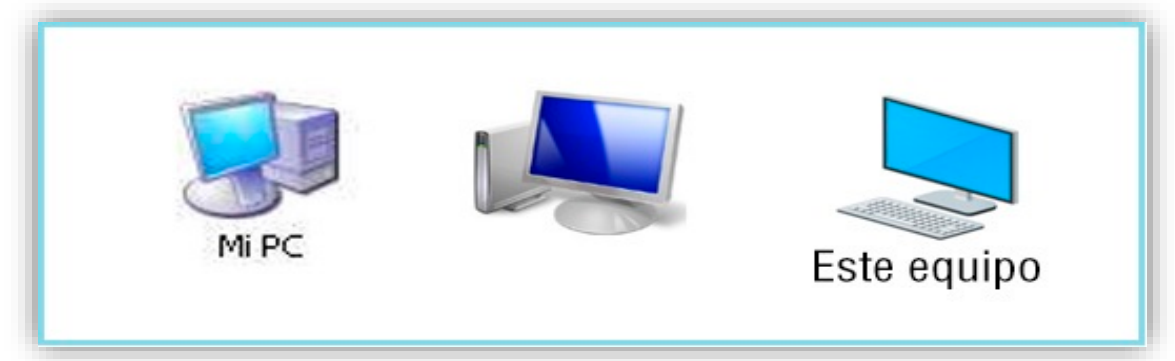

*Figura 50 Iconos de "Mi PC".(118)*

- Frecuentemente en la pantalla principal aparecen algunos de estos 3 iconos, se le dará un clic para abrirlo o la otra forma es buscarlos en el buscador del dispositivo (Figura 49).
- En el caso de que no se encuentre, los dispositivos tienen su propio buscador en el que se colocará "Mi PC" o al oprimir las teclas **" Windows+ E".** o seleccionando la carpeta "Este equipo" que se encuentra en el inicio de pantalla.
- Cuando la carpeta este abierta, el mouse se debe posicionar en el fondo blanco y al oprimir el botón derecho aparecerá una lista, se deberá dar clic en **"Propiedades"** (Figura 51).

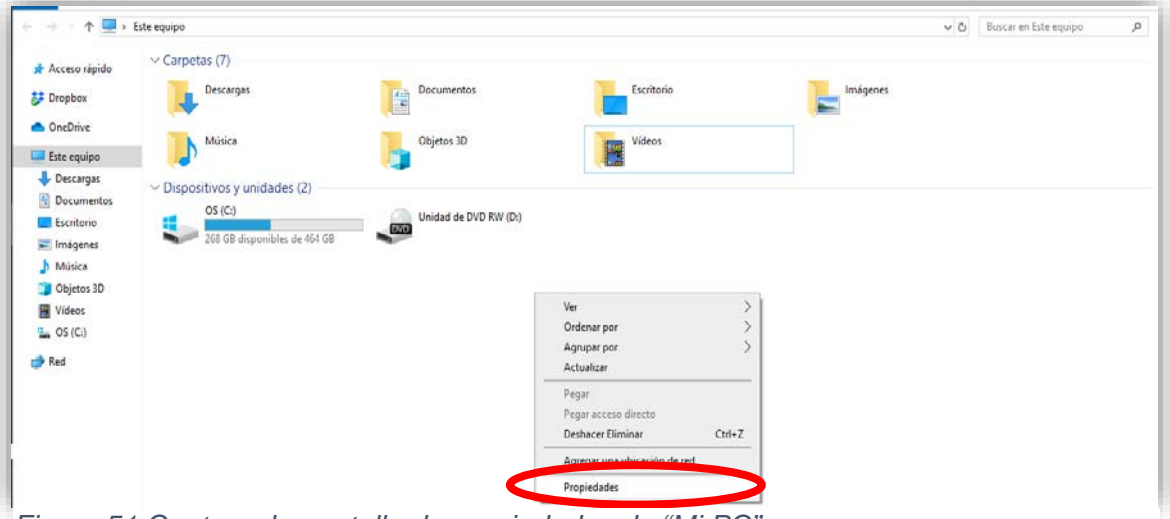

*Figura 51 Captura de pantalla de propiedades de "Mi PC".* 

• Se abrirá una ventana con los datos del sistema operativo (Figura 52).

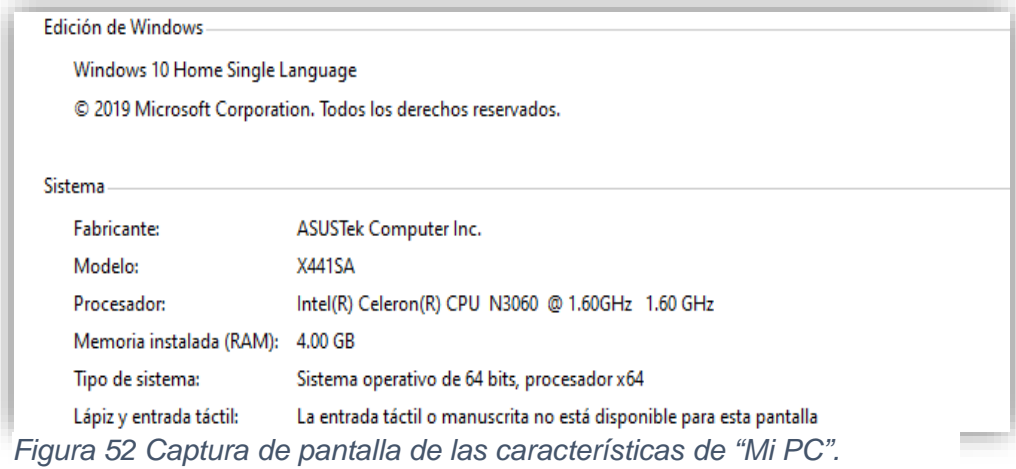

#### **Características que debe tener el Equipo:**

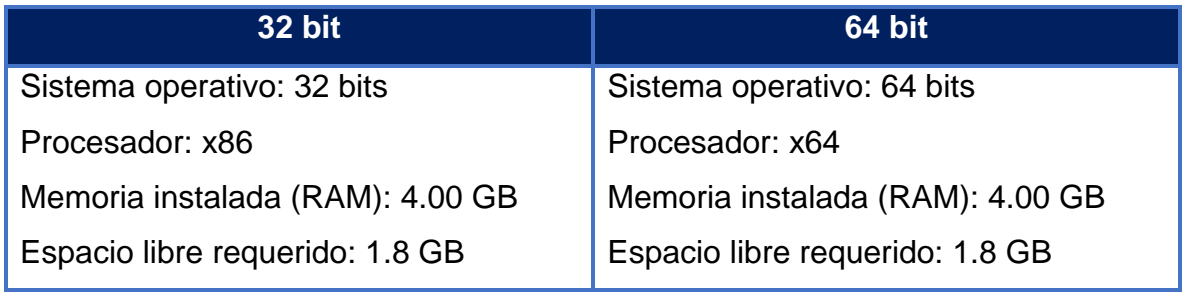

*Cuadro 7 Características del equipo.*

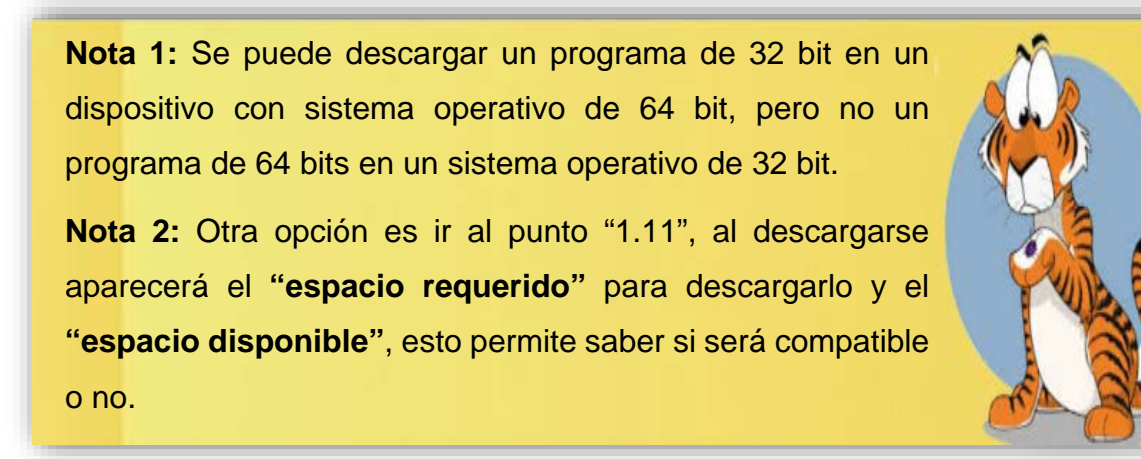

**1.7.** Al identificar qué tipo de programa es compatible con el ordenador, se deberá dar clic sobre él para que el contenido se descargue en el lado inferior izquierdo de la página, solo si se quisiera descargar alguna versión anterior (Figura 53).

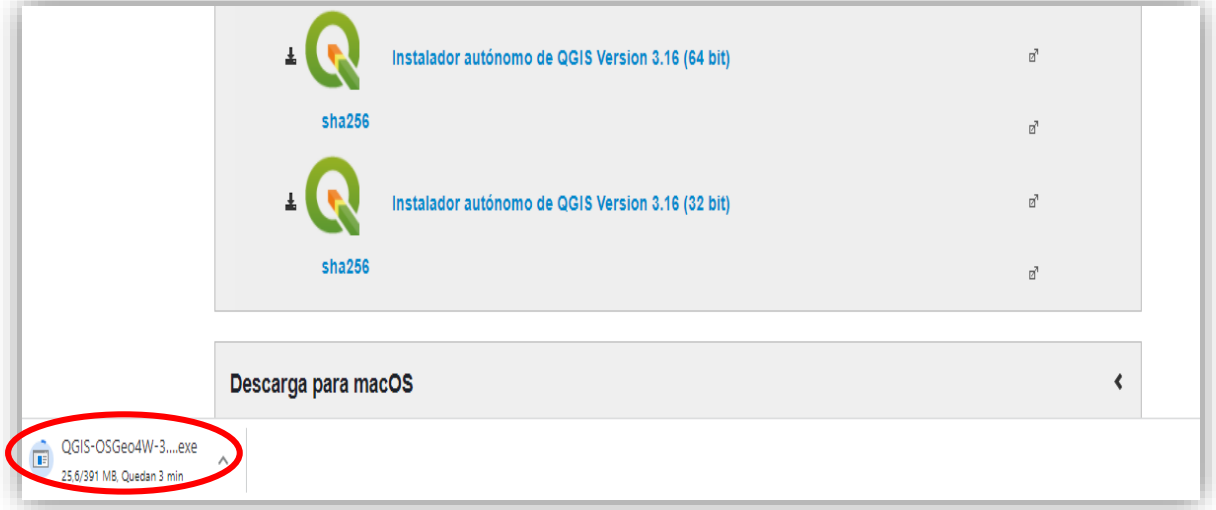

*Figura 53 Captura de pantalla del archivo de descarga de QGIS versión 3.16.16.(33)*

Para descargar la versión actual **"3.22.5"**, solo se debe seleccionar **"QGIS versión instalador Autónomo 3.22"** (Figura 54)**.** 

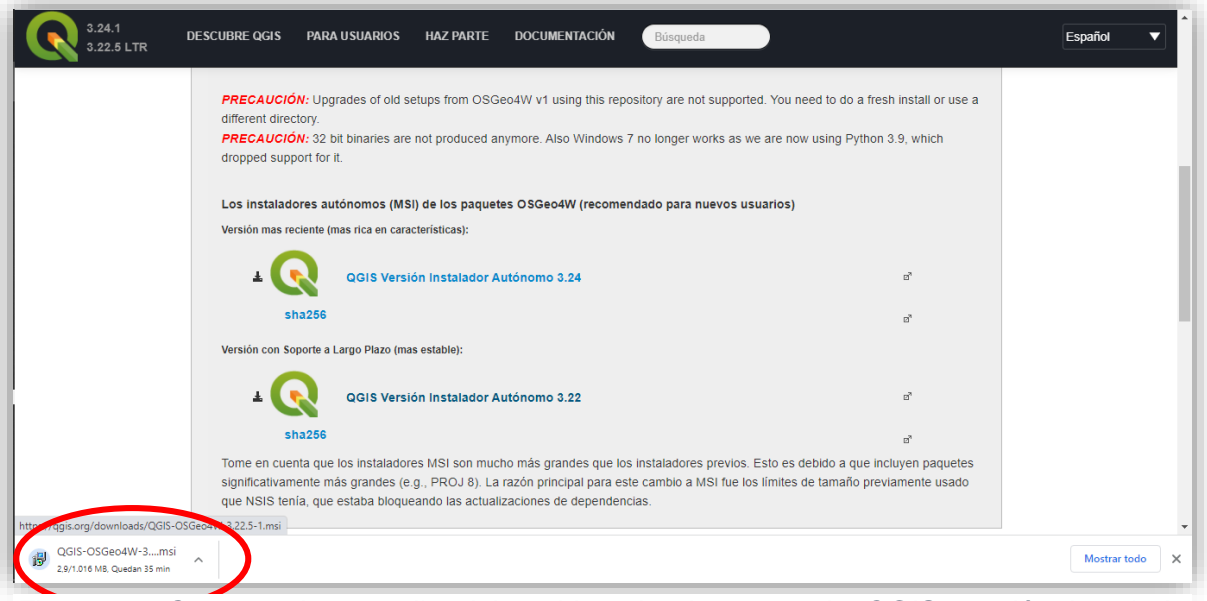

*Figura 54 Captura de pantalla del archivo de descarga de QGIS versión instalador Autónomo 3.22.(33)*

**1.8.** Al descargarse el programa y abrirlo aparecerá esta pantalla con la siguiente pregunta **"¿Desea ejecutar este archivo?**", es necesario aceptarlo o el programa no se instalará en el ordenador (Figura 55).

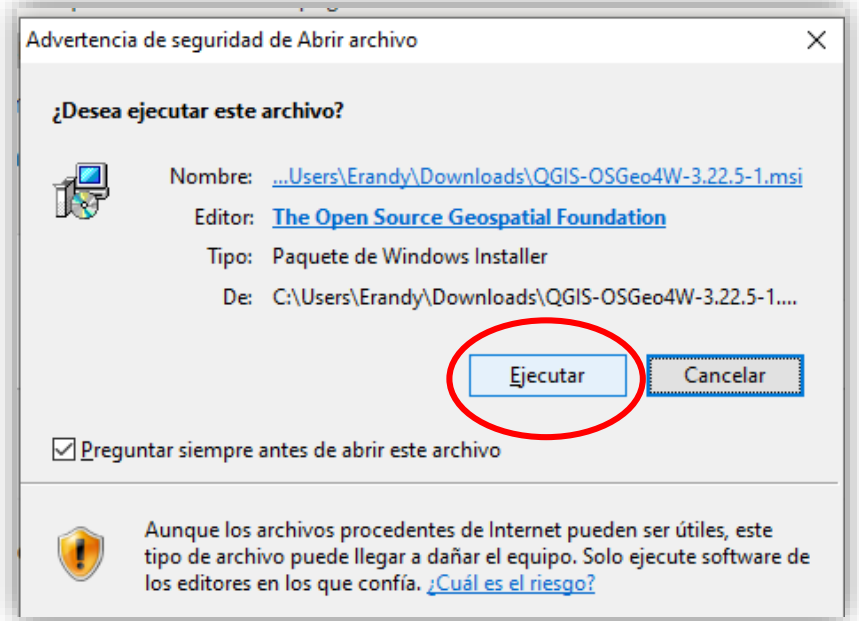

*Figura 55 Captura de pantalla de los permisos para instalar QGIS.*

**1.9.** Se abrirá esta ventana, dando la bienvenida y recomendando que no existan aplicaciones abiertas para no tener problemas con la descarga. Se dará clic en **"siguiente o next"** (Figura 56)**.**

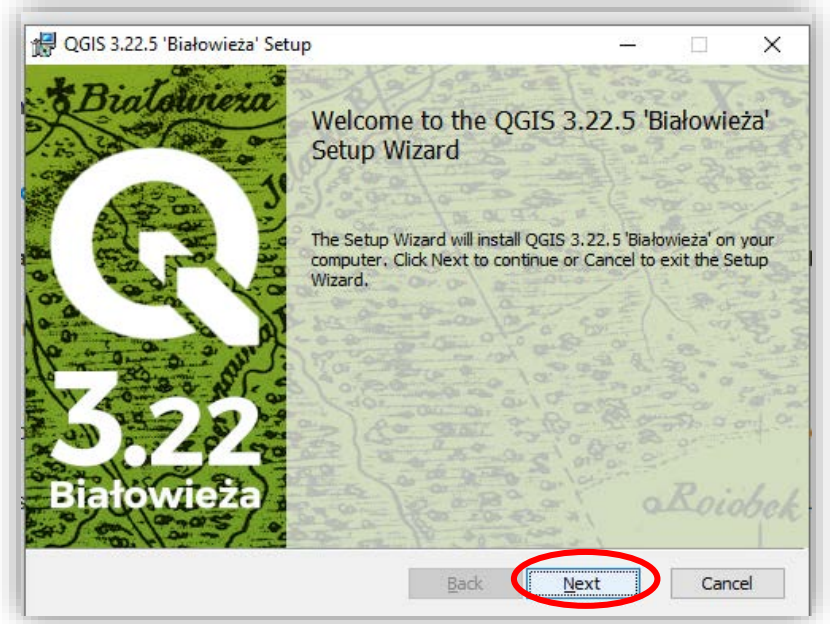

*Figura 56 Captura de pantalla de la bienvenida de QGIS.*

**1.10.** Después se desglosarán los términos y condiciones, por lo que se deberán leer. Si no existe algún inconveniente, se aceptarán (Figura 57).

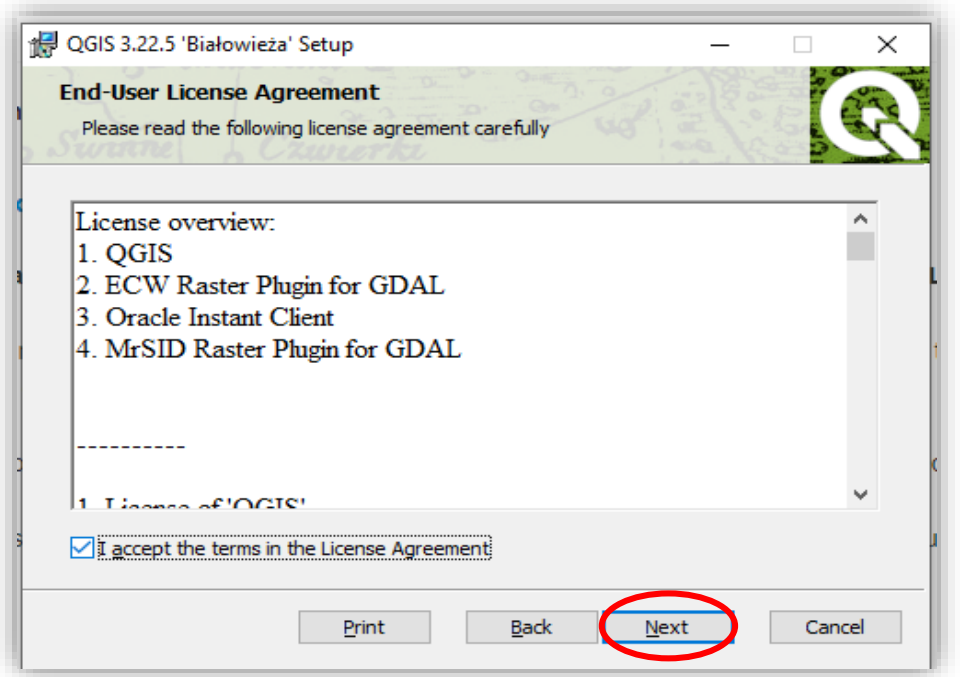

*Figura 57 Captura de pantalla de los términos y condiciones.*

**1.11** Seleccionar el lugar donde se ubicará el archivo del programa, de preferencia guardarlo en el "Disco C" (Figura 58).

• Se dará clic en **"siguiente"**:

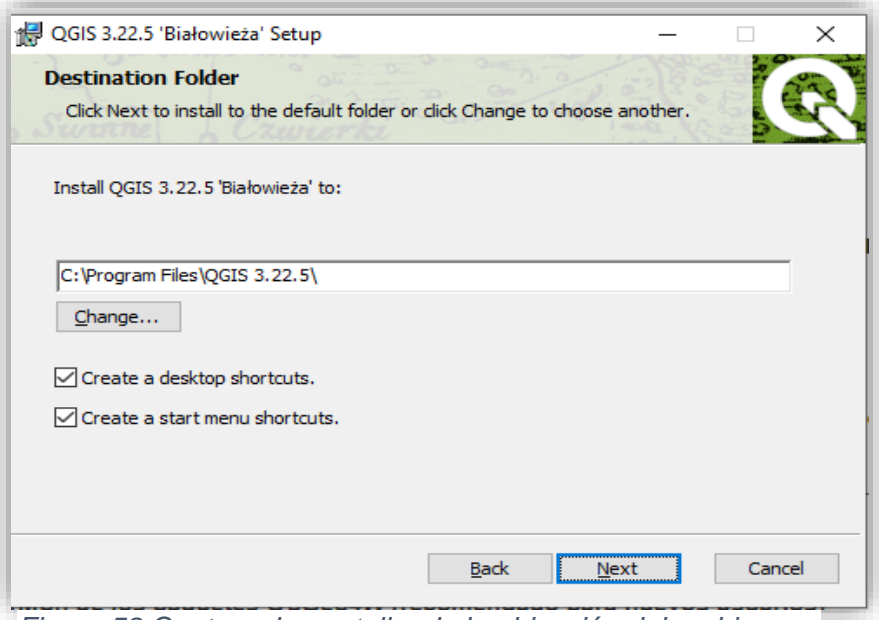

*Figura 58 Captura de pantalla de la ubicación del archivo.*

**1.12** Por último, se debe dar clic en instalar, verificar que solo esté seleccionada la casilla **"QGIS"** (Figura 59).

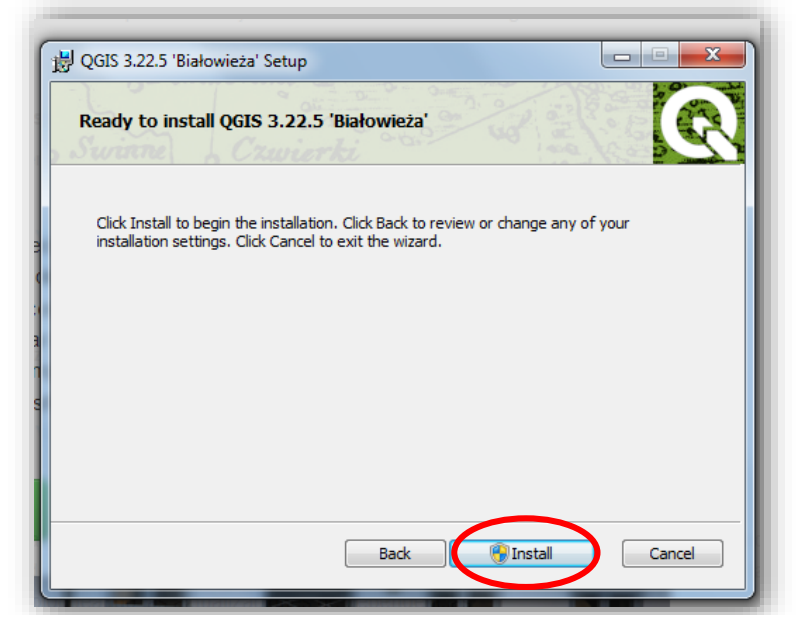

*Figura 59 Captura de pantalla de la Instalación del programa QGIS.*

**1.13** La aplicación comenzará a instalarse y esto puede llevar algunos minutos, la velocidad de la descarga dependerá de su dispositivo (Figura 60).

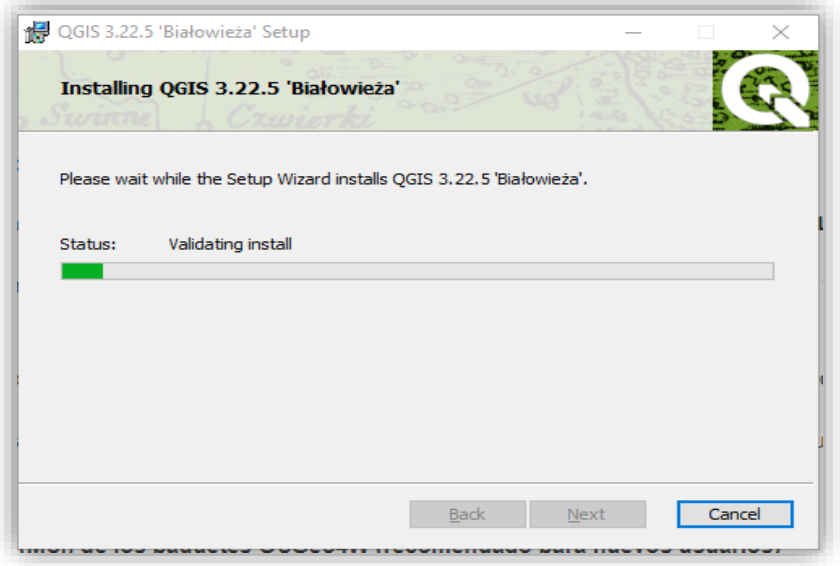

*Figura 60 Captura de pantalla del proceso de instalación de QGIS 3.22.2.*

Después, aparecerá una pantalla que menciona **"¿Quiere permitir que esta aplicación haga cambios en el dispositivo?"**, por lo que se deberá dar clic en **"sí"** (Figura 61).

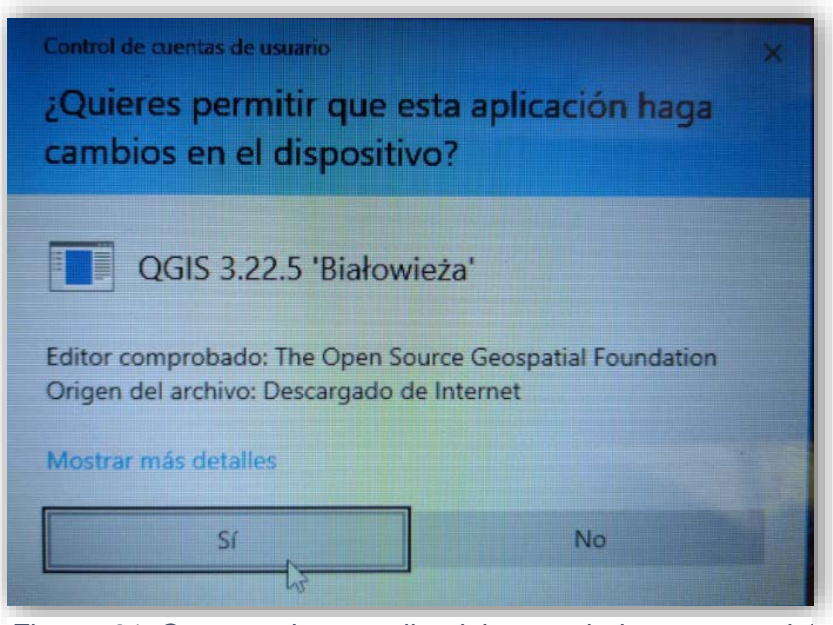

*Figura 61 Captura de pantalla del control de cuentas del usuario.*

**1.14** Por último, se dará clic en **"finalizar"** (Figura 62).

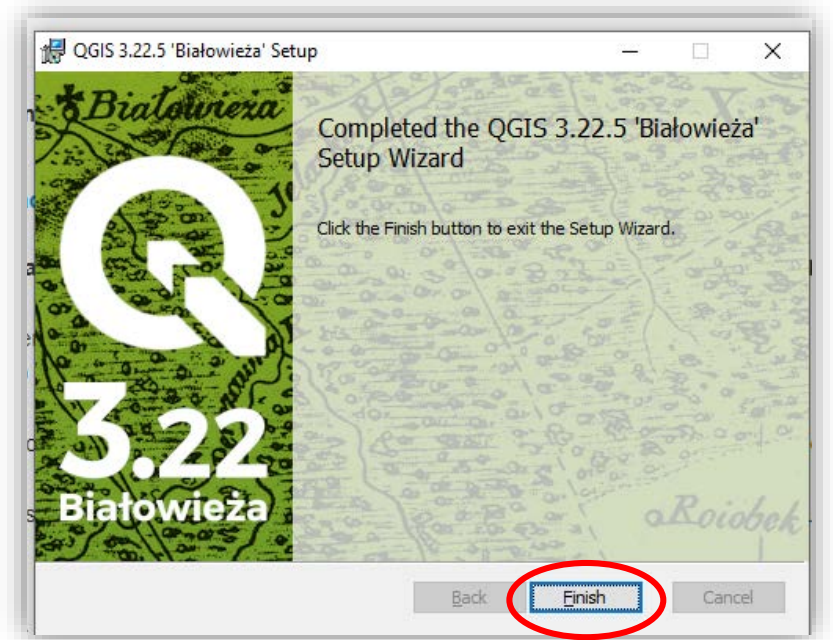

*Figura 62 Captura de pantalla de la finalización de la descarga de QGIS.*

**1.15** Al momento de instalar el programa se le puede dar la ubicación en el escritorio o la otra opción es guardarla en el Disco duro local y crear un acceso en el escritorio.

- Para crear el **"acceso directo"**, se debe ir a la ubicación del archivo, el cual se encontrará con el nombre de "QGIS".
- Se elegirá **"QGIS Desktop 3.22.5**" dando un clic derecho, se mostrará una lista en la que se seleccionará la opción de "**Crear acceso directo**" (Figura 63)**.**
- El acceso aparecerá en el escritorio del equipo .

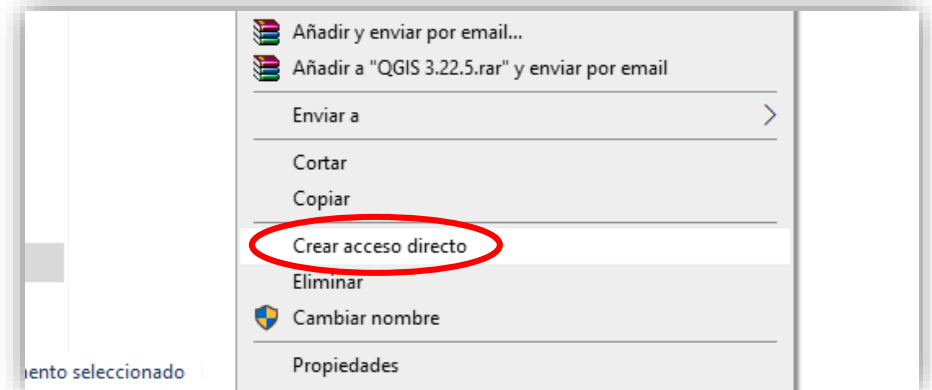

*Figura 63 Captura de pantalla de la creación de acceso directo en pantalla principal.*

**1.16.** Al abrir la carpeta, se observarán 5 elementos, se utilizará **"QGIS Desktop 3.22.5"** (Figura 64).

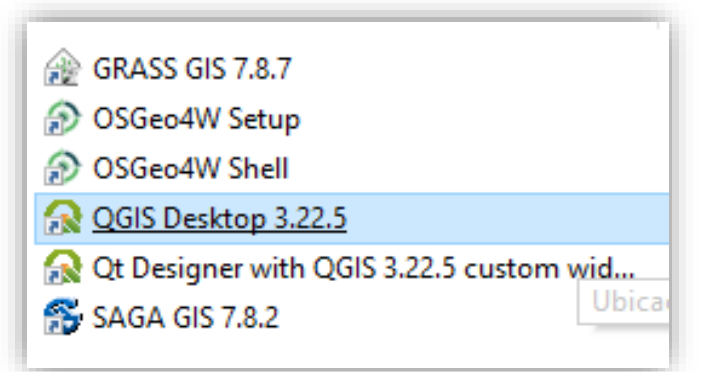

*Figura 64 Captura de pantalla del archivo del programa QGIS.*

**1.17.** Cuando se da clic en **"QGIS Desktop 3.22.5"**, saldrá la siguiente ventana (tardará en abrir el programa de QGIS, ya que estará cargando los complementos en la parte inferior del programa) (Figura 65).

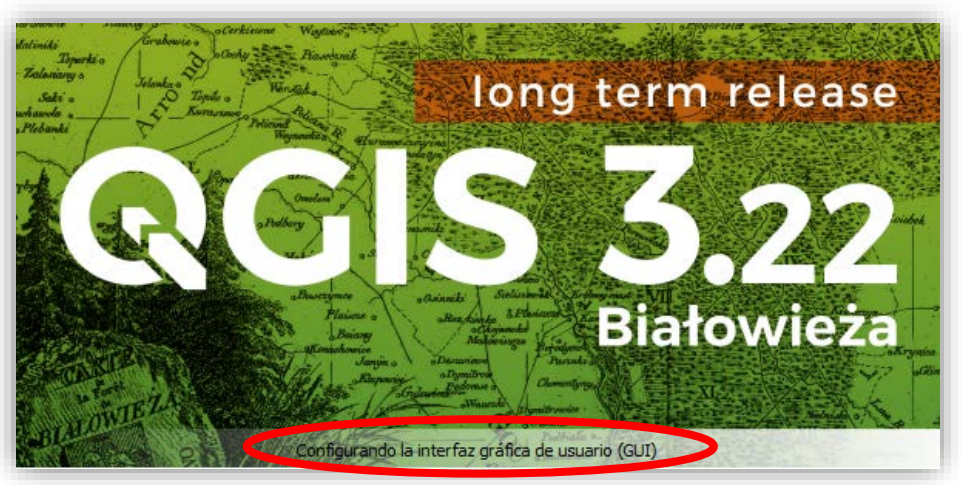

*Figura 65 Captura de pantalla de la actualización de los complementos.*

**1.18.-** Al abrir el programa de QGIS, se encontrarán los siguientes elementos (Figura 66).

- Barra de herramientas.
- **Más programas.**
- Área donde se muestran algunas noticias de QGIS.
- Capas.
- Nuevos proyectos.

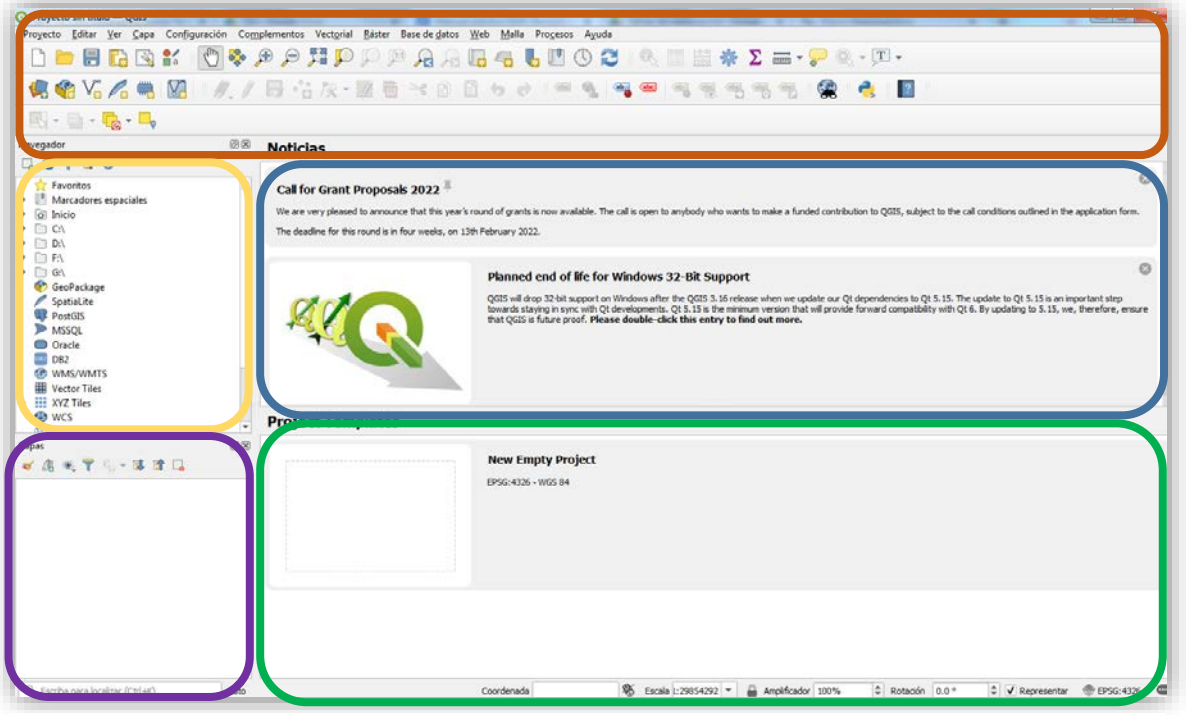

*Figura 66 Captura de pantalla de las partes del programa de QGIS.*

#### **Contenido de la barra de herramientas:**

• **Proyecto:** Se encontrarán elementos que serán de utilidad como **"Nuevo"** que abrirá una nueva página de QGIS, **"Guardar"** que guardará los elementos creados (Figura 67)

| Nuevo<br>Nuevo usando plantilla                                                                    | Control+N                         | $\mathbb{P} \mathop{{:}\mathrel{\,\otimes }\,} \mathop{{:}\mathrel{\!\!\!\!:\!\!\!\!}}} \mathop{{:}\mathrel{\!\!\!\!:\!\!\!\!}} \mathop{{:}\mathrel{\!\!\!\!:\!\!\!\!}} \mathop{{:}\mathrel{\!\!\!:\!\!\!\!}}} \mathop{{:}\mathrel{\!\!\!:\!\!\!\!}} \mathop{{:}\mathrel{\!\!\!:\!\!\!}} \mathop{{:}\mathrel{\!\!\!:\!\!\!\!}} \mathop{{:}\mathrel{\!\!\!:\!\!\!\!}}} \mathop{{:}\mathrel{\!\!\!:\!\!\!\!}} \mathop{{:}\mathrel{\!\!\!:\!\!\!}}} \mathop{{:}\mathrel{\!\!\!:\!\!\!}} \$ |
|----------------------------------------------------------------------------------------------------|-----------------------------------|----------------------------------------------------------------------------------------------------|
| Abne<br>Abnr formulano<br>Abrir reciente                                                           | Control+A                         | <b>面 × 白目 ゎ ♂ . ※ 电 毎 ● 円 倍 倍 円 元 偏 【 日</b>                                                                                                    |
| Cerrar                                                                                             |                                   | ites                                                                                                    |
| <b>Suardan</b><br>Guardar como<br>Guardar en<br>Revertir                                           | Control+S<br>Control-Mayúsculas-S | <b>New Empty Project</b><br>EPSG:4326 - WGS 84                                                                                                    |
| Propiedades<br>Opciones de autoengamblado<br>Importar/Exportar                                     | Control+Mayúsculas+P              |                                                                                                    |
| Nueva composición de imgresión<br>Nuevo informe<br>Administrador de composiciones<br>Composiciones | Control+P                         |                                                                                                    |
| Salir de QGIS<br><b>THE Vector Tiles</b>                                                           | Control+Q                         |                                                                                                    |

*Figura 67 Captura de pantalla de los elementos de pestaña "Proyecto".*

• **Editar:** tenemos los elementos como **"Deshacer"**, **"Rehacer"**, **"Copiar"**, **"Cortar"** y **"Pegar"** (Figura 68).

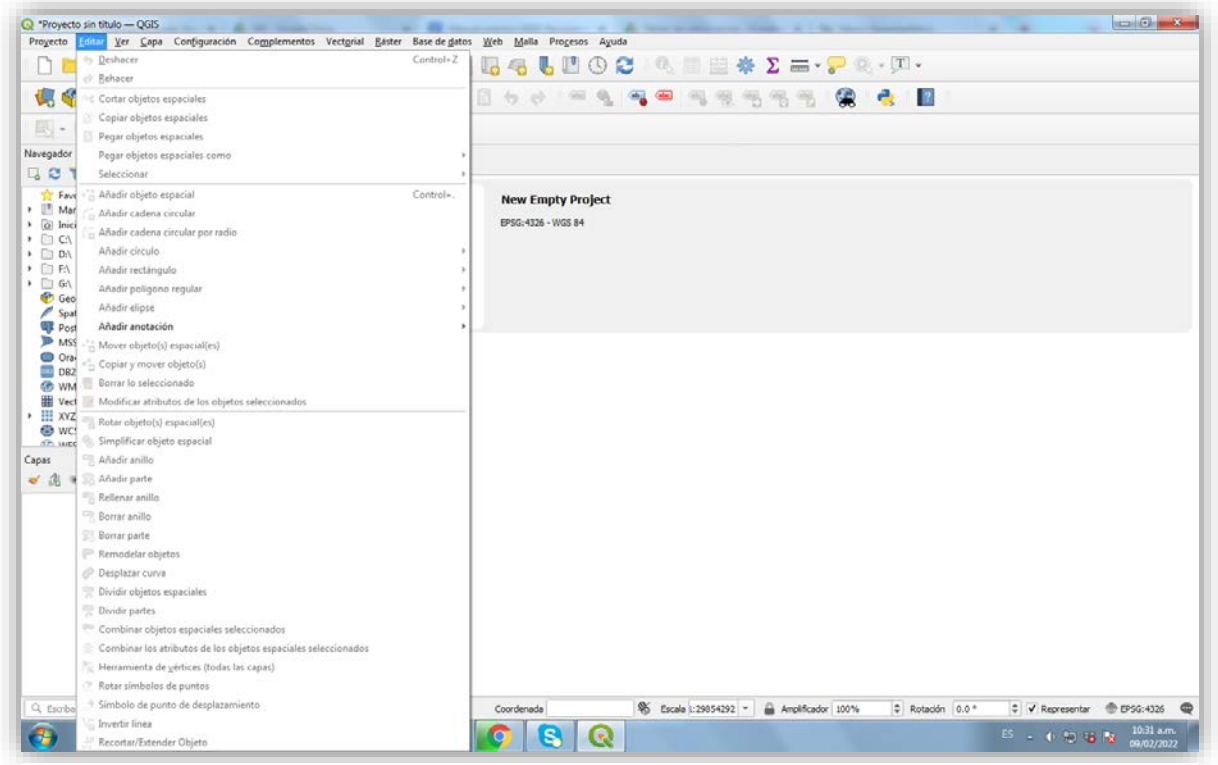

*Figura 68 Captura de pantalla de los elementos de la pestaña "Editar".*

• **Ver:** Se logra agregar nuevas vistas del mapa y usar el zoom (Figura 69).

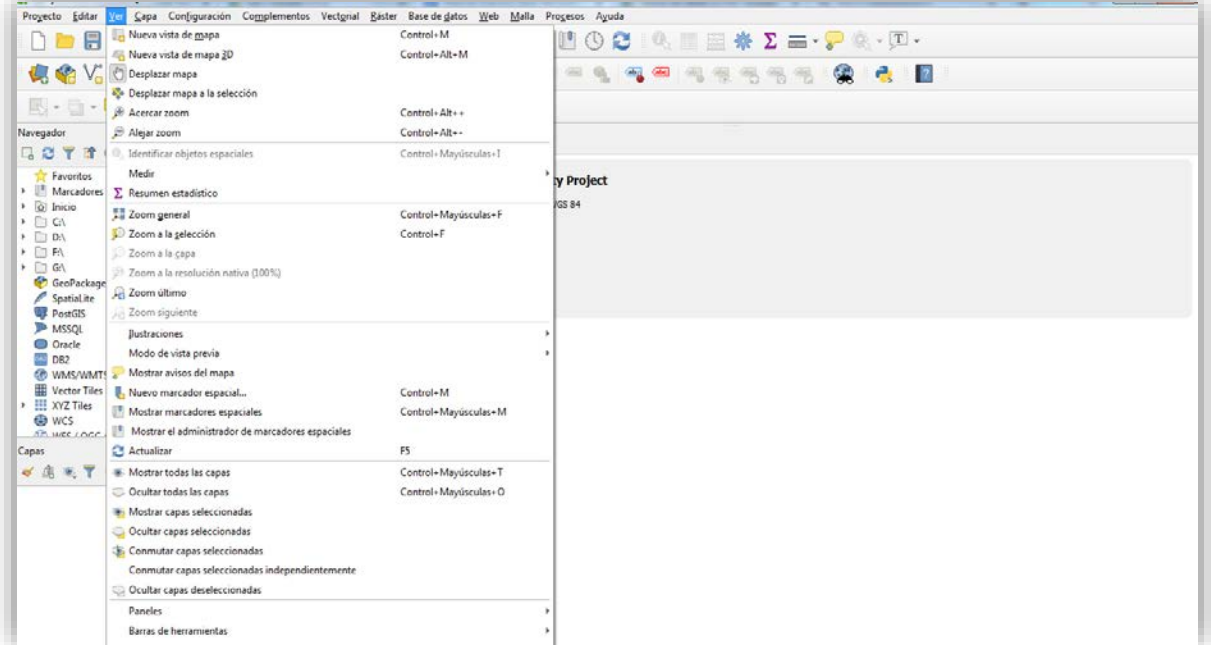

*Figura 69 Captura de pantalla de los elementos de la pestaña "Ver".*

• **Capas:** Se crearán o añadirán nuevas capas, ya sea vectoriales, ráster o de otra índole (Figura 70).

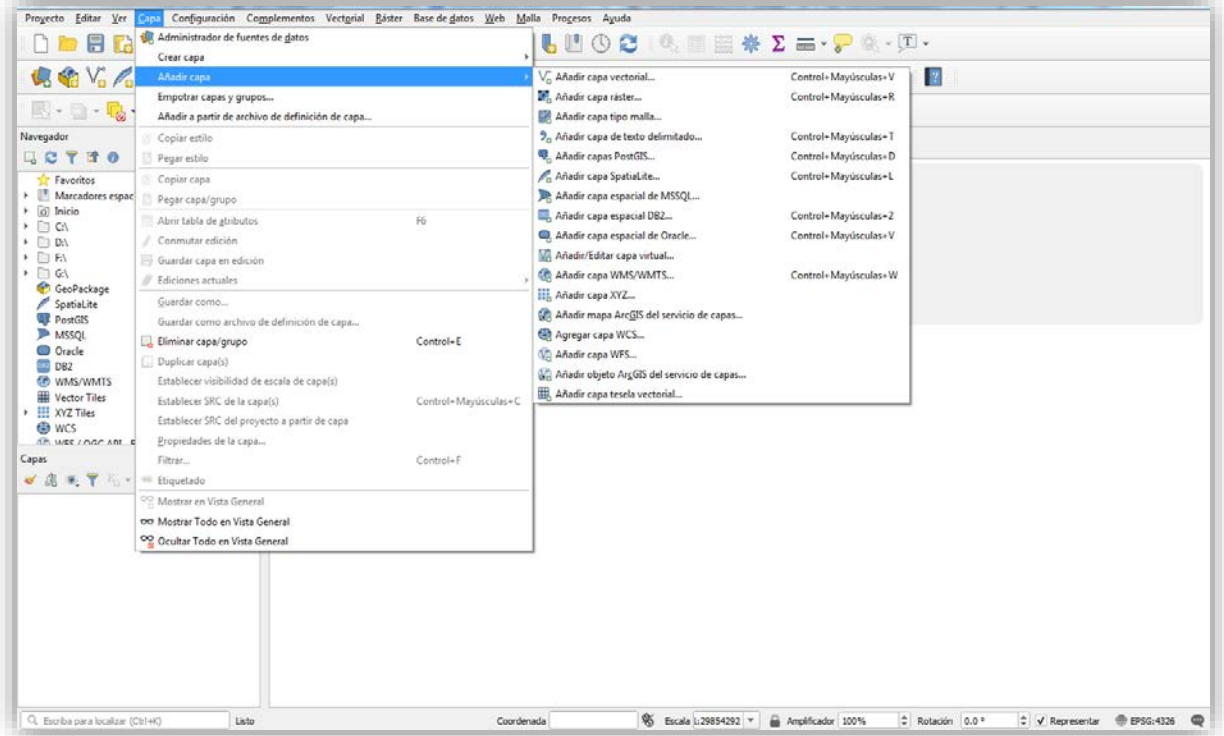

*Figura 70 Captura de pantalla de los elementos de la pestaña "Capa".*

• **Configuración:** se encuentra el apartado de **"administración de estilos"**,

donde se pueden modificar los diseños o estilos del mapa (Figura 71).

| Proyecto Editar Ver Capa<br>DOBDE                                                                                                    | Perfiles de usuario<br>*< Administrador de estilos  | Configuración Complementos Vectorial Ráster Base de datos Web Malla Procesos Ayuda<br>$1\neq 2$ and $-1$ and $-1$ and $-1$ and $-1$ |  |
|----------------------------------------------------------------------------------------------------|-----------------------------------------------------|----------------------------------------------------------------------------------------------------|--|
| 电临阳局电                                                                                                    | Proyecciones personalizadas                         | <b>BB</b> 2 2<br>■ 36 6 6 6 2 9 9 9 8 9<br>$\frac{1}{2} \frac{d \ln \theta}{d \ln \theta}$ .<br>-95<br>雪                            |  |
| $\Box \cdot \Box \cdot \Box \cdot \Box$                                                                                                    | Atajos de teclado<br>Personalización de la interfaz |                                                                                                    |  |
| Navegador<br>33710                                                                                                    | Opciones                                            | ates                                                                                                    |  |
| <b>The Favoritos</b><br>Marcadores espaciales<br>$\triangleright$ $\Box$ Inicio<br>→ □ CA<br>$\rightarrow$ 0 0 0 $\rightarrow$<br>▶ □ FA<br>$\cdot$ 0 GA<br>GeoPackage<br>SpatiaLite<br>PostGIS<br>MSSQL<br>C Oracle<br>DB2<br><b>ED WMS/WMTS</b><br><b>Wector Tiles</b><br>▶ H XYZ Tiles<br><b>ED WCS</b><br>AP USE LOGO ARE Sentiment<br>Capas:<br>中国天下三-陳清局 | $\hat{\phantom{a}}$<br>窗图                           | <b>New Empty Project</b><br>EPSG: 4326 - WGS 84                                                                                     |  |

*Figura 71 Captura de pantalla de los elementos de la pestaña "Configuración".*

• **Complemento:** existen herramientas que QGIS los utiliza como complementos que en algunos casos deben descargarse, por ejemplo, Phyton (Figura 72).

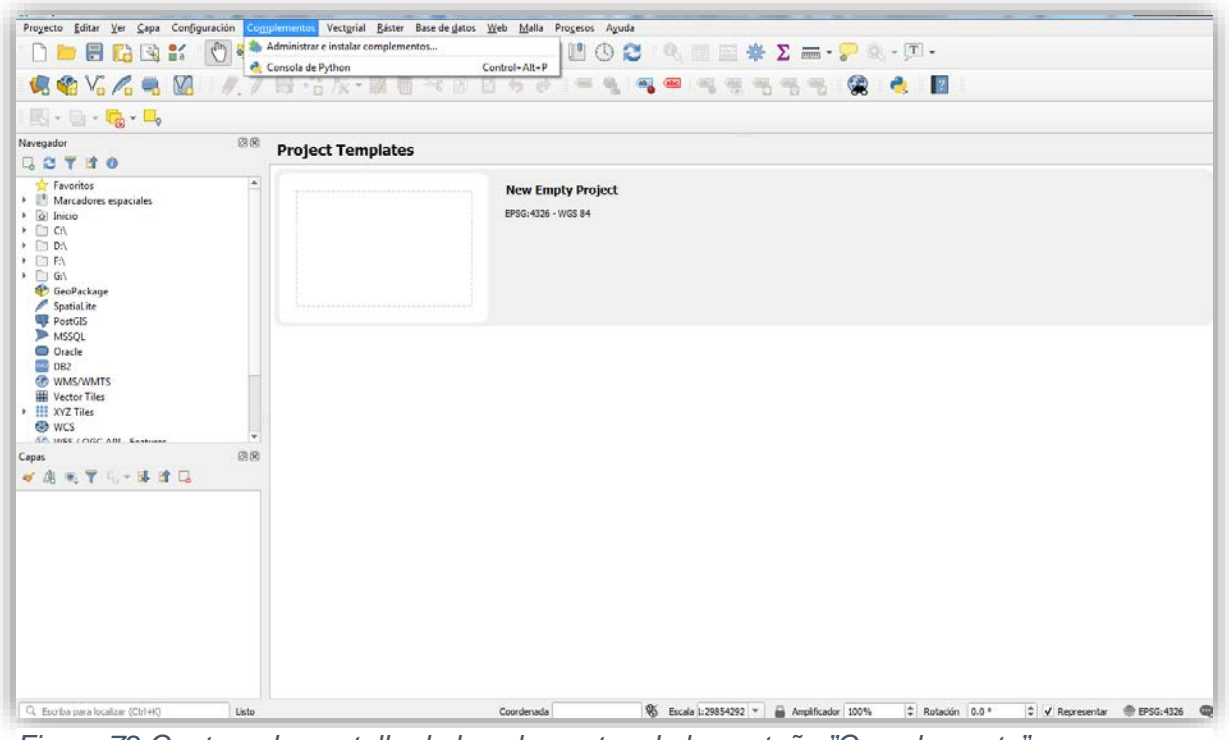

*Figura 72 Captura de pantalla de los elementos de la pestaña "Complemento".*

• **Vectorial:** contiene herramientas que ayudan para los geoprocesos, la geometría, el análisis, la investigación y la gestión de datos (Figura 73).

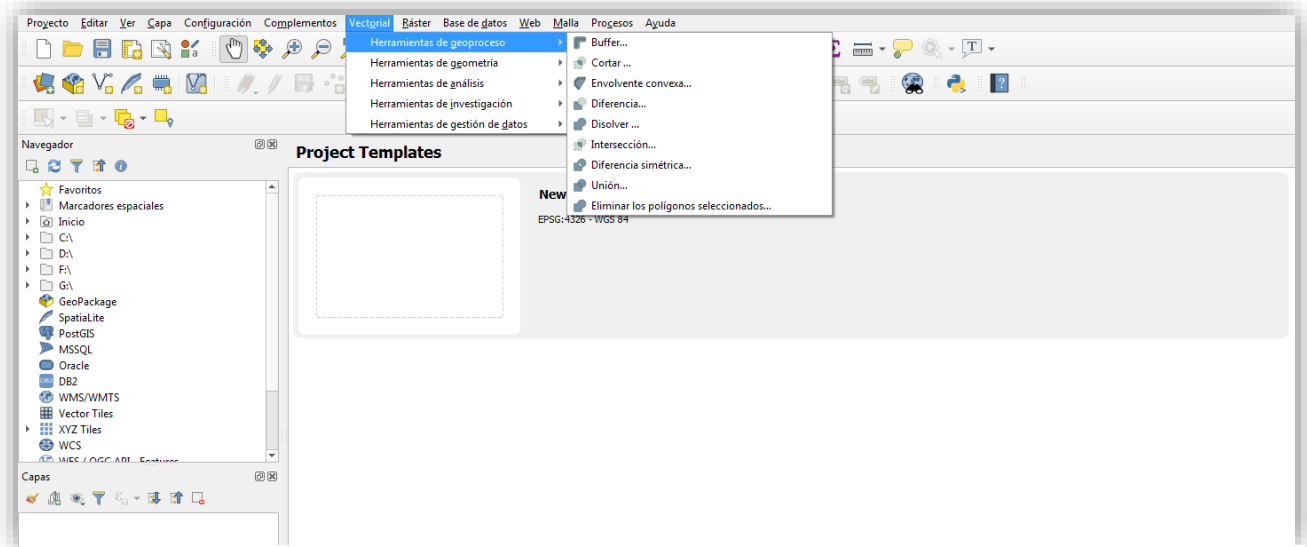

*Figura 73 Captura de pantalla de los elementos de la pestaña "Vectorial".*

• **Base de datos:** contiene un administrador de base de datos (Figura 74).

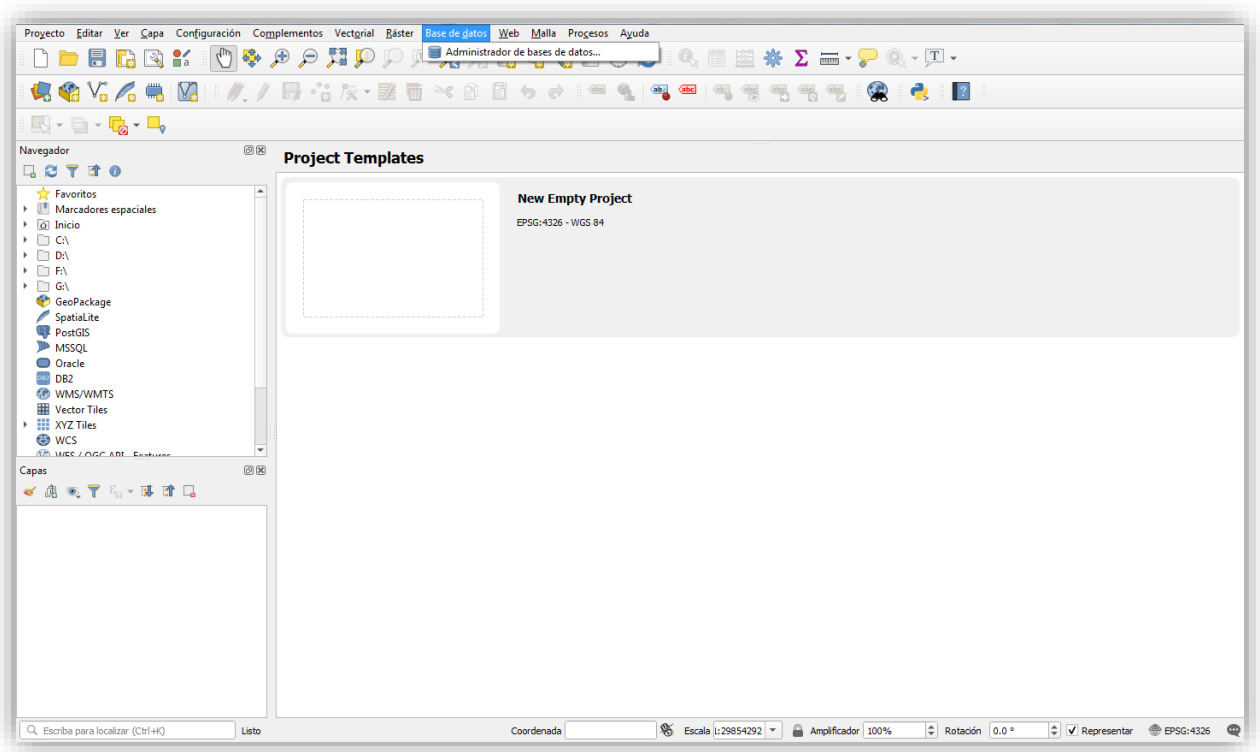

*Figura 74 Captura de pantalla de los elementos de la pestaña "Base de datos".*

• **Procesos:** contiene la caja de herramientas (que suele aparecer del lado derecho del programa) (Figura 75).

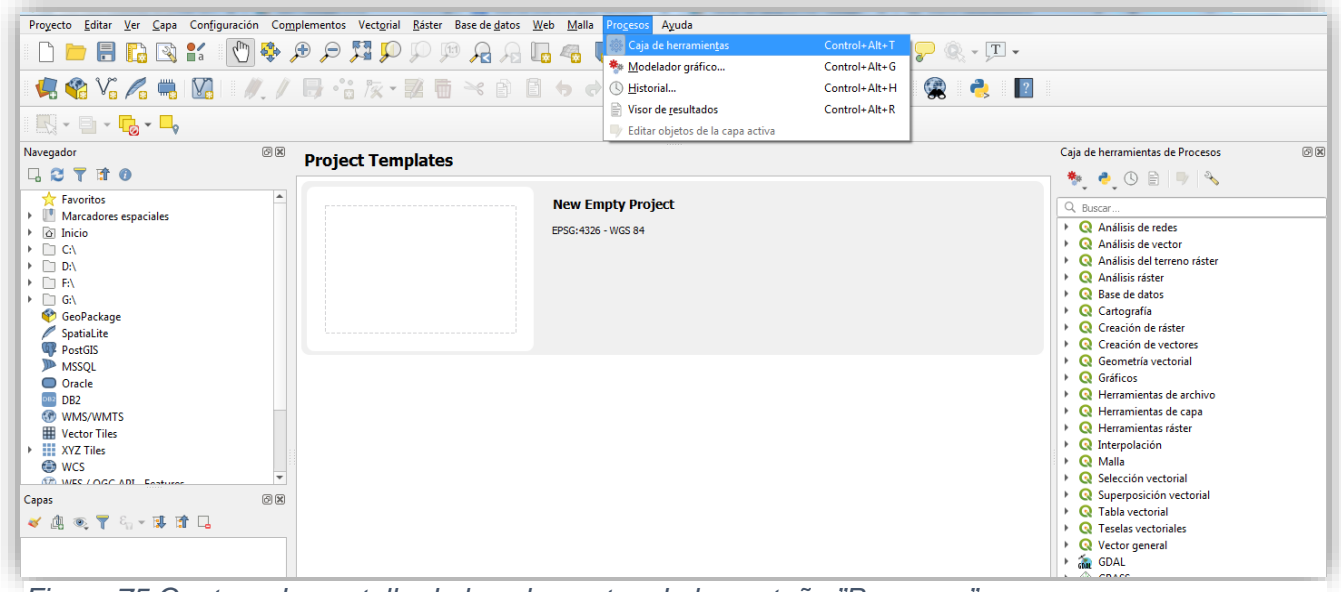

*Figura 75 Captura de pantalla de los elementos de la pestaña "Procesos".*

o En la caja de herramientas se tiene la base de datos, la cual está apoyada con el lenguaje SQL (Figura 76):(13,29,55,119)

Structured/Standard Query Language o lenguaje estructurado de consultas (SQL), es utilizado como gestor de base de datos de los SIG, además, ayuda al usuario en las consultas de forma eficiente al cuestionar a la base de datos. El SQL esta complementado con tres elementos:

- **Definición de datos:** se definen las características y las relaciones con los datos.
- **Manipulación de datos:** permite la modificación de la base de datos.
- **Control de datos:** se mantiene una supervisión de los usuarios con referencia a la consulta de los datos.

Al unificarse con los SIG se logra hacer preguntas como; ¿qué se encuentra en ciertas coordenadas?, ¿qué entidades presentan el mismo problema?, entre otros.

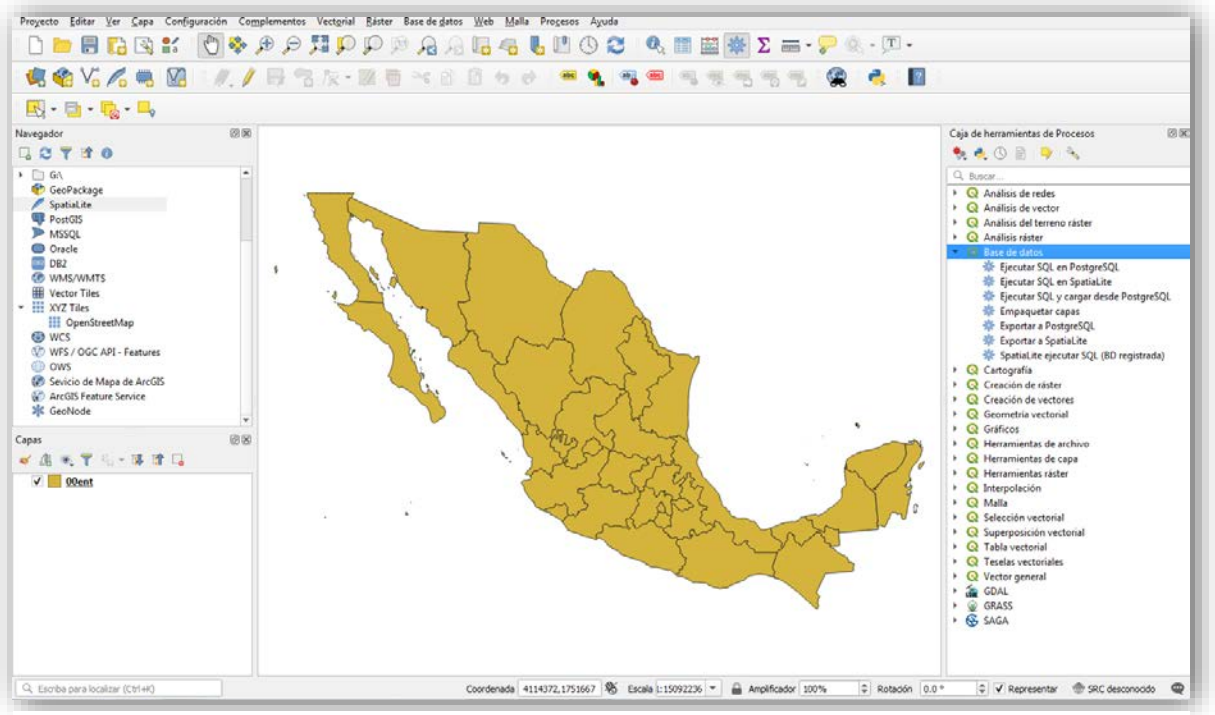

*Figura 76 Captura de pantalla de la base de datos SQL de QGIS.*

# **Práctica 2: Capas del mapa.**

2. Búsqueda y descarga de mapas del INEGI.

Antes de ver las funciones básicas de QGIS, es necesario tener un mapa descargado y contar con una tabla de atributos, estos dos elementos permiten georreferenciar los datos en un espacio y tiempo. El Instituto Nacional de Estadística y Geografía (INEGI) brinda diferentes mapas y marcos geoestadísticos.

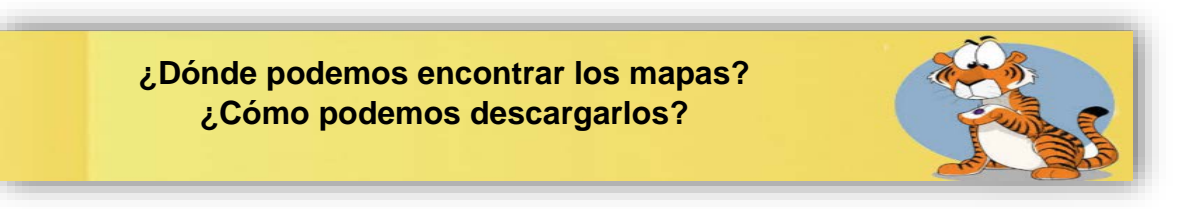

**2.1** Es necesario abrir de nuevo el navegador, en el cual se buscará la palabra **"INEGI"** (Figura 77).

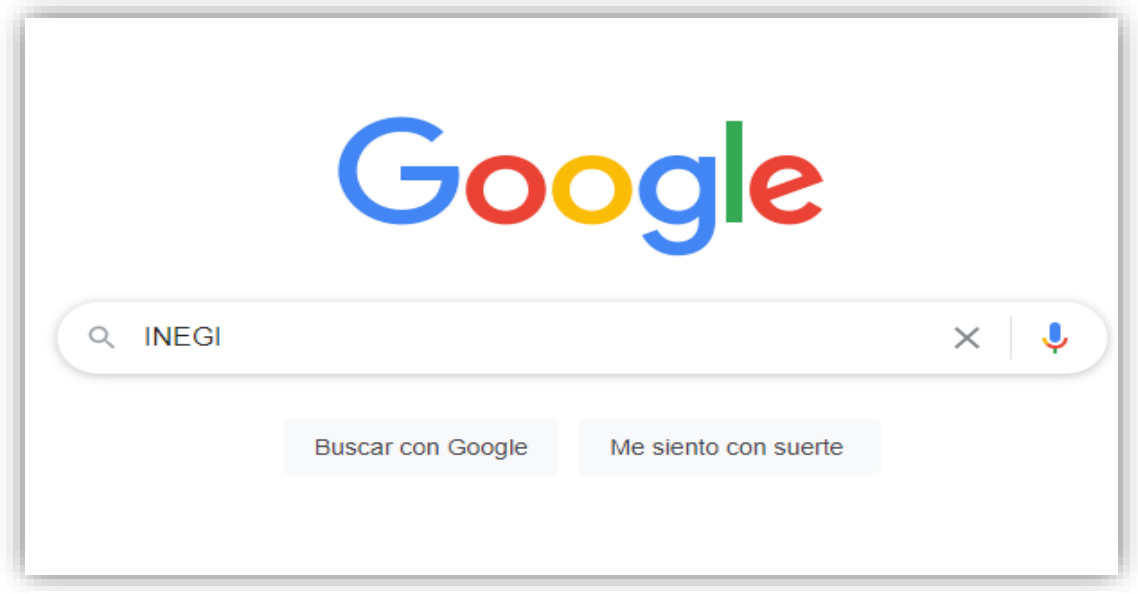

*Figura 77 Captura de pantalla del navegador google buscando página del INEGI.*

**2.2** Aparecerá como primera opción del **"Instituto Nacional de Estadística y Geografía (INEGI)"**, al que se le deberá dar clic (Figura 78).

Si esto no sucediera, se deberá buscar dentro de las demás opciones que se ofrecen.

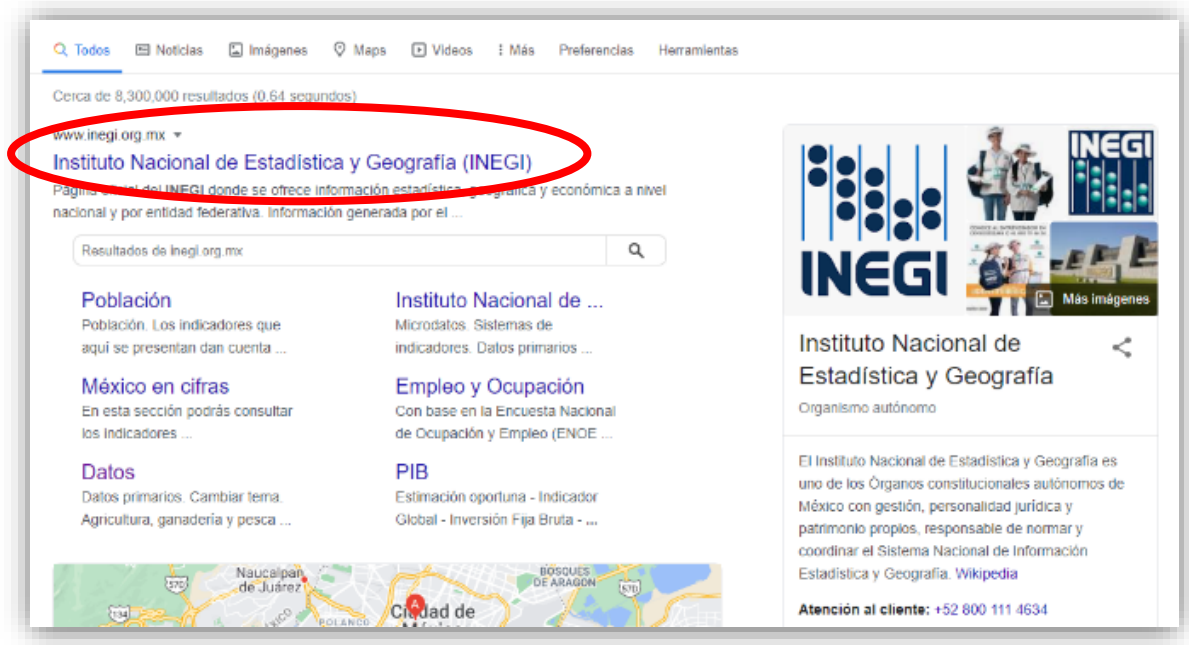

*Figura 78 Captura de pantalla del buscador Google: INEGI.*

**2.3** Se mostrará la página principal del INEGI y los diferentes apartados que ofrece (Figura 79).(120)

Seleccionar:

**Temas** 

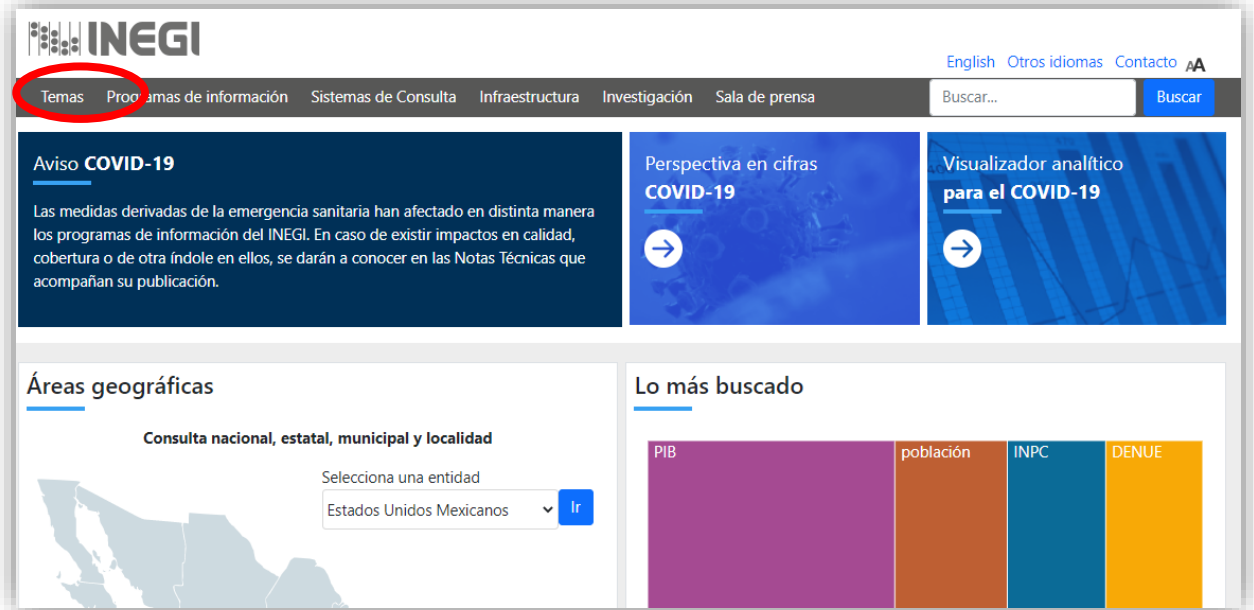

*Figura 79 Captura de pantalla: Temas: INEGI.(120)*

• Marco geoestadístico (Figura 80).(34)

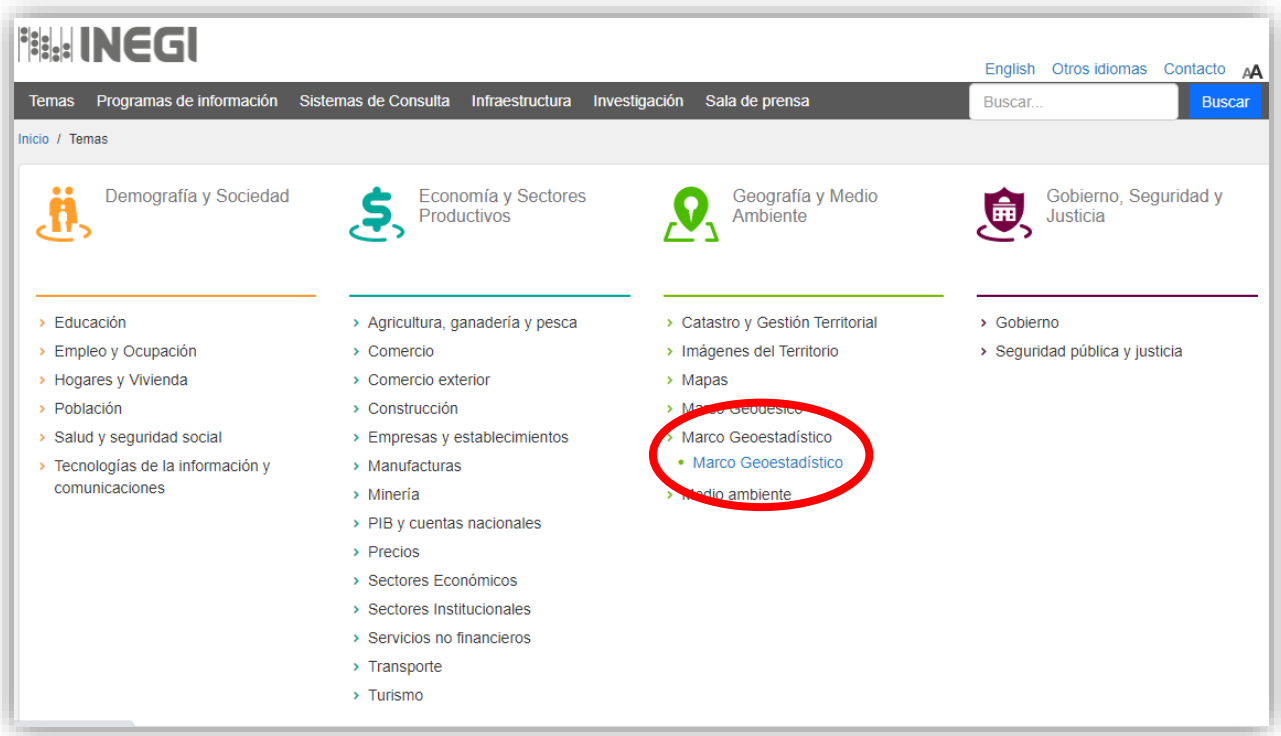

La siguiente página se verá así: *Figura 80 Captura de pantalla del Marco geoestadístico.(34)*

> • Lo primero que aparecerá es la opción de **"mapa"**, por lo que se deberá seleccionar el siguiente recuadro que dice **"Descargas"** para poder ver los archivos disponibles (Figura 81).

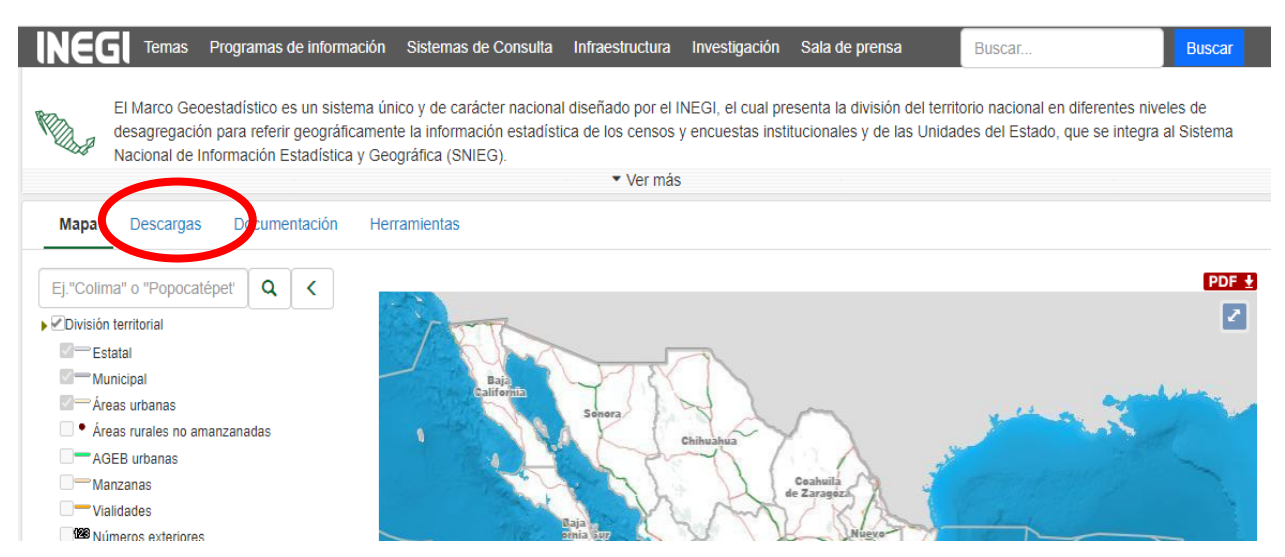

*Figura 81 Captura de pantalla de la sección de descarga de mapas.(34)*

• Del lado derecho se pueden descargar los archivos en formato shapefile (shp) (Figura 82).(121)

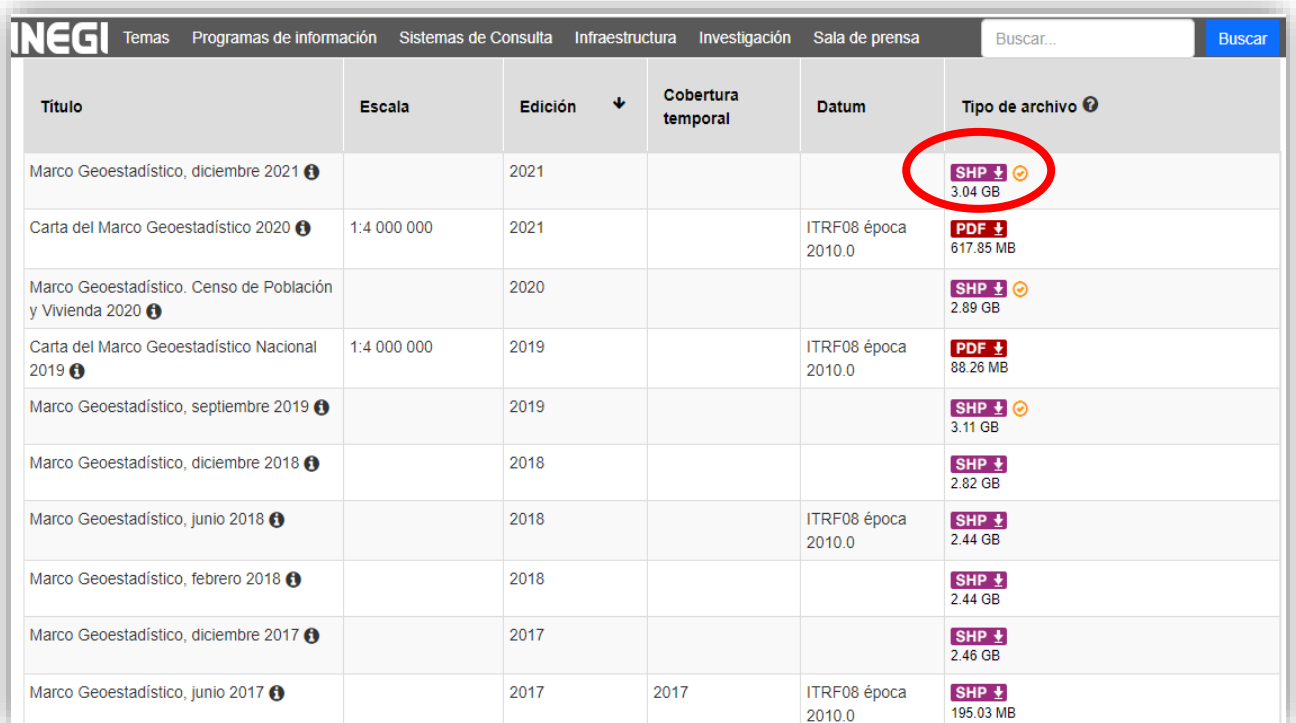

*Figura 82 Captura de pantalla del Marco Geoestadístico, diciembre 2021, SHP.(121)*

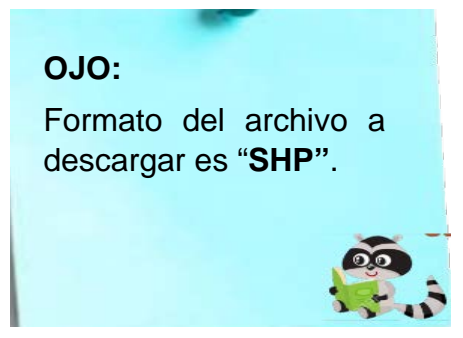

Un **shapefile** almacena las coordenadas de los elementos geográficos y sus atributos y se compone de varios archivos informáticos:(112,122)**.shp** – almacena las entidades geométricas de los objetos (puntos, líneas y polígonos).

- **.shx** almacena el índice de los elementos geométricos (relaciona el dbf y el shp).
- **.dbf** tabla dBASE donde se almacenan los atributos de los elementos geométricos.

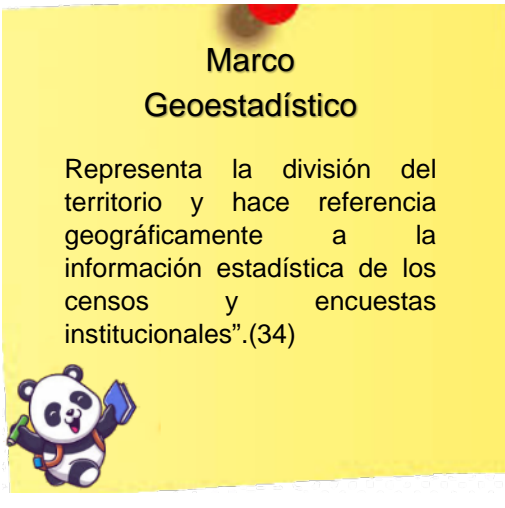

**2.4** En este caso se descargó el archivo de "**[Marco Geoestadístico, diciembre](https://www.inegi.org.mx/app/biblioteca/ficha.html?upc=889463776079)  2021.**["\(Figura 83\).](https://www.inegi.org.mx/app/biblioteca/ficha.html?upc=889463776079) 

[La descarga aparecerá del lado inferior izquierdo.](https://www.inegi.org.mx/app/biblioteca/ficha.html?upc=889463776079) 

[Cuando el proceso esté completo, se debe descomprimir la carpeta para hacer uso](https://www.inegi.org.mx/app/biblioteca/ficha.html?upc=889463776079)  [de su contenido.](https://www.inegi.org.mx/app/biblioteca/ficha.html?upc=889463776079)

| <b>Título</b>                                                          | <b>Escala</b> | <b>Edición</b> | Cobertura<br>temporal | Datum                  | Tipo de archivo <sup>O</sup> |
|------------------------------------------------------------------------|---------------|----------------|-----------------------|------------------------|------------------------------|
| Marco Geoestadístico, diciembre 2021 6                                 |               | 2021           |                       |                        | $SHP + CO$<br>8.04 GB        |
| Carta del Marco Geoestadístico 2020 6                                  | 1:4 000 000   | 2021           |                       | ITRF08 época<br>2010.0 | PDF $\pm$<br>617.85 MB       |
| Marco Geoestadístico, Censo de Población<br>y Vivienda 2020 $\bigcirc$ |               | 2020           |                       |                        | $SHP \tQ$<br>2.89 GB         |
| Carta del Marco Geoestadístico Nacional<br>$2019$ $\odot$              | 1:4 000 000   | 2019           |                       | ITRF08 época<br>2010.0 | PDF $\pm$<br>88.26 MB        |
| Marco Geoestadístico, septiembre 2019 O                                |               | 2019           |                       |                        | $SHP + O$<br>3.11 GB         |
| Marco Geoestadístico, diciembre 2018 @                                 |               | 2018           |                       |                        | SHP $\pm$<br>2.82 GB         |
| Marco Geoestadístico, junio 2018 @                                     |               | 2018           |                       | ITRF08 época<br>2010.0 | SHP $\pm$<br>2.44 GB         |
| Marco Geoestadístico, febrero 2018 6                                   |               | 2018           |                       |                        | SHP $\pm$<br>2.44 GB         |
| Marco Geoestadístico, diciembre 2017 6                                 |               | 2017           |                       |                        | $SHP \pm$<br>246 GB          |
| Marco Geoestadístico, junio 2017 O                                     |               | 2017           | 2017                  | ITRF08 época<br>2010.0 | SHP $\pm$<br>195.03 MB       |

*Figura 83 Captura de pantalla de los mapas de Marco Geoestadístico. (121)*

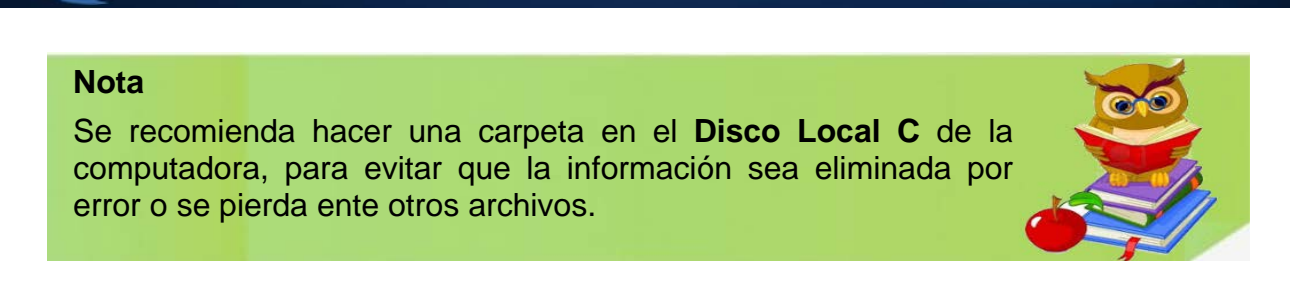

**2.5** Cuando el archivo se descargue es probable que se encuentre en la carpeta de "descargas", por lo que se debe reubicar en la carpeta creada del "Disco Local C" o también llamado "OS ( C: )", donde se debe descomprimir (Figura 84).

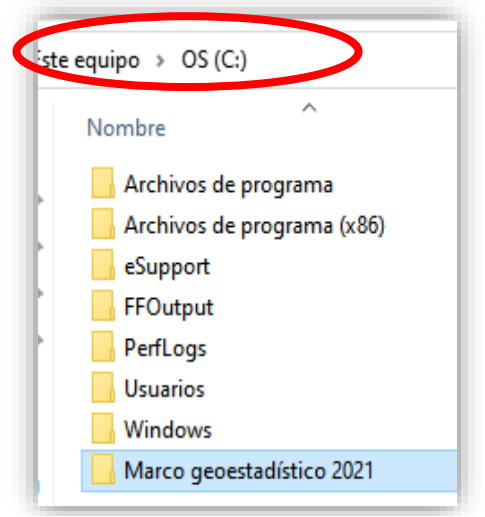

*Figura 84 Captura de pantalla del Disco Local C.*

- El archivo está en formato "zip", lo que indica que las carpetas están comprimidas.
- Se debe posicionar el apuntador sobre la carpeta deseada y dar clic derecho para que se desglose una ventana con varias opciones.
- Se seleccionará **"Extraer aquí" o "extract here"** (Figura 85).

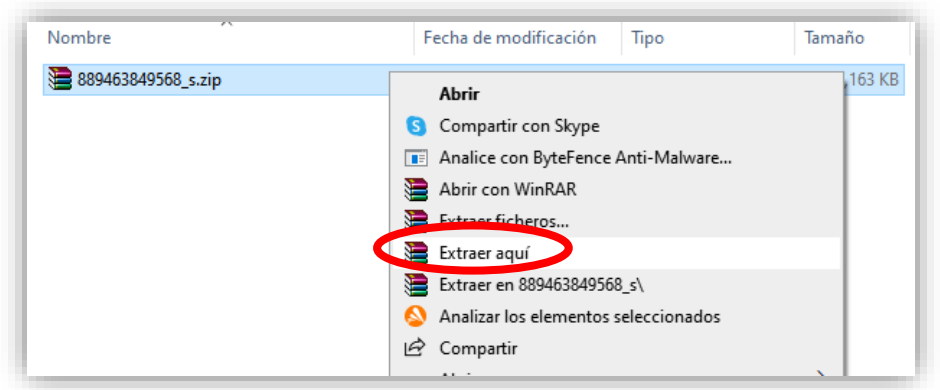

*Figura 85 Captura de pantalla de la extracción de carpetas.* 

• Se dividen los archivos por estado (Figura 86 y 87).

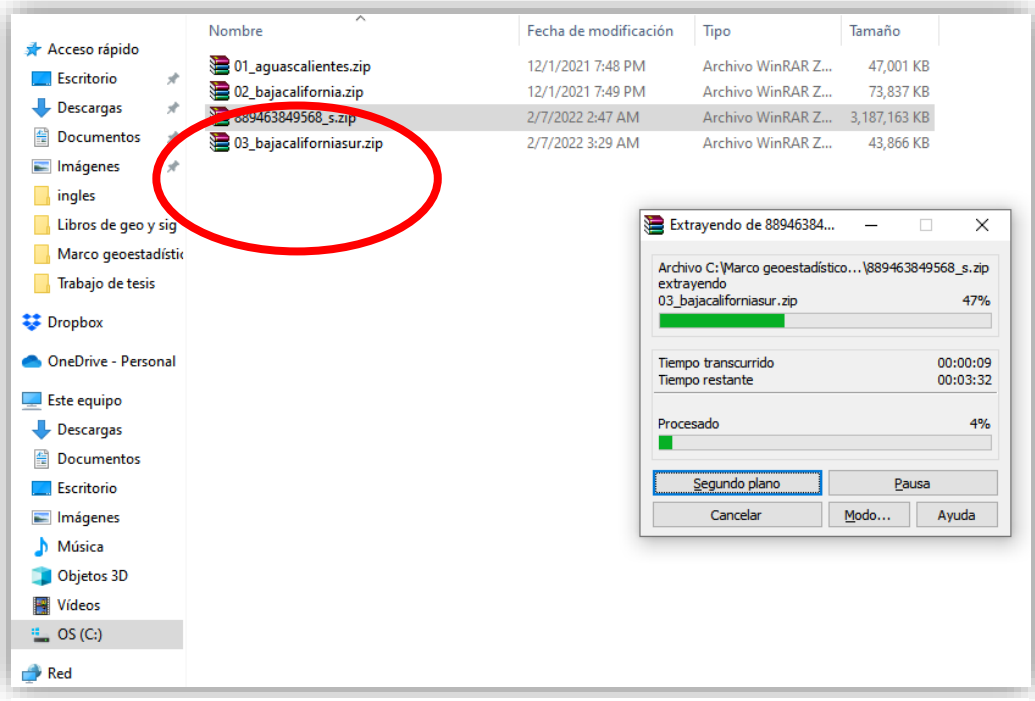

*Figura 86 Captura de pantalla para descomprimir las carpetas.*

| <sup>1</sup> 01 aquascaliem s.zip | 12/1/2021 7:48 PM | Archivo WinRAR Z | 47,001 KB  |
|-----------------------------------|-------------------|------------------|------------|
| 02 bajacalifornia.2               | 12/1/2021 7:49 PM | Archivo WinRAR Z | 73,837 KB  |
| 03_bajacaliforniasur. p           | 12/1/2021 7:51 PM | Archivo WinRAR Z | 43,866 KB  |
| 04 campeche.zip                   | 12/1/2021 7:51 PM | Archivo WinRAR Z | 44,045 KB  |
| 05_coahuiladezaragoza.            | 12/1/2021 7:51 PM | Archivo WinRAR Z | 70,471 KB  |
| 06 colima.zip                     | 12/1/2021 7:52 PM | Archivo WinRAR Z | 39,906 KB  |
| 07 chiapas.zip                    | 12/1/2021 7:52 PM | Archivo WinRAR Z | 106,538 KB |
| 08 chihuahua.zip                  | 12/1/2021 7:55 PM | Archivo WinRAR Z | 105,687 KB |
| 09 ciudaddemexico.zip             | 12/1/2021 7:55 PM | Archivo WinRAR Z | 85,411 KB  |
| 10_durango.zip                    | 12/1/2021 7:55 PM | Archivo WinRAR Z | 66,587 KB  |
| ■ 11_quanajuato.zip               | 12/1/2021 8:50 PM | Archivo WinRAR Z | 127,246 KB |
| 12_querrero.zip                   | 12/1/2021 8:50 PM | Archivo WinRAR Z | 120,610 KB |
| ■ 13_hidalgo.zip                  | 12/1/2021 8:53 PM | Archivo WinRAR Z | 113,867 KB |
| 14 jalisco.zip                    | 12/1/2021 8:53 PM | Archivo WinRAR Z | 136,521 KB |
| 15 mexico.zip                     | 12/1/2021 8:53 PM | Archivo WinRAR 7 | 209,228 KB |
| 16_michoacandeocampo.zip          | 12/1/2021 8:04 PM | Archivo WinRAR Z | 121,477 KB |
| 17 morelos.zip                    | 12/1/2021 8:04 PM | Archivo WinRAR Z | 70,593 KB  |
| 18_nayarit.zip                    | 12/1/2021 8:04 PM | Archivo WinRAR Z | 55,817 KB  |
| 19 nuevoleon.zip                  | 12/1/2021 8:04 PM | Archivo WinRAR Z | 95,892 KB  |
| 20 oaxaca.zip                     | 12/1/2021 8:04 PM | Archivo WinRAR Z | 166,881 KB |
| 21 puebla.zip                     | 12/1/2021 8:09 PM | Archivo WinRAR Z | 147,115 KB |
| 22 queretaro.zip                  | 12/1/2021 8:09 PM | Archivo WinRAR Z | 72,882 KB  |
| 23_quintanaroo.zip                | 12/1/2021 8:09 PM | Archivo WinRAR Z | 47,836 KB  |
| <b>■ 24_sanluispotosi.zip</b>     | 12/1/2021 8:09 PM | Archivo WinRAR Z | 92,179 KB  |
| 25_sinaloa.zip                    | 12/1/2021 8:09 PM | Archivo WinRAR Z | 73,713 KB  |
| 26_sonora.zip                     | 12/1/2021 8:13 PM | Archivo WinRAR Z | 79,085 KB  |
| 27_tabasco.zip                    | 12/1/2021 8:14 PM | Archivo WinRAR Z | 57,991 KB  |
| 28_tamaulipas.zip                 | 12/1/2021 8:14 PM | Archivo WinRAR Z | 83,200 KB  |
| 29_tlaxcala.zip                   | 12/1/2021 8:14 PM | Archivo WinRAR Z | 60,269 KB  |
| 30 veracruziona odelallave.zip    | 12/1/2021 8:14 PM | Archivo WinRAR 7 | 169.711 KB |
| seleccomado 117M<br>A             |                   |                  |            |

*Figura 87 Captura de pantalla del Zip por estado.*

- Se seleccionará la carpeta del estado que se desea utilizar y se tendrá que descomprimir de la misma forma.
- En este caso, se descomprimirá la carpeta **"mg2021\_integrado.zip"** (Figura 88).

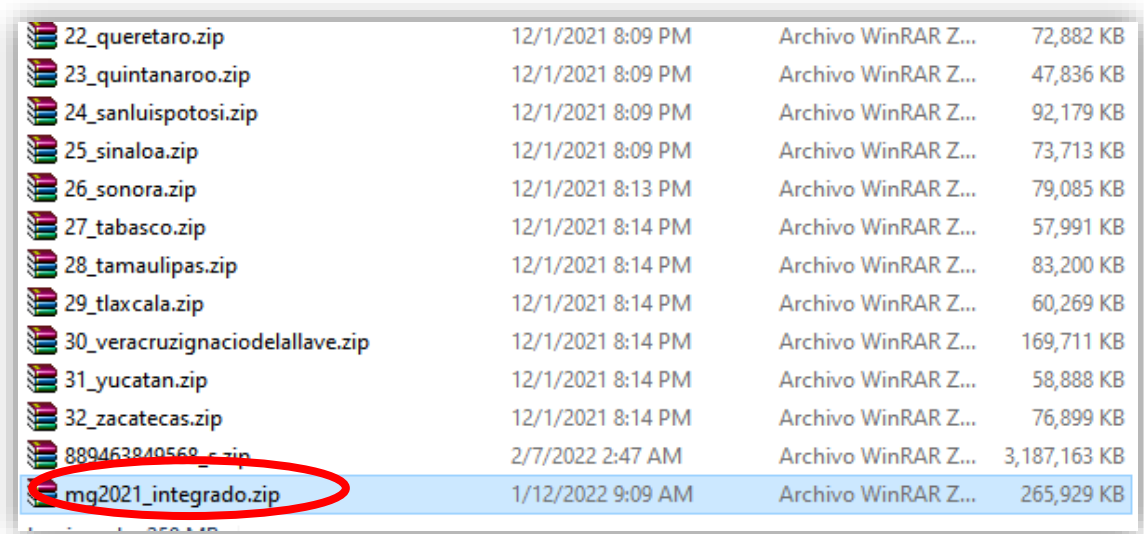

*Figura 88 Captura de pantalla de la carpeta "mg2021\_integrado.zip".*

• Se deberá crear una carpeta con el mismo nombre y después se integrarán los tres archivos que aparezcan (Figura 89), en otros casos ya aparecerá la carpeta con el mismo nombre y los archivos integrados.

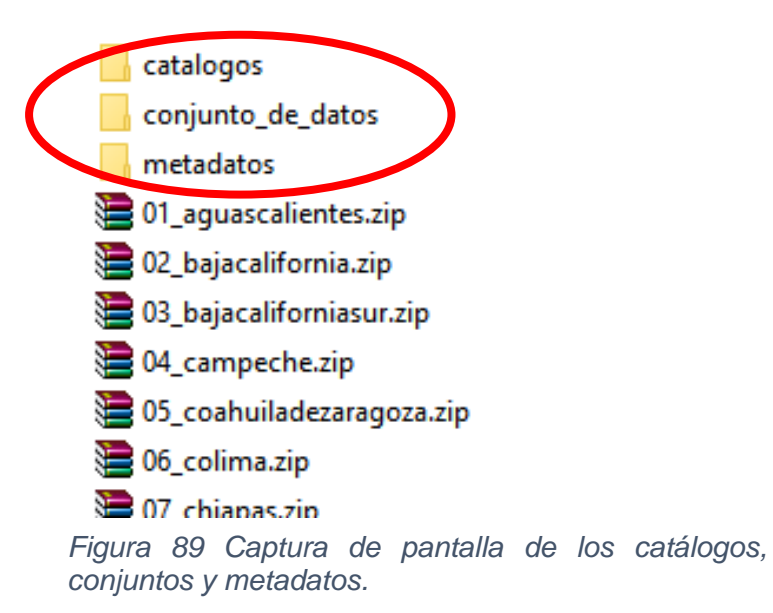

- Al ingresar a la carpeta, estarán las siguientes 3 opciones:
	- o **Catálogos:** presentan algunos datos como entidades, localidades y municipios (Figura 90 y 91).

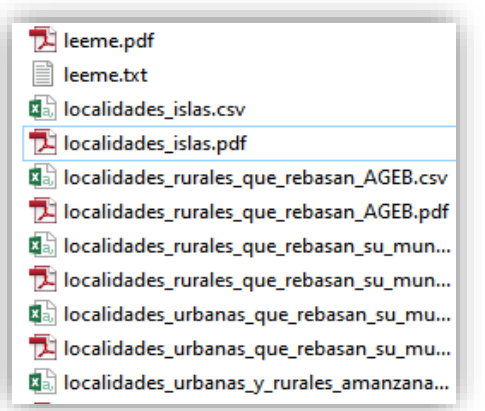

*Figura 90 Captura de pantalla de la carpeta de "Catálogos".*

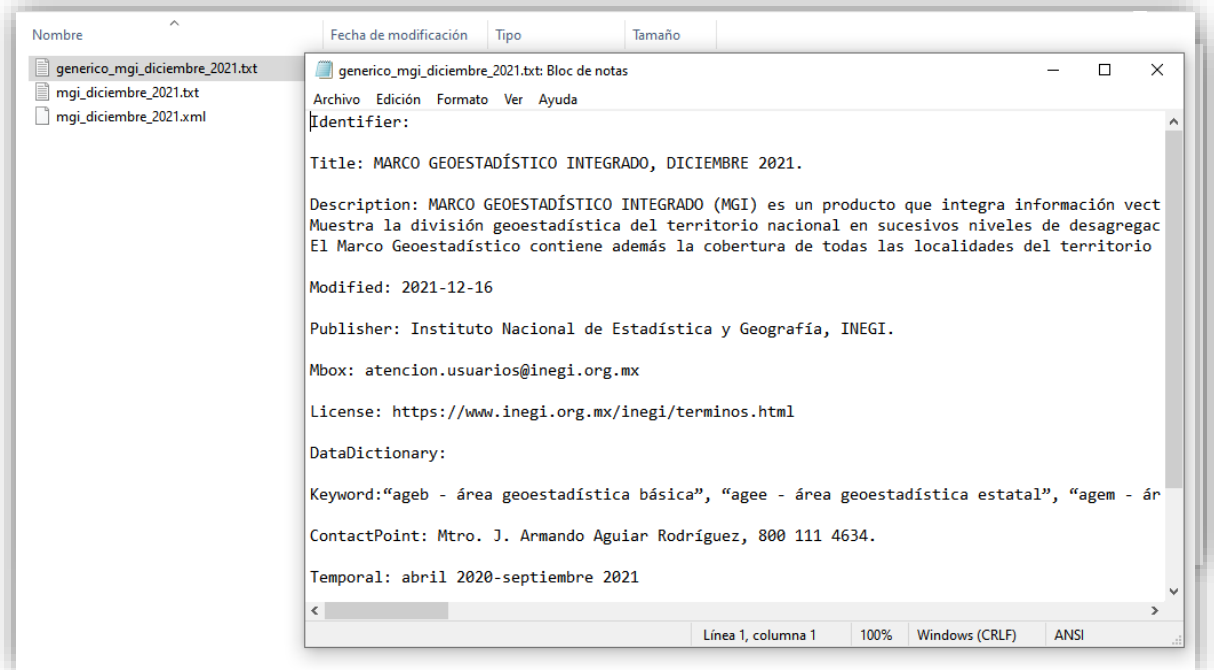

*Figura 91 Captura de pantalla de la carpeta "Metadatos".*

- o **Metadatos:** "consisten en información que caracteriza datos, describen el contenido, calidad, condiciones, historia, disponibilidad y otras características de los datos".(123) (Figura 92).
- o **Conjunto de datos:** son todos los datos obtenidos que se tabulan o se representan gráficamente para después ser organizados,

analizados y georreferenciados, agrupándose en una misma unidad temática.(124,125)

- En esta carpeta se muestra los mapas de la república mexicana por entidades, localidades y municipios shp, dbf, cpg, prj, entre otros (Figura 93).
- Se debe dar clic en la carpeta de **"conjunto de datos"** para buscar el archivo **"00ent.shp",** el cual se utilizará como mapa en el programa de QGIS (Figura 93).

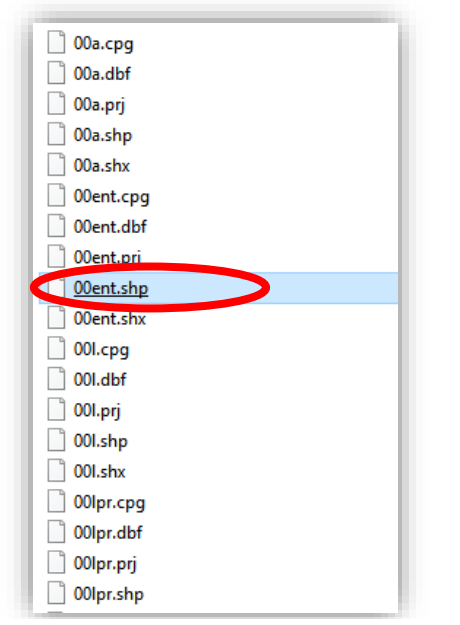

*Figura 93 Captura de pantalla del archivo "00ent.shp".*

### **Práctica 3: Base de datos.**

#### **3. Creación de una base de datos.**

Las bases de datos ayudan a recopilar y almacenar hechos de forma ordenada, recolectando información relacionada entre sí. Algunos ejemplos donde podemos obtener dichos datos son; de dependencias privadas y públicas, instituciones académicas y organismos internacionales o nacionales

**3.1** Las bases de datos o tablas de atributos se pueden crear en Excel y después incorporarlas al programa de QGIS con las variables deseadas.

En este caso, se recopilaron datos del Centro Nacional de Programas Preventivos y Control de Enfermedades (CENAPRECE) del boletín epidemiológico sobre la "rabia canina" entre los años 2007 al 2017.(30)

Los datos considerados son los siguientes (Cuadro 9):

- Año/fecha
- Estado
- Jurisdicción Sanitaria
- Municipio
- **Localidad**
- Latitud
- **Longitud**
- **Especie**
- Edad
- Sexo
- Raza
- Vacunación antirrábica
- Variante antigénica
- Agresión
- Contacto

En nuestra tabla de atributos se debe colocar las coordenadas, compuestas por la latitud y longitud (la cual puede ser negativa dependiendo de la ubicación), esto ayuda a referenciar los datos en un mapa. En este caso las coordenadas estaban en grados, minutos y segundos, por lo que se convirtieron a grados decimales uno por uno. Existen aplicaciones en internet que ayudan a ingresar los datos para realizar la conversión.

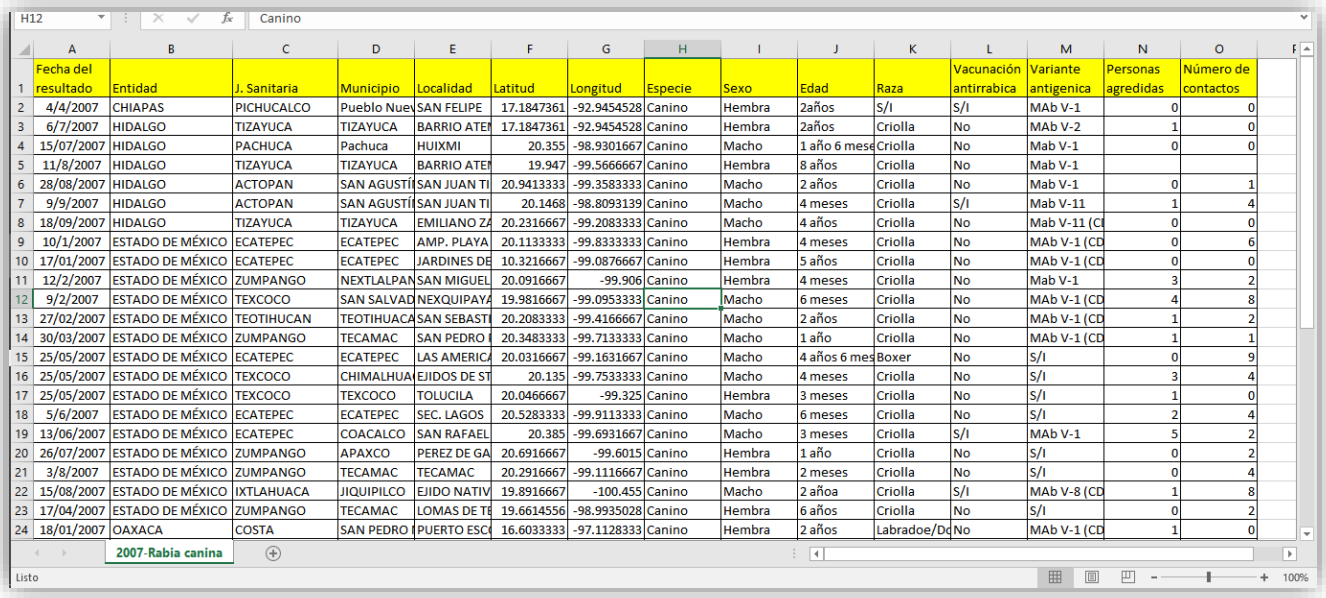

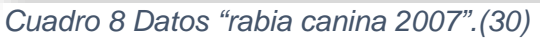

**3.2** Cuando se termine de llenar la tabla será necesario guardarla dos veces:

1.-En su formato original *"xlsx"* (por si se requiere realizar alguna modificación, este no será utilizado en QGIS).

2.-En formato **"***cvs"* (delimitado por comas). Si no es guardado en este formato, QGIS no podrá abrirlo (Figura 94).

• Formato **"cvs":**

Guardar como  $\rightarrow$  Este PC  $\rightarrow$  OS (C: )  $\rightarrow$  Carpeta creada (QGIS)  $\rightarrow$  Colocar el nombre del archivo y en **"Tipo"** seleccionar la opción de **"***cvs"* (delimitado por comas) y guardar.

Texto (delimitado por tabulaciones) (\*.txt) Texto Unicode (\*.txt) Hoja de cálculo XML 2003 (\*.xml) Libro de Microsoft Excel 5.0/95 (\*.xls) CSV (delimitado por comas) (\*.csv) Texto con formato (delimitado por espacios) (\*.prn) Texto (Macintosh) (\*.txt) Texto (MS-DOS) (\*.txt) CSV (Macintosh) (\*.csv) CSV (MS-DOS) (\*.csv) DIF (formato de intercambio de datos) (\*.dif) SYLK (vínculo simbólico) (\*.slk) Complemento de Excel (\*.xlam) Complemento de Excel 97-2003 (\*.xla) PDF (\*.pdf) Documento XPS (\*.xps) Hoja de cálculo Open XML (\*.xlsx) Hoja de cálculo de OpenDocument (\*.ods)

*Figura 94 Captura de pantalla del formato para guardar "cvs".*

• Formato **"xlsx"** (Figura 95):

Guardar como  $\rightarrow$  Este PC  $\rightarrow$  OS (C: )  $\rightarrow$  Carpeta creada (QGIS)

Colocar el nombre del archivo y en la opción de **"Tipo"** seleccionar

el formato *"xlsx"* y por último dar clic en guardar*.*

| Guardar como                          |                                          |                                        | $\times$                      |
|---------------------------------------|------------------------------------------|----------------------------------------|-------------------------------|
|                                       | $\frac{12}{2}$ > Este equipo > OS (C:) > | Buscar en OS (C:)<br>Ō<br>$\checkmark$ | مر                            |
| Organizar $\blacktriangledown$        | Nueva carpeta                            | 胆 ▼                                    | ℯ                             |
| Documentos                            | Nombre                                   | Fecha de modifica<br>Tipo              |                               |
| Escritorio                            | Archivos de programa (x86)               | 7/26/2020 4:40 PM                      | Carpeta de archiv             |
| Imágenes                              | eSupport                                 | 9/8/2016 2:43 AM                       | Carpeta de archiv             |
| Música                                | FFOutput                                 | 11/19/2017 11:59                       | Carpeta de archiv             |
| Objetos 3D                            | <b>FreeMind</b>                          | 5/27/2020 8:53 PM                      | Carpeta de archiv             |
| 图 Vídeos                              | PerfLogs                                 | 5/21/2020 8:25 AM                      | Carpeta de archiv             |
| $\frac{12}{2}$ OS (C:)                | Sweet Home 3D                            | 12/20/2020 7:19 PM                     | Carpeta de archiv             |
|                                       | <b>Usuarios</b>                          | 9/29/2019 9:57 PM                      | Carpeta de archiv             |
| Red                                   | <b>Windows</b>                           | 2/6/2021 10:11 AM                      | Carpeta de archiv v           |
| Nombre de archivo:   Coordenadas.xlsx | $\leq$                                   |                                        | $\rightarrow$<br>$\checkmark$ |
| <b>TIPON BRIDGE</b>                   |                                          |                                        |                               |
| Autores: Erandy                       |                                          | Etiquetas: Agregar una etiqueta        |                               |
|                                       | Guardar miniatura                        |                                        |                               |
| Ocultar carpetas                      |                                          | <b>Herramientas</b><br>Guardar         | Cancelar                      |

*Figura 95 Captura de pantalla del formato para guardar ".xlsx".*

# **Práctica 4: Programa QGIS.**

#### **4. Funciones básicas de QGIS**

**4.1** Al tener descargado el mapa deseado y la base de datos, es hora de aprender las funciones y herramientas que ofrece QGIS.

Se debe abrir el programa **"QGIS 3.22.5"**, cuando se terminé de cargar abrirá su pantalla principal.

Ya que el programa este abierto, es necesario dirigirse a la parte superior izquierda, en donde se encontrará la opción de **"Proyecto"**, posteriormente se buscará la opción de **"Nuevo"** (Figura 96)**.**

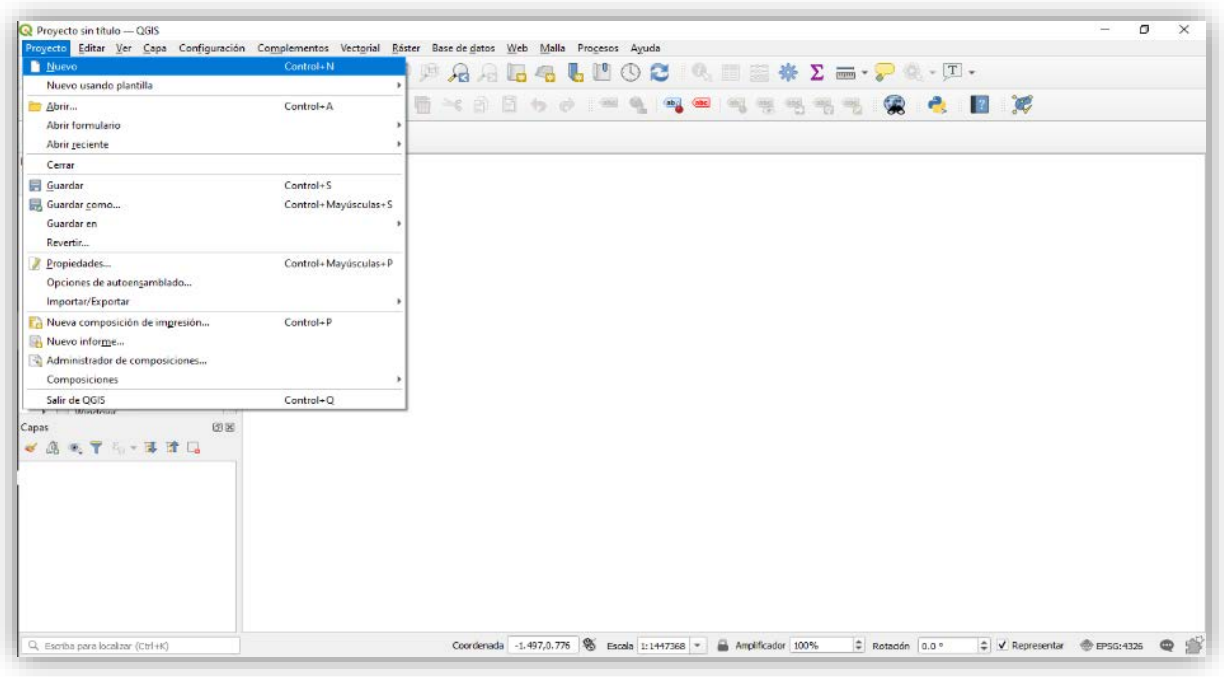

*Figura 96 Captura de pantalla de una nueva capa.*

**4.2** Para añadir el mapa que fue descargado, es necesario dirigirse a la parte superior y buscar "Capa" "Añadir capa" "Añadir capa vectorial" (Figura 97).

| Proyecto sin título - QGIS<br>Proyecto Editar Ver<br>目                                                                                                    | Configuración Complementos Vectorial Ráster Base-de-datos Web Malla Procesos Ayuda<br>Capa<br>Administrador de fuentes de datos<br>Crear capa                                                                                                    |                                   | <b>G</b><br>B<br>(1)                                                                                                    | E N * E - P Q - T -                                                                                                    |          | O. | $\times$                     |
|----------------------------------------------------------------------------------------------------|----------------------------------------------------------------------------------------------------|-----------------------------------|----------------------------------------------------------------------------------------------------|----------------------------------------------------------------------------------------------------|----------|----|------------------------------|
| $V_{\rm e}$<br>Ń.<br>$\begin{picture}(16,10) \put(0,0){\line(1,0){10}} \put(10,0){\line(1,0){10}} \put(10,0){\line(1,0){10}} \put(10,0){\line(1,0){10}} \put(10,0){\line(1,0){10}} \put(10,0){\line(1,0){10}} \put(10,0){\line(1,0){10}} \put(10,0){\line(1,0){10}} \put(10,0){\line(1,0){10}} \put(10,0){\line(1,0){10}} \put(10,0){\line(1,0){10}} \put(10,0){\line(1$<br>Navegador<br>奇 0<br>$\Box$ $\alpha$<br>$\overline{\mathbf{r}}$<br><b>Exercitos</b><br>▼ Marcadores espac<br>Marcadores de<br>Marcadores de<br>$\triangleright$ $\circledcirc$ Inicio<br><b>THE CA</b> | Añadir capa<br>Empotrar capas y grupos<br>Añadir a partir de archivo de definición de capa<br>Copiar estilo<br>Pegar estilo<br>Copiar capa<br>Pegar capa/grupo<br>Abrir tabla de atributos<br>Conmutar edición<br>Guardar capa en edición                  | F <sub>6</sub>                    | V. Añadir capa vectorial<br>Añadir capa ráster<br>Añadir capa tipo malla<br>9. Añadir capa de texto delimitado<br>R. Añadir capas PostGIS<br>Añadir capa SpatiaLite<br>Añadir capa espacial de MSSQL<br><b>000</b> , Añadir capa espacial DB2<br>Añadir capa espacial de Oracle<br>Añadir/Editar capa virtual | Control+Mayúsculas+V<br>Control+Mayúsculas+R<br>Control+Mayúsculas+T<br>Control+Mayúsculas+D<br>Control+Mayúsculas+L<br>Control+Mayúsculas+2<br>Control+Mayúsculas+V | œ<br>  2 |    |                              |
| eSupport<br>FFOutput<br>$\mathsf b$<br><b>T</b> FreeMind<br>PerfLogs<br>n<br><b>Program Files</b><br>Program Files<br>Sweet Home 3<br>$\triangleright$ $\square$ Users<br>$\mathbb{E}$ Mindows<br>Capas                                                                                                    | Ediciones actuales<br>Guardar como<br>Guardar como archivo de definición de capa<br>Eliminar capa/grupo<br>Duplicar capa(s)<br>Establecer visibilidad de escala de capa(s)<br>Establecer SRC de la capa(s)<br>Establecer SRC del proyecto a partir de capa | Control+E<br>Control+Mayúsculas+C | 60 Añadir capa WMS/WMTS<br>Añadir capa XYZ<br>Añadir mapa ArcGIS del servicio de capas<br>Agregar capa WCS<br>Añadir capa WFS<br>Añadir objeto ArcGIS del servicio de capas<br>Añadir capa tesela vectorial                                                                                                   | Control+Mayúsculas+W                                                                                                    |          |    |                              |
| 4497                                                                                                    | Propiedades de la capa<br>Filtrar<br>Etiquetado<br><sup>00</sup> Mostrar en Vista General<br>00 Mostrar Todo en Vista General<br>Ocultar Todo en Vista General                                                                                             | Control+F                         |                                                                                                    |                                                                                                    |          |    |                              |
| Q. Escriba para localizar (Ctrl+K)                                                                                                    |                                                                                                    |                                   | Coordenada -1.709,0.915 8 Escala 1:1447368 -<br>Amplificador 100%                                                                                                    | $\hat{=}$ Rotación 0.0 °                                                                                                    |          |    | 58<br>$\qquad \qquad \oplus$ |

*Figura 97 Captura de pantalla: Añadir capa vectorial.*

**4.3** Se abrirá una ventana:

- En la sección de **"fuente"** se encuentra "**conjunto de datos vectoriales"**, donde aparecen tres puntos seguidos (Figura 97), al darle clic se buscará la ubicación del archivo "00ent.shp" mencionado en el apartado 2.5.
- Ya que esté el archivo ubicado, se dará clic en **"añadir"** (Figura 98).

|                                    | Administrador de fuentes de datos   Vector |                                                                                                    |            | $\times$                 |
|------------------------------------|--------------------------------------------|----------------------------------------------------------------------------------------------------|------------|--------------------------|
| Navegador                          | <b>Tipo de fuente</b>                      |                                                                                                    |            |                          |
| $\bigvee_{i=1}^{\infty}$ Vector    |                                            | ● Archivo © Directorio © Base de datos © Protocolo: HTTP(S), cloud, etc.                                          |            |                          |
| V.<br>Ráster                       | Codificación                               |                                                                                                    | Automático | $\overline{\phantom{a}}$ |
| Malla                              | <b>Fuente</b>                              |                                                                                                    |            |                          |
| Texto<br>delimitado                |                                            | Conjunto(s) de datos vectoriales   C: \Users\Erandy\Desktop\QGIS\mg_sep2019_integrado\conjunto_de_datos\00ent.shp |            |                          |
| GeoPackage                         | $\blacktriangledown$ Opciones              |                                                                                                    |            |                          |
| SpatiaLite                         |                                            | Consult ESRI Shapefile driver help page for detailed explanations on options                                      |            |                          |
|                                    | <b>ENCODING</b>                            |                                                                                                    |            |                          |
| T <sub>r</sub> PostgreSQL          | DBF_DATE_LAST_UPDATE                       |                                                                                                    |            |                          |
| <b>JUP</b> MSSQL                   | ADJUST_TYPE                                | <predeterminado></predeterminado>                                                                                 |            | $\overline{\phantom{a}}$ |
| Oracle                             | ADJUST_GEOM_TYPE                           | <predeterminado></predeterminado>                                                                                 |            | $\overline{\phantom{a}}$ |
| DB <sub>2</sub><br>DB <sub>2</sub> | AUTO_REPACK                                | <predeterminado></predeterminado>                                                                                 |            | $\overline{\phantom{a}}$ |
|                                    |                                            |                                                                                                    |            |                          |

*Figura 98 Captura de pantalla: Añadir mapa.*

• Al dar clic en añadir puede aparecer la siguiente pantalla, por lo que se deberá dar clic en aceptar (Figura 99).

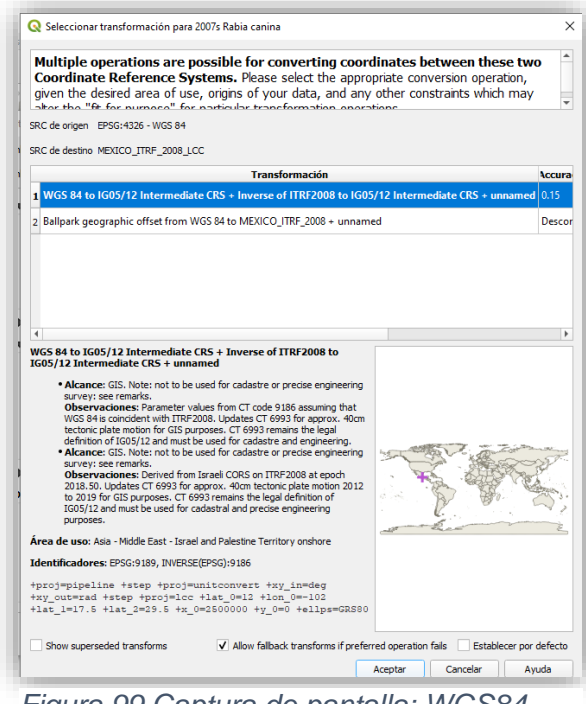

*Figura 99 Captura de pantalla: WGS84.*

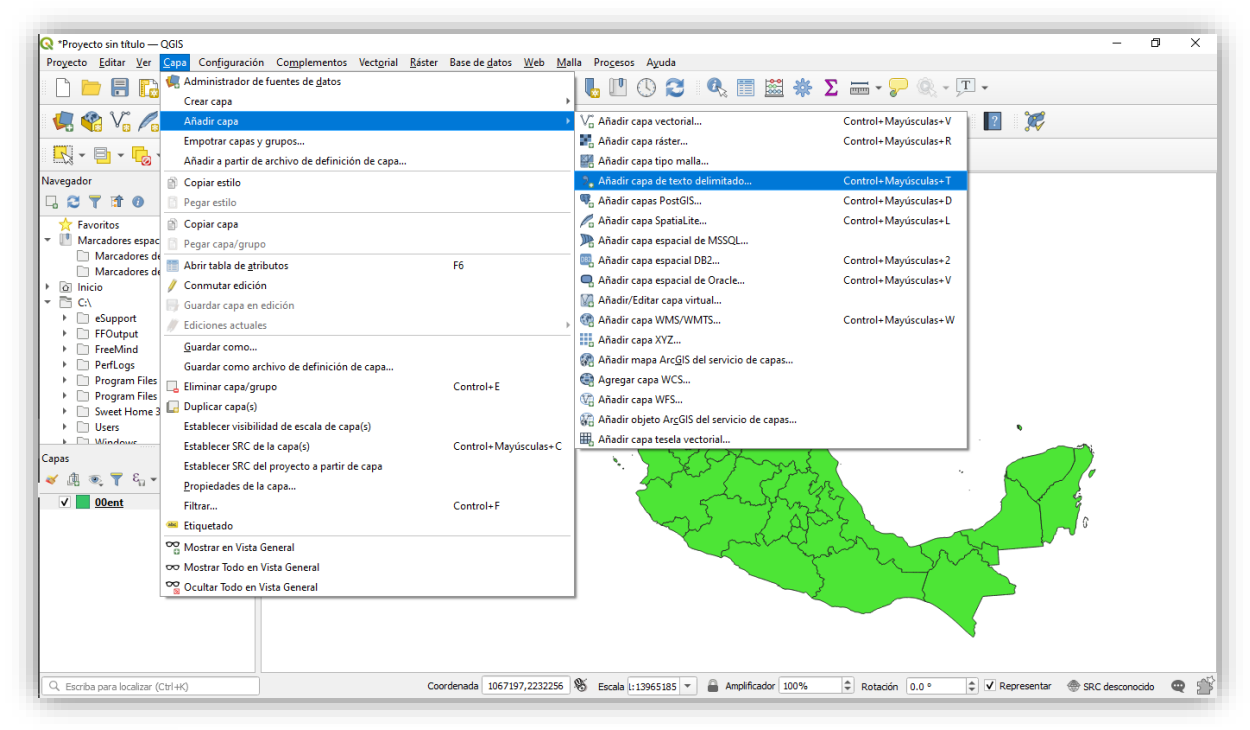

*Figura 100 Captura de pantalla: Añadir base de datos.*

• Después de añadir, se visualizará el mapa en el programa de QGIS (Figura 100).

**4.4** Para agregar la tabla de atributos (Figura 101):

• Capa  $\rightarrow$  añadir capa  $\rightarrow$  añadir capa de texto delimitado.

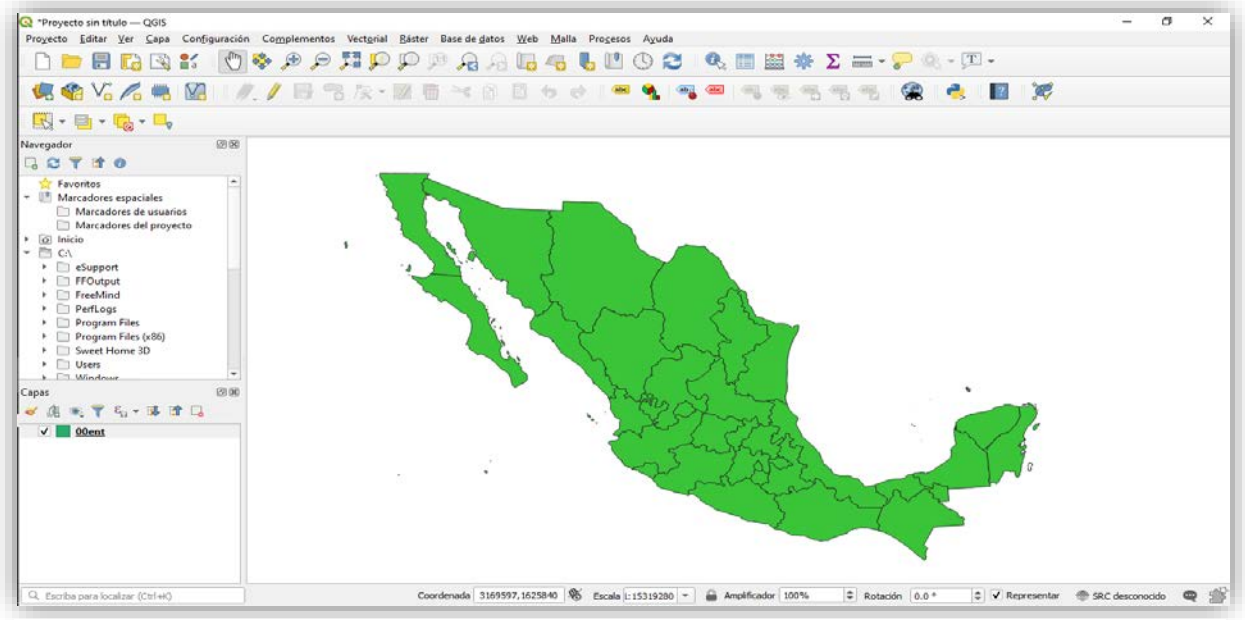

*Figura 101 Captura de pantalla: Mapa de la República Mexicana.*

- Aparecerá la siguiente ventana, donde se deben colocar los siguientes datos (Figura 102):
	- o Nombre de archivo: donde se debe dar clic en los tres puntitos para localizar la base de datos vista en el punto **"3.1"**
	- o Cuando este cargada, los datos aparecerán en la parte inferior de la ventana.
	- o Definición geométrica: se debe dar clic en **"coordenadas del punto".**  Esto permite localizar las coordenadas.
		- **Campo x** hace referencia a la "**longitud"**.
		- **Campo y** hace referencia a la "**latitud"**.
	- o Ninguna geometría (tabla solo de atributos): aparecerán tres opciones de las cuales se debe elegir **"Project CRS: EPSG:4326 – WGS84".**

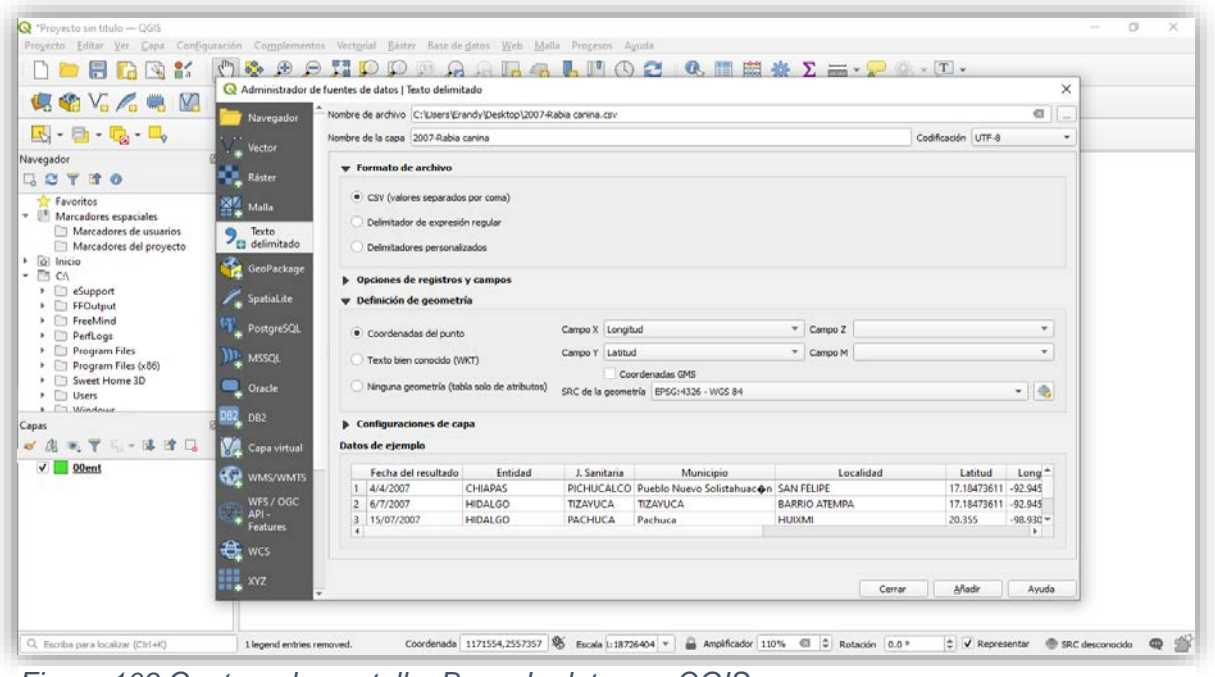

*Figura 103 Captura de pantalla: Base de datos en QGIS.*

**4.5** Al terminó de estos pasos, se visualizará el mapa y las coordenadas de la tabla de atributos (Figura 103).

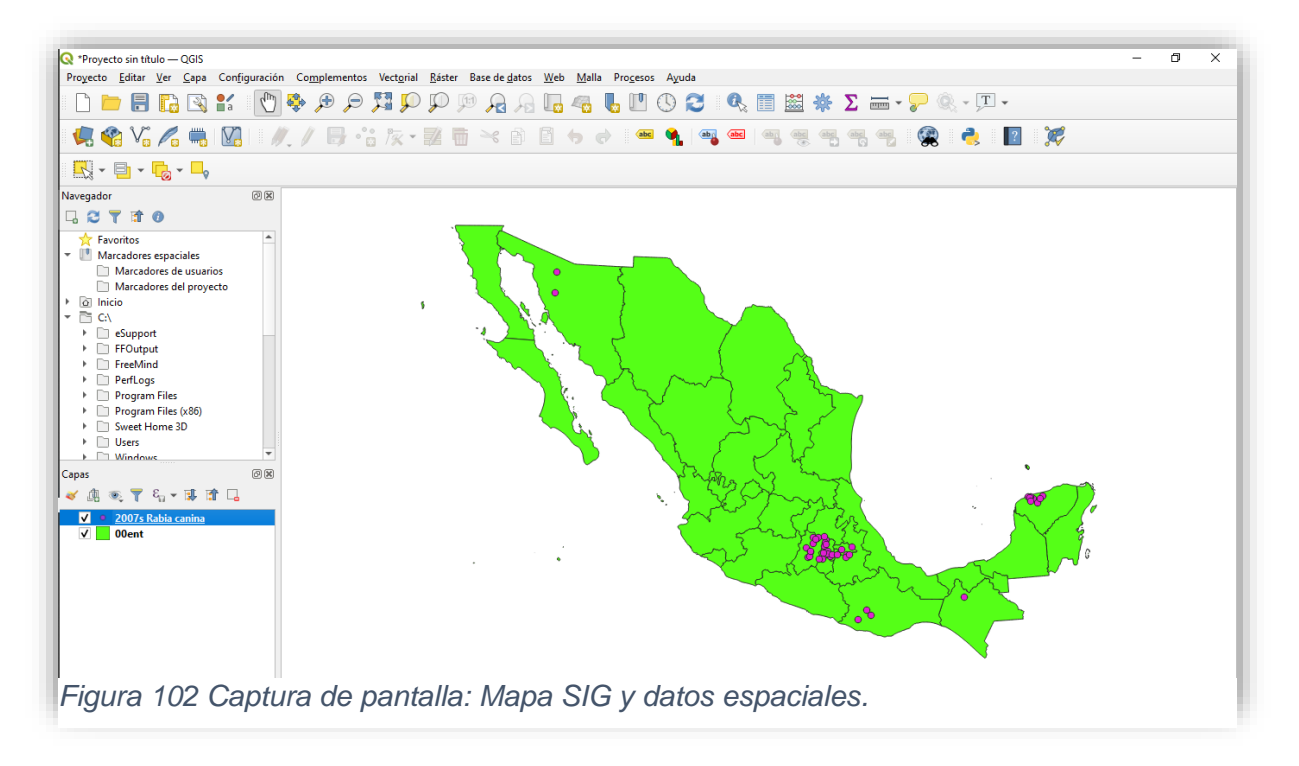

- Si los puntos no son del tamaño o color que se requiere se puede modificar, al igual del color del mapa (Figura 104).
	- o **Capas:** se debe dar clic derecho sobre las coordenadas  **estilos**. Se puede seleccionar el color que se requiere.
	- o Para realizar el cambio de tamaño o forma, se deberá dar clic en "editar símbolo".

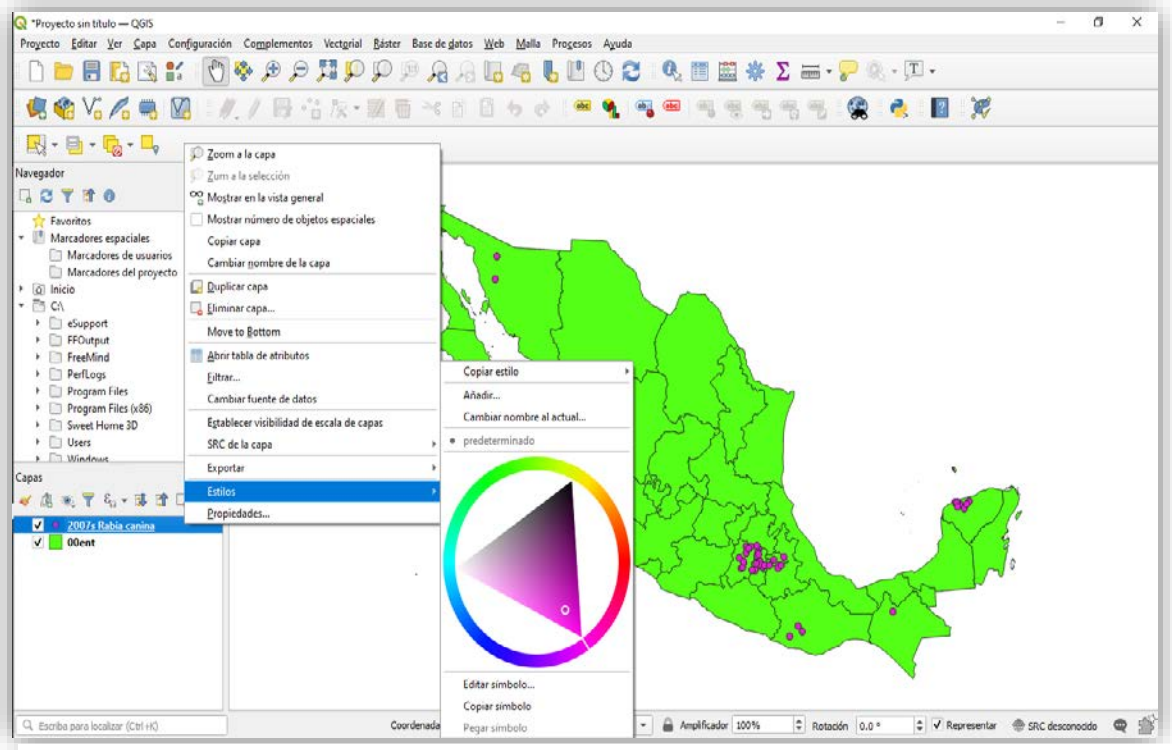

*Figura 104 Captura de pantalla: Estilos de los puntos.*

• **Editar símbolo:** se puede cambiar el color, tamaño del punto, rotación y forma. Al finalizar, solo se le debe dar aceptar (Figura 105 Y 106).

- o Se debe dar clic derecho sobre la capa 2007s Rabia canina.
- o Dar clic sobre propiedades.

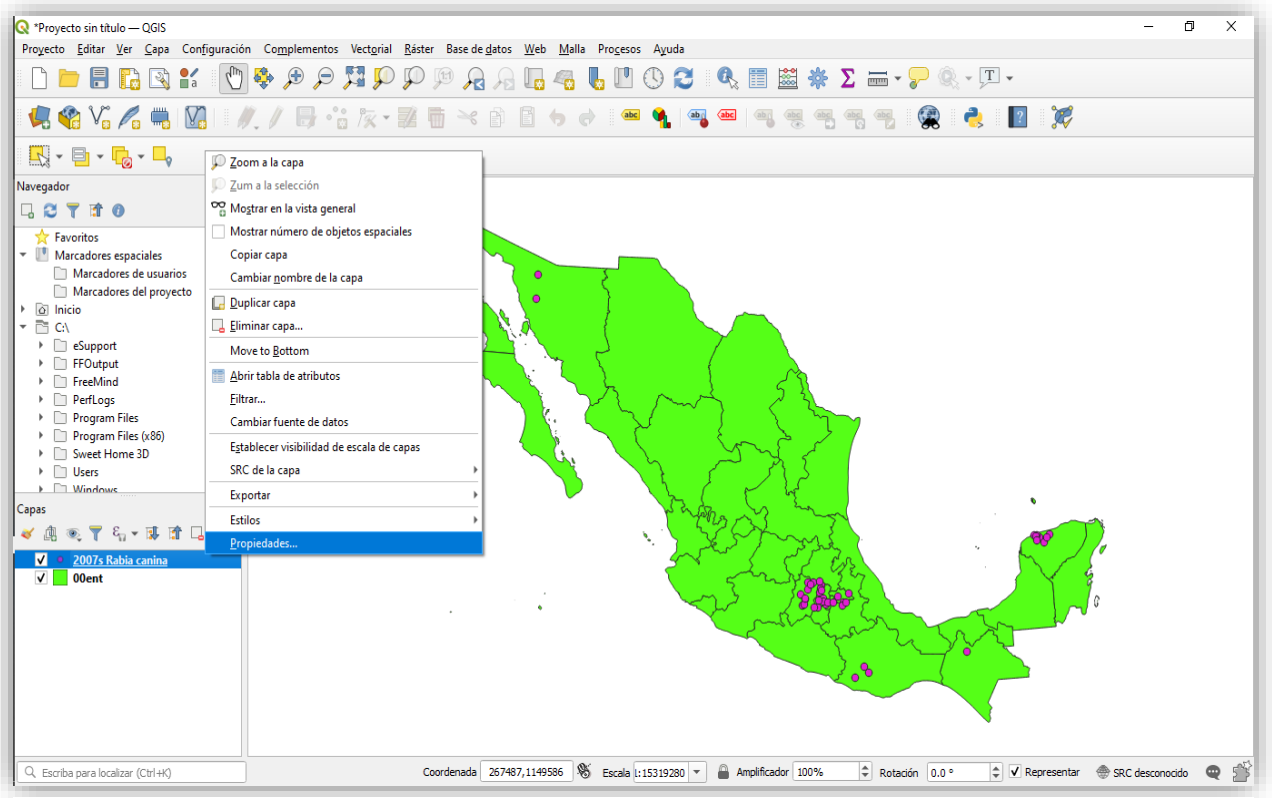

*Figura 106 Captura de pantalla: Propiedades de la distribución de puntos.*

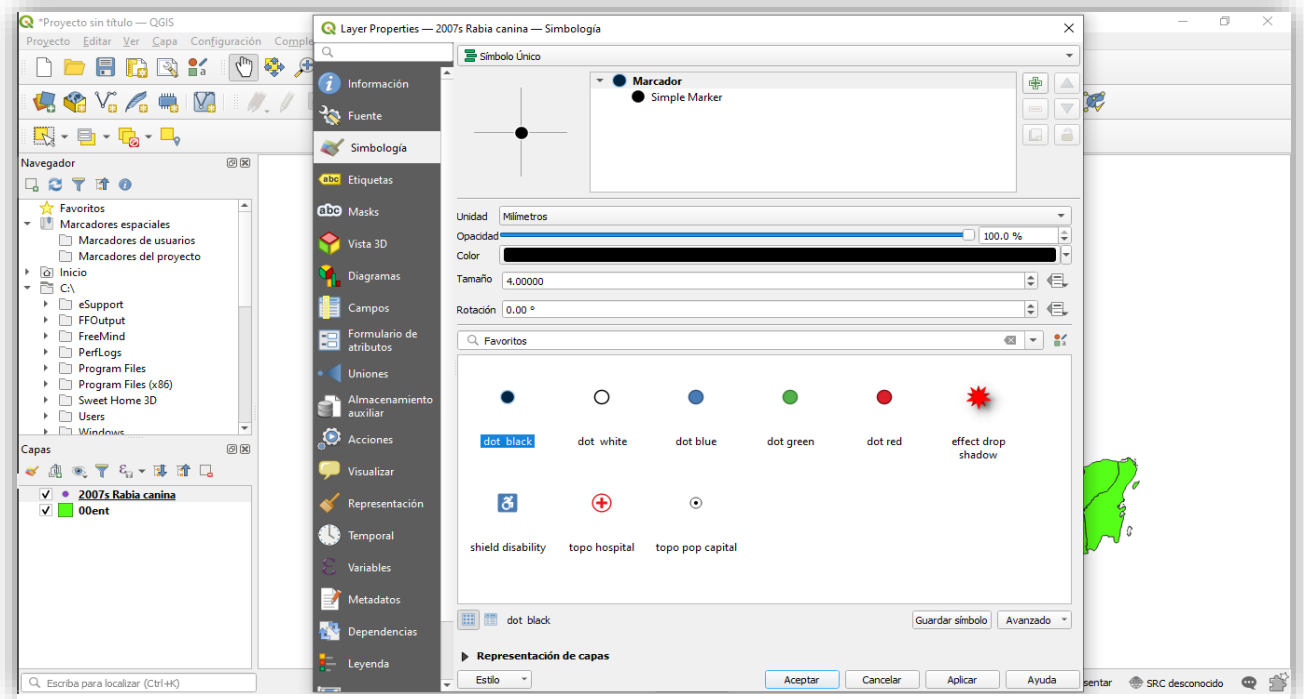

*Figura 105 Captura de pantalla: Forma, tamaño y color de los puntos.*

## **Visualizando puntos por Estado.**

Primero debes dirigirte a la carpeta donde descargaste toda la información de la página de INEGI, donde se encontraba el listado de los estados, cada estado tiene un número, en este caso se debe elegir el número **"15\_mexico"** que corresponde al Estado de México y se deberá descomprimir en una nueva carpeta (Figura 107).

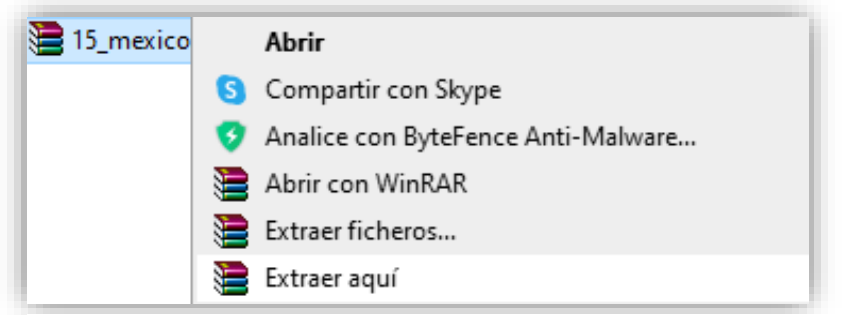

*Figura 107 Captura de pantalla: Archivo zip "15\_méxico descomprimida".*

En el punto 2.5 se explica con mayor detalle como descomprimir una carpeta. Después de este proceso obtendrás tres carpetas; catálogos, conjunto de datos y metadatos. Ahora ya está todo listo para agregar esta capa a QGIS.

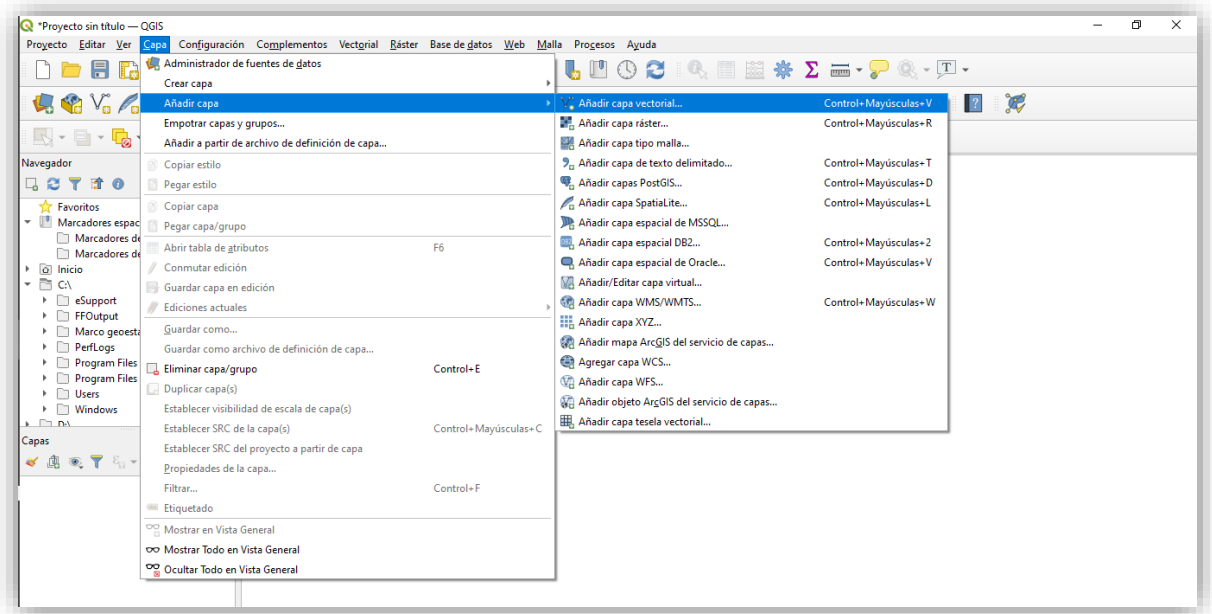

Seleccionar "capa"  $\longrightarrow$  "añadir capa"  $\longrightarrow$  "añadir capa vectorial" (Figura 108).

*Figura 108 Captura de pantalla: Añadir nueva capa vectorial.*
Para subir el archivo deberán dirigirse al cuadro que tiene tres puntitos señalado en un círculo azul en la imagen y deberán buscar la carpeta donde se descomprimió anterior mente el archivo **15\_méxico.zip,** es necesario dirigirse a la carpeta "conjunto de datos" y buscar "15 mun.shp" y después se tendrá que dar clic en añadir municipios del Estado de México (Figura 109).

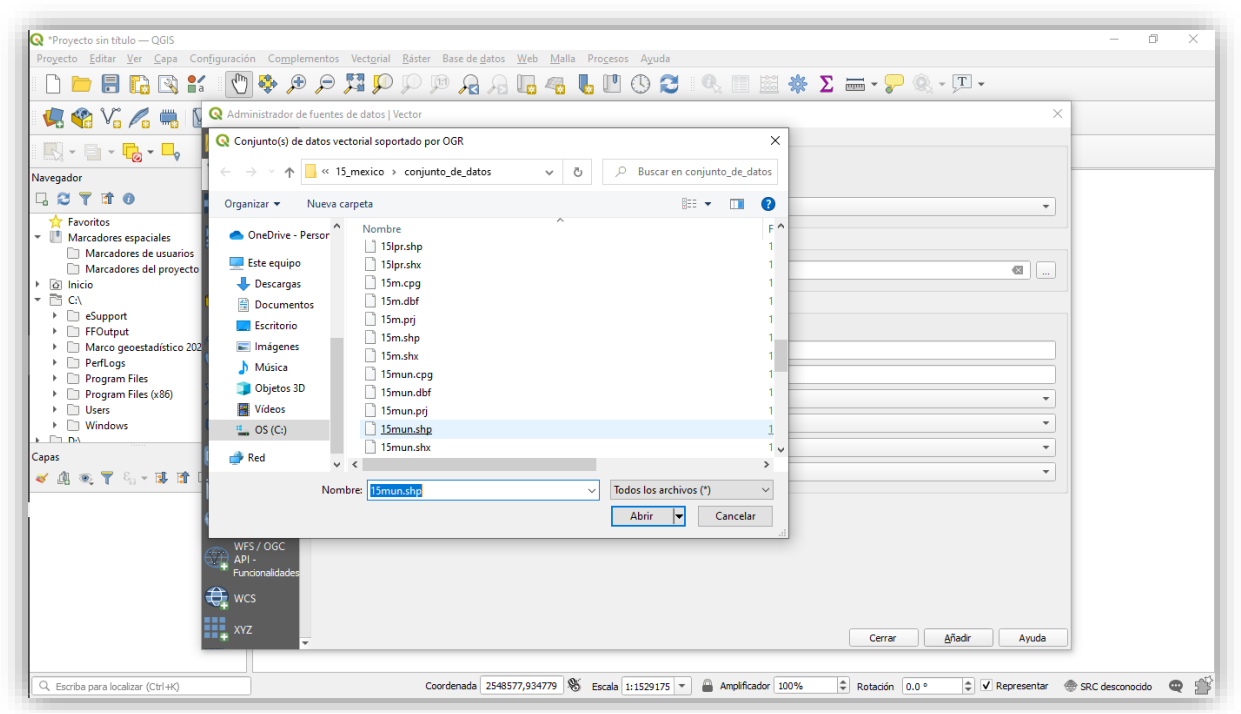

*Figura 109 Captura de pantalla: Añadir municipios del Estado de México ("15mun\_shp)".*

La figura 110 muestra solamente el estado que elegimos, en este caso el Estado de México.

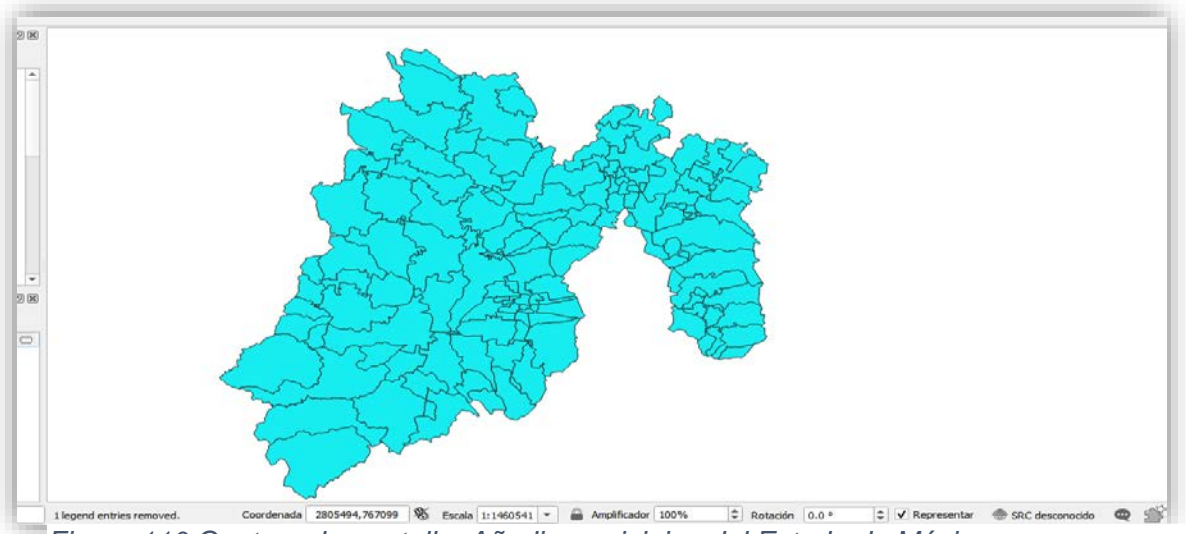

*Figura 110 Captura de pantalla: Añadir municipios del Estado de México.*

Ahora se debe agregar los casos de rabia de 2007, como se ha visto en el punto 4.4 (Figura 111).

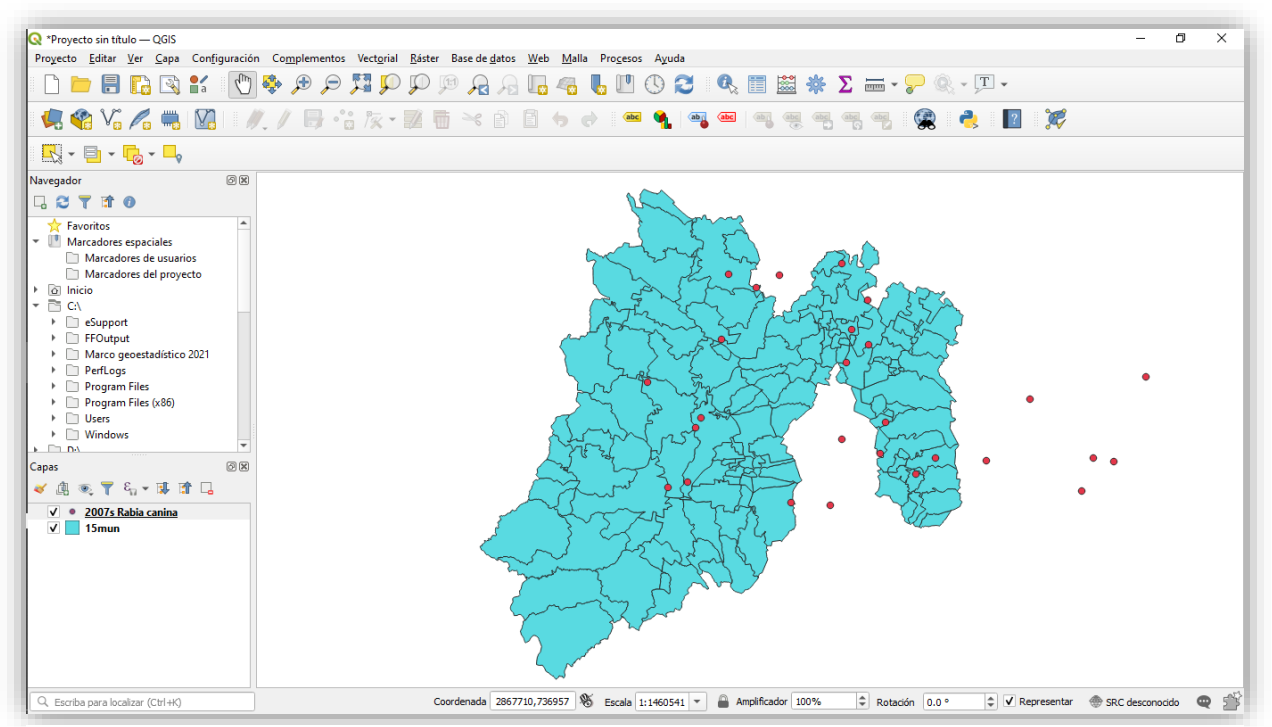

Después se deberá dar clic en "Vectorial" - "Herramientas de Geoproceso" "Cortar" (Figura 112). *Figura 111 Captura de pantalla: Añadir municipios del Estado de México con puntos.*

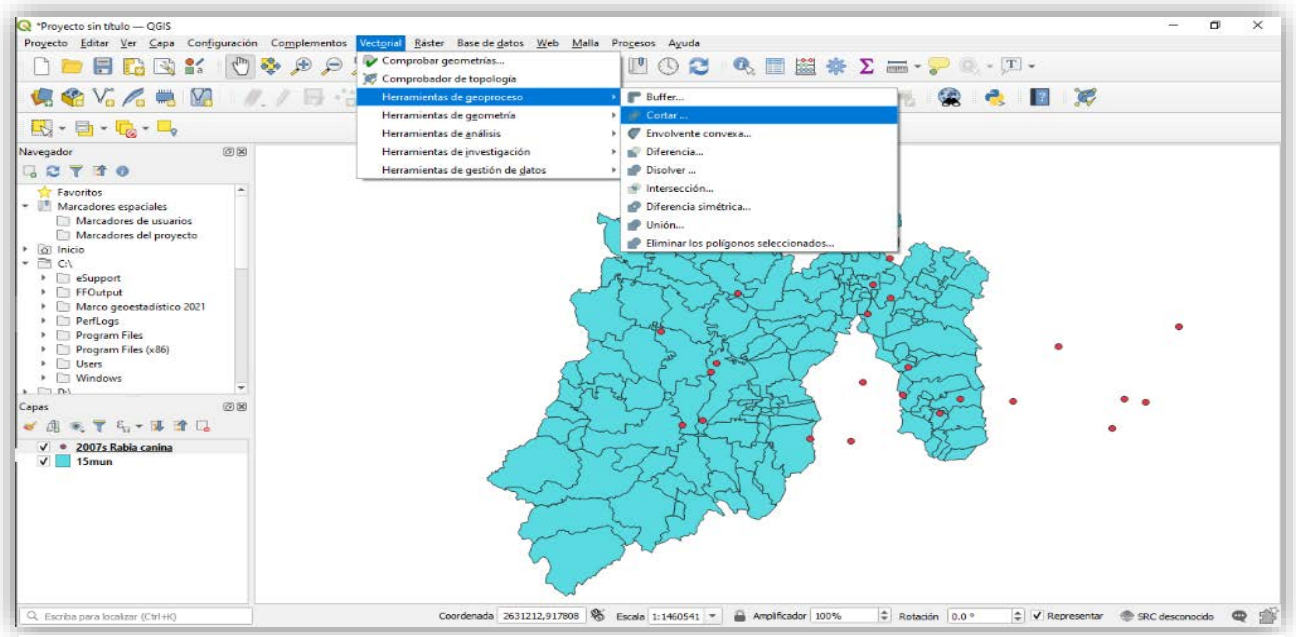

*Figura 112 Captura de pantalla: Cortar Estado de México y puntos.*

Aparecerá la siguiente ventana y se tendrá que colocar de la siguiente manera:

- Capa de entrada: 2007s rabia canina.
- Capa de superposición: 15mun.

Ya que se colocaron los datos, se debe dar clic en "ejecutar" (Figura 113).

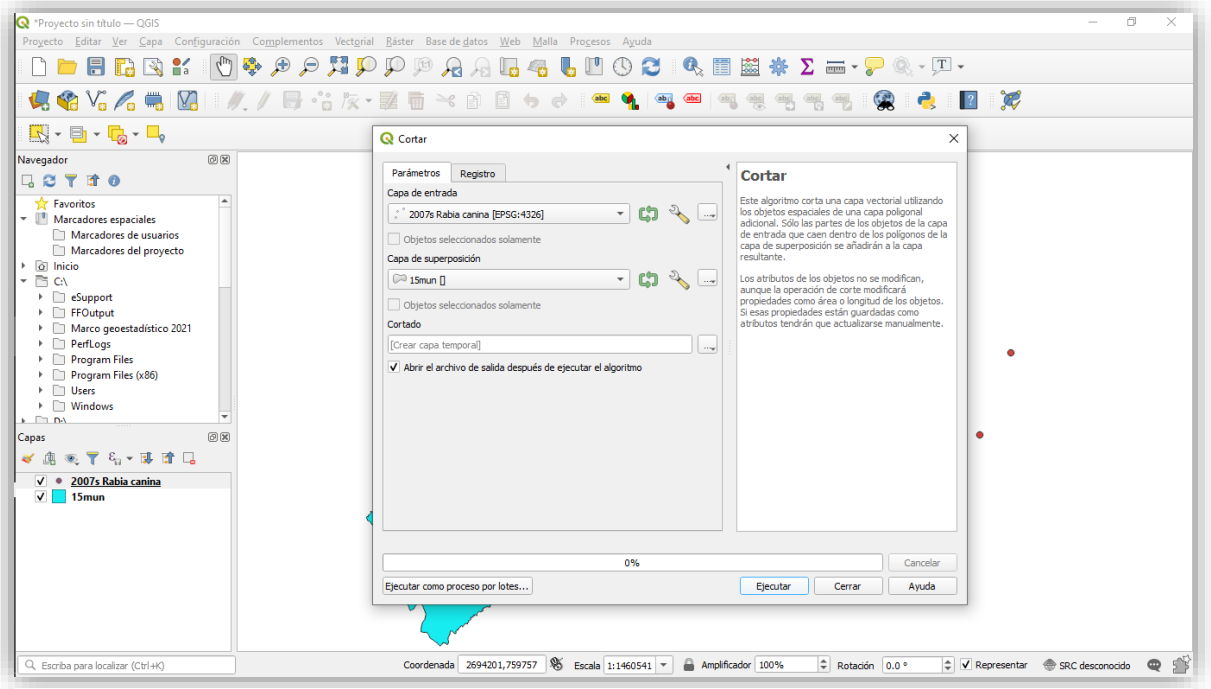

*Figura 113 Captura de pantalla: Cortar capas.*

La barra de porcentaje indicará cuanto falta para que esté lista la sección seleccionada y al término, en las capas aparecerá una nueva con el nombre de "cortado", se debe dar clic en cerrar la venta (Figura 114).

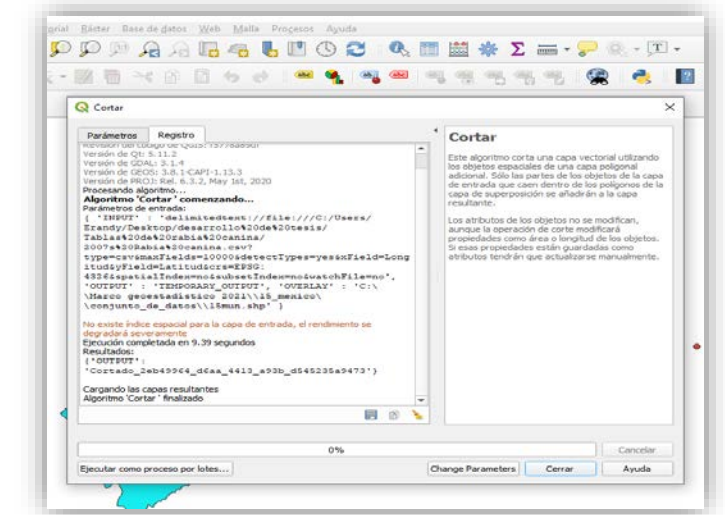

*Figura 114 Captura de pantalla: Cargando capas cortadas.*

Todos los puntos se seguirán viendo, por lo tanto, en las capas se debe quitar la palomita en "2007s Rabia canina". Si se desea cambiar el color de los puntos se debe seleccionar la capa de cortado, luego estilo y después elegir el color (Figura 115).

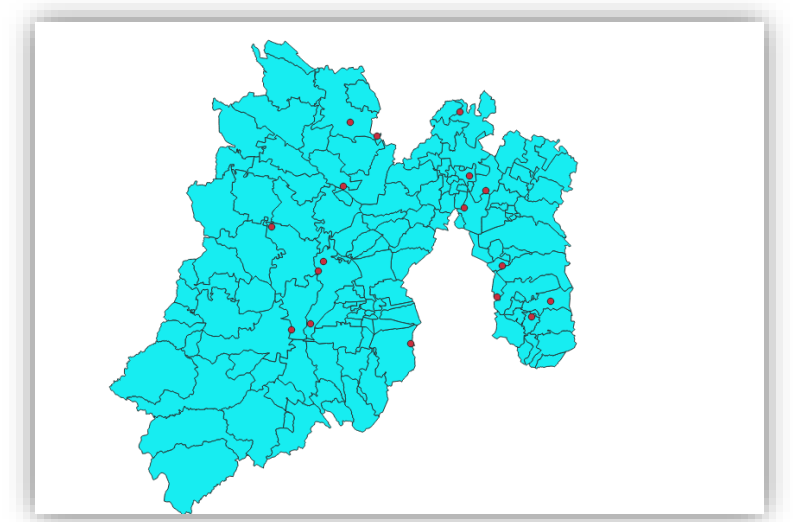

*Figura 115 Captura de pantalla: Capas unidas.*

Para eliminar la capa 2007s Rabia canina, se debe dar clic derecho sobre ella y aparecerá una barra de herramientas, donde se tiene que seleccionar "eliminar capa" (Figura 116).

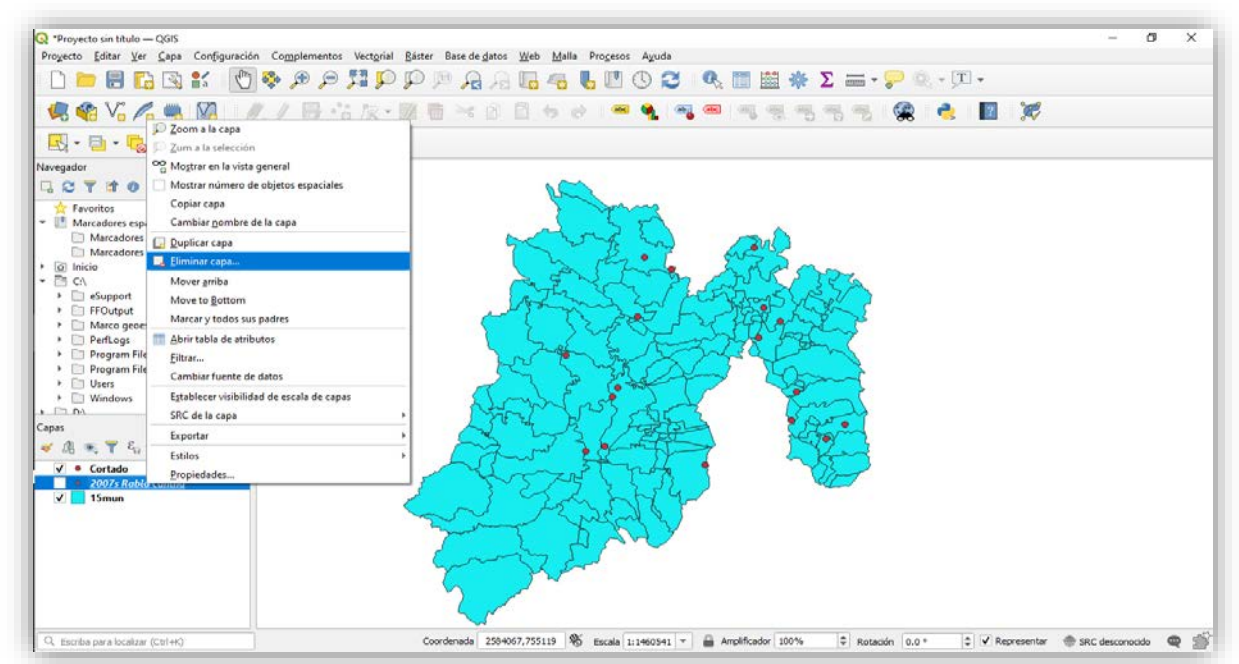

*Figura 116 Captura de pantalla: Eliminar capas.*

Al eliminar la capa 2007s Rabia canina, no se perderán los datos de la capa "cortado" (Figura 117).

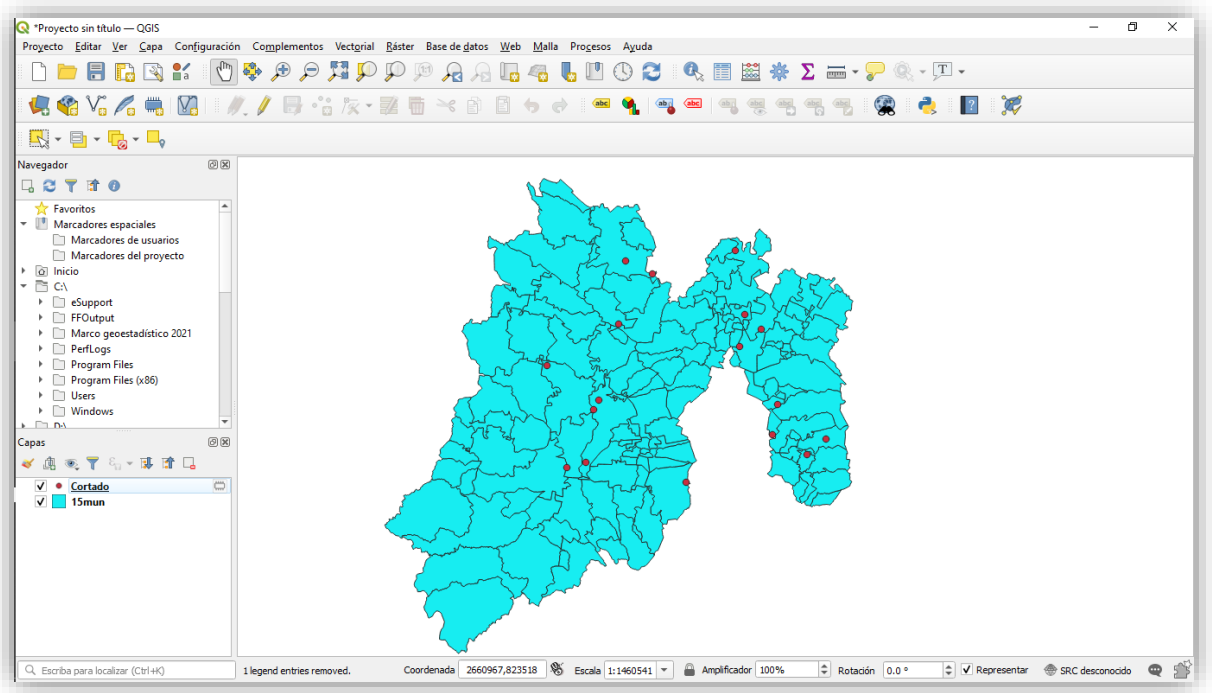

*Figura 117 Captura de pantalla: Eliminar capas anteriores.*

Al colocar el mapa de la República Mexicana y la del Estado de México, observamos que coinciden las delimitaciones y también podemos observar los datos (Figura 118).

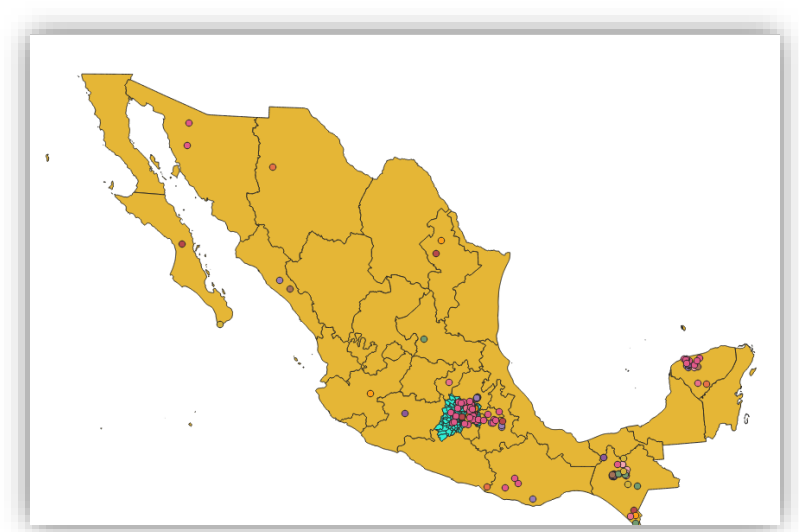

*Figura 118 Captura de pantalla: Capa de la República Mexicana, el Estado de México y datos de rabia 2011-2017.*

Para recortar la capa es necesario dirigirse a "Vectorial" - "Herramientas de Geoproceso" - "Cortar" (Figura 119).

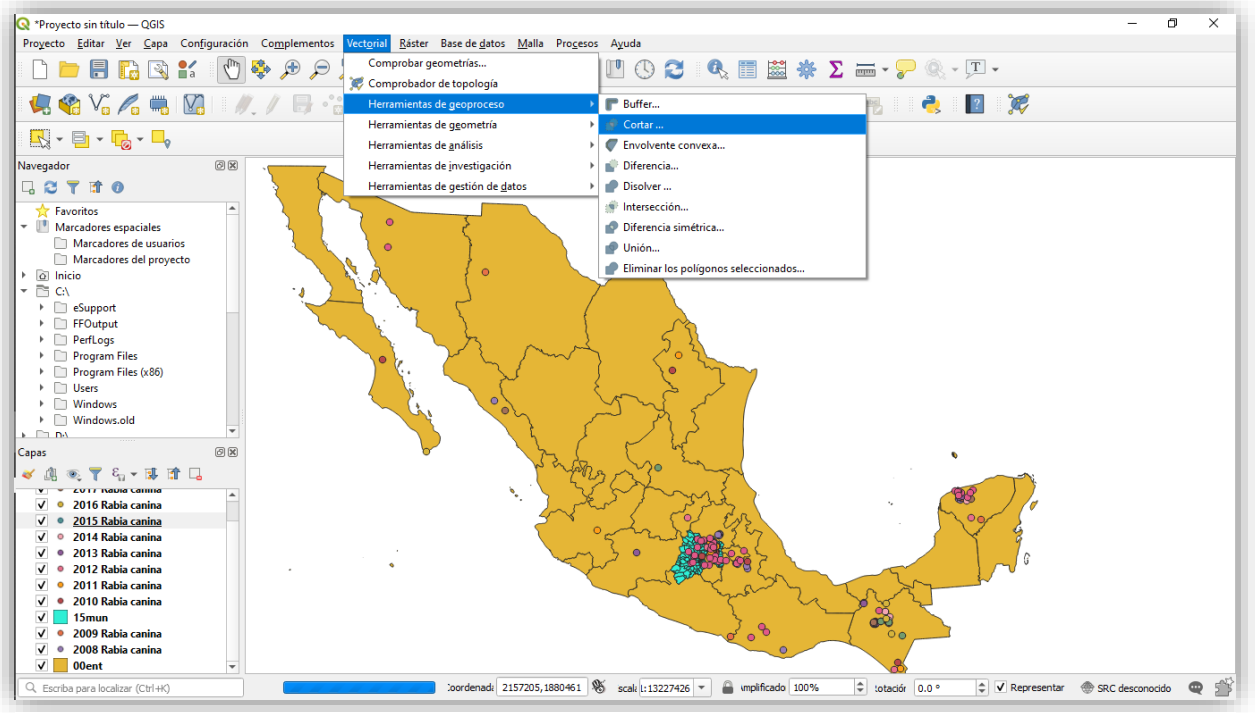

*Figura 120 Captura de pantalla: Proceso para cortar una capa.*

Se deberá elegir como capa de entrada "00ent" y como capa de superposición **"15 mun"** y se deberá dar ejecutar (Figura 120).

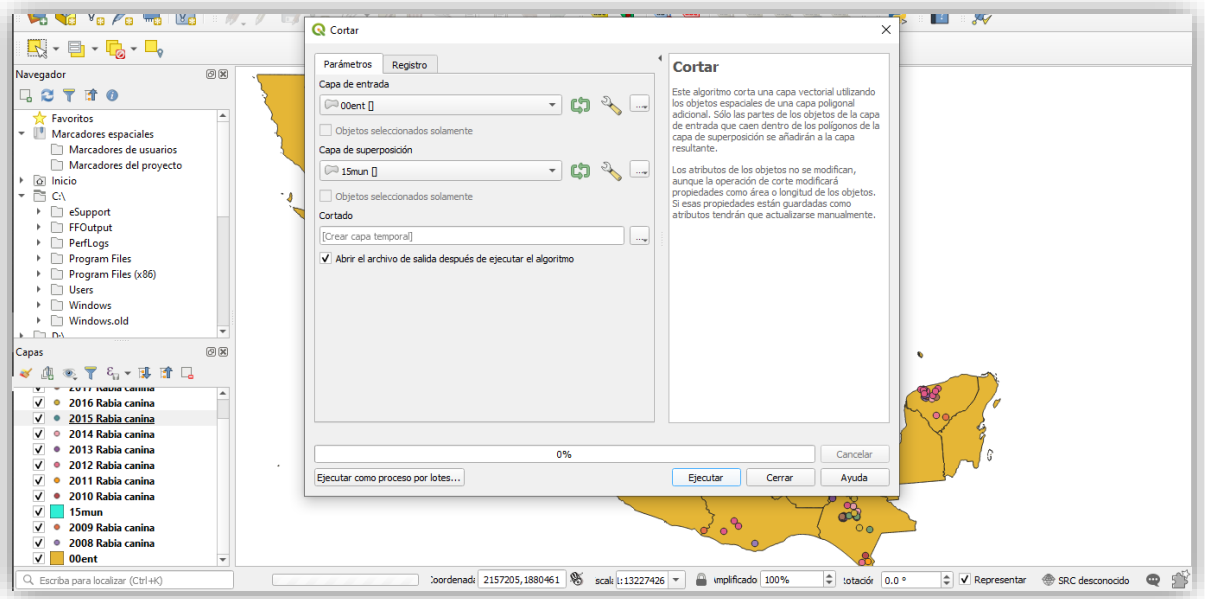

*Figura 119 Captura de pantalla: Capa de entrada y de superposición (una encima de la otra).*

# **Mapa coloriplético**

Para la realización del mapa coloriplético se debe tener el mapa visto en el punto **"4.3"**, Figura 121.

Con la información recolectada en el punto **"4.3"** realizaremos una tabla de atributos, la cual se quede abrir de dos formas:

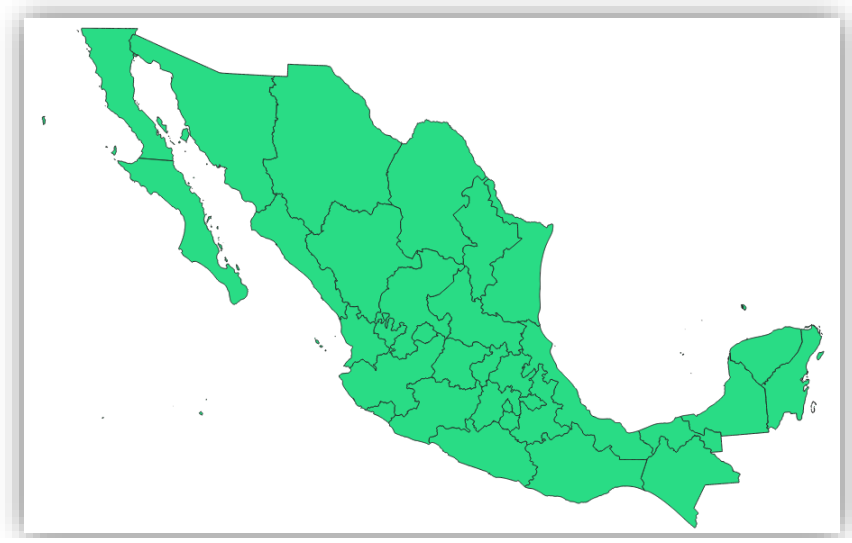

*Figura 121 Captura de pantalla: Mapa base de la República Mexicana.*

• Dando clic con el botón derecho a la capa "00ent", la cual desplazará una barra en la que se encuentra **"Abrir tabla de atributos"** (Figura 122).

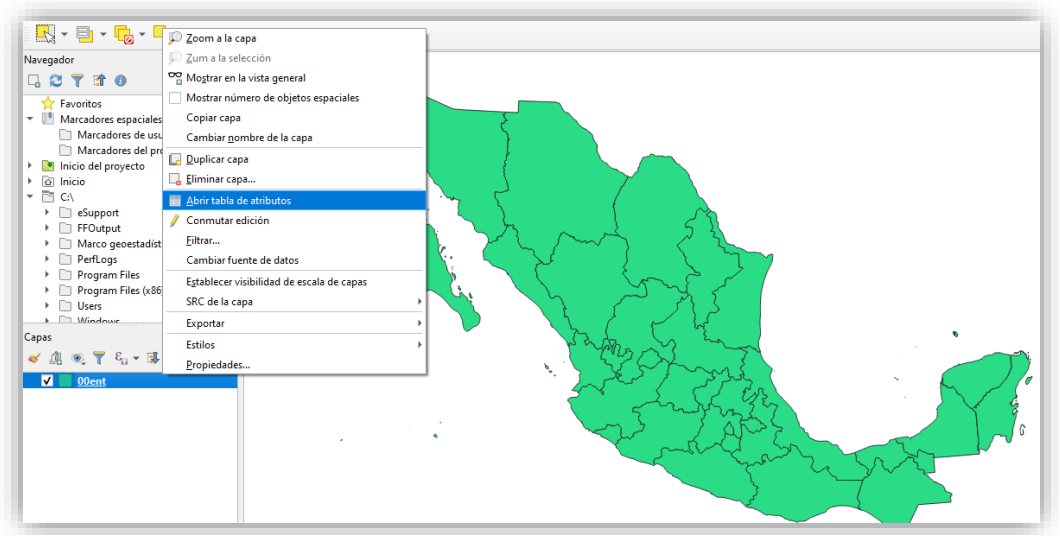

*Figura 122 Tabla de atributos.*

La otra opción es darle clic al símbolo de hoja en la barra de herramientas (Figura 123).

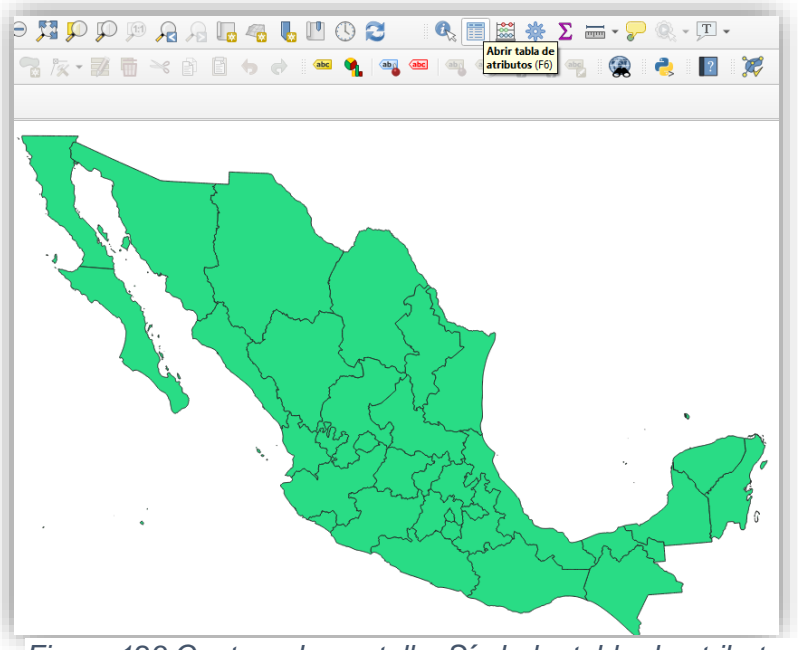

*Figura 123 Captura de pantalla: Símbolo: tabla de atributos.*

En cualquiera de los dos casos, aparecerá la tabla de atributos:

- **CVEGEO:** número o abreviación de cada entidad.
- **CV\_ENT:** número de cada entidad.
- **NOMGEO:** nombre de la entidad.

Para agregar una nueva categoría, debes seleccionar el siguiente **in cultura** icono **"campo nuevo"** (Figura 124).

|   | C. 00ent - Features Total: 32, Filtered: 32, Selected: 0                                         |            |                 |                                                                     | - | $\Box$                     | X |  |  |  |  |
|---|--------------------------------------------------------------------------------------------------|------------|-----------------|---------------------------------------------------------------------|---|----------------------------|---|--|--|--|--|
|   | / 2 日 3   電 市 × 8   8   右 目 Q   Q 〒 車 ※ 10   幅 幅 2   出   目   回 @                                 |            |                 |                                                                     |   |                            |   |  |  |  |  |
|   | abc CVEGEO $\overline{z}$ = $\overline{z}$                                                       | abc NOMGEO |                 | Campo nuevo (Ctrl+W)<br>Actualizar todo<br>$\overline{\phantom{a}}$ |   | Actualizar lo seleccionado |   |  |  |  |  |
|   | $\blacktriangle$<br><b>CVEGEO</b><br><b>NOMGEO</b><br><b>CVE ENT</b><br>$\overline{\phantom{a}}$ |            |                 |                                                                     |   |                            |   |  |  |  |  |
|   | 32                                                                                               | 32         | Zacatecas       |                                                                     |   |                            |   |  |  |  |  |
| 2 | 31                                                                                               | 31         | Yucatán         |                                                                     |   |                            |   |  |  |  |  |
| 3 | 30                                                                                               | 30         | Veracruz de Ign |                                                                     |   |                            |   |  |  |  |  |
| 4 | 29                                                                                               | 29         | Tlaxcala        |                                                                     |   |                            |   |  |  |  |  |
| 5 | 28                                                                                               | 28         | Tamaulipas      |                                                                     |   |                            |   |  |  |  |  |
| 6 | 27                                                                                               | 27         | Tabasco         |                                                                     |   |                            |   |  |  |  |  |
| 7 | 26                                                                                               | 26         | Sonora          |                                                                     |   |                            |   |  |  |  |  |

*Figura 124 Captura de pantalla: Campo nuevo.*

Al seleccionarlo se abrirá la siguiente ventana, en la que pedirá colocar el nombre del nuevo campo **"casos"** y por último se dará **"Aceptar"** (Figura 125).

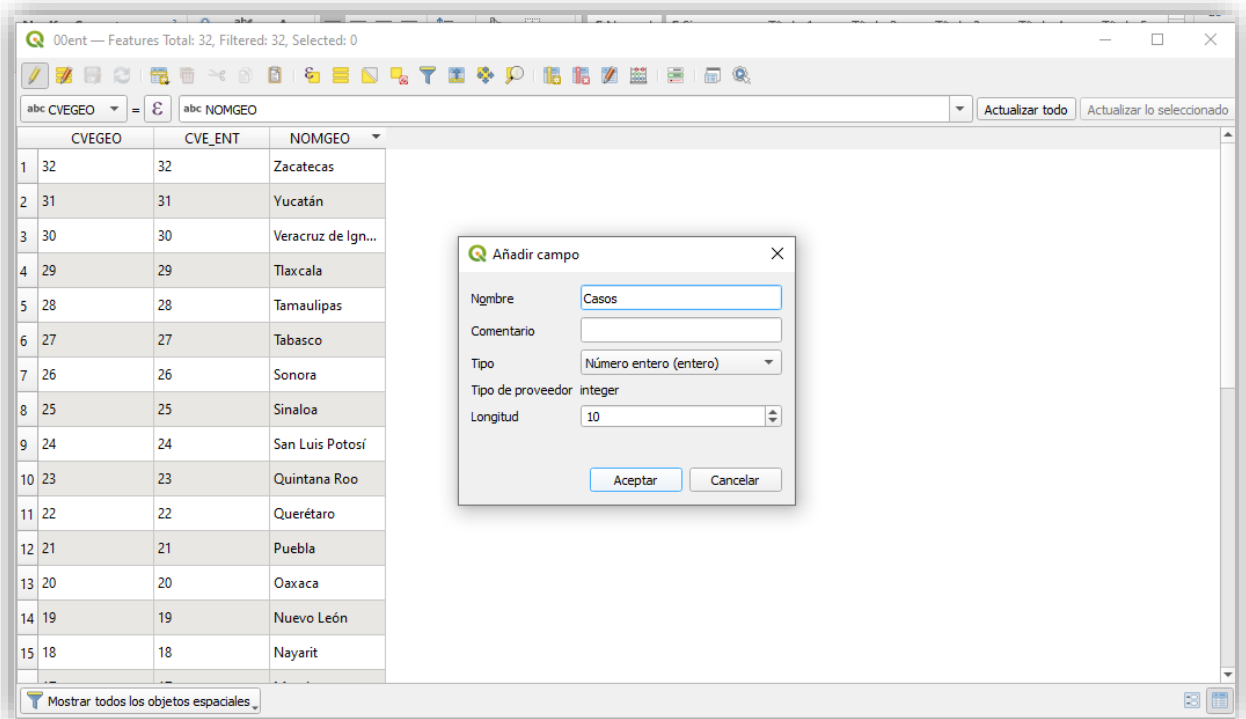

*Figura 125 Captura de pantalla: Columna de casos.*

Con la información recolectada de CENAPRECE, se debe registrar el número de casos de rabia canina por estado del 2007 (Cuadro 10).

Los estados que no se encuentren en la lista, se les debe colocar cero:

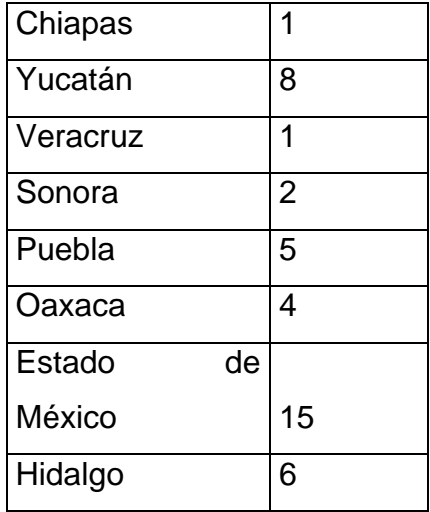

*Cuadro 9 Cuadro de casos de rabia canina.*

Cuando estén listos los datos, se debe dar clic en actualizar todo (Figura 126).

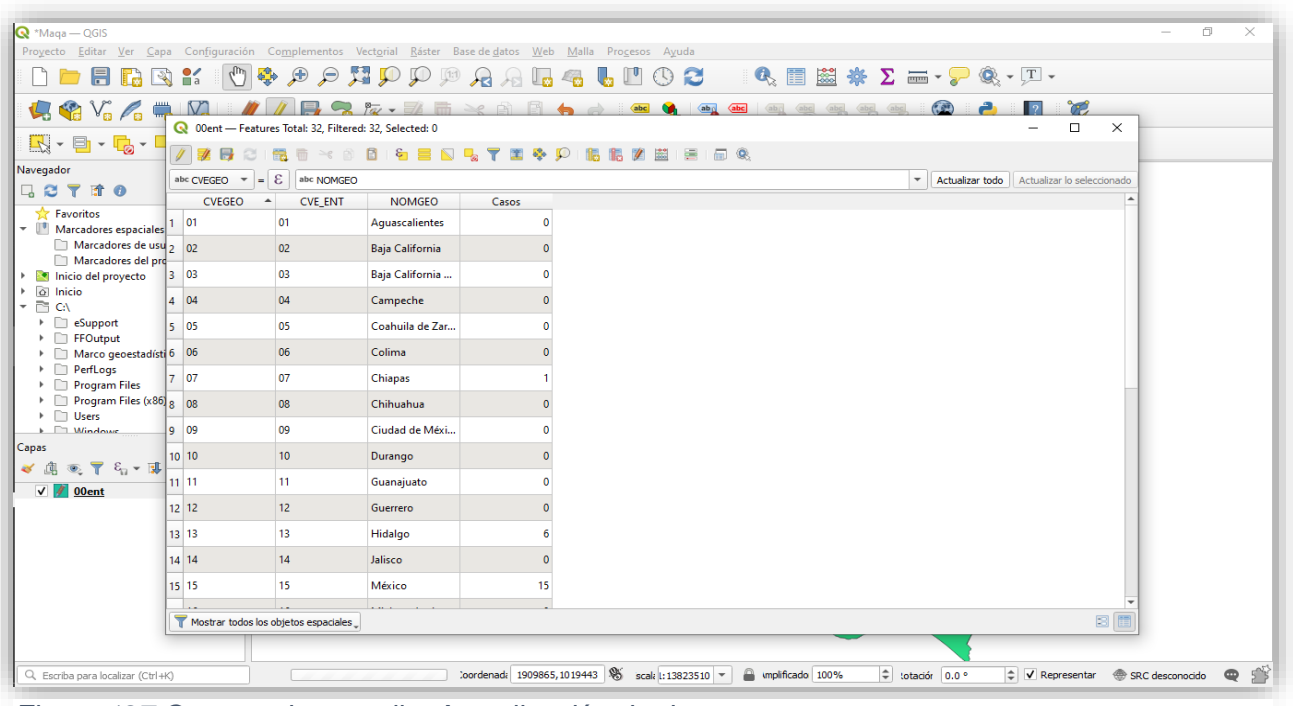

*Figura 127 Captura de pantalla: Actualización de datos.*

Después se debe dar clic en el icono del lápiz **"conmutar modo edición"** y te preguntará si quieres guardar los cambios, a lo que se debe dar clic en **"aceptar"** (Figura 127).

|                                                   | M               |                                                         | $R \otimes R$ . $\mathbb{Z} = \mathbb{Z} \otimes R$ to |                         | <b>EDRY OG AS HOD A A LA LLOC</b>             | $Q_1 \equiv \boxtimes \gg \Sigma \equiv -\frac{1}{2} Q_1 \cdot (T)$<br><b>Yes</b> |  |
|---------------------------------------------------|-----------------|---------------------------------------------------------|--------------------------------------------------------|-------------------------|-----------------------------------------------|-----------------------------------------------------------------------------------|--|
| $V_0 \mathcal{L}$<br>倶望                           |                 | Q 00ent - Features Total: 32, Filtered: 32, Selected: 0 |                                                        |                         |                                               | $\Box$<br>$\times$<br>-                                                           |  |
| E B B L                                           |                 | <b>PE (D)</b>                                           | 日                                                      |                         | <b>GENRYIOD BEZH H HQ</b>                     |                                                                                   |  |
| Navegador                                         |                 | abc CVEGEO $\mathbf{v} = \mathbf{E}$ NOMGEO             |                                                        |                         |                                               | * Actualizar todo Actualizar lo seleccionado                                      |  |
| <b>GBTTO</b>                                      | CVEGEO          | NOMGEO<br>Casos<br>$\sim$<br><b>CVE_ENT</b>             |                                                        |                         |                                               |                                                                                   |  |
| Favoritos<br>- Marcadores espaciales <sup>1</sup> | Ag              | 01                                                      | Aguascalientes                                         |                         |                                               |                                                                                   |  |
| Marcadores de usu 2 Ba<br>Marcadores del pro-     |                 | 02                                                      | Baja California                                        |                         |                                               |                                                                                   |  |
| <b>E</b> Inicio del provecto                      | $3$ Ba          | 03                                                      | Baja California                                        |                         |                                               |                                                                                   |  |
| 0 Inicio<br>- 白い                                  | $4$ Ca          | 04                                                      | Campeche                                               |                         | <b>Q</b> Detener edición<br>×                 |                                                                                   |  |
| > ESupport                                        | $5$ Ch          | 07                                                      | Chiapas                                                | $\overline{\mathbf{z}}$ | ¿Quiere guardar los cambios en la capa 00ent? |                                                                                   |  |
| > FFOutput<br>> Marco genestadísti 6 Ch           |                 | 08                                                      | Chihuahua                                              |                         |                                               |                                                                                   |  |
| > PerfLogs<br>Program Files                       | 7 <sup>CI</sup> | 09                                                      | Ciudad de Méxi                                         |                         | Guardar<br>Descartar<br>Cancelar              |                                                                                   |  |
| Program Files (x86) 8 Co                          |                 | 05                                                      | Coahuila de Zar                                        |                         |                                               |                                                                                   |  |
| + Users<br><b>A</b> FIMENANCE                     | $9$ Co          | 06                                                      | Colima                                                 |                         |                                               |                                                                                   |  |
|                                                   | 10 Du           | 10                                                      | Durango                                                |                         |                                               |                                                                                   |  |
| 《鳥花下名》落                                           | 11 Gu           | 11                                                      | Guanajuato                                             |                         |                                               |                                                                                   |  |
| $\sqrt{2}$ 00 cmt                                 | 12 Gu           | 12                                                      | Guerrero                                               |                         |                                               |                                                                                   |  |
|                                                   | 13 Hi           | 13                                                      | Hidalgo                                                |                         |                                               |                                                                                   |  |
|                                                   | $14$ $Ja$       | 14                                                      | Jalisco                                                |                         |                                               |                                                                                   |  |
|                                                   | 15 Mé           | 15                                                      | México                                                 | 15                      |                                               |                                                                                   |  |
|                                                   |                 |                                                         |                                                        |                         |                                               |                                                                                   |  |
|                                                   |                 | Mostrar todos los objetos espaciales                    |                                                        |                         |                                               | 図面                                                                                |  |

*Figura 126 Captura de pantalla: Conmutar modo edición.*

Si se requiere hacer cambios en la tabla de atributos es necesario dar de nuevo clic en el icono del lápiz para que se realice la modificación. Cuando ya se encuentre guardado, se quede cerrar la ventana con la X que se encuentra en el lado superior derecho.

En la sección de capas hay unas herramientas, la primera es una brocha que se llama **"abrir el panel de estilo de capas"** (Figura 128).

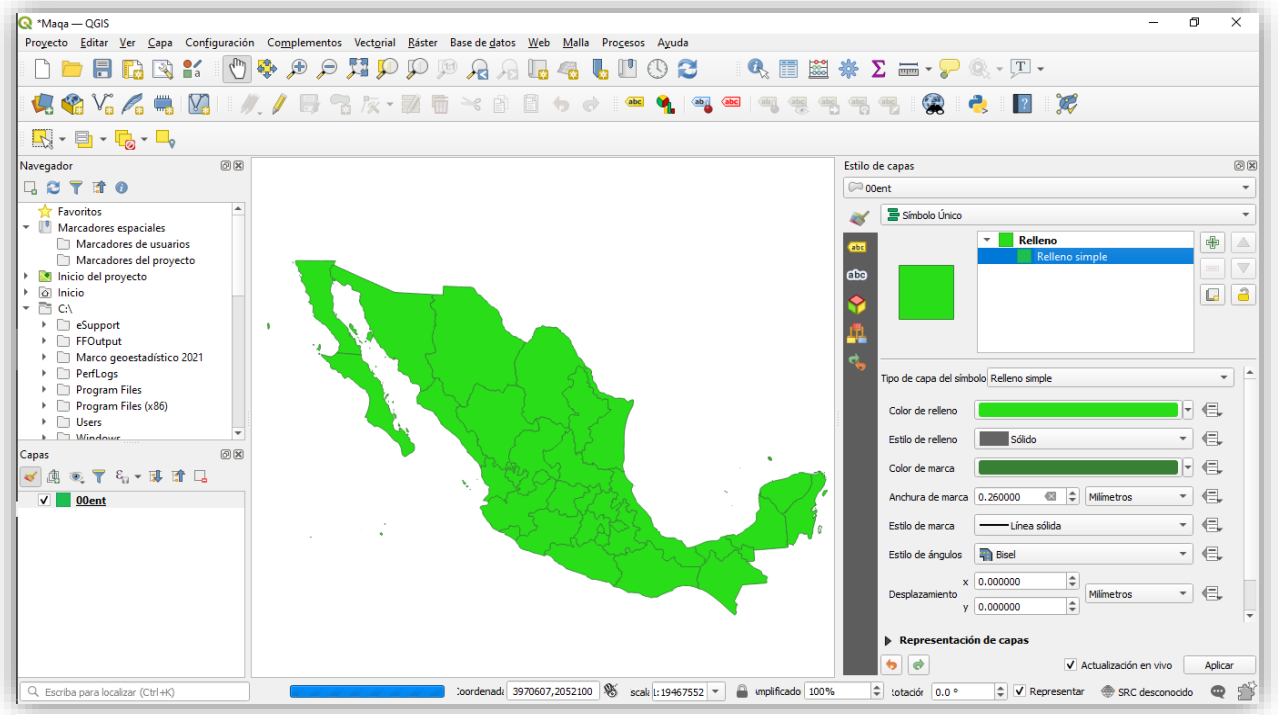

*Figura 128 Captura de pantalla: Relleno simple.*

Esto abrirá el panel de estilo de capas.

• Seleccionar relleno simple y el color de su preferencia (Figura 129).

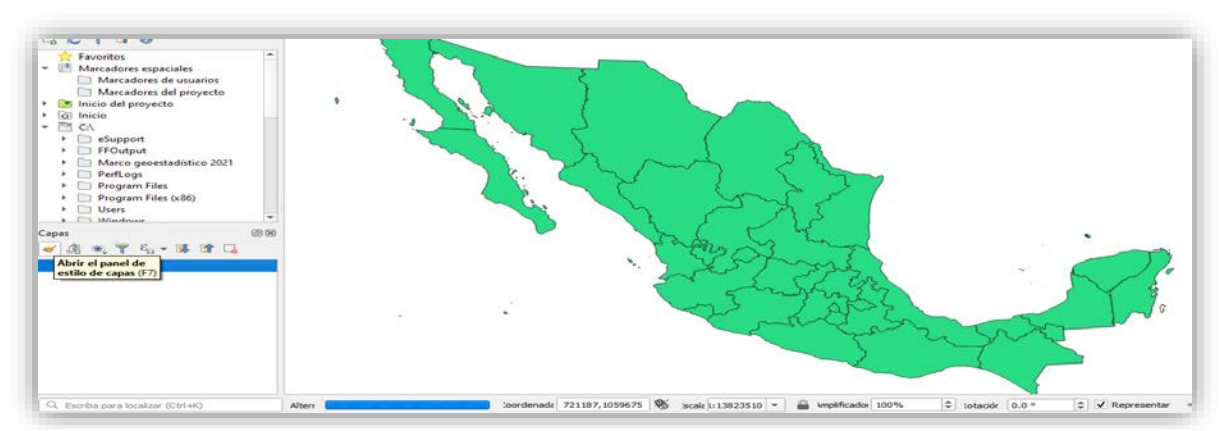

*Figura 129 Captura de pantalla: Panel de estilo de capas.*

• Dar clic en la flecha donde dice símbolo único y seleccionar **"Graduado"**, en ocasiones el mapa quede desaparecer, pero conforme realicemos las modificaciones aparecerá (Figura 130)**.**

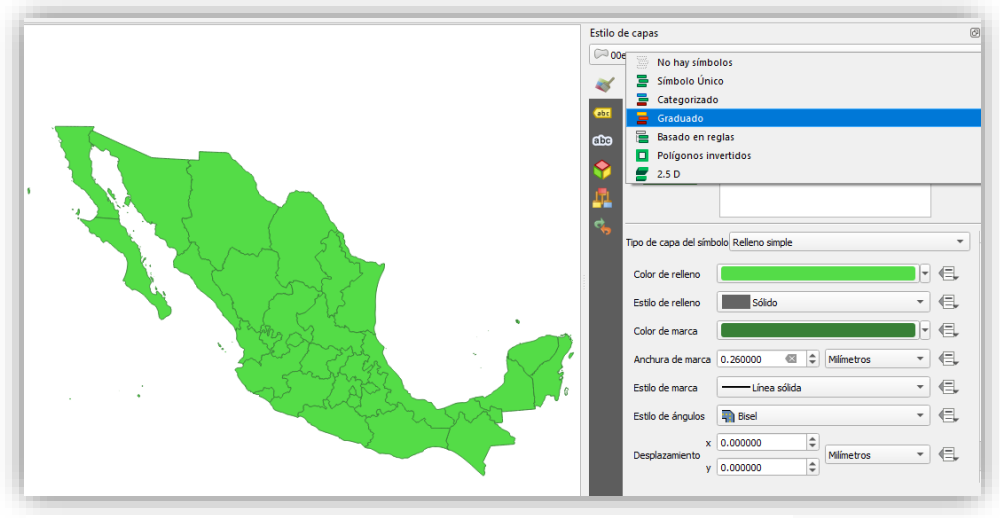

*Figura 130 Captura de pantalla: Graduado.*

- **Se debe seleccionar el siguiente llenado** (Figura 131)**:**
	- o **Valor:** casos
	- o **Rampa de color:** seleccionar el color de su preferencia.
	- o **Clases:** 5
	- o **Modo:** Rupturas naturales (Jenks).

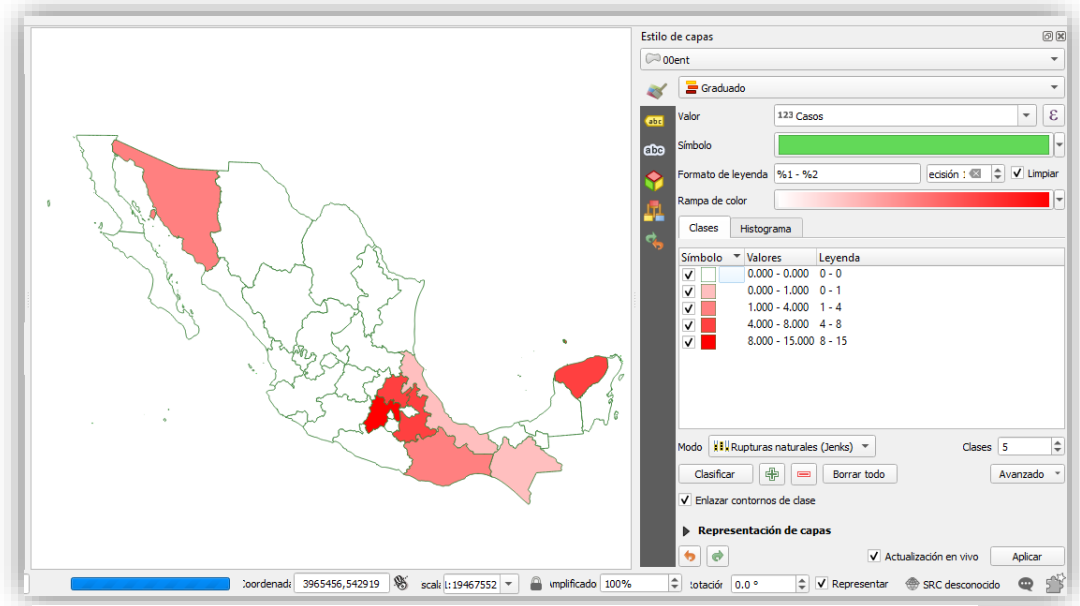

*Figura 131 Captura de pantalla: Mapa graduado.*

En el apartado de símbolo, valores y leyenda, los parámetros los podemos modificar dependiendo de las necesidades de la investigación y el usuario, así como los colores (al seleccionar el rango, se selecciona la barra de símbolo y se modifica el color).

### **Guardar mapa**

Se quede guardar el mapa y usarlo posteriormente, en este caso se debe ir:

• Al icono de "guardar proyecto" que se encuentra en la barra de herramientas

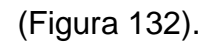

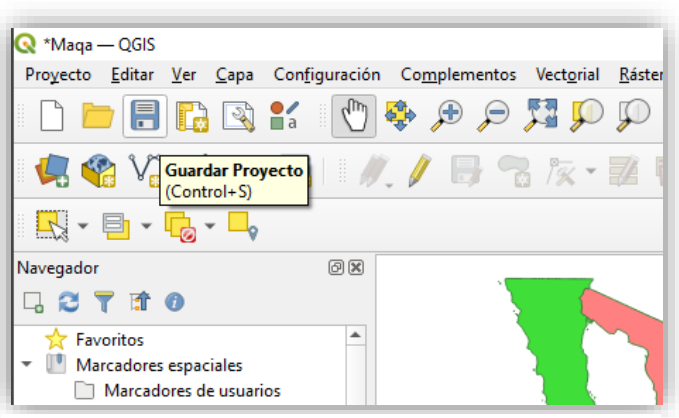

*Figura 132 Captura de pantalla: Guardar mapa.*

• Seleccionar **"proyecto"** y **"guardar como"** (Figura 133).

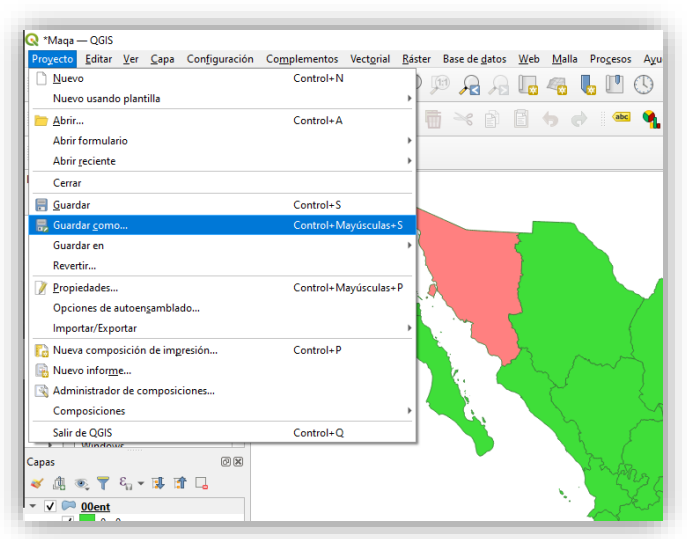

*Figura 133 Captura de pantalla: "Guardar como".*

Se debe seleccionar el lugar para guardar el archivo y asignarle un nombre, el cual estará en formato **".qgz"** y se debe dar clic en guardar (Figura 134).

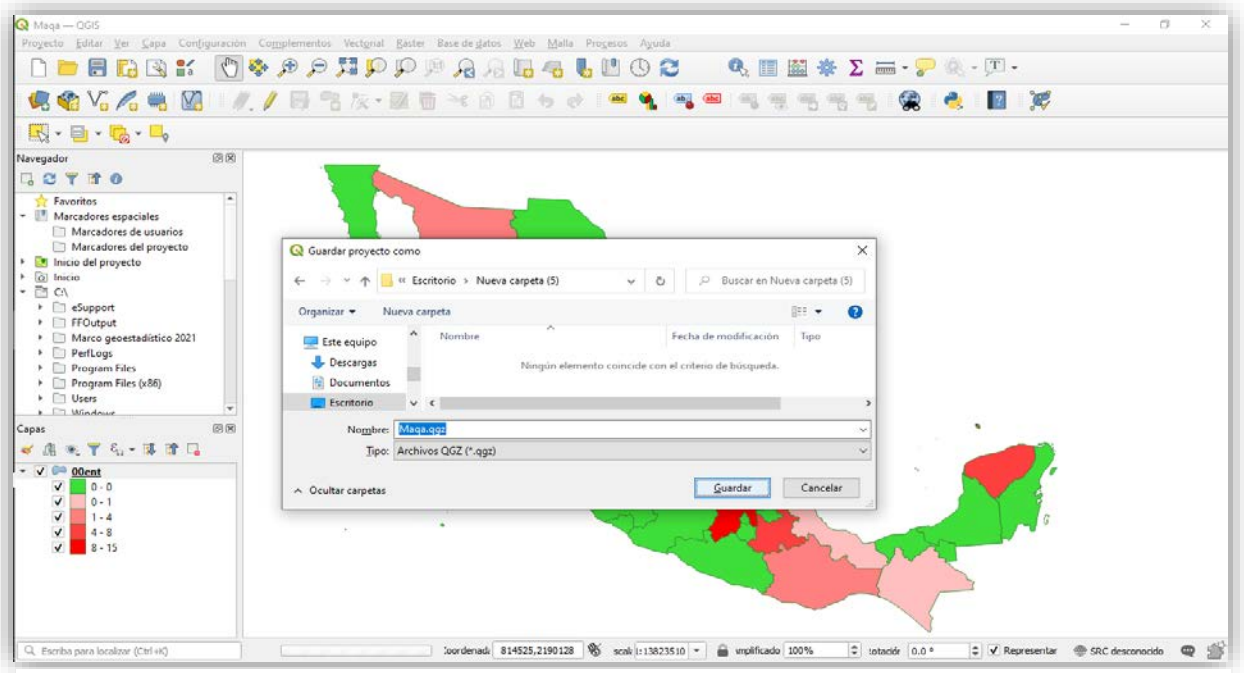

*Figura 134 Captura de pantalla: Formato ".qgz".*

Para utilizarlo de nuevo, solo se debe dar clic en él y en automático se abrirá en QGIS (Figura 135).

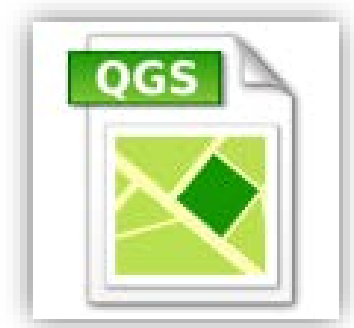

*Figura 135 Símbolo del mapa guardado de QGIS.*

### **Creación de mapa con mapa base**

Dentro de QGIS en la parte del navegador existe un listado en el que se logra agregar mapas base, por lo que se debe buscar el título **"XYZ Tiles"** y dar clic en la flecha que está del lado izquierdo, desplazando así la barra, en el que aparecerá **"OpenStreetMap"**, al darle clic sobre, aparecerá un mapa del mundo y se registrará en el apartado de capas (Figura 136).

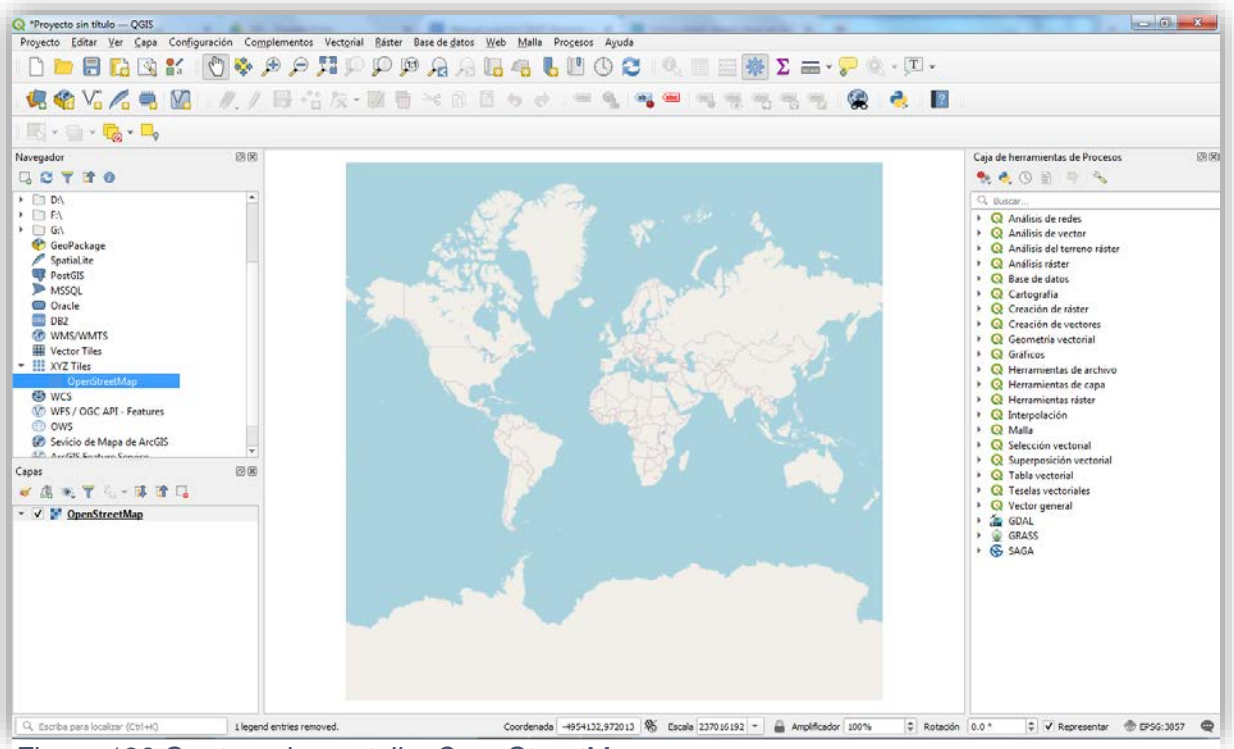

*Figura 136 Captura de pantalla: OpenStreetMap.*

Ahora podemos agregar nuestro mapa y los casos de rabia canina, lo que hará una visualización más atractiva (Figura 137).

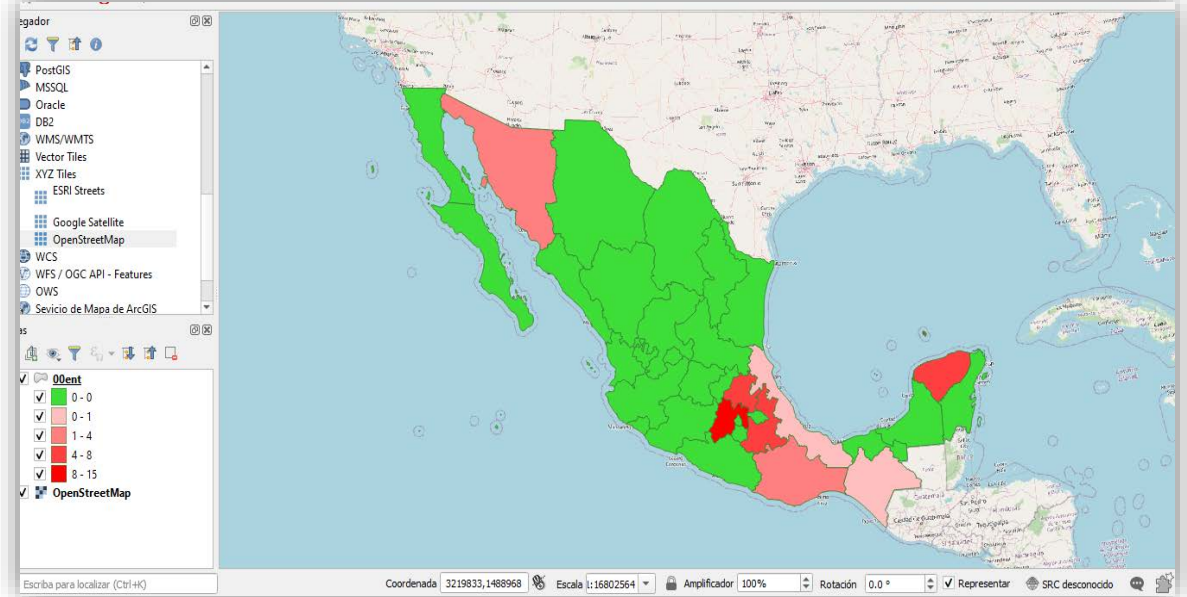

*Figura 137 Captura de pantalla: Mapa coloriplético con mapa base.*

Se pueden agregar más mapas base, para ello se debe dar clic derecho en XYZ Tiles y luego en conexión nueva (Figura 138).

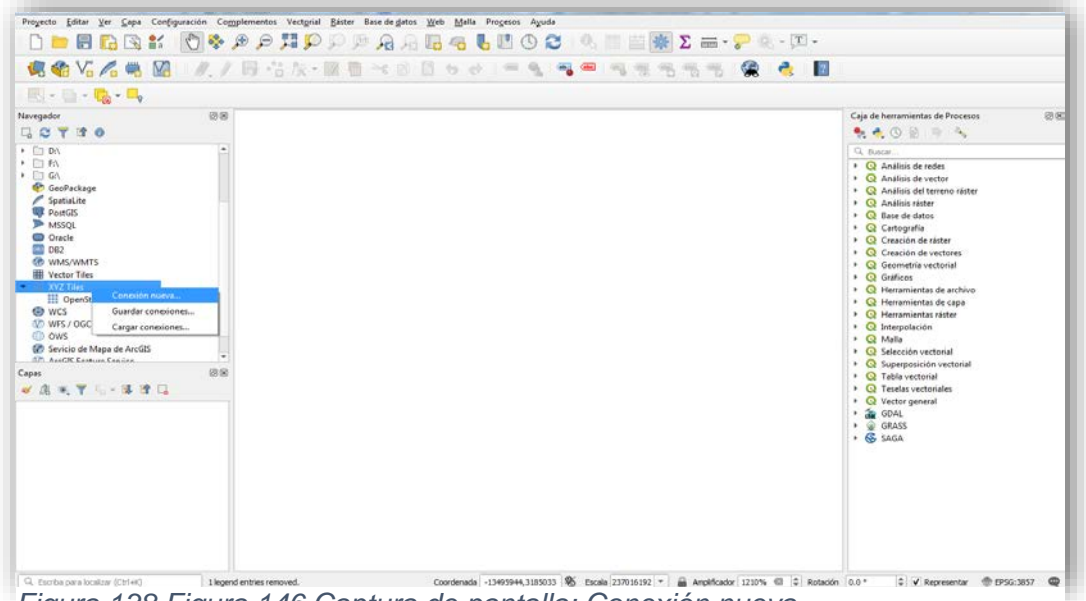

*Figura 138 Figura 146 Captura de pantalla: Conexión nueva.*

Aparecerá la siguiente ventana (Figura 139).

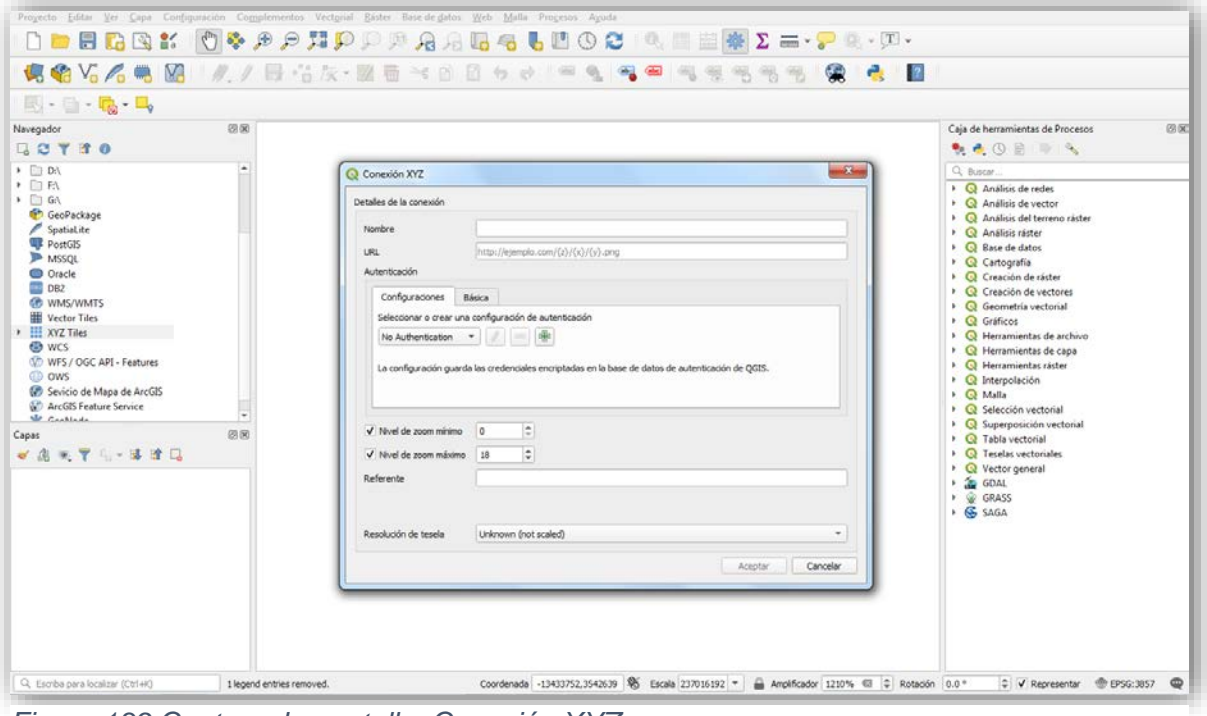

*Figura 139 Captura de pantalla: Conexión XYZ.*

Los datos que se deben introducir son los que se encuentran en la siguiente página MappingGIS, se puede buscar con la siguiente descripción en internet **"Cómo**  **añadir mapas base en QGIS (OpenStreetMap, Google, CARTO, Stamen) utilizando XYZ Tiles"** o en la siguiente liga:(126)

[https://mappinggis.com/2018/03/como-anadir-mapas-base-en-qgis-3-0](https://mappinggis.com/2018/03/como-anadir-mapas-base-en-qgis-3-0-openstreetmap-google-carto-stamen/) [openstreetmap-google-carto-stamen/](https://mappinggis.com/2018/03/como-anadir-mapas-base-en-qgis-3-0-openstreetmap-google-carto-stamen/)

En esta página aparecerán los nombres de los mapas base que se pueden agregar y su liga (Figura 140).

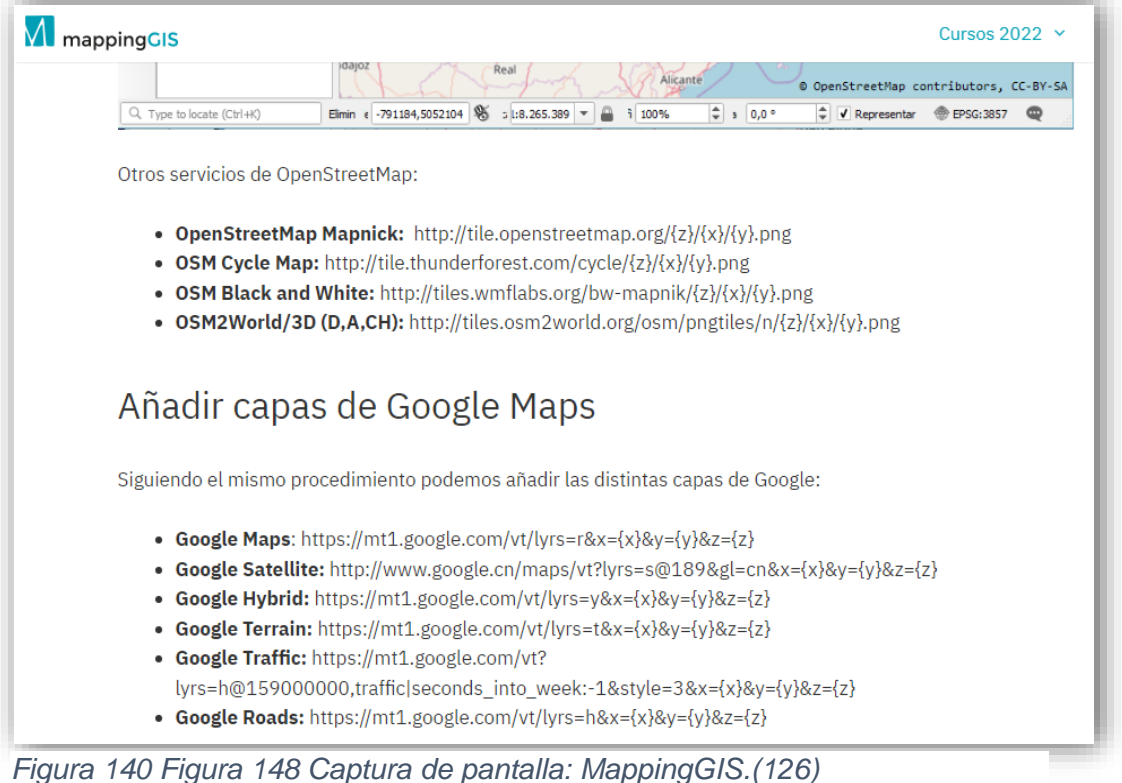

En este caso se agrega Google Maps, por lo que es necesario llenar los datos de la siguiente manera:

- **Nombre:** Google Maps
- **URL:** [https://mt1.google.com/vt/lyrs=r&x={x}&y={y}&z={z}](https://mt1.google.com/vt/lyrs=r&x=%7bx%7d&y=%7by%7d&z=%7bz%7d)

Al finalizar se debe dar clic en aceptar (Figura 141).

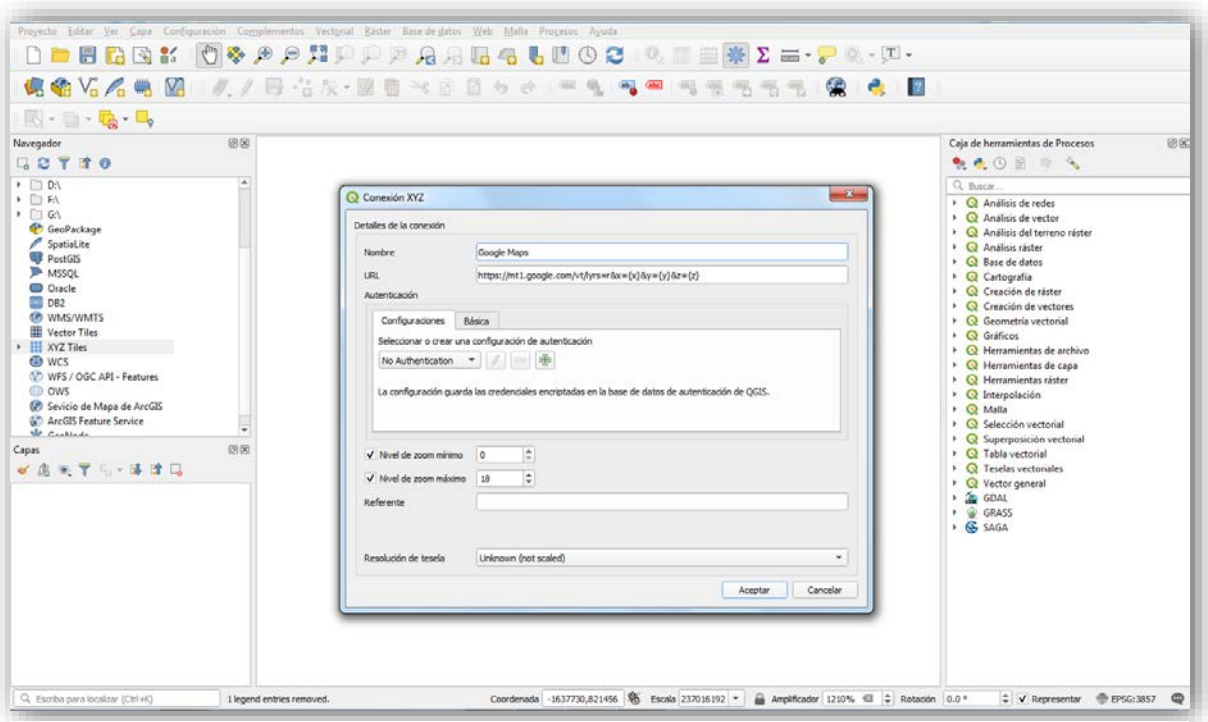

*Figura 142 Captura de pantalla: Link del mapa de Google Maps.*

Ahora podemos ir a XYZ Tiles y revisar si aparece nuestro mapa, se debe dar doble clic para que aparezca (Figura 142).

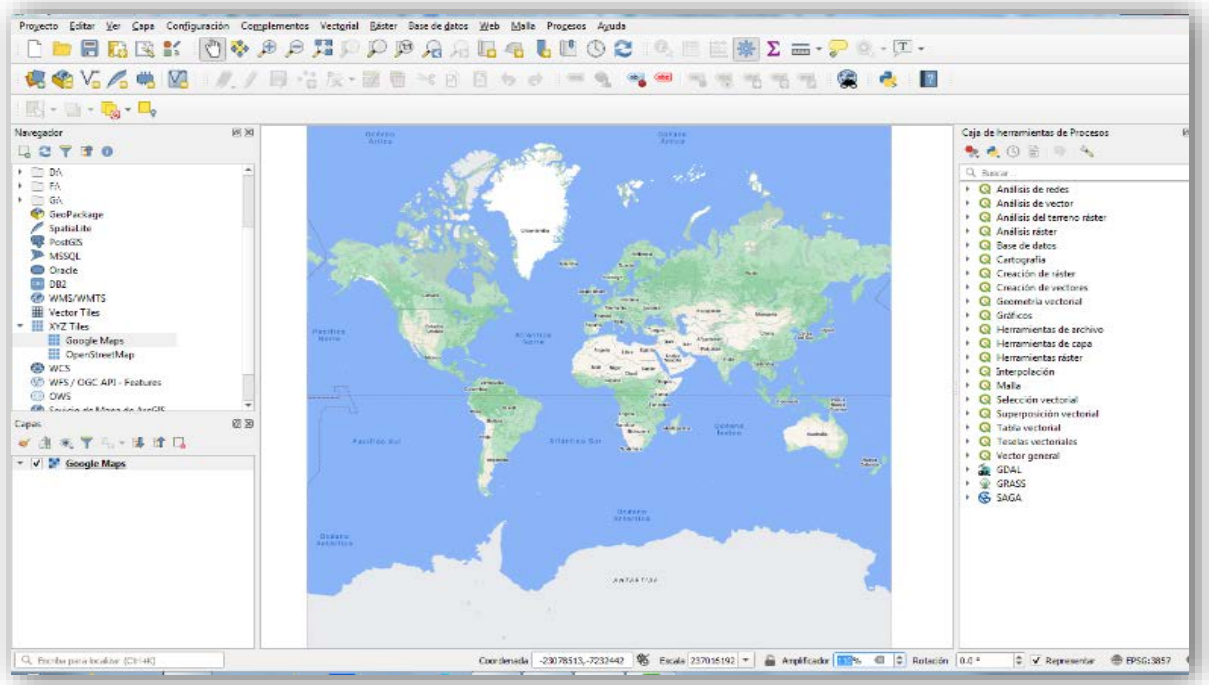

*Figura 141 Captura de pantalla: Mapa de Google Maps.*

# **CAPÍTULO V**

# **Elementos básicos de los mapas**

## **Sistema de Coordenadas**

El sistema de coordenadas se basa en que la superficie es un elipsoide, recurriendo a la geometría esférica, lo que indica el uso de las coordenadas geográficas basadas en la latitud y longitud, asignando una ubicación a un objeto.(76) la proyección más utilizada es la Universal transversa de Mercator (UTM).(119)

# **Coordenadas geográficas**

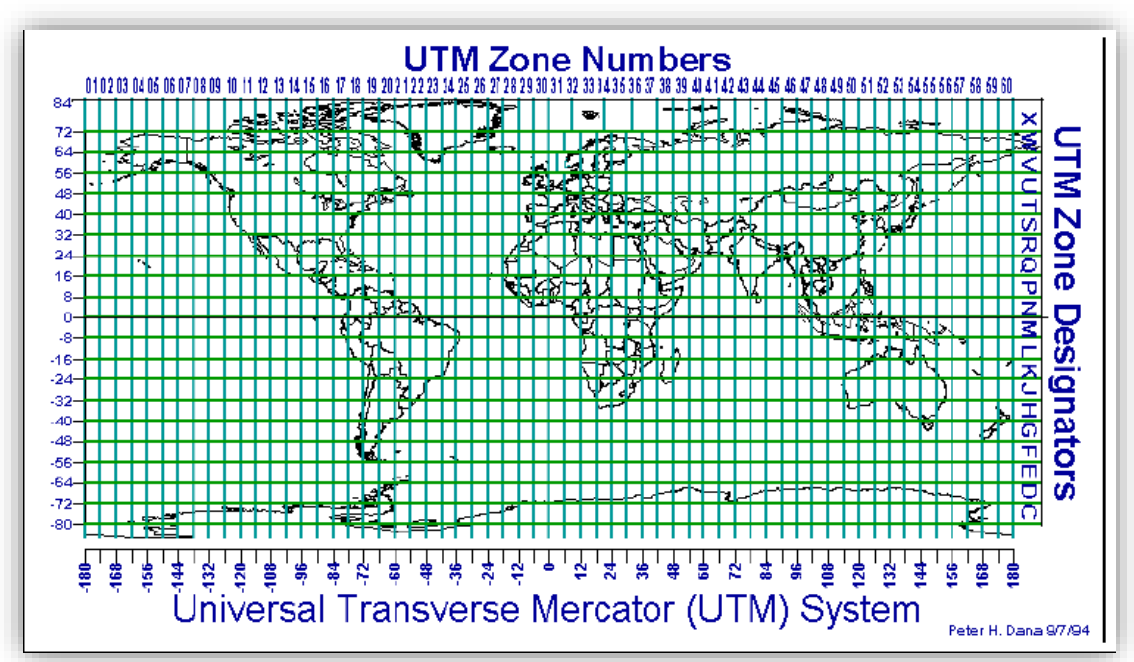

*Figura 143 Universal transversa de Mercator (UTM).(119)*

Las coordenadas geográficas son la intersección entre los paralelos y los meridianos. Los paralelos (0 a 90°) son los círculos o líneas que van hacia los hemisferios y son paralelos al ecuador, mientras que los meridianos son perpendiculares al ecuador, pero paralelos al meridiano de Greenwich (0 a 180°) son los círculos o líneas que se dirigen a los polos.(50,76,127–129)

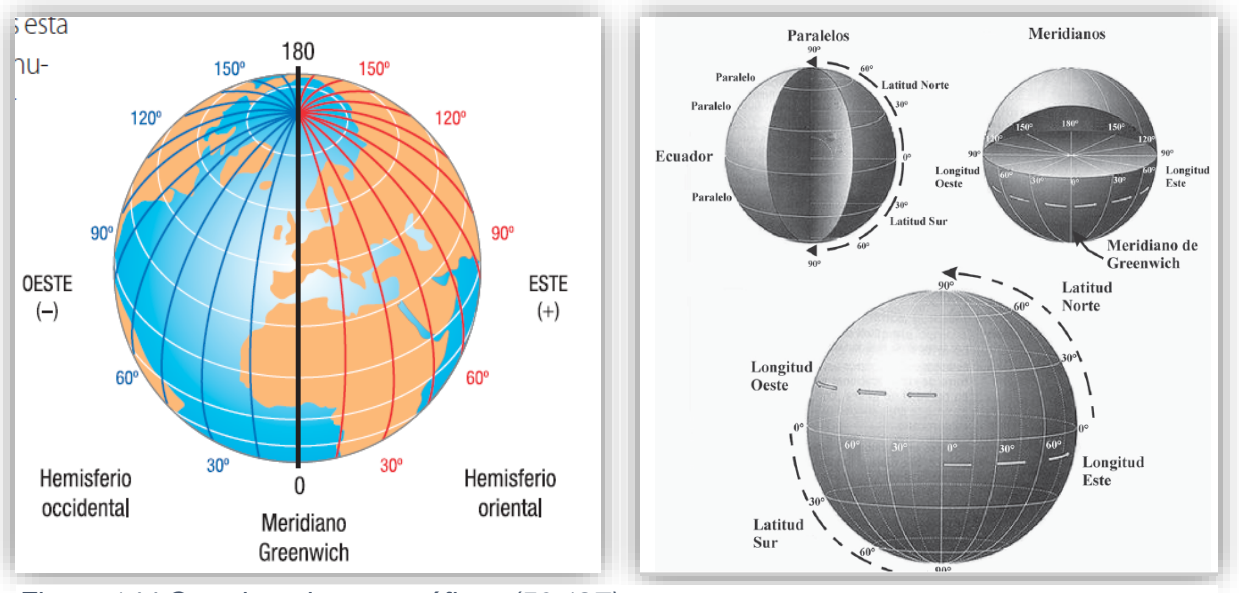

*Figura 144 Coordenadas geográficas.(50,127)*

Las coordenadas geográficas se identifican por tres elementos que son:(76)

Latitud: Es la "distancia medida en grados (<sup>0</sup>), minutos (') y segundos ("), de un punto de la superficie terrestre respecto al Ecuador".(50) Son representados por los paralelos y se considera latitud norte y sur.

**Longitud:** Es la "distancia medida en grados (º), minutos (') y segundos (") de un punto de la superficie".(50) Aunque también se pueden representar las coordenadas en decimales y para ello se pueden usar programas que las convierten.

**Altitud:** Es la "distancia vertical medida desde el nivel del mar"(50), es positiva cuando está por encima del nivel del mar y negativa cuando está por debajo de esta.

Un sistema de referencia está compuesto por un datum, un geoide y un elipsoide. **Datum:** Es el "parámetro o conjunto de parámetros que definen la posición del origen, la escala y la orientación de un sistema de coordenadas".(106) Ayuda a determinar las coordenadas de los datos geográficos o espaciales.(70) Se utiliza para los Sistemas de Posicionamiento Global (GPS) es WGS-84 (Sistema Geodésico Mundial (WGS) 1984)(129), relacionado a la imagen D de la figura 145 y está relacionado con el equilibrio entre el geoide y el elipsoide.(119)

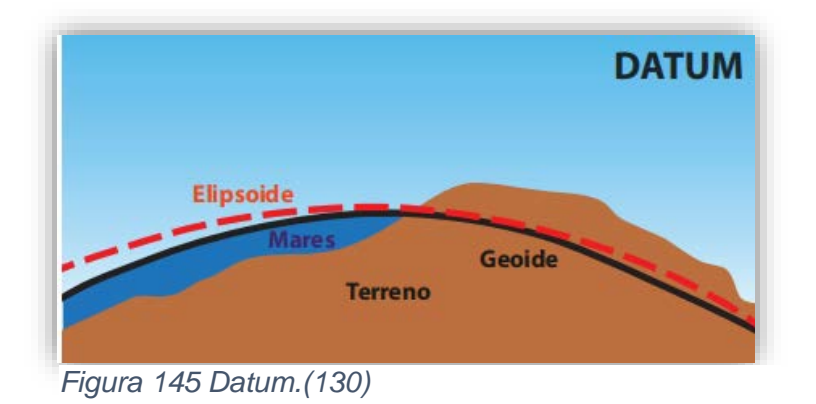

**Elipsoide: "**Es un óvalo, con un eje mayor (el eje más largo) y un eje menor (el eje más corto), que al girarlo da origen al esferoide".(129)

**Geoide:** "superficie en la que todos sus puntos experimentan la misma atracción gravitatoria siendo esta equivalente a la experimentada al nivel del mar".(119,130)

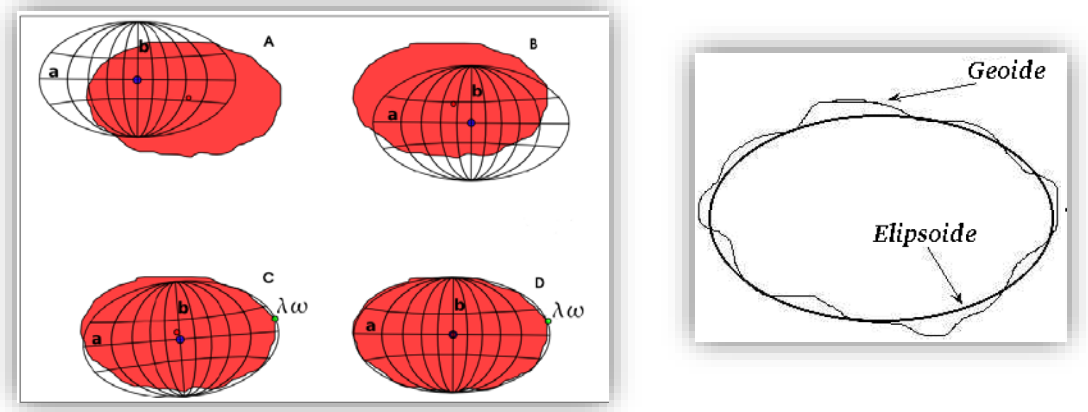

*Figura 146 Elipse y geoide.(119)*

## **Proyecciones cartográficas**

Las proyecciones representan la superficie de la tierra.(106,130)

Tipos de proyecciones cartográficas:(50,76,131)

• Cilíndrica o Mercator: se representa toda la tierra, los paralelos y meridianos se ven en línea recta.

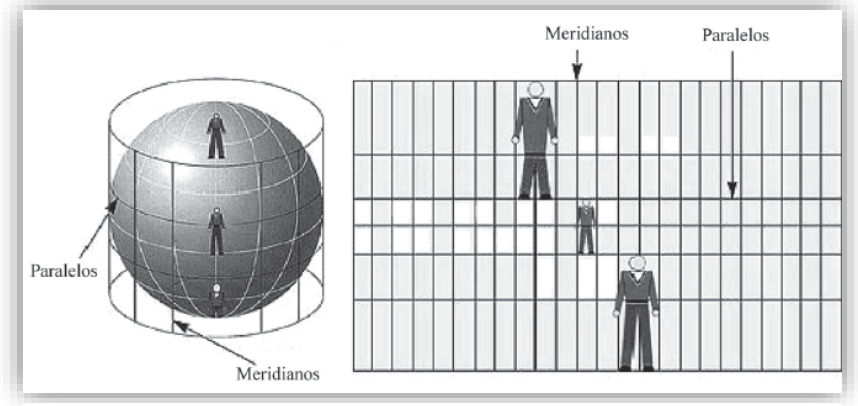

*Figura 147 Proyección: Cilíndrica o Mercator.(50)*

• Cónica: no representa a toda la tierra, los paralelos son semicírculos y los meridianos son radios.

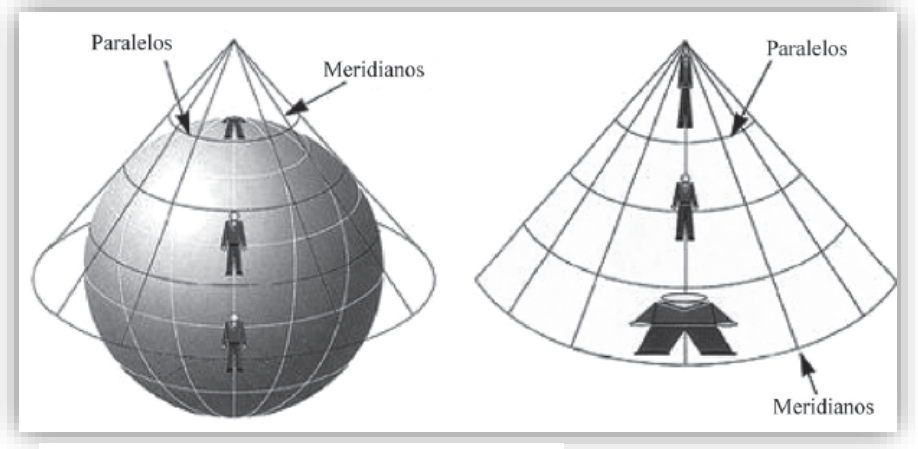

*Figura 148 Proyección: Cónica.(50)*

• Plana: no representan toda la tierra y podemos encontrar la polar ecuatorial y oblicua.

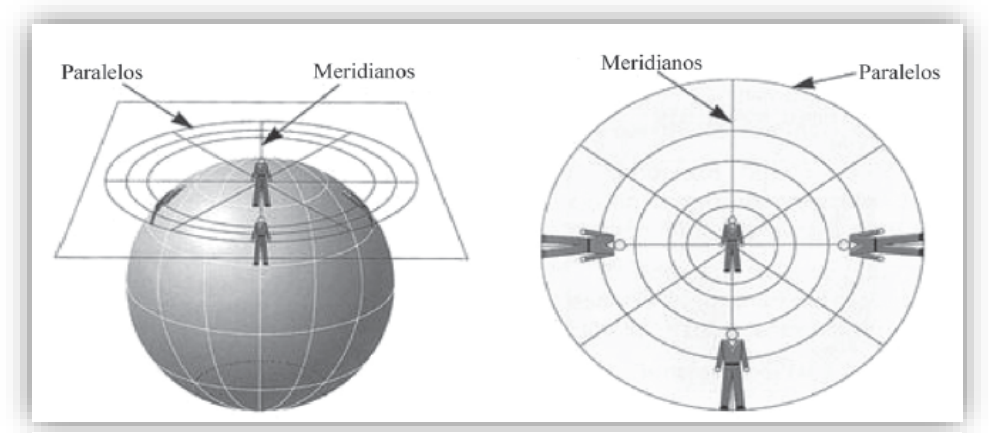

*Figura 149 Proyección: plana.(50)*

### **Mapa**

Los mapas son la representación de la tierra y son importantes para la comunicación visual, ya que muestran el espacio geográfico de forma detallada y la información geográfica recolectada sobre algún evento o fenómeno en un tiempo y espacio, por lo tanto, los mapas deben estar bien diseñados para trasmitir adecuadamente estos sucesos y lograr visualizar las relaciones espaciales, considerando así la finalidad de ¿por qué se realiza el mapa? y ¿para quién?. (50,76)

El lenguaje visual en la cartografía es conocido como lenguaje cartográfico y hace referencia a la simbología, aunque también es necesario hacer una buena elección en los colores del mapa.(76)

### **Elementos de un mapa**

Los elementos son útiles para homogenizar la lectura de los mapas y transmitir la información de forma que el usuario pueda interpretarla y comprenderla más fácilmente, también la distribución de estos elementos ayuda a darle un orden a la información:(76,127)

- **Título:** indica el tema que se aborda.
- **Autor:** la persona que elaboró.
- **Orientación:** existe diferente simbología para representar la orientación, aunque la mayoría utiliza la rosa de los vientos muchos otros solo utilizan una flecha que hace referencia al norte, lo más recomendable es usar aquella que indique donde se encuentra el norte y que sea clara para el usuario.
- **Escala:** es "la relación entre las dimensiones reales y lo representado en el mapa".(50), hace referencia a la distancia entre dos puntos con relación al terreno.(131) La escala muestra las reducciones de la superficie terrestre y puede ser gráfica o numérica, en los SIG la parte gráfica no suele ser de importancia, ya que se cuenta con herramientas para medir distancias.(127)
- **Gráfica:** se quede representar de diferentes formas, la más común es una línea dividida en segmentos, cada uno corresponde a una medida en kilómetros.(127)

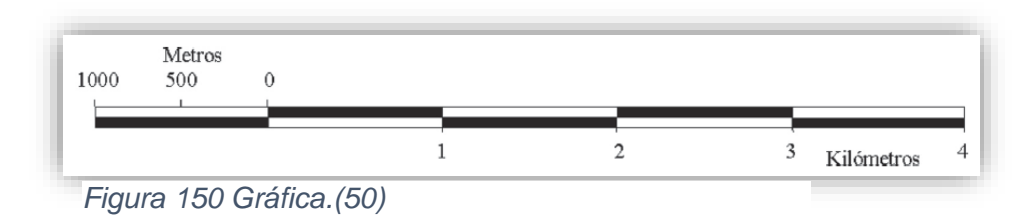

• **Numérica:** se representa de la siguiente manera 1:50.000, el segundo número se refiere a la reducción.(127) Una unidad del mapa equivale a 50.000 unidades en la realidad.(131,132)

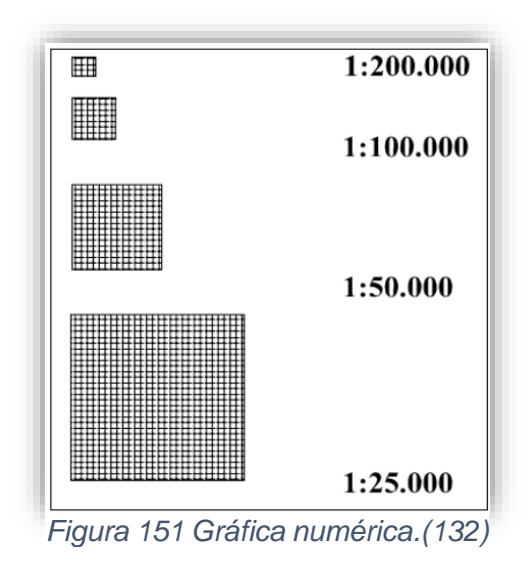

- **Mapa de detalle:** en ocasiones se requiere mostrar con mayor énfasis una zona, por lo que se muestran dos mapas al mismo tiempo, uno siendo un segmento del otro.
- **Simbología y leyenda:** está determinada por los puntos, líneas y círculos imaginarios. Se coloca un cuadro donde se pone el significado de cada figura o símbolo que se utilizó en el mapa.(127)
- **Fecha:** indica el tiempo en el que se recolectó la información.

**Ejemplo de la distribución de los elementos del mapa:**

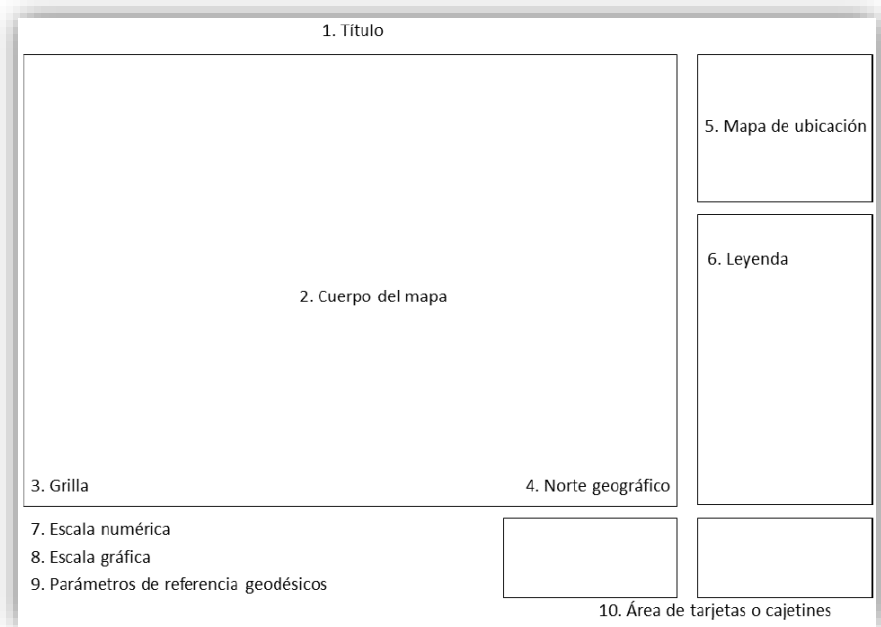

*Figura 152 Elementos del mapa.(106)*

**Práctica 5**

# **Creación de un mapa para su impresión**

**5.1** En esta parte ya se tiene creado el mapa con las características que deseadas y ahora se requiere agregar los elementos para su impresión.

Se debe seleccionar el icono **"nueva composición de impresión"** y aparecerá una ventana donde se debe colocar el nombre del mapa, al finalizar se dará clic en aceptar (Figura 153 y 154).

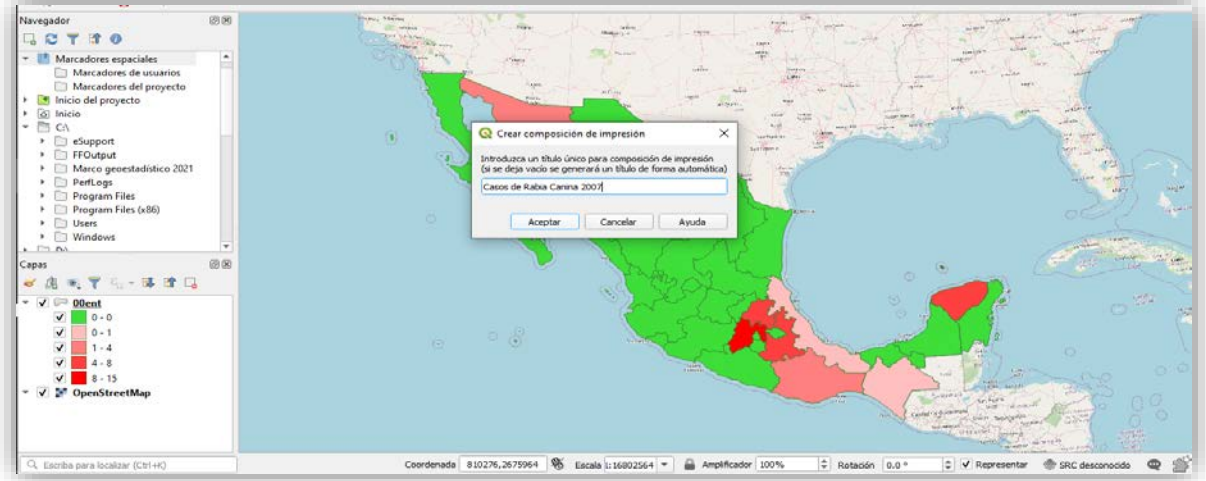

*Figura 153 Captura de pantalla: Título de la impresión.*

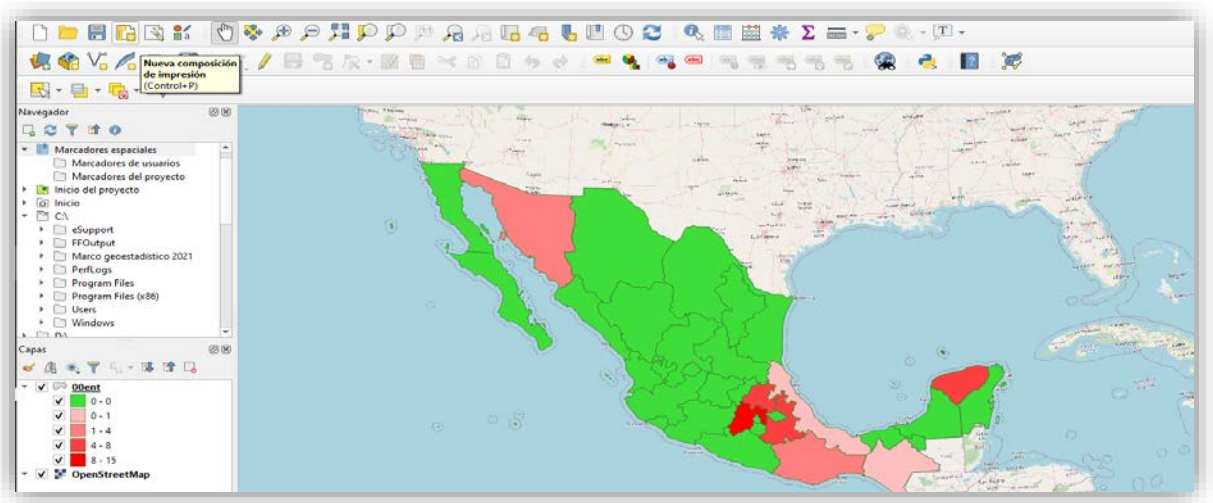

*Figura 155 Captura de pantalla: Nueva composición de impresión.*

Cuando se muestre la nueva página de edición de mapas, se podrá comenzar con el diseño de impresión (Figura 155).

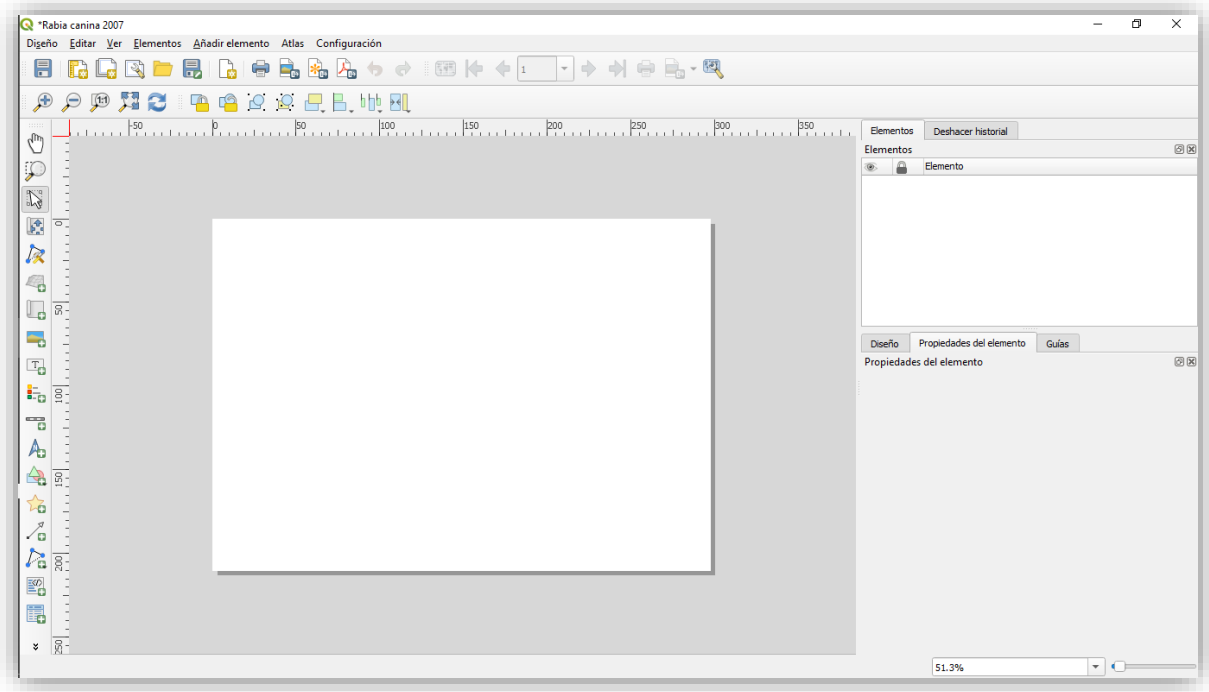

*Figura 154 Captura de pantalla: Ventana de diseño de impresión.*

Se enlistarán algunos símbolos y sus funciones (Cuadro 10):

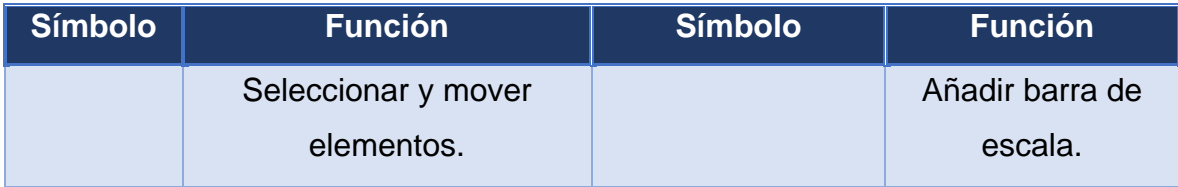

| Mover contenido del<br>elemento. | Añadir flecha de<br>norte.    |
|----------------------------------|-------------------------------|
| Añadir mapa.                     | Añadir Forma                  |
| Añadir texto.                    | Añadir flecha.                |
| Añadir leyenda.                  | Añadir tabla de<br>atributos. |

*Cuadro 10 Símbolos de impresión obtenidos del programa de QGIS.*

#### **Elementos:**

- En esta sección aparecerán los elementos que se han agregado, tablas, mapas, leyenda, entre otros, desde aquí se podrán eliminar dichos elementos con **"deshacer historial"**.
- El primer recuadro corresponde a que el elemento sea visible, el segundo si selecciona, se estará colocando un candado que evita modificarlo y se da clic derecho sobre el elemento aparecerá la opción de **"borrar elemento"** (Figura 156).

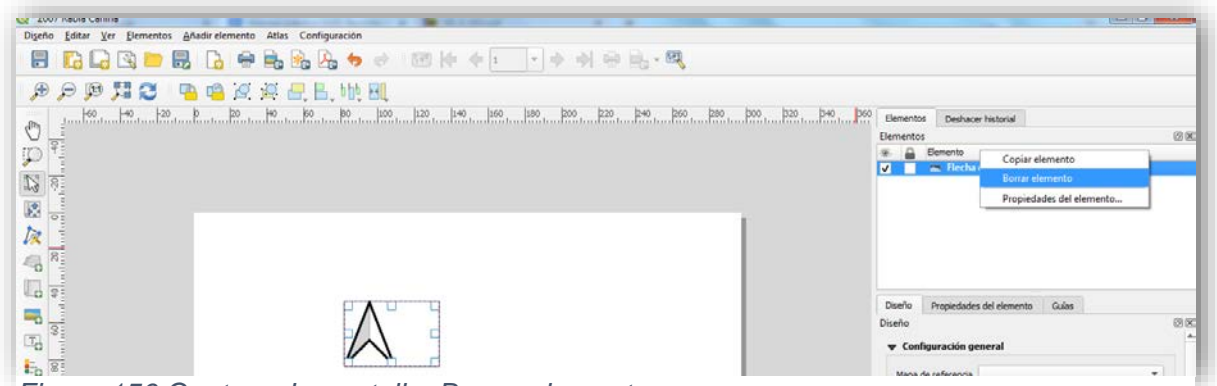

*Figura 156 Captura de pantalla: Borrar elemento.*

#### **Añadir etiqueta:**

● Cuando se requiere colocar un título o etiqueta, aparece un recuadro con letras, este no se puede editar directamente, por lo que del lado derecho aparecen tres pestañas; diseña, propiedades del elemento y guía. Se debe seleccionar la segunda pestaña, lo que despliega una ventana donde aparece un apartado llamado **"propiedades principales"**, ahí se debe editar el texto, si se recorre la ventana hacia abajo, se aprecian las propiedades para modificar o adecuar el texto a las necesidades del usuario (Figura 157).

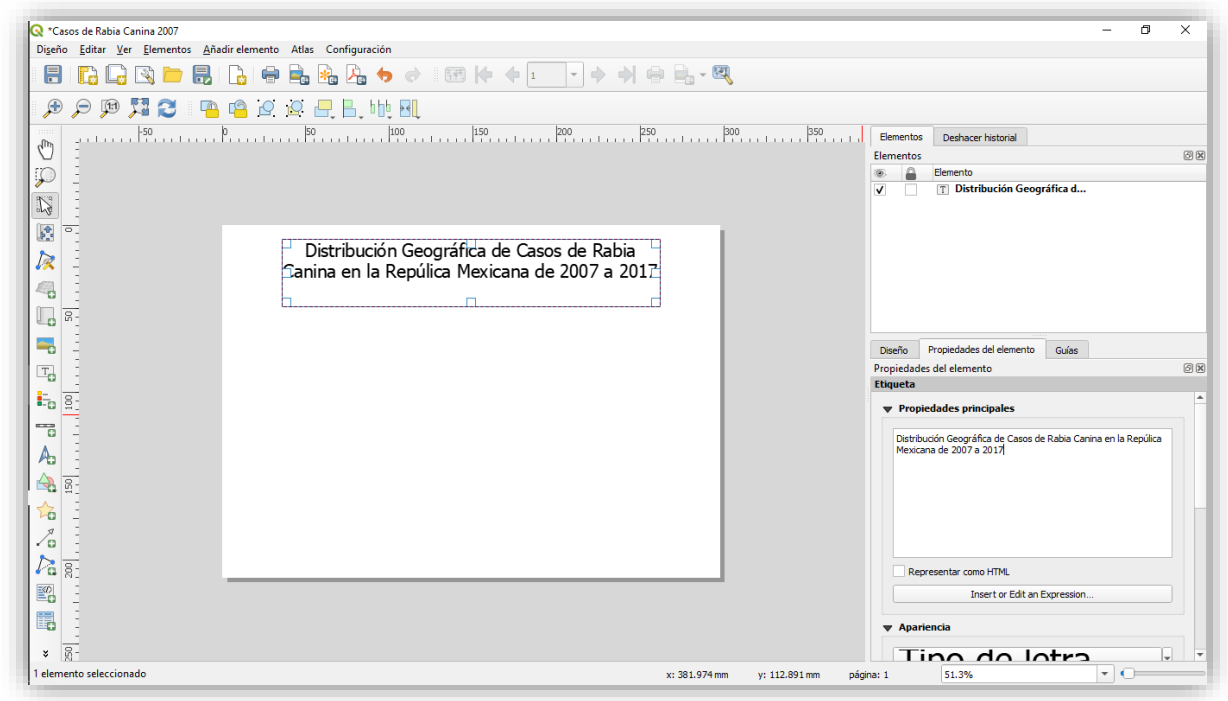

*Figura 157 Captura de pantalla: Añadir etiqueta.*

#### **Icono para agregar el mapa**

• El mapa puede ser modificado en tamaño y escala, así como se le quede agregar la cuadrícula, el formato de los bordes y más (Figura 158).

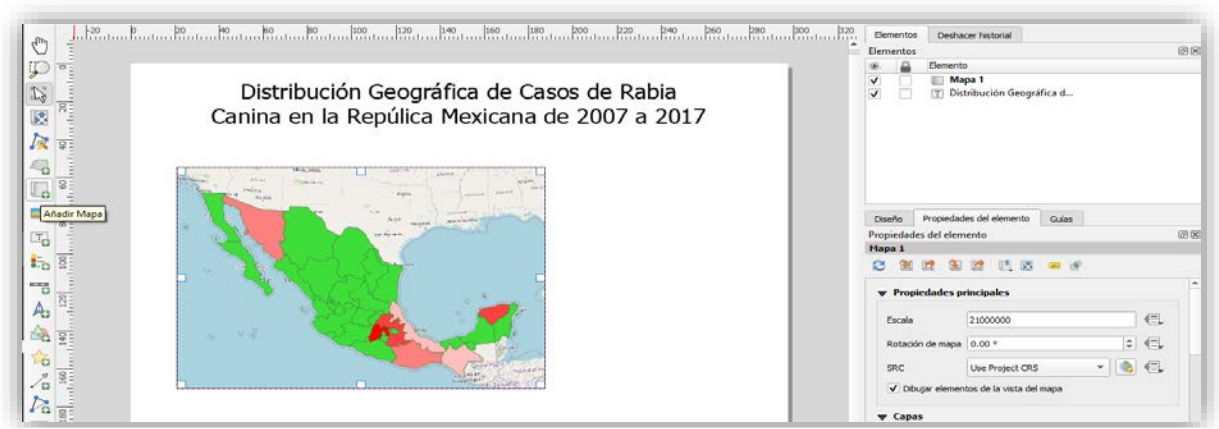

*Figura 158 Captura de pantalla: Agregando el mapa.*

#### **Icono de agregar leyenda**

Los colores serán estandarizados por el programa, aunque de forma manual del lado derecho en las propiedades del elemento se podrá seleccionar en cada recuadro de color y se desglosará una barra de colores en el que se elegirá el tono de su referencia, se sugiere mantener un equilibrio entre los colores y la degradación. (Figura 159)

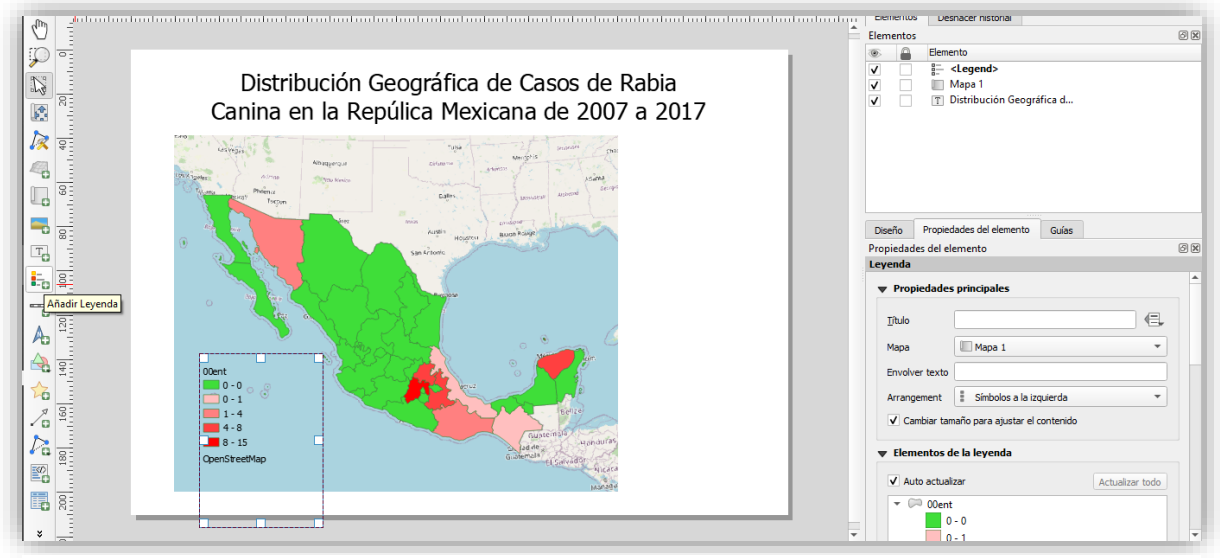

**Icono de añadir barra de escala** (Figura 160) *Figura 159 Captura de pantalla: Agregar leyenda.*

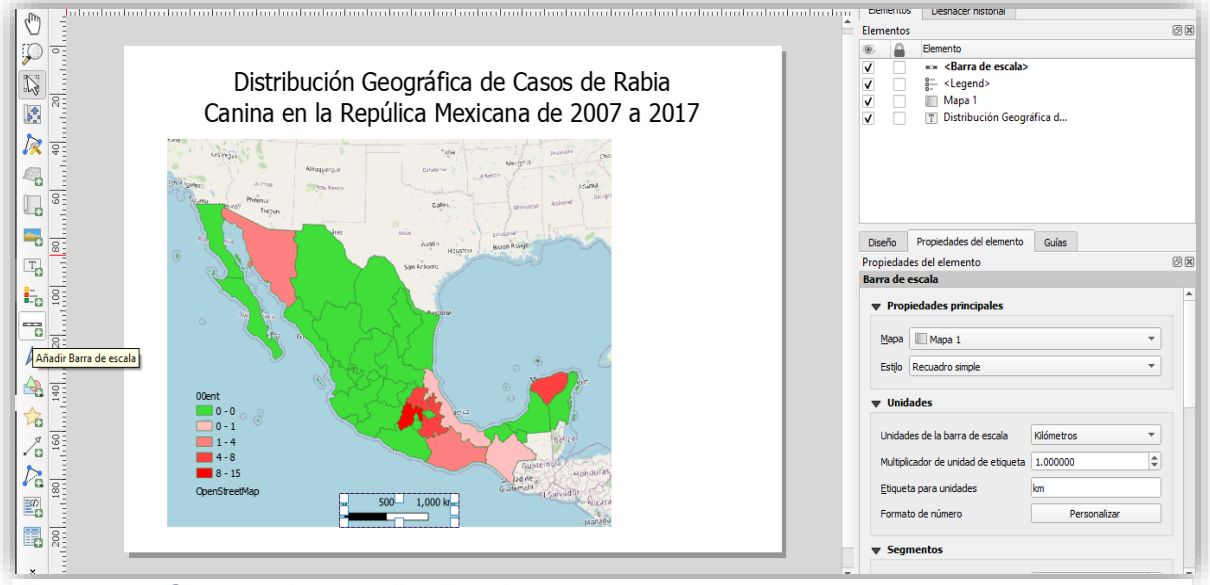

*Figura 160 Captura de pantalla: Escala.*

#### **Añadir flecha del norte**

• Es importante colocar una figura entendible y que indique el norte, para evitar confundir al usuario (Figura 161).

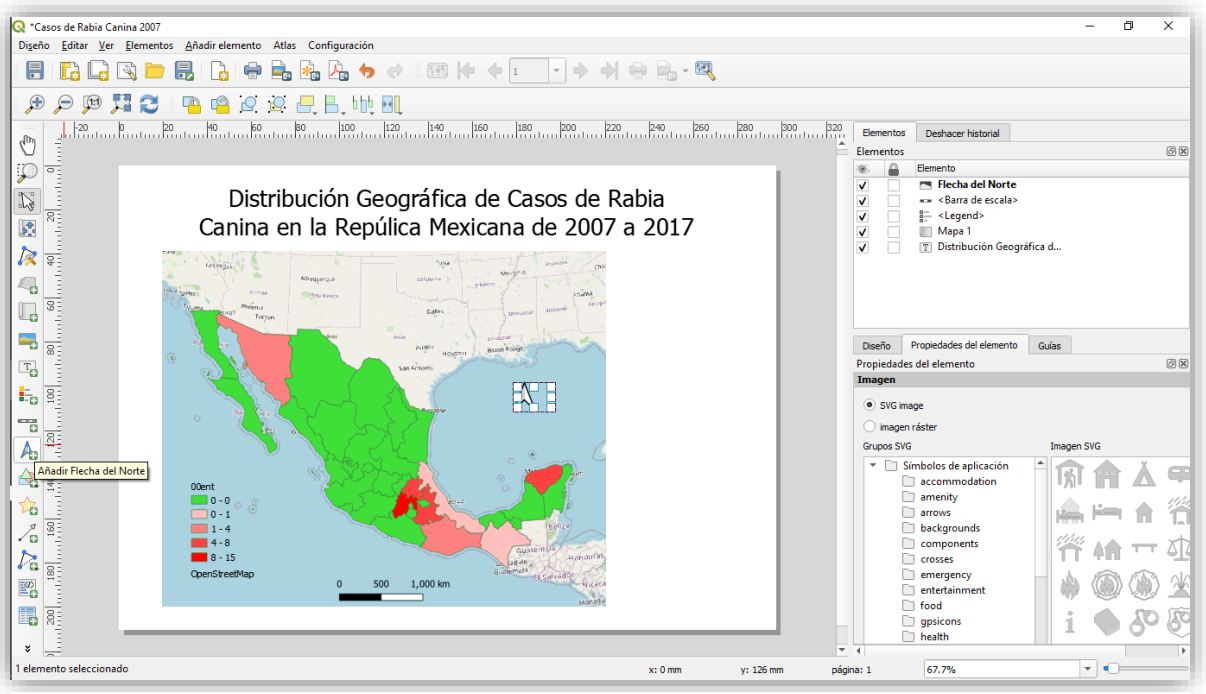

*Figura 161 Captura de pantalla: Flecha del norte.*

**Icono de añadir forma:** ayuda a agregar las figuras o rectángulos para los apartados (Figura 162).

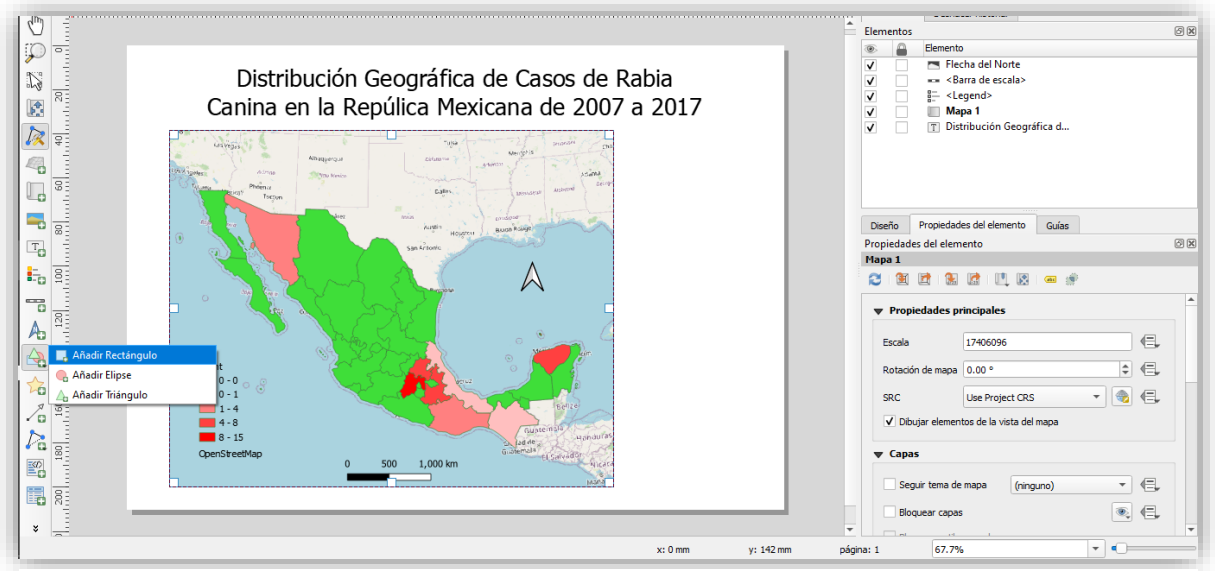

*Figura 162 Captura de pantalla: Añadir formas.*

#### **Llenado de datos de impresión**

• Es importante colocar los datos de la institución a la que se pertenece, los datos del autor, el lugar o sitio donde se obtuvieron los datos, la escala, entre otros datos (Figura 163).

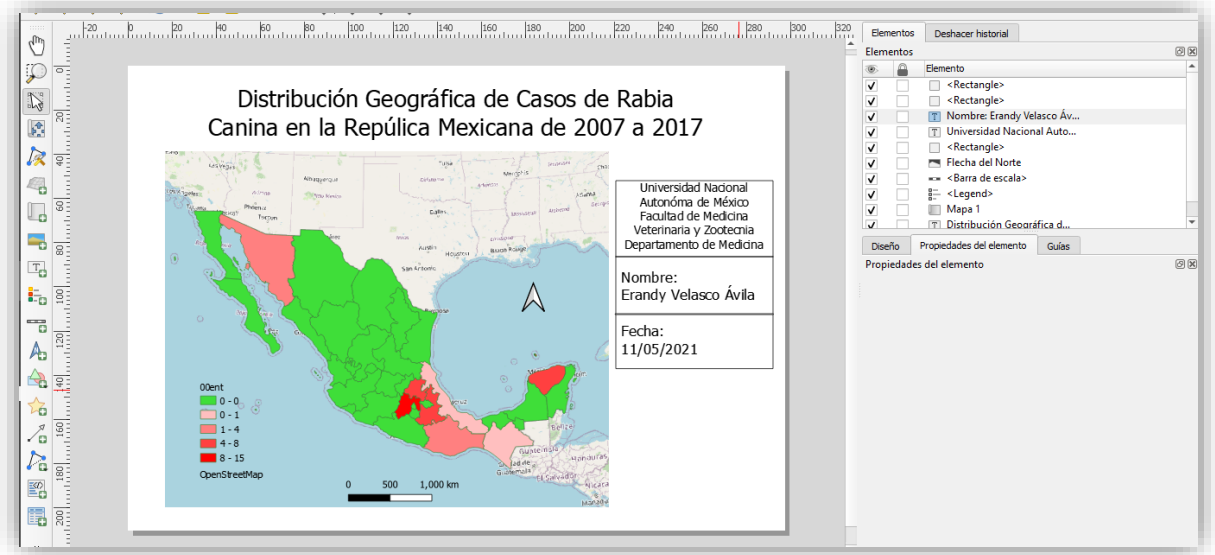

*Figura 163 Captura de pantalla: Llenado de datos.*

**Eliminar algún elemento:** se debe dar clic derecho en el elemento seleccionado y luego dar clic en borrar elemento. (Figura 164)

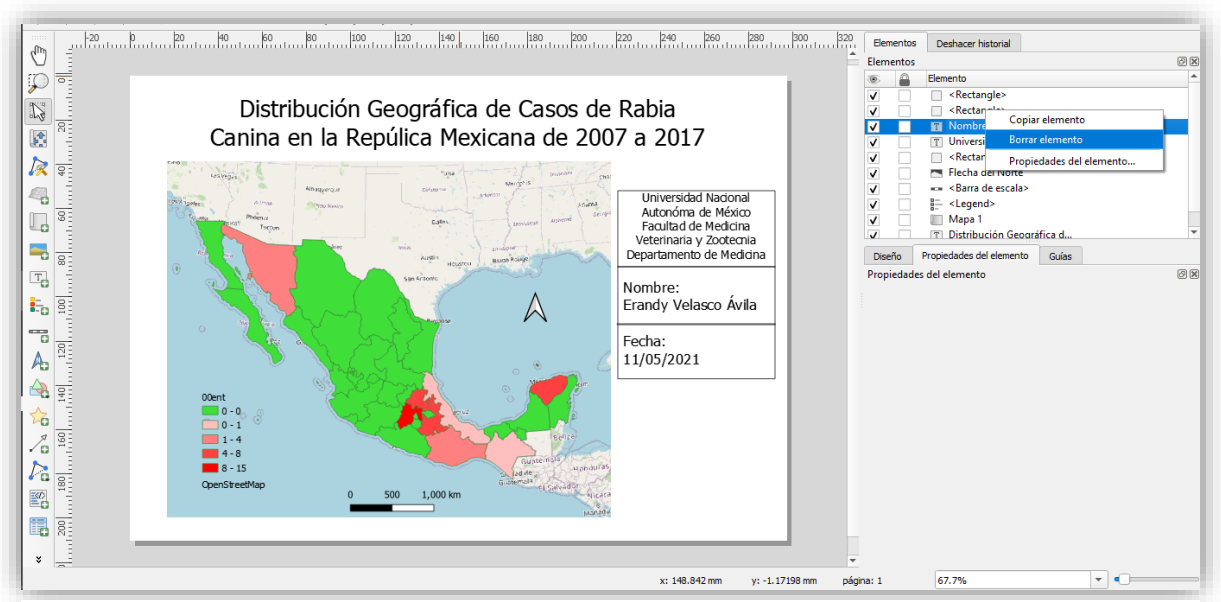

*Figura 164 Captura de pantalla: Eliminar elementos.*

**Guardar:** el mapa se guardará con el nombre asignado y se deberá seleccionar una

carpeta.(Figura 165)

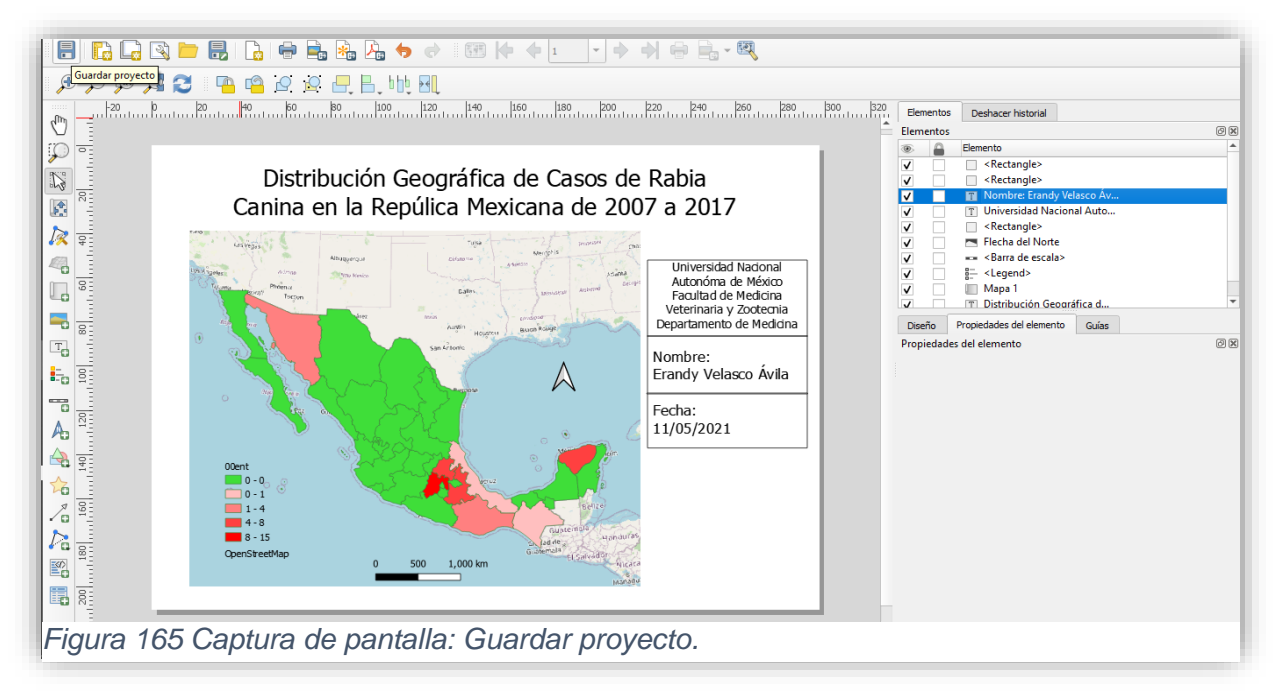

#### **Imprimir mapa**

• Ya que se considera que el mapa está listo para imprimirse, se deberá seleccionar el símbolo de composición de impresión y este se imprimirá. (Figura 166)

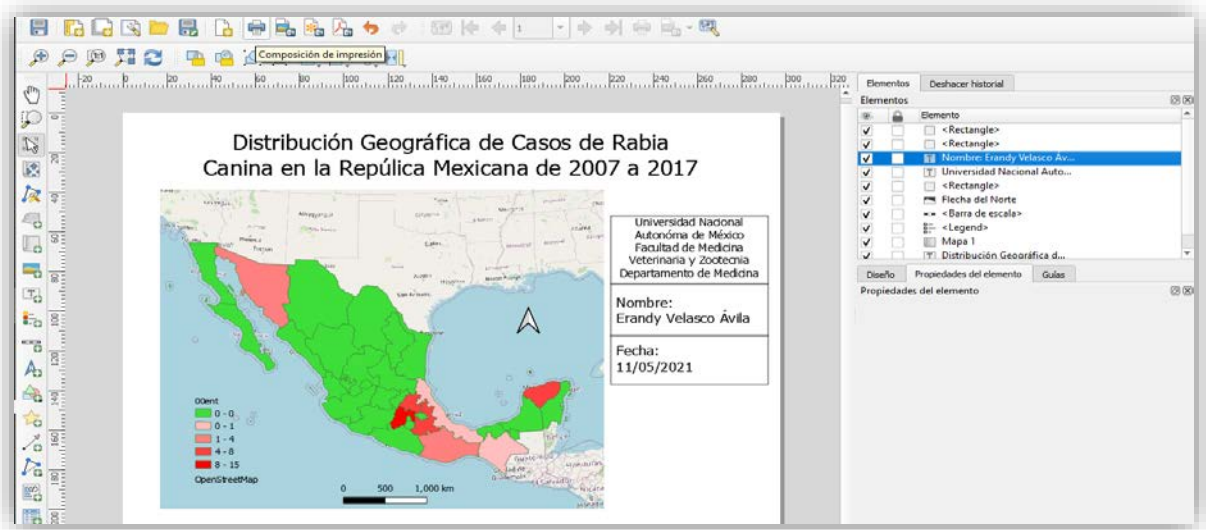

*Figura 166 Captura de pantalla: Imprimir mapa.*

Se irá colocando cada elemento, de tal forma que la estructura de nuestro mapa quede como los siguientes ejemplos: (Figura 167)

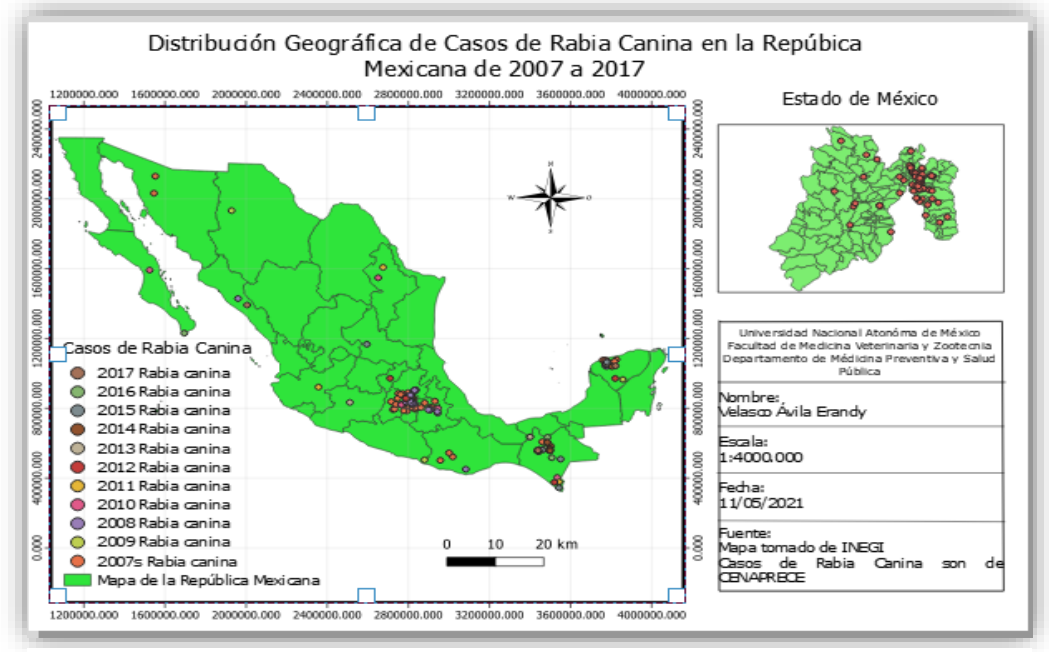

*Figura 168 Captura de pantalla: Ejemplo de mapa.*

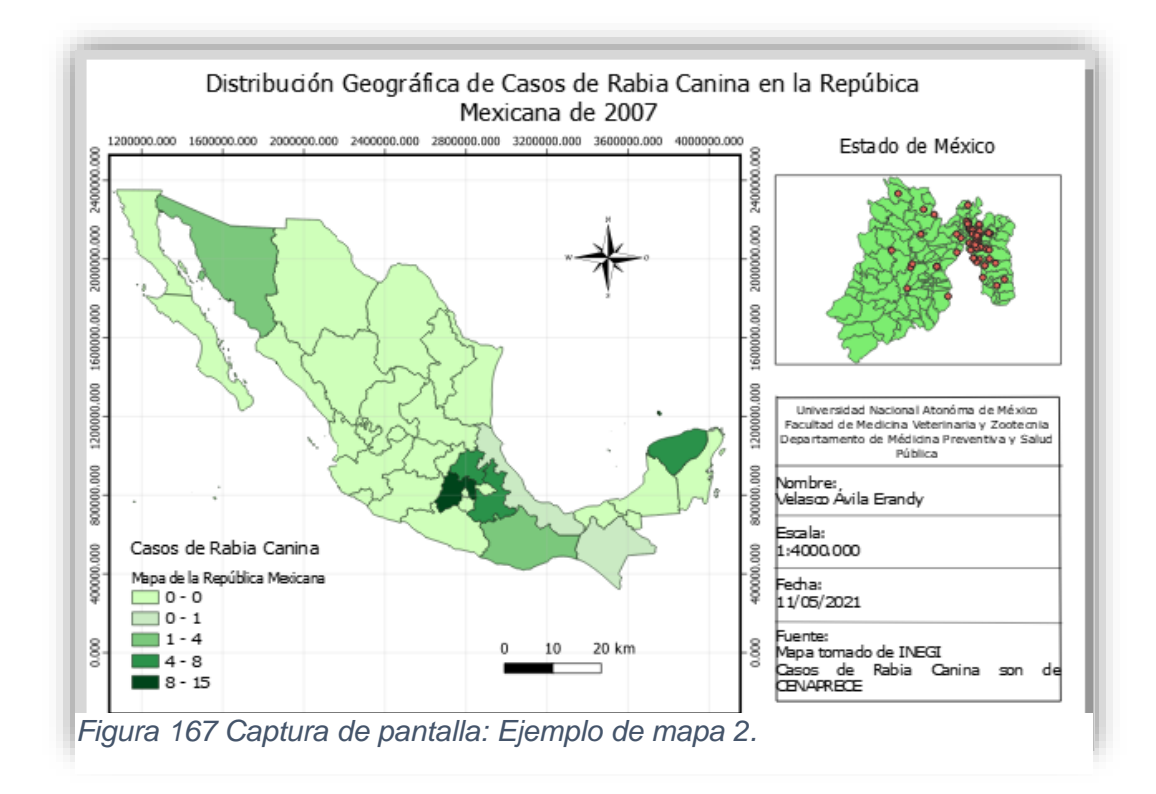

# **CAPÍTULO Vl**

# **Implementación de los SIG en Epidemiología Veterinaria**

# **Epidemiología**

Una definición de epidemiología es:

"Se encarga del estudio de la distribución y determinantes de los eventos relacionados con el estado de salud de poblaciones específicas en un tiempo y lugar determinados, y la aplicación de éste conocimiento para establecer programas de prevención y control de los problemas de salud" (Hernández, 2007).(133)

Por lo tanto, la epidemiología ayuda entender el comportamiento de las enfermedades, esto ayuda en el desarrollo de medidas preventivas y sanitarias para el control y erradicación de las mismas.

## **Enfermedades**

Las enfermedades han tenido una importancia en la historia y a nivel geográfico, siendo estudiadas a través del tiempo y el espacio, ya que muchas pueden presentar mutaciones y convertirse en zoonóticas, existen aquellas enfermedades de origen animal que han provocado epidemias y pandemias en la humanidad, lo que ha provocado un mayor desafío para los sistemas de vigilancia epidemiológica, generando mejores medidas de bioseguridad en las producciones. Algunas enfermedades que se convirtieron en pandemia fue el SIDA y la peste bubónica las cuales fueron transmitidas por animales silvestres y que causaron altas mortalidades y morbilidades.(134)

En 1792, se publicó un libro titulado "*Versuch einer allgemeinen medicinischpraktischen* Geographie*"* donde se abordó por primera vez la geografía médica.(135)

En el siglo XlX, Jhon Snow identificó que las epidemias de cólera que se daban en las líneas de comercio, lo que provocaba su diseminación. En 1999, la enfermedad

134

del virus del Nilo del Oriente se presentó en Nueva York a causa de un mosquito que estaba infectado que había llegado en una de los viajes.(134)

Se mencionarán algunas definiciones importantes de las enfermedades y su distribución: (136,137)

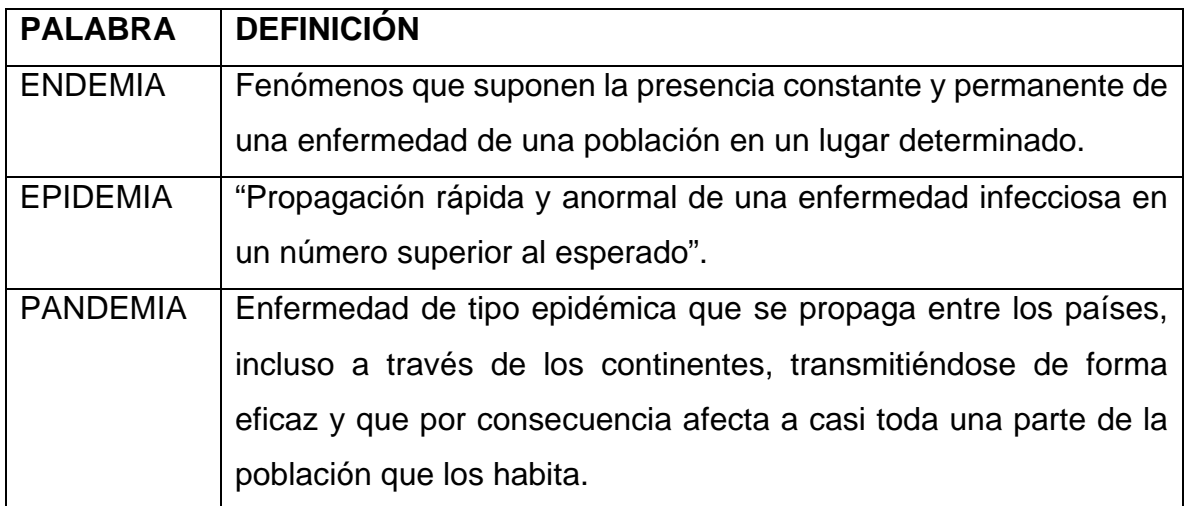

*Cuadro 11 Endemia, epidemia y pandemia.*

# **Zoonosis**

Las enfermedades zoonóticas son la principal causa de que día a día, se busquen nuevas herramientas que permitan ayudar a controlar las enfermedades que aquejan al mundo. Las enfermedades zoonóticas son aquellas que se transmiten de animales a humanos y su término fue acuñado por la Organización Mundial de la Salud (OMS) en 1956.(138)

La Organización Mundial de Sanidad Animal (OIE), considera que el 60% de las enfermedades que afecten al humano serán zoonoticas.(139)

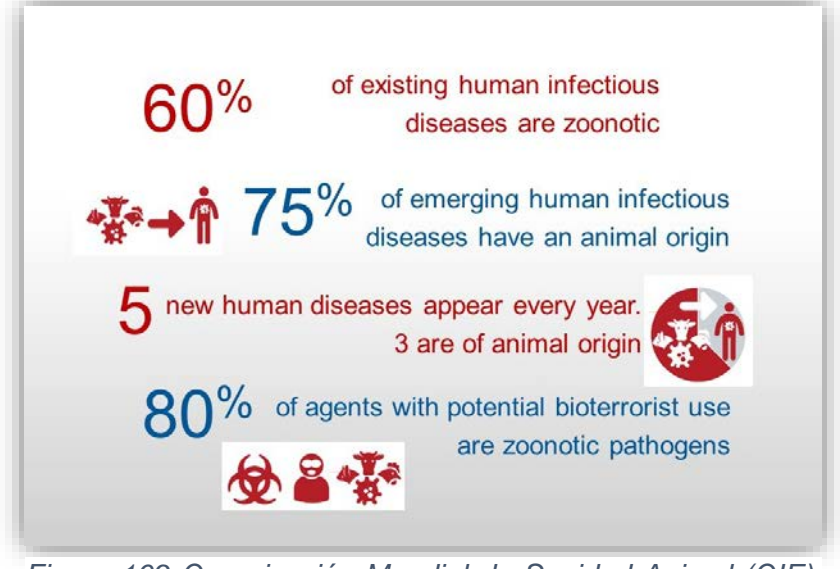

*Figura 169 Organización Mundial de Sanidad Animal (OIE), enfermedades.(138)*

La Organización Panamericana de la Salud (OPS) ha mencionado algunas acciones que ayudan en el aumento o diseminación de estas enfermedades, como son:(140)

- La actividad comercial.
- La movilización de animales y humanos.
- La destrucción del hábitat.
- La invasión de hábitat.

El estudio de la geografía de la salud, implica la evaluación de los indicadores y determinantes sociales que contribuyen en el aumento de las enfermedades zoonóticas en un determinado espacio y tiempo.(141)

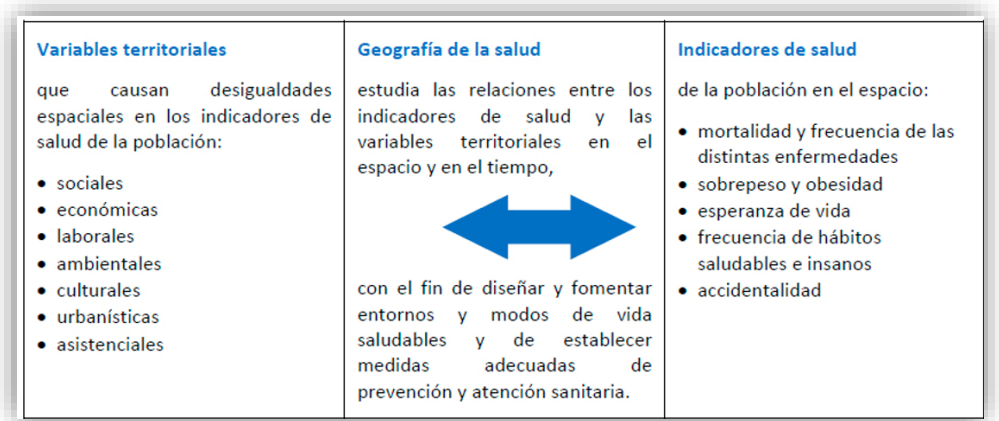

*Figura 170 Geografía de la salud.(139)*
El Gobierno de la Ciudad de México, menciona algunas de las enfermedades zoonóticas presentes en el territorio, de las cuales se debe mantener un monitoreo continuo:(136,138)

- Rabia Paralítica Bovina
- Rabia Canina
- **Brucelosis**
- Encefalitis Equina Venezolana
- Encefalitis del Oeste del Nilo
- Salmonelosis
- **Tuberculosis**
- Teniosis-cisticercosis
- **Rickettsiosis**
- **Leptospira**

Zoonosis emergentes:

- **Hantavirus**
- Enfermedad de Lime
- Influenza Aviar

La persistencia de una enfermedad en un lugar depende de diferentes elementos como son; el hospedero, el agente y el ambiente, lo que se conoce como triada epidemiológica.(134,142)

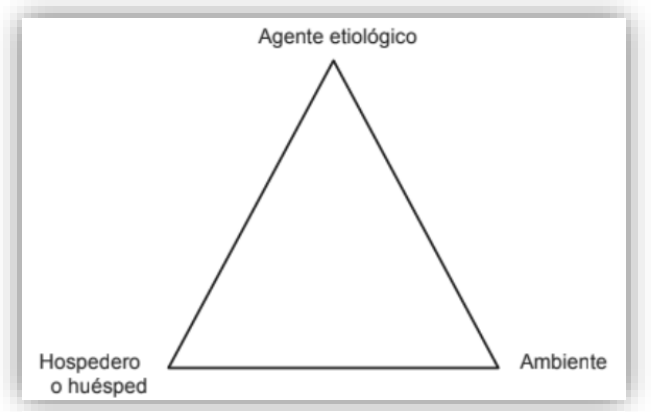

*Figura 171 Triada epidemiológica.(140)*

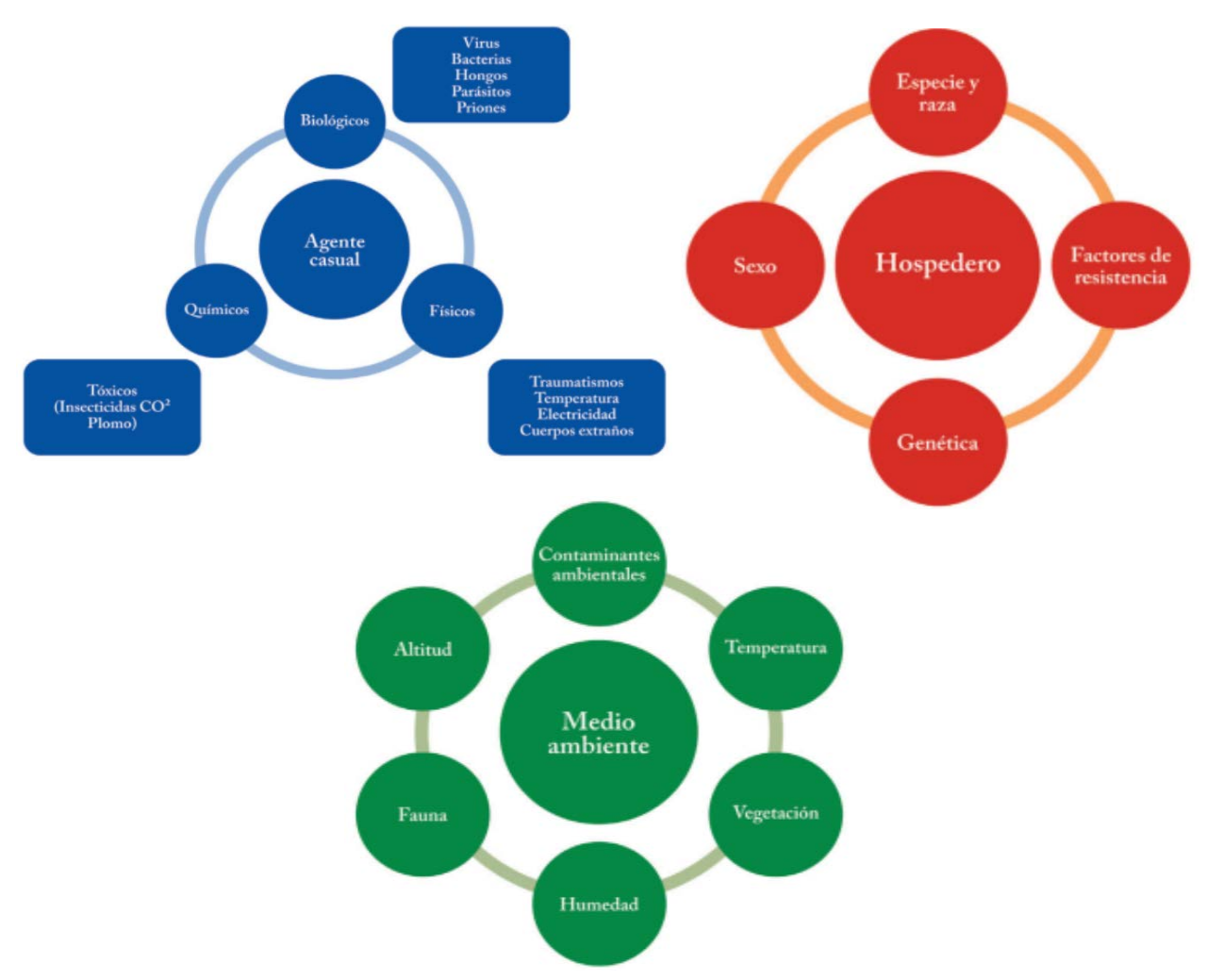

*Figura 173 Agente, hospedero y ambiente.(133)*

Por ello, los SIG ayudan en la identificación de la distribución del agente, el hospedero y los reservorios, así como la localización de algunas fuentes de transmisión, de esta forma se fortalece la información y se obtiene un mejor desarrollo de la historia natural de la enfermedad.

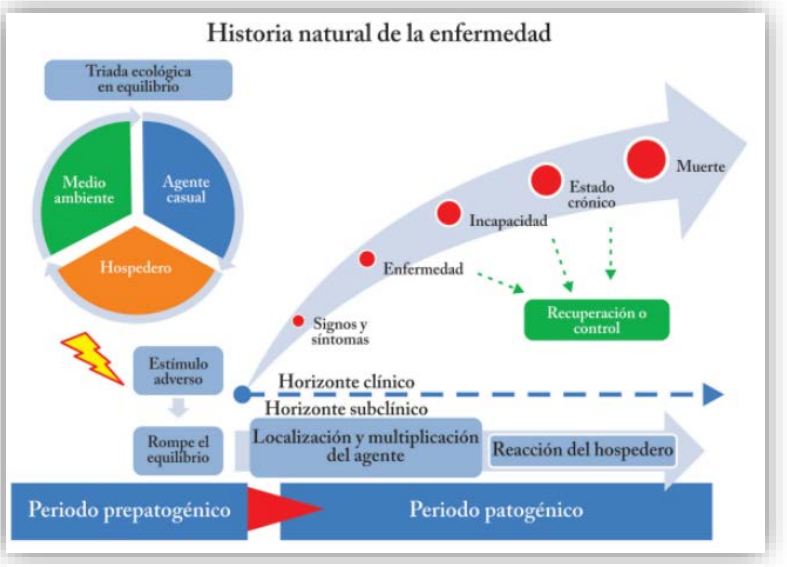

*Figura 172 Historia natural de la enfermedad.(133)*

Los SIG son una herramienta complementaria a la epidemiología y ayuda a la evaluación de los elementos de la tríada epidemiológica, la historia natural de la enfermedad y la cadena epidemiológica a nivel territorial, ya que, se identifican patrones relacionados con la salud o actividades humanas, ambientales y las determinantes sociales. Los SIG han sido más utilizados en el área de salud humana, aunque se ha intentado introducir más su uso en Medicina Veterinaria con la finalidad de realizar análisis y transmitir de forma eficiente la información a la población.

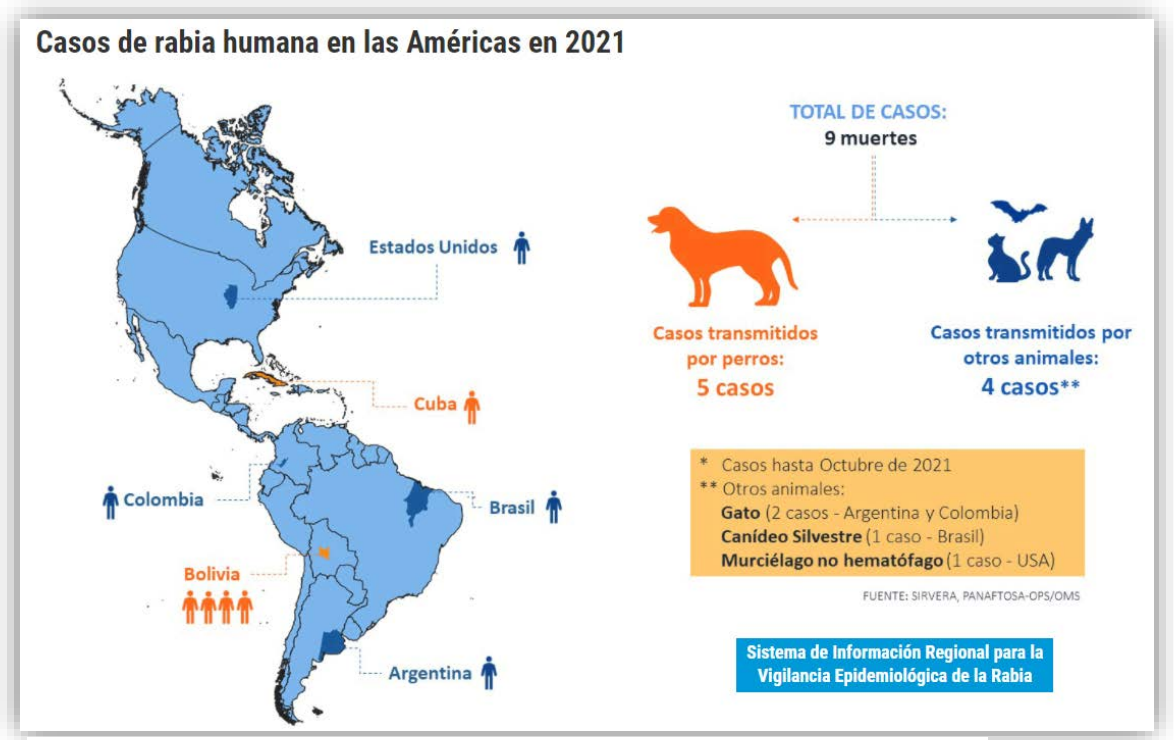

A continuación se muestra un mapa de rabia del 2021:(143)

Todo esto contribuiría al proyecto de una sola salud, donde se considera que la sanidad animal, la salud humana y el ambiente están interrelacionados, lo que implica que, si alguno de esto se ve alterado, se generarán repercusiones en los otros dos elementos.

Sanidad animal, medio ambiente y salud humana:(144)

*Figura 174 SIG, rabia humana.(141)*

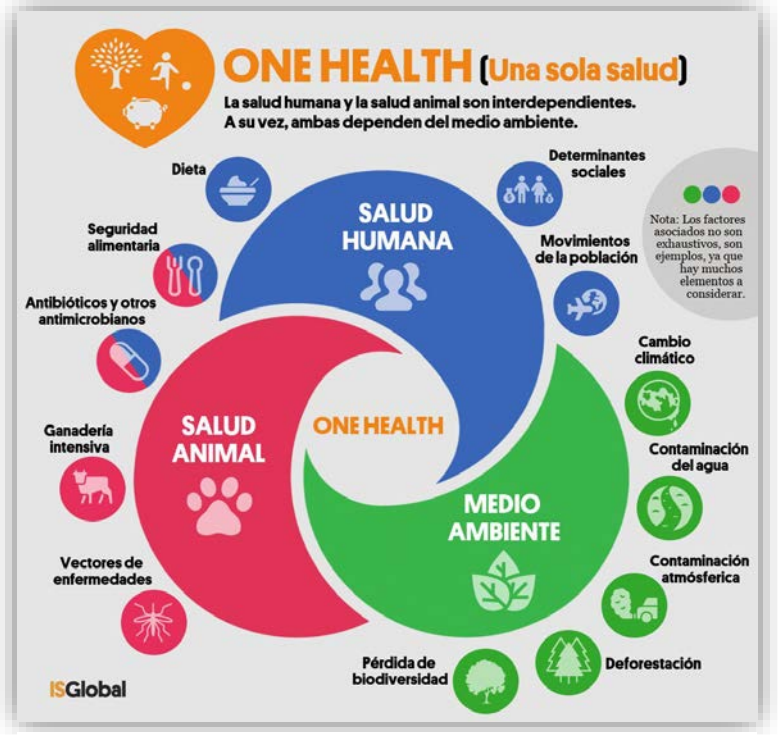

*Figura 175 Una sola salud.(142)*

### **La importancia de los SIG en la epidemiología**

Los SIG son una herramienta fundamental para la toma de decisiones, ya que permite evaluar el panorama sobre un evento o fenómeno que esté sucediendo en un tiempo y espacio, los SIG ayudan en el área de salud pública y la vigilancia epidemiológica de los fenómenos de salud-enfermedad, así como en el reforzamiento del monitoreo, análisis espacial, control, prevención, erradicación y visualización de las enfermedades, también busca su relación con otros elementos como son la topología, hidrología, climatología, entre otros, que son parte del medio ambiente y que son importantes, ya que se considera que la reemergencia de enfermedades se ve asociada a los cambios ecológicos, del mismo modo también se logra realizar nuevos cuestionamientos o predicciones gracias a la georreferenciación de los datos espaciales. En 1990 se implementó el uso de los SIG en esta área con el fin de mejorar los programas en salud.(145)

Los SIG contribuyen en la:(145)

- Identificación de las zonas geográficas donde ocurren los eventos de saludenfermedad en un espacio y tiempo.
- Distribución de casos.
- Identificación de patrones.
- Identificación de factores de riesgo.
- Identificación de grupos de población vulnerables.
- Análisis de la relación que tiene el agente, ambiente y hospedero.
- Modelización de los datos.
- Predicción del comportamiento de la enfermedad.
- Evaluación de la incidencia, prevalencia, mortalidad entre otros indicadores.
- Toma de decisiones para la implementación de medidas sanitarias.
- Creación de mapas de riesgo. Los mapas de riesgo hacen referencia a "cualquier instrumento informativo, que, mediante informaciones descriptivas e indicadores adecuados, permita el análisis periódico de los riesgos".(146)

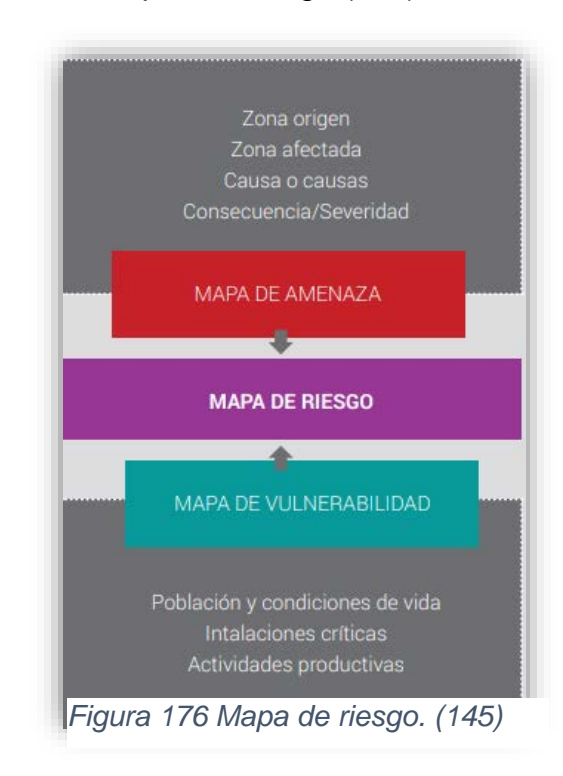

o Etapas de los mapas de riesgo:(147)

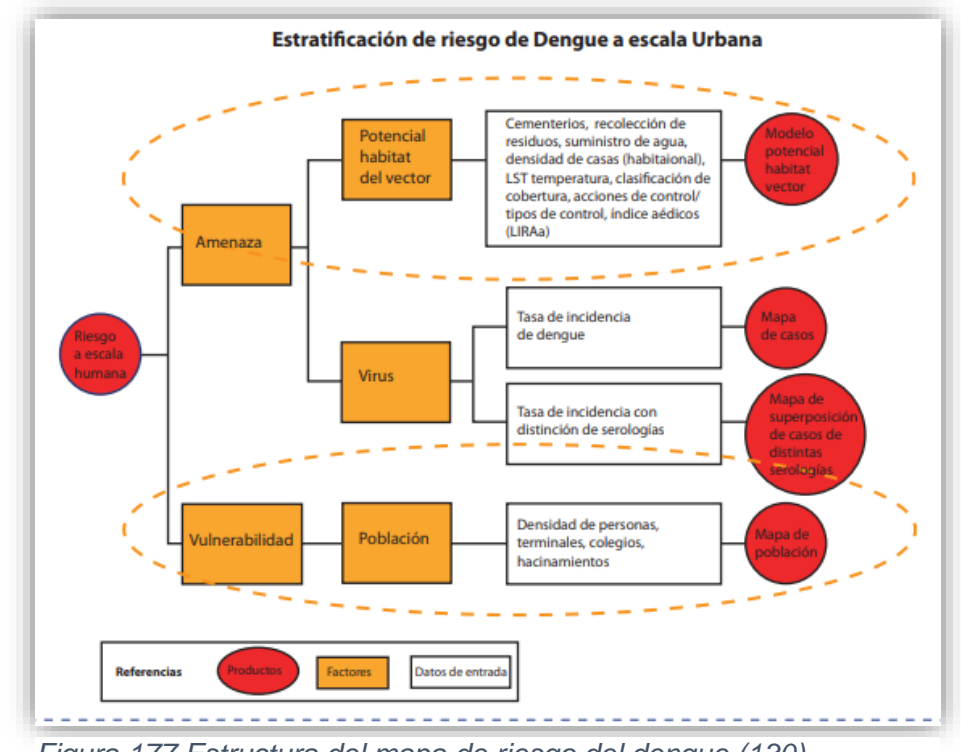

*Figura 177 Estructura del mapa de riesgo del dengue.(130)*

Ejemplos de la representación de eventos en un mapa: (147)

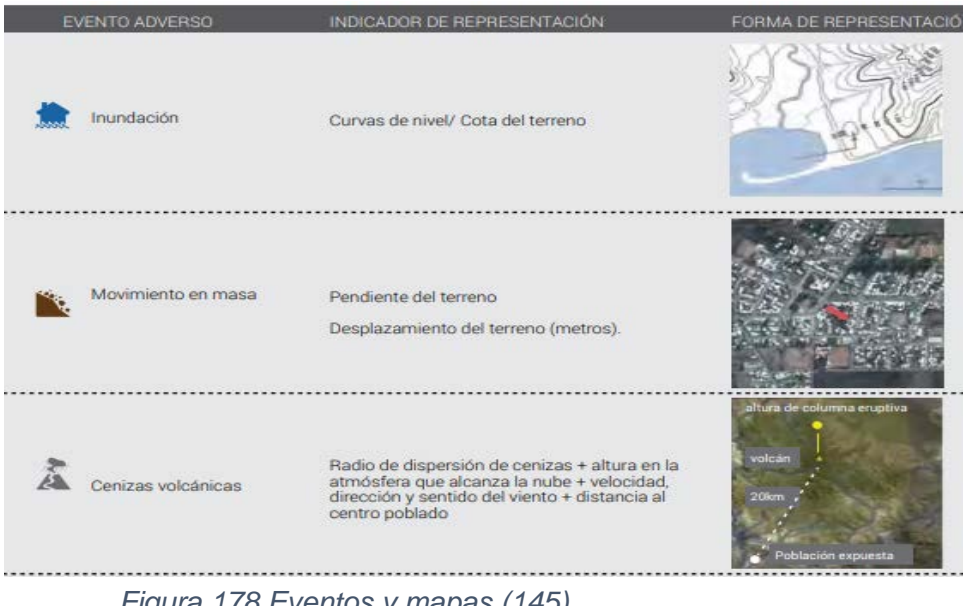

*Figura 178 Eventos y mapas.(145)*

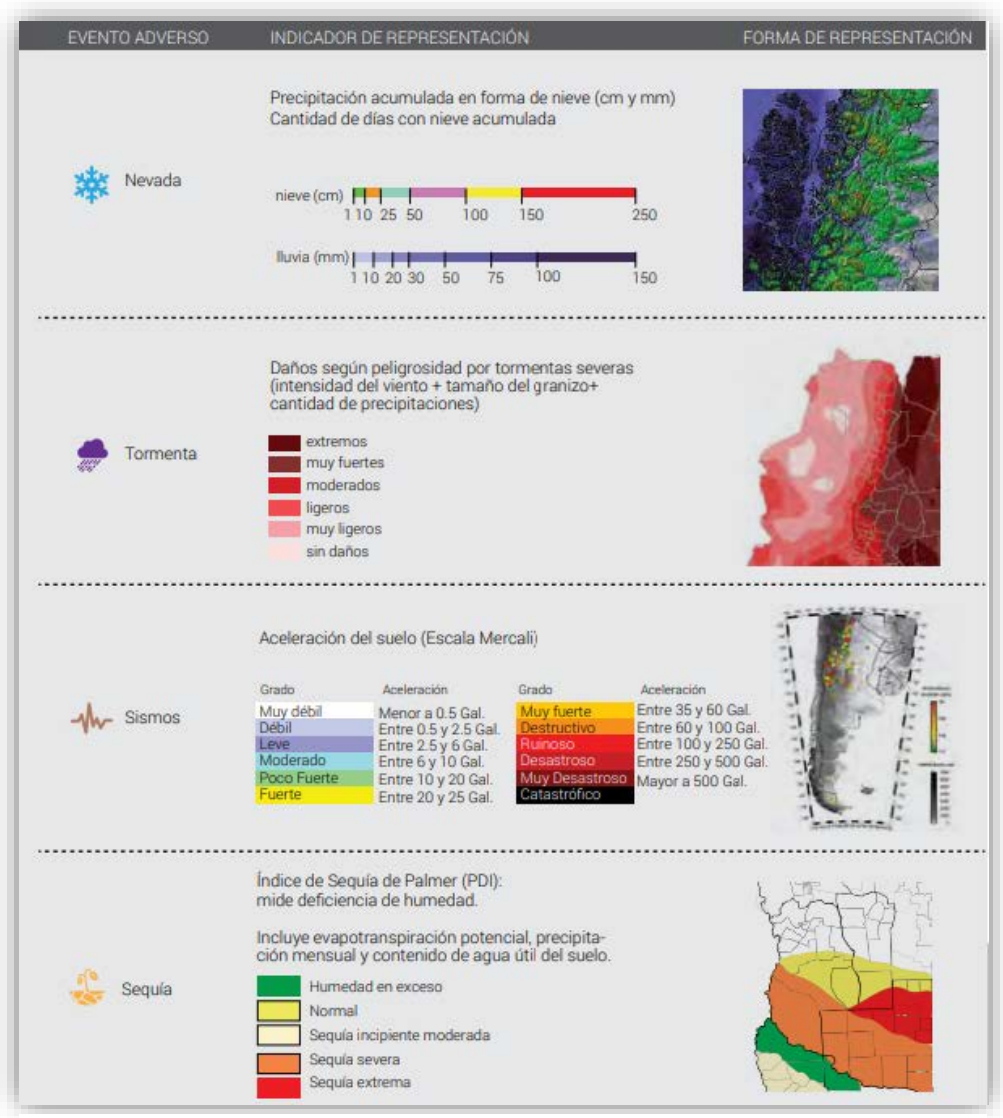

*Figura 179 Eventos y mapas coloripléticos.(145)*

- Identificación de brotes relacionados con determinantes sociales, identificando zonas de riesgo y de vulnerabilidad.(148)
- Planificación de programas preventivos, de control y erradicación de enfermedades.(148)
- Rastreo o continuidad de los casos.(149)

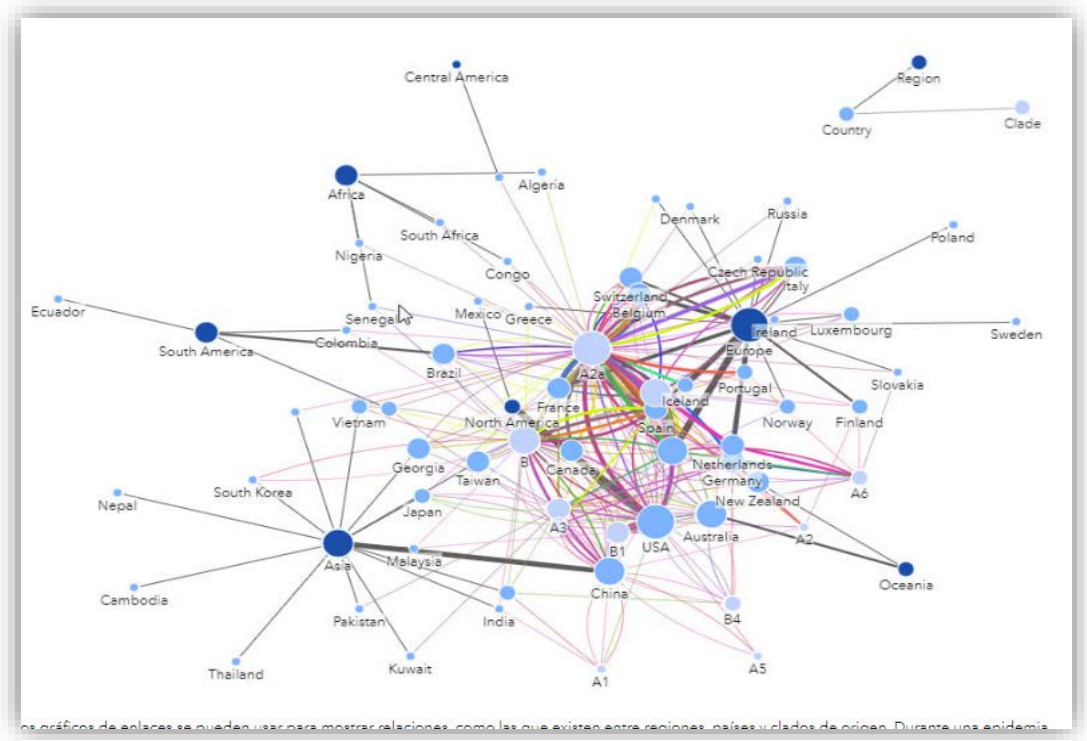

*Figura 180 Rastreabilidad y países.(147)*

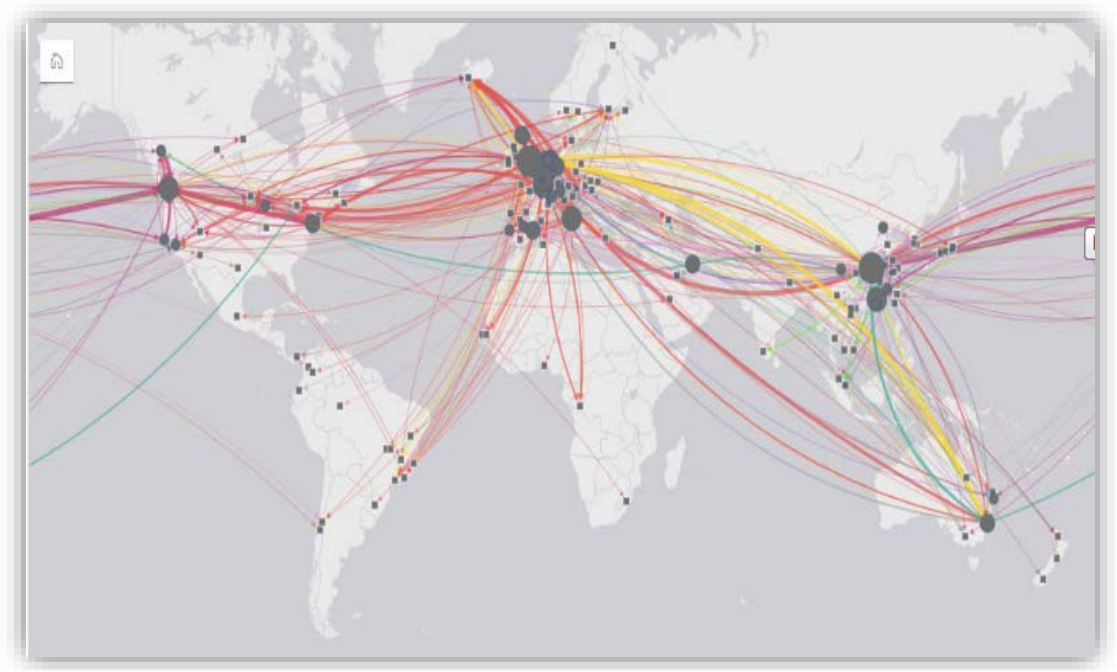

*Figura 181 Rastreo de enfermedades.(147)*

- 
- Comunicación de la información de manera oportuna y adecuada.(148)

*Figura 182 Mapas, gráficas y estadísticas.(147)*

- Evaluación de la respuesta de los sistemas sanitarios.(150)
- Epidemiología espacial:(150)
	- o Evaluación y análisis de la distribución de los casos
	- o Evaluación y análisis de puntos aglomerados.
	- o Evalúa la probabilidad.

#### **Impacto de los SIG en Epidemiología Veterinaria**

- Amplifica las fortalezas de la epidemiología y del análisis de situación.
- Mejora el análisis y la toma de decisiones con relación a las enfermedades.
- En Chile se ha utilizado esta herramienta para la vigilancia epidemiológica, donde se estudian las enfermedades, factores de riesgo y las determinantes de las enfermedades (temperatura, humedad, entre otros), junto con su incidencia y prevalencia. Estudios y proyecciones de enfermedades como Fiebre Aftosa, en la que se realizan modelos epidemiológicos en mapas, permitiendo una mejor vigilancia y control de la enfermedad.(151)
- El Centro Panamericano de Fiebre Aftosa y Salud Pública Veterinaria ha aplicado esta herramienta para el control de Fiebre Aftosa, identificando y aficionando las campañas de vacunación, la detección de focos de infección,

implementando así estrategias zoosanitarias para su control, prevención o erradicación. La Organización Panamericana de Salud y Organización Mundial de Salud se han unido para capacitar a varios países con esta nueva herramienta.(5,152)

- El Instituto de Tecnología Agropecuaria de la Argentina (INTA) y el Centro de Epidemiología de la Universidad de Massey en Nueva Zelanda, trabajaron en el desarrollo del Sistema AVE de Información Geográfica para Asistencia en la Vigilancia Epidemiológica de la Influenza Aviar Altamente Patógena, en donde se realizó un manual para la evaluación del riesgo de H5N1 y sus vías de entrada como son; "fronteras, aeropuertos, ríos, sitios de asentamiento de aves silvestres, rutas pecuarias terrestres, aves de traspatio, espejos de agua y comercialización de aves", en donde se monitorean las aves migratorias silvestres, de comercio legal o ilegal, ya sean vivas, subproductos o silvestres.(153)
- Facultad de Medicina Veterinaria de la Universidad de Pensilvania (Penn Vet) han implementado este sistema para la vigilancia de aves de corral y cerdos (Síndrome Respiratorio y Reproductivo Porcino, PRRS), ya sea para la identificación de riesgos o estrategias comunitarias.(154)
- La CDC (Centro de Control de Enfermedades) en Estados Unidos desarrollo un sistema de vigilancia contra la enfermedad del Virus del Nilo Occidental para monitorear su distribución geográfica/temporal, la incidencia, la prevalencia, su distribución entre los hospederos, así como su reservorio.(155)

146

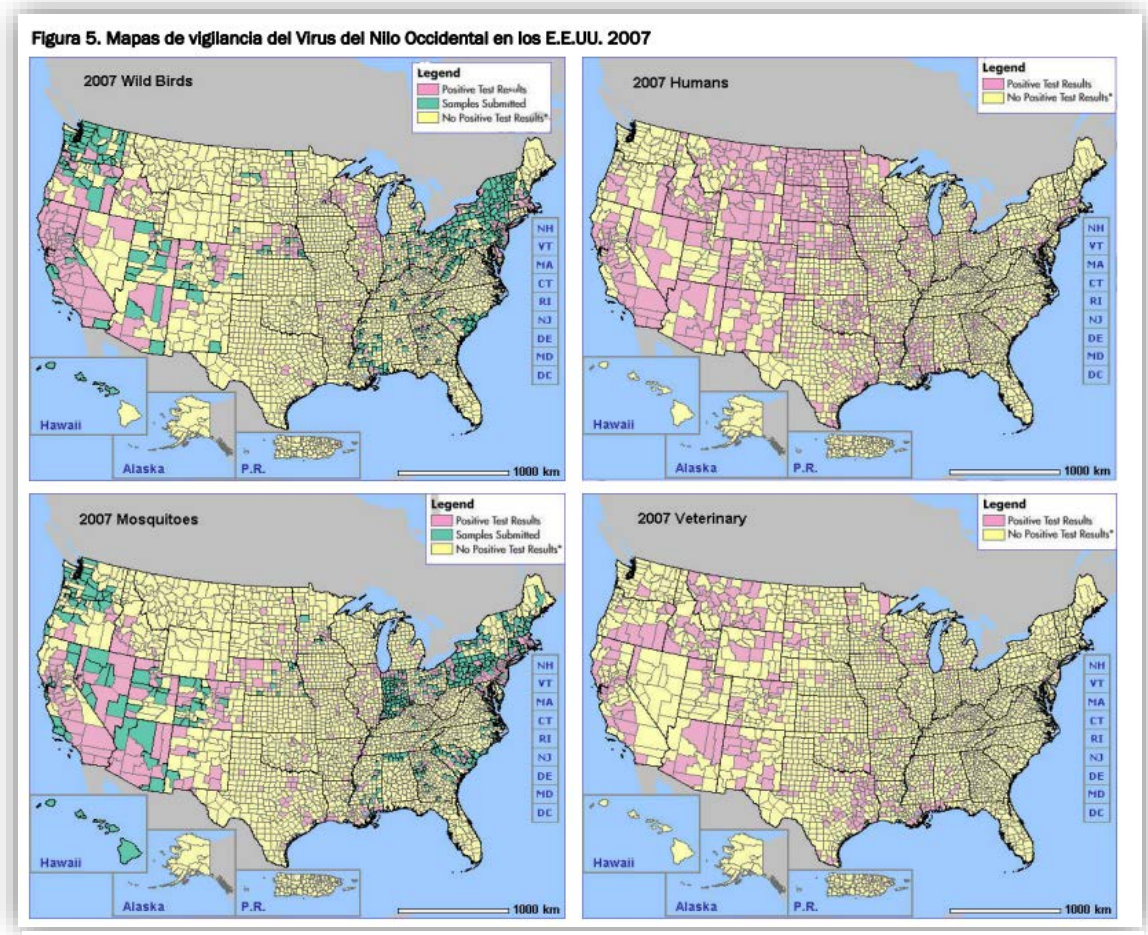

*Figura 183 Mapas del virus del nilo 2007.(153)*

- En 1993, se desarrolló el Programa de Mapeo de Salud Pública que combatir la enfermedad del gusano de Guinea, esto fue propuesto por la Organización Mundial de la Salud (OMS) y el Fondo de las Naciones Unidas (UNICEF).(155)
- En Facultad de Medicina Veterinaria y Zootecnia, de la Universidad de San Carlos Guatemala, el alumno Edgar, realizó una tesis, en la que, por medio de los SIG evaluaron las áreas críticas y riesgos de los brotes de la influenza aviar.(156)
- Se ha dado seguimiento a los vectores que diseminan enfermedades, su distribución y los riesgos, generando predicciones y correlaciones con el ambiente.(104)
- Ayuda en las problemáticas de conservación de especies, ya que, evalúa la dinámica de ellas, su distribución, su relación con los ecosistemas y con el

humano, así como la interacción entre su consumo y su reproducción en espacio-tiempo, la venta o tráfico de especies.(51)

- Centro Panamericano de Fiebre Aftosa y Salud Pública Veterinaria (PANAFTOSA/SPV) ha contribuido en el desarrollo y fortalecimiento de programas para el control de enfermedades por medio de nuevas tecnologías y herramientas que evalúen la salud animal, salud pública y el ambiente para evitar repercusiones en la salud, la economía y ámbitos sociales.(140)
- El sistema municipal de epidemiología realizó un mapa de riesgo de Leptospirosis en la ciudad del Rosario, donde buscaban identificar variables medio ambientales que promueven los brotes de leptospirosis y así lograr realizar predicciones.(157)

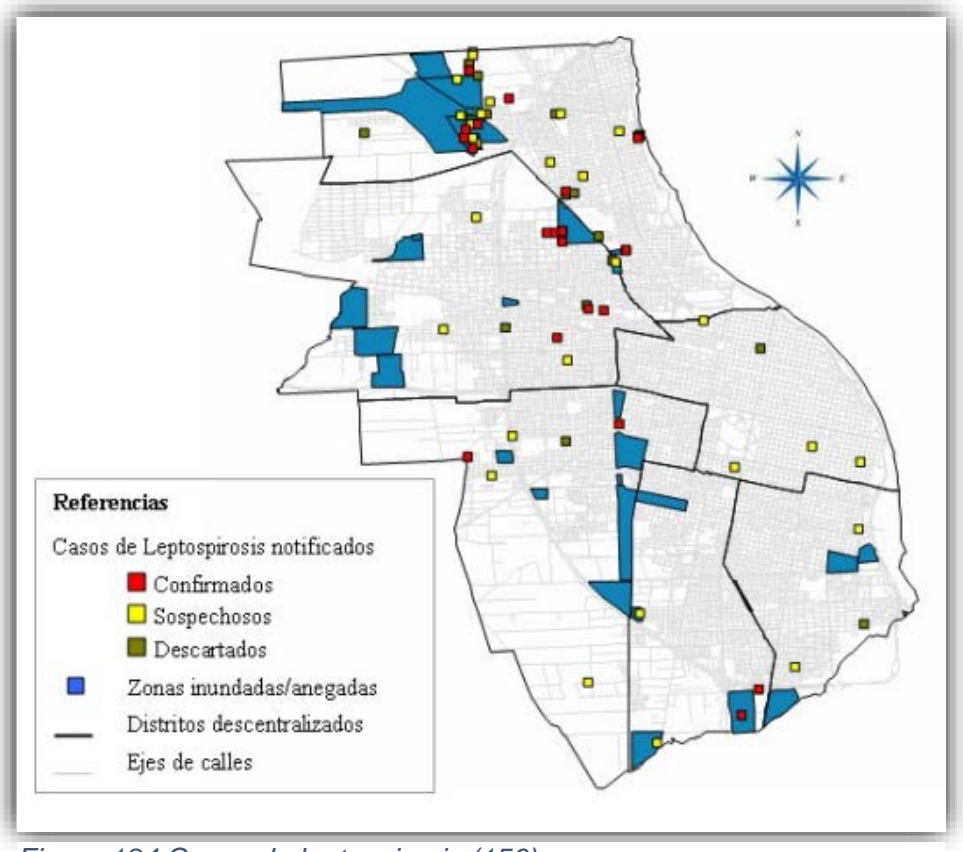

*Figura 184 Casos de leptospirosis.(156)*

# **ANÁLISIS DE LA INFORMACIÓN**

Los datos recolectados fueron cuidadosamente seleccionados para aportar un contenido ampliamente nutrido de información sobre los Sistemas de Información Geográfica (SIG) y así lograr crear un manual que ayude a estudiantes, gremio veterinario, maestros y profesionistas de esta área a conocer las bases de los SIG y la forma en la que se puede aplicar esta nueva herramienta en el sector salud para la evaluación de enfermedades, su relación con el medio ambiente y las zonas geográficas, así como la georreferenciación de datos y su análisis espacial para la identificación de fuentes de contaminación, distribución de vectores o especies que porten dicha enfermedad, creación de mapas que permiten la visualización, predicción y toma de decisiones que generen las medidas sanitarias, preventivas, de control y erradicación de enfermedades. Teniendo en cuenta que es una herramienta que apoya a la triada epidemiológica, la historia natural de la enfermedad y métodos estadísticos de la epidemiología, entre otros.

Dentro de la investigación y revisión literaria, se encontraron diferentes manuales aplicados a alguna enfermedad en especificó mencionadas con anterioridad, aunque existe la escasez de un manual destinado específicamente de los SIG aplicados a la Epidemiología Veterinaria o la Vigilancia Epidemiológica, aunque diferentes instituciones y escuelas han intentado impartir clases sobre este tema para que se conozca más sobre esta herramienta y sea benéfico para el análisis de las enfermedades. Se han realizado algunas tesis que muestran la contribución de los SIG en alguna enfermedad en específico. Dentro de las indagaciones también se encontró un manual de la FAO que aborda el tema de la influenza aviar y como esta se puede controlar con ayuda de esta herramienta. Lo que hace viable su uso y los beneficios que se tienen.

En un par de años, esta herramienta ayudará a tener un mayor conocimiento del territorio, las determinantes sociales, la distribución de especies y vectores, ya que en la actualidad las actividades humanas y los cambios climáticos o modificaciones en el ambiente propician el aumento de riesgos sanitarios y la movilización de fauna silvestre, la cual puede contribuir en la transmisión de enfermedades zoonóticas, al tener un mayor conocimiento de los animales, humanos y el ambiente se lograra

149

hacer predicciones que permitan tomar decisiones oportunas y evitar una afectación global como fue el caso de COVID-19.

#### **Referencias bibliográficas:**

- 1. Romero IME. Cátedra Electiva: Cartografía Temática y SIG. Argentina: Universidad Nacional de San Juan; 2018. 60 p.
- 2. Servicio Geológico Mexicano. Introducción Sistemas de información geográfica [Internet]. 2017 [citado 18 de noviembre de 2020]. Disponible en: https://www.sgm.gob.mx/Web/MuseoVirtual/SIG/Introduccion-SIG.html
- 3. Organización Mundial de la Salud. Epidemiología [Internet]. Temas de salud. 2015 [citado 18 de noviembre de 2020]. Disponible en: https://www.who.int/topics/epidemiology/es/
- 4. Servicio Nacional de Sanidad, Inocuidad y Calidad Agroalimentaria. Epidemiología [Internet]. Gobierno de México. 2020 [citado 13 de febrero de 2021]. Disponible en: https://www.gob.mx/senasica/acciones-yprogramas/analisis-de-riesgo-y-vigilancia-epidemiologica
- 5. Soler Y, Cárdenas MP, Aguirre R, Ramírez W, Flores A. Vigilancia epidemiológica asistida por los Sistemas de Información Geográfica. REDVET Rev Electrónica Vet. 2017 [citado el 18 de noviembre de 2020];18(6):1-14. Disponible en: https://www.redalyc.org/articulo.oa?id=63651420002
- 6. Food and Agriculture Organization of the United Nations. Sistemas de Información Geográficos (SIG) en Salud Animal. [Internet]. Food and Agriculture Organization of the United Nations (FAO). 2015 [citado 13 de marzo de 2021]. Disponible en: the entire end of the entire entire entire entire entire entire entire entire entire entire entire entire entire entire entire entire entire entire entire entire entire entire entire entire entire entire ent http://www.fao.org/tempref/GI/Reserved/FTP\_FaoRlc/old/prior/segalim/animal/s ig/salud/publi.htm#:~:text=El%20concepto%20de%20Sistemas%20de,gesti%C 3%B3n%20en%20salud%20p%C3%BAblica%20veterinaria
- 7. Organización Mundial de Sanidad Animal. 9ª Conferencia de la Comisión Regional de la OIE Para Oriente Medio Damasco (Siria) - Utilización del Sistema de Información Geográfica (SIG) para luchar contra las enfermedades animales [Internet]. Damasco (Siria): OIE; 2007 [citado 19 de noviembre de 2021]; p. 2. Disponible en: https://www.oie.int/doc/ged/D4868.PDF
- 8. Sierra Campuzano C. Historia 1. México: Esfinge, S. de R.L. de C.V.; 2010. 480 p.
- 9. Food and Agriculture Organization of the United Nations (FAO). Sistemas de Información Geográficos (SIG) en Salud Animal, Historia [Internet]. FAO; 2020 [citado el 13 de marzo de 2021]. Disponible en:

http://www.fao.org/tempref/GI/Reserved/FTP\_FaoRlc/old/prior/segalim/animal/s ig/intro/historia.htm

- 10. Consejería de Agricultura y Ganadería. Estudio sobre sistemas de localización e información geográfica (2009) [Internet]. España: Consejería de Fomento. 2009 [citado 14 de marzo de 2021]. Disponible en: https://www.jcyl.es/web/jcyl/Portada/es/Plantilla100Detalle/1246890364336/124 6890364336/1253613557672/Redaccion
- 11. Aeroterra S.A. Historia de SIG, Sistemas de Información Geográfica [Internet]. Esri. 2020 [citado 14 de marzo de 2021]. Disponible en: https://www.aeroterra.com/es-ar/que-es-gis/historia-de-gis
- 12. Fuentes Menes AO. Elaboración de un sistema de información geográfica para definir el peligro en las zonas minadas en la delegación Álvaro Obregón, México D.F. [Internet]. Ciudad Universitaria, México, D.F.: Universidad Nacional Autonóma de México. 2011 [citado 14 de abril de 2021]. Disponible en: https://repositorio.unam.mx/contenidos/3483448
- 13. Olaya V. Sistemas de Información Geográfica. CreateSpace Independent Publishing Platform; 2014. 854 p.
- 14. Madrid Soto A, Ortiz López LM. Análisis y síntesis en cartografía: algunos procedimientos [Internet]. Colombia: Universidad Nacional de Colombia Sede Bogotá Facultad de Ciencias Humanas Departamento de Geografía Geografía; 2005 [citado 14 de abril de 2021]. Disponible en: https://repositorio.unal.edu.co/handle/unal/2864
- 15. Mier V. Breve historia de los SIG (Sistema de información Geográfica) [Internet]. Mundo GIS y Arqueología. 2018 [citado 15 de abril de 2021]. Disponible en: http://mundogis.info/blog/2017/11/22/la-historia-de-los-sigsistema-de-informacion-geografica/
- 16. Domínguez Bravo J. Breve Introducción a la Cartografía y a los Sistemas de Información Geográfica (SIG). España: CIEMAT; 2000. 38 p.
- 17. Haining RP, Goodchild MF. SIG y análisis espacial de datos: perspectivas convergentes. Investig Reg - J Reg Res. 2005;(6):175-201. Disponible en: https://www.redalyc.org/articulo.oa?id=28900609
- 18. Consellería de Sanidade Servizo Galego de Saúde. Análisis espacial, Sistemas de Información Geográfica y elaboración de mapas epidemiológicos en Salud Pública con QGIS [Internet]. Fondo Europeo de Desarrollo Regional. [citado 15 de abril de 202]. Disponible en: https://www.sergas.es/Saudepublica/Analise-espacial-sistemas-informacion-xeografica-e-elaboracion-demapas?idioma=es
- 19. Cázares Oceguera LCG. Cartografiando, ando: desde la prehistoria hasta nuestros días. Morelia: Centro de Investigaciones en Geografía Ambiental, UNAM; 2018 p. 8. Report No.: 73.
- 20. Gutiérrez Ceballos, M. Análisis regional de delitos de alto impacto en la Ciudad de México, con mapeo de puntos de interés [Internet] [Tesis de Licenciatura]. Ciudad de México: Centro de Investigación en Computación, laboratorio de ciencia de datos y tecnología del software. Instituto Politécnico Nacional; 2017[citado 16 de abril de 2021]; Disponible en: https://www.academia.edu/33876613/An%C3%A1lisis\_regional\_de\_delitos\_de \_alto\_impacto\_en\_la\_Ciudad\_de\_M%C3%A9xico\_con\_mapeo\_de\_puntos\_de \_inter%C3%A9s
- 21. Buzanovsky LP, Santos AG, Vazquez MJS. Sistemas de información geográfica (SIG) aplicados a la vigilancia zoosanitaria. Rev Educ Contin Em Med Veterinária E Zootec CRMV-SP. 2015[citado 16 de abril de 2021];14(2):67-8. Disponible en: https://www.revistamvezcrmvsp.com.br/index.php/recmvz/article/view/31944
- 22. Organización Mundial de la Salud. Zoonosis [Internet]. OMS Organización Mundial de la Salud. 2020 [citado 16 de abril de 2021]. Disponible en: https://www.who.int/es/news-room/fact-sheets/detail/zoonoses
- 23. Centro de Control de Enfermedades (CDC). Animales (zoonóticos) [Internet]. CDC. 2019 [citado 17 de abril de 2021]. Disponible en: https://www.cdc.gov/parasites/es/animals.html
- 24. Organizacion Mundial de Sanidad Animal. Una sola salud [Internet]. OIE Organizacion Mundial de Sanidad Animal. 2021 [citado 17 de abril de 2021]. Disponible en: https://www.oie.int/es/que-hacemos/iniciativas-mundiales/unasola-salud/
- 25. Organizacion Mundial de Sanidad Animal. Una sola salud [Internet]. OIE Organizacion Mundial de Sanidad Animal. 2013 [citado 17 de abril de 2021]. Disponible en: https://www.oie.int/es/una-sola-salud/
- 26. Villar Aguirre M. Factores determinantes de la salud: Importancia de la prevención. Acta Médica Peru. 2011[ citado 17 de abril de 2021];28(4):237-41. ISSN 1728-5917. Disponible en: http://www.scielo.org.pe/scielo.php?script=sci\_abstract&pid=S1728- 59172011000400011&lng=es&nrm=iso&tlng=es
- 27. Inter-American Institute for Cooperation on Agriculture. Chile fortalece capacidades en Sistemas Información Geográfica (SIG) aplicados a la vigilancia agropecuaria [Internet]. IICA.INT. 2016 [citado 17 de abril de 2022]. Disponible en: https://www.iica.int/en/node/18723
- 28. Organización Panamericana de la Salud. Sistemas de Información Geografica y Panaftosa. Paho-Organización Panamericana de la Salud. 2018[citado el 17 de abril de 2021]. Disponible en: https://www.paho.org/panaftosa/index.php?option=com\_joomlabook&view=topi c&id=101
- 29. Rodríguez R, Rosa Olivella L. Introducción a los sistemas de información geográfica, conceptos y operaciones fundamentales. Introduction to Geographic Information Systems Fundamental Concepts and Operations. 2010[citado el 18 de abril de 2021];82. Disponible en: http://repositorio.uasb.edu.bo/handle/54000/1230
- 30. Centro Nacional de Programas Preventivos y Control de Enfermedades. Situación de los casos de rabia canina. [Internet]. CENAPRECE- Centro Nacional de Programas Preventivos y Control de Enfermedades. 2015 [citado 18 de abril de 2021]. Disponible en: http://www.cenaprece.salud.gob.mx/programas/interior/zoonosis/situacion\_cas os\_rabia.html
- 31. ArcGeek. Convertir coordenadas Geográficas a UTM [Internet]. ArcGeek. 2017 [citado 18 de abril de 2021]. Disponible en: https://franzpc.com/apps/conversor-coordenadas-geograficas-utm.html
- 32. Google Maps. Google Maps [Internet]. Google Maps. 2005 [citado 20 de abril de 2021]. Disponible en: https://www.google.com.mx/maps/@19.3563944,- 99.0239552,15z
- 33. QGIS. Descarga QGIS [Internet]. QGIS. 2021 [citado 20 de abril de 2021]. Disponible en: https://qgis.org/es/site/forusers/download.html
- 34. Geografía (INEGI) IN de E y. Temas [Internet]. INEGI-Geografía (INEGI). Instituto Nacional de Estadística y Geografía. INEGI; 2021 [citado 20 de abril de 2021]. Disponible en: https://www.inegi.org.mx/temas/
- 35. CentroGeo, Instituto Interamericano de Cooperación para la Agricultura (IICA). Curso | IAUY21027X | MéxicoX [Internet]. MéxicoX. 2021 [citado 20 de abril de 2021]. Disponible en: https://mexicox.gob.mx/courses/coursev1:CENTROGEO+IAUY21027X+2021\_02/course/
- 36. Google Maps. Acerca de Google Maps [Internet]. Google Maps. 2005 [citado 20 de abril de 2021]. Disponible en: https://www.google.com/intl/es-419\_mx/maps/about/#!/
- 37. Esri. Georreferenciación y sistemas de coordenadas [Internet]. ArcGIS Resource Center. 2013 [citado 20 de abril de 2021]. Disponible en: https://resources.arcgis.com/es/help/gettingstarted/articles/026n0000000s000000.htm
- 38. Google Maps. Google Maps, casos de COVID-19 [Internet]. Google Maps. 2020 [citado 21 de abril de 2021]. Disponible en: https://www.google.com/maps/@19.2197252,-98.2810846,6.8z/data=!5m1!1e7
- 39. Servicio Meteorológico Nacional. Pronóstico Meteorológico General [Internet]. Gobierno de México. 2022 [citado 24 de abril de 2021]. Disponible en: https://smn.conagua.gob.mx/es/pronosticos/pronosticossubmenu/pronosticometeorologico-general
- 40. Facebook. Facebook Inicia sesión o regístrate [Internet]. Facebook. 2004 [citado 24 de abril de 2021]. Disponible en: https://www.facebook.com/
- 41. WhatsApp. WhatsApp [Internet]. WhatsApp.com. 2009 [citado 24 de abril de 2021]. Disponible en: https://www.whatsapp.com/
- 42. Google Maps. Google Maps y los SIG [Internet]. Google Maps. 2005 [citado 24 de abril de 2021]. Disponible en: https://www.google.com.mx/maps/@19.3901598,-99.2884757,12z
- 43. Barrera Falcón E. Caracterización y mapeo de hábitat bentónicos en bahía magdalena, b.c.s. mediante sistemas de información geográfica (sig) y sensores remotos. [Internet] [Tesis de Licenciatura]. [CDMX]: Universidad Nacional Autónoma de México, Facultad de Ciencias; 2012 [citado 24 de abril de 2021]. Disponible en: http://132.248.9.195/ptd2012/diciembre/0686221/0686221.pdf
- 44. Instituto Nacional de Estadística y Geografía. Sistema de Información Geográfica [Internet]. CDMX: INEGI; 2014[citado 24 de abril de 2021]. Disponible en: https://www.inegi.org.mx/inegi/spc/doc/internet/sistemainformaciongeografica.p df
- 45. Ester Arancibia M. El uso de los sistemas de información geográfica –SIGen la planificación estratégica de los recursos energéticos. Polis Rev. Latinoam. 2008 [citado 27 de abril de 20021];(20):12. Disponible en: https://journals.openedition.org/polis/3516
- 46. Reynolds GW, Stair RM. Principios de Sistemas de Informacion Un Enfoque Administrativo. International Thomson; 2000. 692 p.
- 47. Pombo DG. Conocimiento, acceso, derechos y democratización de los datos: Infraestructura de Datos Espaciales (IDE). Huellas. 2019[citado 27 de abril de 2021];23(1):71-85. Disponible en: https://cerac.unlpam.edu.ar/index.php/huellas/article/view/3627
- 48. Senn J. Análisis y Diseño de Sistemas de Información. 2.ª ed. Estado de México: McGraw-Hill; 1992. 964 p.
- 49. Noguez Monroy, Ferrer Nuñez M del C. Informática. 2.ª ed. Ciudad de México: Santillana; 2006.
- 50. Barrera Bassols N, Palma Ruiz A. Geografía. Veracruz: Gobierno del Estado; 2008.
- 51. Coastal & Marine. Importancia de los Sistemas de Información Geográfica (SIG) en la Conservación [Internet]. Gulf of California Marine Program. 2013 [citado 27 de abril de 2021]. Disponible en: https://gocmarineprogram.org/blog/coastal-and-marine/importancia-de-lossistemas-de-informacion-geografica-sig-en-la-conservacion/
- 52. P&P Geoconsulting S.A.S. La importancia de los sistemas de información geográfica [Internet]. P&P Geoconsulting S.A.S. 2018[citado 02 de mayo de 2021]. Disponible en: http://pypgeoconsulting.com/la-importancia-de-lossistemas-de-informacion-geografica/
- 53. Humboldt A. Los Sistemas de Información Geográfica [Internet]. Geoenseñanza. 2006[citado 02 de mayo de 2021];11(1):107-16. Disponible en: https://www.redalyc.org/comocitar.oa?id=36012424010
- 54. Jiménez medina JA. Diseño de un sistema de información geográfica para la comparación de indicadores ambientales [Internet] [Tesis de Maestría]. [Monterrey]: Instituto Tecnológico y de Estudios Superiores de Monterrey; 1999. Disponible en: https://repositorio.tec.mx/bitstream/handle/11285/569820/DocsTec\_1331.pdf?s equence=1&isAllowed=y#:~:text=El%20SIG%20es%20una%20herramienta,est ad%C3%ADsticos%20como%20para%20datos%20modelados
- 55. Meneses Hernández JM, Cárdenas Velasco J. Diseño e implementación de un sistema de información geográfico (SIG) sobre software libre para la secretaria de planeación del municipio de Guadalajara de Buga [Internet] [Tesis de Licenciatura.]. [Guadalajara]: Universidad del Valle Facultad de Ingenierías Escuela de Ingeniería Civil y Geomántica Programa de Ingeniería Topográfica Santiago de CALI; 2011[citado 20 de enero de 2022]. Disponible en: https://bibliotecadigital.univalle.edu.co/bitstream/handle/10893/3223/CB-0449644.pdf?sequence=1&isAllowed=y
- 56. Secretaría Ejecutiva para Asuntos Económicos y Sociales. Departamento de Desarrollo Regional y Medio Ambiente, editor. Manual sobre el manejo de peligros naturales en la planificación para el desarrollo regional integrado [Internet]. Washington: OEA; 1993[citado 03 de mayo de 2021]. 236 p. Disponible en: https://www.oas.org/DSD/publications/Unit/oea65s/begin.htm#Contents
- 
- 57. Araneda CE. Uso de Sistemas de Información Geográficos y análisis espacial en arqueología: Proyecciones y limitaciones [Internet]. Estud Atacameños.

2002[citado 03 de mayo de 2021];(22):59-75. Disponible en: http://www.scielo.cl/scielo.php?script=sci\_abstract&pid=S0718- 10432002002200004&lng=es&nrm=iso&tlng=es

- 58. Lazo OR. Sistemas de Información Geográfica [Internet]. Ind Data. 1999[citado 03 de mayo de 2021];2(2):65-8. Disponible en: https://revistasinvestigacion.unmsm.edu.pe/index.php/idata/article/view/6531
- 59. Cerda L J, Valdivia C G. John Snow, la epidemia de cólera y el nacimiento de la epidemiología moderna [Internet]. Rev. Chil Infectol. agosto de 2007[03 de mayo de 2021];24(4):331-4. Disponible en: http://www.scielo.cl/scielo.php?script=sci\_abstract&pid=S0716- 10182007000400014&lng=es&nrm=iso&tlng=es
- 60. Morea Rodríguez ML, Huerta Rodríguez JC. Sistemas De Información Geográfica [Internet]. [citado 06 de enero de 2022] p. 47. Disponible en: https://www.google.com/search?q=sistemas+de+informaci%C3%B3n+geografi ca+Mar%C3%ADa+Luisa+Morea+Rodr%C3%ADguez+Juan+Carlos+Huerta+ Rodr%C3%ADguez&oq=sistemas+de+informaci%C3%B3n+geografica+Mar% C3%ADa+Luisa+Morea+Rodr%C3%ADguez+Juan+Carlos+Huerta+Rodr%C3 %ADguez&aqs=chrome..69i57.6352j0j4&sourceid=chrome&ie=UTF-8#
- 61. Ochoa López L del R. Sistemas de Información Geográfica, ventajas y desventajas de su utilización en Guatemala. [Internet] [Licenciatura.]. [Guatemala.]: Facultad de Ingeniera en ciencias y sistemas.; 2003. Disponible en: http://biblioteca.usac.edu.gt/tesis/08/08\_0195\_CS.pdf
- 62. Sampedro Mendoza JC. Aplicación de los sistemas de información geográfica a la investigación arqueológica [Internet] [Tesis de Licenciatura]. [México, D.F.]: Facultad de Ingeniería, UNAM; 2010 [citado 04 de abril de 2021]. Disponible en: http://132.248.9.195/ptd2010/marzo/0655300/0655300\_A1.pdf
- 63. Backhoff Pohls MÁB, Vázquez Paulino JCV. El sistema de información geoestadística para el transporte. SCT. 2002;103.
- 64. CEUPE. Los sistemas de información geográfica [Internet]. CEUPE magazine. 2020 [citado 26 de abril de 2021]. Disponible en: https://www.ceupe.com/blog/los-sistemas-de-informacion-geografica.html
- 65. Marín R. Los gestores de bases de datos (SGBD) más usados [Internet]. Canal Informática y TICS. 2019 [citado 26 de abril de 2021]. Disponible en: https://revistadigital.inesem.es/informatica-y-tics/los-gestores-de-bases-dedatos-mas-usados/
- 66. Quetglás GM, Lobo FT, Lleó VC. Fundamentos de informática y programación [Internet]. Valencia, España.; 1995 [citado 26 de abril de 2021]. 323 p. Disponible en: https://dialnet.unirioja.es/servlet/libro?codigo=96580
- 67. UNADE-Universidad Americana de Europa. Qué es la gestión de base de datos [Internet]. Universidad Americana de Europa. 2019 [citado 26 de abril de 2021]. Disponible en: https://unade.edu.mx/que-es-la-gestion-de-base-dedatos/
- 68. CTI Soluciones. ¿Qué es un SGBD? [Internet]. CTI Soluciones. 2020 [citado 03 de enero de 2022]. Disponible en: https://www.ctisoluciones.com/blog/sgbdsistemas-gestores-base-datos
- 69. Pérez Porto J, Gardey A. Definición de dispositivos de entrada [Internet]. Definición.de. 2009 [citado 26 de abril de 2021]. Disponible en: https://definicion.de/dispositivos-de-entrada/
- 70. Bosque González I del, Fernández Freire C, Martín-Forero Morente L, Pérez Asensio E, Consejo superior de investigaciones científicas, Confederación Española de Centros de Estudios Locales. Los sistemas de información geográfica y la investigación en ciencias humanas y sociales [Internet]. Madrid: Confederación Española de Centros de Estudios Locales, Consejo Superior de Investigaciones Científicas; 2012 [citado 27 de abril de 2021]. 147 p. Disponible en: http://libros.csic.es/product\_info.php?products\_id=779
- 71. Ingeoexpert. ¿Qué son los Sistemas de Información Geográfica (SIG) y cómo funcionan? [Internet]. Ingeoexpert. 2009 [citado 27 de abril de 2021]. Disponible en: https://ingeoexpert.com/articulo/que-son-los-sistemas-de-informaciongeografica-sig-y-como-funcionan/
- 72. Documentos de QGIS. Una introducción fácil a SIG [Internet]. Documentos de QGIS 2.18. 2017 [citado 27 de abril de 2021]. Disponible en: https://docs.qgis.org/2.18/es/docs/gentle\_gis\_introduction/introducing\_gis.html
- 73. López López, Torres Gómez AC. ¿Cuáles son los Componentes del Dato Espacial - Diplomado en Análisis de Información Geográfica? [Internet]. CENTROGEO, CONACYT.; 2021[05 de mayo de 2021]. Disponible en: https://centrogeo.repositorioinstitucional.mx/jspui/bitstream/1012/181/1/08- %C2%BF%20Cu%C3%A1les%20son%20los%20Componentes%20del%20Dat o%20Espacial%20- %20Diplomado%20en%20An%C3%A1lisis%20de%20Informaci%C3%B3n%20 Geoespacial.pdf
- 74. Xique AM. Base de Datos Geografica para el Soporte de Toma de Decisiones en la Zona del Volcan Popocatepetl [Internet]. [Puebla]: Universidad de las Américas Puebla, Licenciatura en Ingeniería en Sistemas Computacionales; 2001 [citado 02 de mayo de 2022]. Disponible en: http://catarina.udlap.mx/u\_dl\_a/tales/documentos/lis/morales\_x\_a/
- 75. Esri. Tres representaciones fundamentales de capas de información geográfica | ArcGIS Resource Center [Internet]. ArcGIS Resource Center. 2013

[citado 02 de mayo de 2021]. Disponible en: https://resources.arcgis.com/es/help/gettingstarted/articles/026n0000000n000000.htm

- 76. Olaya V. Sistemas de Información Geográfica. España: Copyright; 2020.
- 77. Gutierrez Garcia HA. Modelo de Datos Sistemas de Información Geográficos [Internet]. 2011 [citado 08 de mayo de 2021]. Disponible en: https://sites.google.com/site/sigarcgis/2-datos-espaciales/modelo-de-datos
- 78. Esri. ¿Qué son los datos ráster? [Internet]. ArcGIS for Desktop. 2017 [citado 08 de mayo de 2021]. Disponible en: https://desktop.arcgis.com/es/arcmap/10.3/manage-data/raster-andimages/what-is-raster-data.htm
- 79. Núñez V. Los Sistemas de Información Geográfica (SIG). Salta: Instituto de Recursos Naturales y Ecodesarrollo – IRNED; 2012. 89 p.
- 80. Villacís MEE. Gestión de la Información versus Gestión del Conocimiento; términos que maneja a diario el profesional de la información. [Internet]. IFT. 2016 [citado 11 de mayo de 2021]. Disponible en: https://www.infotecarios.com/gestion-la-informacion-versus-gestion-delconocimiento-terminos-maneja-diario-profesional-la-informacion/
- 81. Questionpro. Análisis de Datos | QuestionPro [Internet]. Questionpro. 2016 [citado 27 de diciembre de 2021]. Disponible en: https://www.questionpro.com/es/analisis-de-datos.html
- 82. Lucia Simao V. Análisis y tratamiento de la información. [Barcelona, España]: Universidad de Barcelona, Departamento de Didáctica y Organización Educativa - DOE.; 2010.
- 83. Saiz Carvajal Rosario. TECNICAS DE ANÁLISIS DE INFORMACIÓN.
- 84. Mendoza A. A, López R. Bases de datos [Internet]. Universidad de Chile.; 2018 [citado 17 de mayo de 2021]. Disponible en: https://repositorio.uchile.cl/handle/2250/151632
- 85. Radilla López F. Modelado de datos para base de datos espaciales. Caso de estudio: sistemas de información geográfica [Internet]. [México, D.F]: Centro de Investigación y de Estudios Avanzados del Instituto Politécnico Nacional Departamento de Computación; 2008 [citado 17 de mayo de 2021]. Disponible en: https://www.cs.cinvestav.mx/TesisGraduados/2008/tesisFlorRadilla.pdf
- 86. Instituto Geográfico Nacional. Bases Geográficas del IGN. [Internet]. 2017 [citado 27 de diciembre de 2021]. Disponible en: https://www.ign.es/web/resources/docs/IGNCnig/CBG-BD.pdf
- 87. Gutiérrez M. El Rol de las Bases de Datos Espaciales en una Infraestructura de Datos. 2006;10.
- 88. Geoinnova. Mejorar la eficiencia en la gestión de información geográfica: Las Bases de datos espaciales y PostGIS [Internet]. Geoinnova. 2013 [citado 20 de mayo de 2021]. Disponible en: https://geoinnova.org/blog-territorio/mejorar-laeficiencia-en-la-gestion-de-informacion-geografica-las-bases-de-datosespaciales-y-postgis/
- 89. Lucas. ¿Qué es una base de datos geoespacial y qué ventajas ofrece? [Internet]. Markergo. 2020 [citado 20 de mayo de 2021]. Disponible en: https://markergo.com/que-son-las-bases-de-datos-geoespaciales-y-queventajas-ofrece/
- 90. Imasgal. ¿Qué son las Bases de Datos Espaciales? [Internet]. Imasgal. 2018 [citado 27 de mayo de 2021]. Disponible en: https://imasgal.com/que-son-basesde-datos-espaciales/
- 91. Burgués Illa X, Cabré i Segarra B, Casas Roma J, Costal Costa D, Juanola Juanola, Ortego Carazo S, et al. Diseño de bases de datos [Internet]. 4.ª ed. España: Oberta UOC Publishing, SL; 2015 [citado 27 de mayo de 2021]. 72 p. Disponible en: the entity of the entity of the entity of the entity of the entity of the entity of the entity of the entity of the entity of the entity of the entity of the entity of the entity of the entity of the entity http://cv.uoc.edu/annotation/cb826b689abc472d8fb5b2519840058b/699689/PI D\_00223656/PID\_00223656.html
- 92. Gutiérrez García HA. Creación de una BD Sistemas de Información Geográficos [Internet]. 2011 [citado 22 de diciembre de 2021]. Disponible en: https://sites.google.com/site/sigarcgis/bd-geografica/creacion-de-una-bd
- 93. López Vega MA, Couturier S. Diseño e Implementación de la Base de Datos Espacial para las Imágenes Satelitales del LANOT, integrando tecnología BIG DATA. [Internet]. Ciudad Universitaria, México, D.F.: Laboratorio de Análisis GeoEspacial (LAGE), Instituto de Geografía, UNAM; 2017 [citado 05 de junio de 2021] p. 14. Disponible en: http://www.lanot.unam.mx/pdf/Informe\_Lopez\_Couturier.pdf
- 94. Gutiérrez Nieto C, Castellanos Fajardo LA. 10-Geodatabase Diplomado en Análisis de Información Geoespacial [Internet]. CENTROGEO, CONACYT; 2021 [citado 05 de junio de 2021]. Disponible en: https://centrogeo.repositorioinstitucional.mx/jspui/bitstream/1012/154/1/10- Geodatabase%20- %20Diplomado%20en%20An%C3%A1lisis%20de%20Informaci%C3%B3n%20 Geoespacial.pdf
- 95. Microsoft. Conceptos básicos del diseño de una base de datos [Internet]. Microsoft. 2009 [citado 15 de diciembre de 2021]. Disponible en: https://support.microsoft.com/es-es/office/conceptos-b%C3%A1sicos-del-

dise%C3%B1o-de-una-base-de-datos-eb2159cf-1e30-401a-8084 bd4f9c9ca1f5

- 96. Universidad Autónoma de Ciudad Juárez. Sistemas de Información Geográfica [Internet]. Ciudad Juárez: Universidad Autónoma de Ciudad Juárez; 2015 [citado 06 de junio de 2021] p. 4. Report No.: 8. Disponible en: https://www.uacj.mx/ICB/UEB/documentos/8.%20SIG.pdf
- 97. Torres Gómez M en GAC. Obtención de datos geoespacial. [Internet]. Mexicox. 2021 [citado 10 de junio de 2021]. Disponible en: https://mexicox.gob.mx/assets/courseware/v1/c2063e1e18f3637f1f2582ec6fbf8 06d/assetv1:CENTROGEO+IAUY21027X+2021\_02+type@asset+block/ST3.1\_- \_\_Fuentes\_Datos\_06jul2020\_AT.pdf
- 98. Vázquez Paulino JC, Morales Bautista EM. Datos masivos geoespaciales para identificación de patrones de riesgo en la RNC. 540. 2019;111.
- 99. ArcGIS Pro. Simbolización [Internet]. Esri. 2019 [citado 10 de junio de 2021]. Disponible en: https://pro.arcgis.com/es/pro-app/latest/help/mapping/layerproperties/symbolization.htm
- 100. Gutiérrez Palacios. JE. Cartografía temática, recopilación de apuntes. 2017.
- 101. Membrado JC. El lenguaje cartográfico en los mapas temáticos Cartographic Language in Thematic Maps. Estudios geográficos. 2015[15 de junio de 2021];76(278):177-201. doi: 10.3989/estgeogr.201506
- 102. MacEachren AM. How Maps Work: Representation, Visualization, and Design. New York: The Guilford Press; 2004. 526 p.
- 103. Solis HAG. Sistema de información geográfica para el análisis de catástrofes urbanas [Internet] [Tesis de Licenciatura.]. [Cholula, Puebla, México.]: Departamento de Ingeniería en Sistemas Computacionales. Escuela de Ingeniería, Universidad de las Américas Puebla.; 2001 [citado 15 de junio de 2021]. Disponible en: http://catarina.udlap.mx/u\_dl\_a/tales/documentos/lis/gomez\_s\_ha/
- 104. Parra-Henao G. Sistemas de información geográfica y sensores remotos. Aplicaciones en enfermedades transmitidas por vectores. CES Med. 2010[citado 16 de junio de 2021];24(2):75-89. Disponible en: https://www.redalyc.org/articulo.oa?id=261119512006
- 105. Buzai GD. Geografía y Sistemas de Información Geográfica evolución teórico metodológica hacia campos emergentes. Rev Geográfica América Cent. 2012[citado 24 de junio de 2021];2(48E):15-67. Disponible en: https://www.revistas.una.ac.cr/index.php/geografica/article/view/4007
- 106. Pucha-Cofrep F, Fries A, Cánovas-García F, Oñate-Valdivieso F, González-Jaramillo V, Pucha-Cofrep D. Fundamentos de SIG: Aplicaciones con ArcGIS. Franz Pucha Cofrep; 2017. 85 p.
- 107. Pérez Porto J, Gardey. Definición de espacio geográfico. En: Definición.de [Internet]. 2021 [citado 25 de junio de 2021]. Disponible en: https://definicion.de/espacio-geografico/
- 108. Pérez Porto J, Gardey A. Definición de toma de decisiones. En: Definición.de [Internet]. 2021 [citado 25 de junio de 2021]. Disponible en: https://definicion.de/toma-de-decisiones/
- 109. Fuenzalida M, Buzai GD, Jiménez AM, Loza AG de L. Geografía, geotecnología y análisis espacial: tendencias, métodos y aplicaciones [Internet]. Chile: Editorial Triángulo; 2015 [citado 28 de junio de 2021]. 2013 p. Disponible en: https://dialnet.unirioja.es/servlet/libro?codigo=575614
- 110. García P. ¿Qué es un SIG, GIS o Sistema de Información Geográfica? [Internet]. Geoinnova. 2021 [citado 03 de julio de 2021]. Disponible en: https://geoinnova.org/blog-territorio/que-es-un-sig-gis-o-sistema-deinformacion-geografica/
- 111. QGIS. Descubre QGIS [Internet]. 2021 [citado 03 de enero de 2021]. Disponible en: https://qgis.org/es/site/about/index.html
- 112. Universidad Veracruzana, Coordinación Universitaria de Observatorios Metropolitanos. Manual operativo para la utilización del sistema de información geográfica Quantum GIS 1.8. [Internet]. Veracruz: Coordinación Universitaria de Observatorios Metropolitanos; [citado 1 de enero de 2021]. 45 p. Disponible en: https://www.uv.mx/cuo/files/2013/05/Manual-QGIS-CUOM.pdf
- 113. ArcGIS Resource Center. Aspectos clave de SIG [Internet]. ArcGIS Resource Center. [citado 05 de enero de 2021]. Disponible en: https://resources.arcgis.com/es/help/gettingstarted/articles/026n0000000p000000.htm
- 114. Brin S, Page L. Google [Internet]. Google. 1998 [citado 07 de enero de 2021]. Disponible en: https://www.google.com.mx/?hl=es-419
- 115. Mora A. ¿Google Chrome? ¿Firefox? Este es el mejor navegador web [Internet]. PCWorld. [citado 07 de enero de 2021]. Disponible en: https://www.pcworld.es/mejores-productos/internet/mejores-navegadores-web-3672988/
- 116. Fernández Y. Qué significa que mi CPU sea de 32 o 64 bits y cuál es la diferencia [Internet]. Xacata basics. 2021 [citado 08 de enero de 2021]. Disponible en: https://www.xataka.com/basics/que-significa-que-mi-cpu-sea-de-32-o-64-bits-y-cual-es-la-diferencia
- 117. RAE. bit | Diccionario panhispánico de dudas. En: «Diccionario panhispánico de dudas» [Internet]. 2005 [citado 08 de enero de 2021]. Disponible en: https://www.rae.es/dpd/bit
- 118. Clavijo Morante E. Cómo activar el icono de Este equipo «Mi Pc» en el escritorio de Windows 10 - VisionTelemática | Tutoriales de Windows, Google Chrome, Firefox y Microsoft Edge Chromium [Internet]. VisionTelemática | Tutoriales de Windows, Google. 2018 [citado 08 de enero de 2021]. Disponible en: https://visiontelematica.blogspot.com/2018/09/como-activar-el-icono-deeste-equipo-mi.html?m=1
- 119. Alonso Sarría F. Sistemas de Información Geográfica [Internet]. España: Universidad de Murcia; 2013 [citado 08 de enero de 2021]. 239 p. Disponible en: https://www.rua.unam.mx/portal/recursos/ficha/72591/sistemas-de-informaciongeografica
- 120. INEGI. Instituto Nacional de Estadística y Geografía (INEGI) [Internet]. 2018 [citado 14 de enero de 2021]. Disponible en: https://www.inegi.org.mx/default.html
- 121. Geografía (INEGI) IN de E y. Marco Geoestadístico [Internet]. INEGI. Instituto Nacional de Estadística y Geografía. INEGI; 2018 [citado 14 de enero de 2021]. Disponible en: https://www.inegi.org.mx/temas/mg/#Descargas
- 122. Torres Rojo JM, Magaña Torres OS, Mayén Mena A, Barba Robert EM, Zermeño Benítez CE, Ponce Davalos ED, et al. Sistemas de Información Geográfica "Software Libre" [Internet]. CONAFORT y SEMARNAT; [citado 15 de enero de 2021]. 110 p. Disponible en: http://www.conafor.gob.mx:8080/documentos/docs/19/3898manual%20sig.pdf
- 123. Estado Peruano. ¿Qué son los Metadatos? [Internet]. gob.pe Infraestructura de Datos Espaciales. 2016 [citado 17 de enero de 2022]. Disponible en: https://www.geoidep.gob.pe/metadatos/que-son-los-metadatos
- 124. INEGI. Glosario, Norma técnica del proceso de producción de información estadística y geográfica para el instituto nacional de estadística y geografía [Internet]. INEGI. [citado 20 de enero de 2021]. Disponible en: https://extranet.inegi.org.mx/calidad/doc/GlosarioNMPEG.pdf
- 125. Sites.google. Unidad 2: descripción de los conjuntos de datos Estadística 1 [Internet]. sites.google. 2020 [citado 20 de enero de 2021]. Disponible en: https://sites.google.com/site/estadisticalfrecuencia/e
- 126. Morales A. Cómo añadir mapas base en QGIS (OpenStreetMap, Google, CARTO, Stamen) utilizando XYZ Tiles [Internet]. MappingGIS. 2018 [citado 25 de enero de 2021]. Disponible en: https://mappinggis.com/2018/03/como-anadirmapas-base-en-qgis-3-0-openstreetmap-google-carto-stamen/
- 127. Bembi M. Avanza: geografía, ambientes y población en el mundo. [Internet]. Argentina: Kapelusz; 2017 [citado 11 de julio de 2021]. 192 p. Disponible en: https://www.editorialkapelusz.com/secundaria/geografia/avanza-geografia-1 caba-ambientes-y-poblacion-en-el-mundo/
- 128. Santamaría Peña J. Apuntes de cartografía y proyecciones cartográficas. Vol. 15. España: Universidad de la Rioja; 2011. 74 p.
- 129. ArcGIS for Desktop. Fundamentos sobre las proyecciones para profesionales de SIG [Internet]. ArcGIS for Desktop. 2016 [citado 13 de julio de 2021]. Disponible en: https://desktop.arcgis.com/es/arcmap/10.3/guide-books/mapprojections/projection-basics-for-gis-professionals.htm
- 130. Hugo Rotela C, Moral M. Epidemiología panorámica: introducción al uso de herramientas geoespaciales aplicadas a la salud publica [Internet]. Argentina: Comisión Nacional de Actividades Espaciales; Ministerio de Planificación Federal Inversión Pública y Servicios Ministerio de Salud de la Nación. Dirección de Epidemiologia; 2014 [citado 10 de diciembre de 2021]. 110 p. Disponible en: https://www.argentina.gob.ar/sites/default/files/libro-epidemiologiapanoramica\_minsal\_conae.pdf
- 131. Instituto Geográfico Nacional. Conceptos cartográficos. España: Gobierno de España, Ministerio de Fomento y el Instituto Geográfico Nacional; 2010. 21 p.
- 132. Fallas J. Sistemas integrados de información geográfica conceptos básicos de cartografía. Costa Rica.: Regional en Manejo de Vida Silvestre y Escuela de Ciencias Ambientales. Universidad Nacional.; 2003. 28 p.
- 133. Pérez Rivero Cruz y Celis JJ, Barragán Hernández EÁ, Lozada Gallegos AR, Miranda Campos K, Torres Mejía XA, Ladrón de Guevara Aguilar OS, et al. Cuadernos 64, Entendiendo la epidemiología: Principios básicos y su aplicación. Xochimilco: UNIVERSIDAD AUTÓNOMA METROPOLITANA; 2017. 128 p.
- 134. Nestor BM. Epidemias, Animales y Veterinarios. Zoociencia [Internet]. 2014 [citado 23 de julio de 2021];1(1). Disponible en: https://revistas.udca.edu.co/index.php/zoociencia/article/view/544
- 135. Barcellos C, Buzai GD, Santana P. Geografía de la salud: bases y actualidad. Salud Colect. 11 de abril de 2018;14(1):1-4.
- 136. González Roldán JF. Pandemias, Enfermedades Transmitidas por Vector y Zoonosis en México [Internet]. [citado 23 de julio de 2021]; México. Disponible en:

https://www.cenapred.unam.mx/es/documentosWeb/Tertulias/Presentacion\_Je sus Gonzalez.pdf

- 137. Botero-Rodríguez F, Franco ÓH, Gómez-Restrepo C. Glosario para una pandemia: el ABC de los conceptos sobre el coronavirus. Biomédica. 11 de noviembre de 2020;40(Suppl 2):16-26.
- 138. Productora Nacional de Biológicos Veterinarios (PRONABIVE). Las enfermedades zoonóticas en México [Internet]. gob.mx. 2018 [citado 09 de agosto de 2021]. Disponible en: http://www.gob.mx/pronabive/es/articulos/lasenfermedades-zoonoticas-en-mexico?idiom=es
- 139. OIE- World Organisation for Animal Health. One Health [Internet]. OIE Europe. 2022 [citado 16 de agosto de 2021]. Disponible en: https://rreurope.oie.int/en/our-missions/one-health/
- 140. OPS/OMS | Organización Panamericana de la Salud. Zoonosis [Internet]. OPS. 2020 [citado 16 de agosto de 2021]. Disponible en: https://www.paho.org/es/temas/zoonosis
- 141. Gurrutxaga M. Geografía de la salud: aplicaciones en la planificación territorial y urbana. 2019;80(286):18.
- 142. Julio Jaramillo C. Epidemiologia veterinaria. México: Manual moderno; 2010. 198 p.
- 143. OPS/OMS | Organización Panamericana de la Salud. Rabia [Internet]. OPS/OMS | Organización Panamericana de la Salud. 2021 [citado 23 de agosto de 2021]. Disponible en: https://www.paho.org/es/temas/rabia
- 144. Soto S. One Health (una sola salud) o cómo lograr a la vez una salud óptima para las personas, los animales y nuestro planeta [Internet]. ISGlobal- Instituto de salud global de Barcelona. 2021 [citado 02 de septiembre de 2021]. Disponible en: https://www.isglobal.org/healthisglobal/-/custom-blog-portlet/onehealth-una-sola-salud-o-como-lograr-a-la-vez-una-salud-optima-para-laspersonas-los-animales-y-nuestro-planeta
- 145. Serpa IM. Los sistemas de información geográfica en epidemiología. Rev Salud Pública Nutr. 2001;2(2):6.
- 146. García Gómez M. Los mapas de riesgos. concepto y metodología para su elaboración. Rev San Hig. 1994[06 de septiembre de 2021];68(4):11. Disponible en: https://www.sanidad.gob.es/biblioPublic/publicaciones/recursos\_propios/resp/r evista\_cdrom/VOL68/68\_4\_443.pdf
- 147. Renda E, Rozas Garay M, Moscardini O, Patricia Torchia N. Manual para la elaboración de mapas de riesgo [Internet]. Argentina: Programa Naciones Unidas para el Desarrollo PNUD Argentina y Ministerio de Seguridad de la Nación de Argentina; 2017 [citado 29 de septiembre de 2021]. 72 p. Disponible

en: https://www.mininterior.gov.ar/planificacion/pdf/Manual-elaboracion-mapasriesgo.pdf

- 148. Olivella R, Garcia C. SIG y epidemiología en tiempos del COVID-19 [Internet]. UNIGIS. 2020 [citado 10 de octubre de 2021]. Disponible en: https://www.unigis.es/sig-y-epidemiologia-en-tiempos-del-covid-19/
- 149. Beale L. Blog SIGSA [Internet]. Esri. 2020 [citado 17 de octubre de 2021]. Disponible en: https://www.sigsa.info/es-mx/publicaciones/noticias/blogsigsa/2020/epidemiologia-y-arcgis-insights-parte-2
- 150. Olivella R. Epidemiología espacial [Internet]. Exploradores SIG. 2013 [citado 29 de octubre de 2021]. Disponible en: https://exploradoressig.wordpress.com/tag/epidemiologia-espacial/
- 151. Moreira Zúniga R. Utilización del sistema de información geográfico en la vigilancia epidemiológica en Chile. Bol Cent Panam Fiebre Aftosa. 1994;(60):60- 6.
- 152. Buzanovsky LP, Guerra dos Santos A, Magalhães Lima D, Sanchez Vazquez MJ. Seminario internacional pré COSALFA Guía técnica para la transición de estatus sanitário de Fiebre Aftosa en Sudamérica: metodologías para su implementación. Sistemas de Información Geográfica (SIG) aplicados a la vigilancia zoosanitaria. Uruguay: PANAFTOSA – OPS/OMS; 2016 p. 5.
- 153. Emilio A. León, Sergio J. Duffy, Mark A. Stevenson, Caryl Lockhart, Ernesto J.A. Späth, Animal Production and Health Division. Sistema AVE de información geográfica para la asistencia en la vigilancia epidemiológica de la influenza aviar, basado en el riesgo [Internet]. Rome, Italy: FAO; 2009 [citado 05 de noviembre de 2021]. 71 p. (Manual FAO producción y sanidad animal). Disponible en: https://www.fao.org/publications/card/es/c/d8ab4063-fbea-502e-a20cff48bf4c14be/
- 154. Animal's Health. Mapas geoespaciales para combatir las enfermedades animales [Internet]. Animal's Health, el diario de la salud animal. 2020 [citado 10 de noviembre de 2022]. Disponible en: https://www.animalshealth.es/ganaderia/mapas-geoespaciales-para-combatirenfermedades-animales
- 155. Wilfert RA, Law RAW. Mapeo para la Vigilancia e Investigación de Brotes. 5(2):8.
- 156. Bailey Leonardo ELB. Análisis espacial del humedal Monterrico: identificación de áreas críticas é índice de riesgo para brotes de influenza aviar altamente patógena. [Internet] [Licenciatura.]. [Guatemala.]: Universidad San Carlos de Guatemala Facultad de Medicina Veterinaria y Zootecnia Escuela de Medicina Veterinaria; 2011[citado 21 de noviembre de 2021]. Disponible en: http://biblioteca.usac.edu.gt/tesis/10/10\_1265.pdf
- 157. Sistema Municipal de Epidemiología, Secretaria de Salud Pública, Municipalidad el Rosario. Desarrollo de un mapa de riesgo epidemiológico de Leptospirosis en la ciudad de Rosario. [Internet]. Sala de situación. 2010 [citado 29 de noviembre de 2021]. Disponible en: https://www.rosario.gob.ar/mr/epidemiologia/publicaciones-sime/desarrollo-deun-mapa-de-riesgo-epidemiologico-de-leptospirosis-en-la-ciudad-derosario/view
- 158. Garzón Paz JE. La actual geografía de la salud, los sistemas de información geográfica y su aplicación teórico-práctica en el manejo de la pandemia a causa del Covid-19 [Internet] [Licenciatura]. [Bogotá]: Facultad de Ciencias Ambientales y de la Sostenibilidad Ingeniería Geográfica y Ambiental; 2021 [citado 01 de diciembre de 2021]. Disponible en: https://repository.udca.edu.co/handle/11158/3960
- 159. Biointeractive. Patrones de enfermedades zoonóticas [Internet]. Biointeractive, diversidad de los organismos. 2017 [citado 01 de diciembre de 2021]. Disponible en: https://www.biointeractive.org/sites/default/files/media/file/2020- 09/EnfermedadesZoonoticas-Educador-PD.pdf
- 160. Alcántara Ayala I, Graue Wiechers E. Atlas de la salud en México: Bicentenario de la Independencia, Centenario de la Revolución [Internet]. México.: UNAM-Instituto de Geografía; 2011 [citado 07 de diciembre de 2021]. 250 p. Disponible en: http://www.igg.unam.mx/atlas/atlas\_salud.pdf

## **ANEXOS**

## **MAPAS DE ENFERMEDADES**

En el caso de la pandemia de COVID-19, se utilizaron plataformas para la creación de mapas y tableros interactivos donde se lograba transmitir la información de forma oportuna y entendible para los usuarios, donde también se expusieron graficas e indicadores.(158)

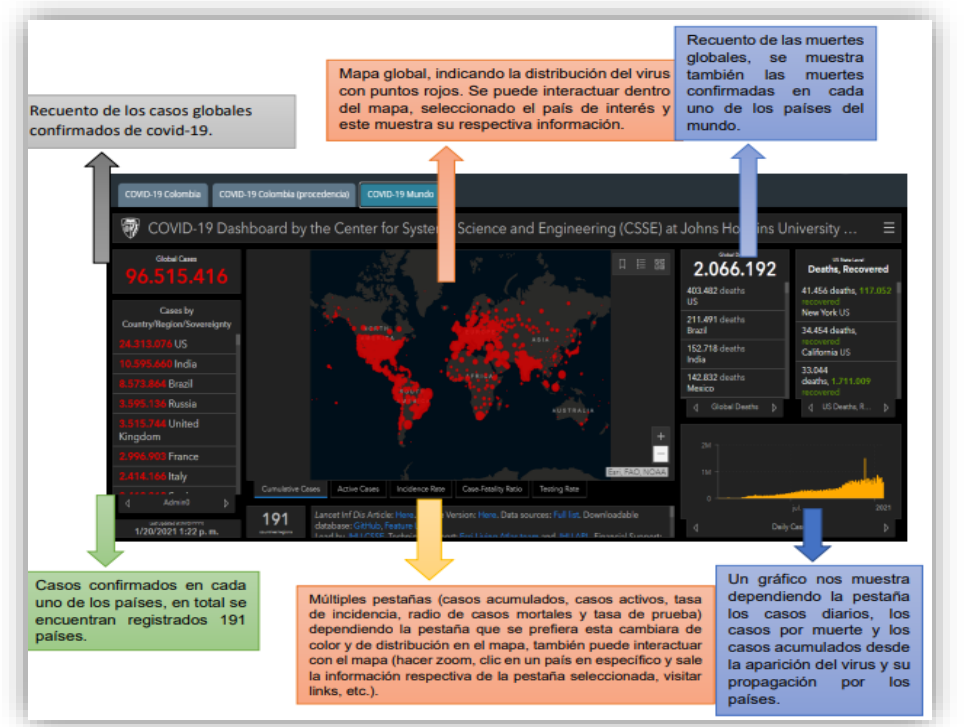

*Figura 185 Exposición de la información.(157)*

#### **Ejemplos de mapas de distribución de enfermedades y de especies.**

Mapas que representan la distribución de especies que queden llegar a ser portadores de una enfermedad zoonótica:(159)

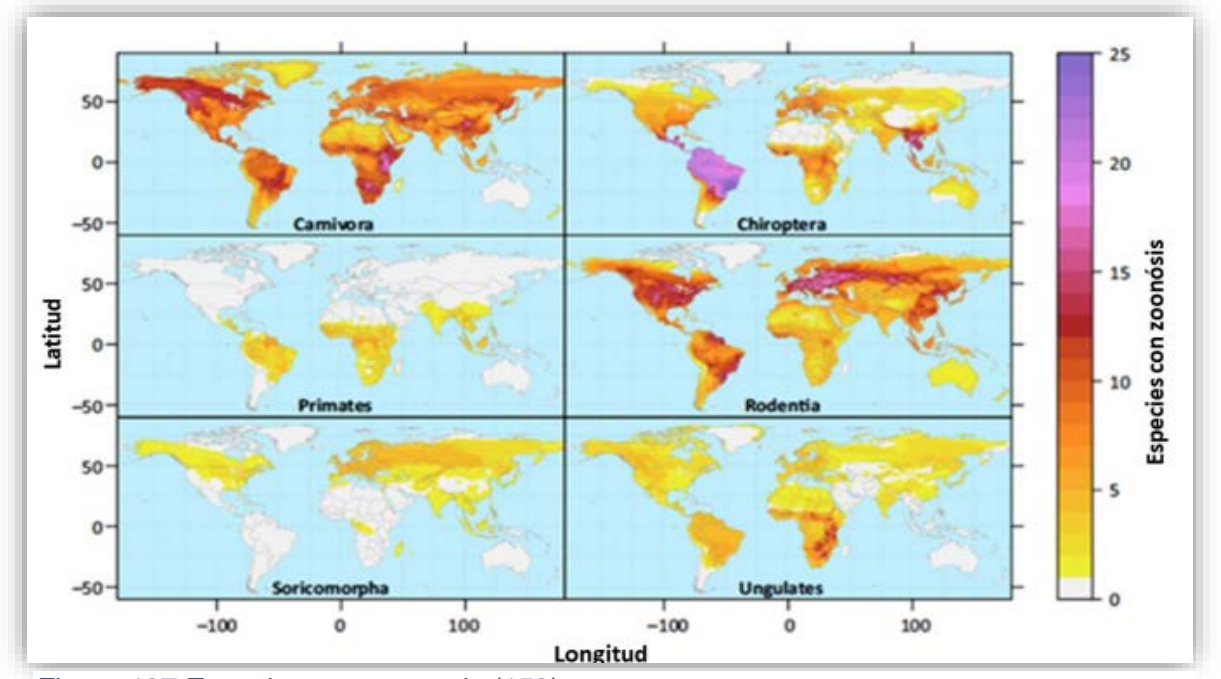

Casos de Dengue en México en 2018: (136) *Figura 187 Especies con zoonosis.(158)*

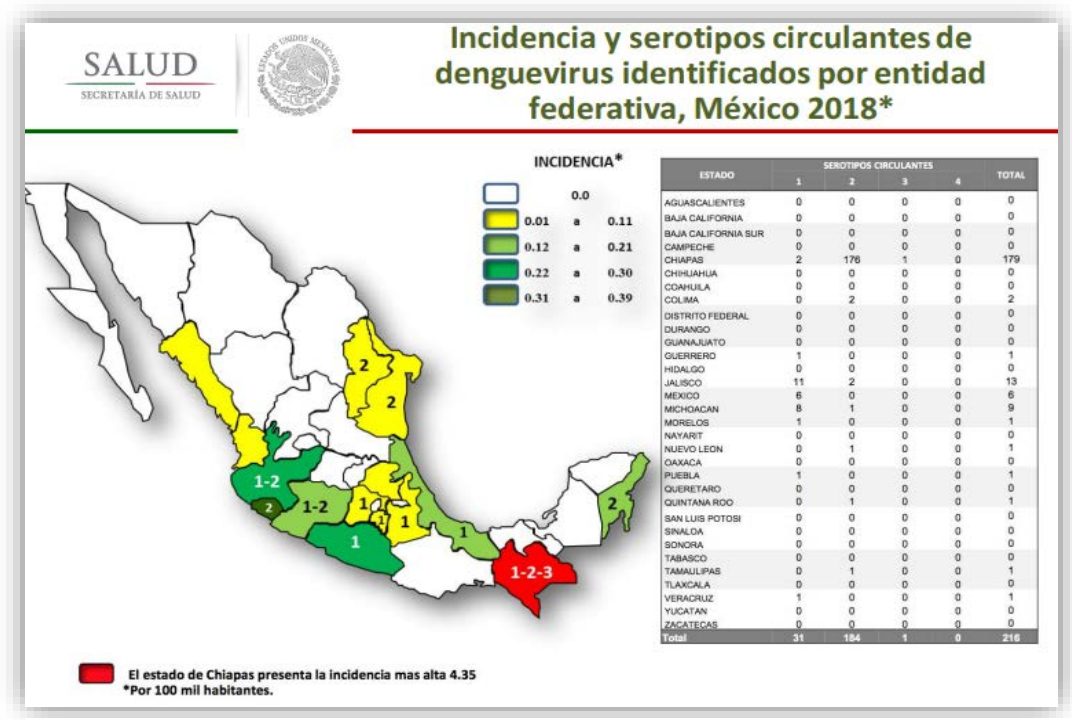

*Figura 186 Incidencia y serotipos circulantes de denguevirus, México 2018.(136)*

**Por parte del Instituto de Geografía se realizó un atlas de la salud de México** 

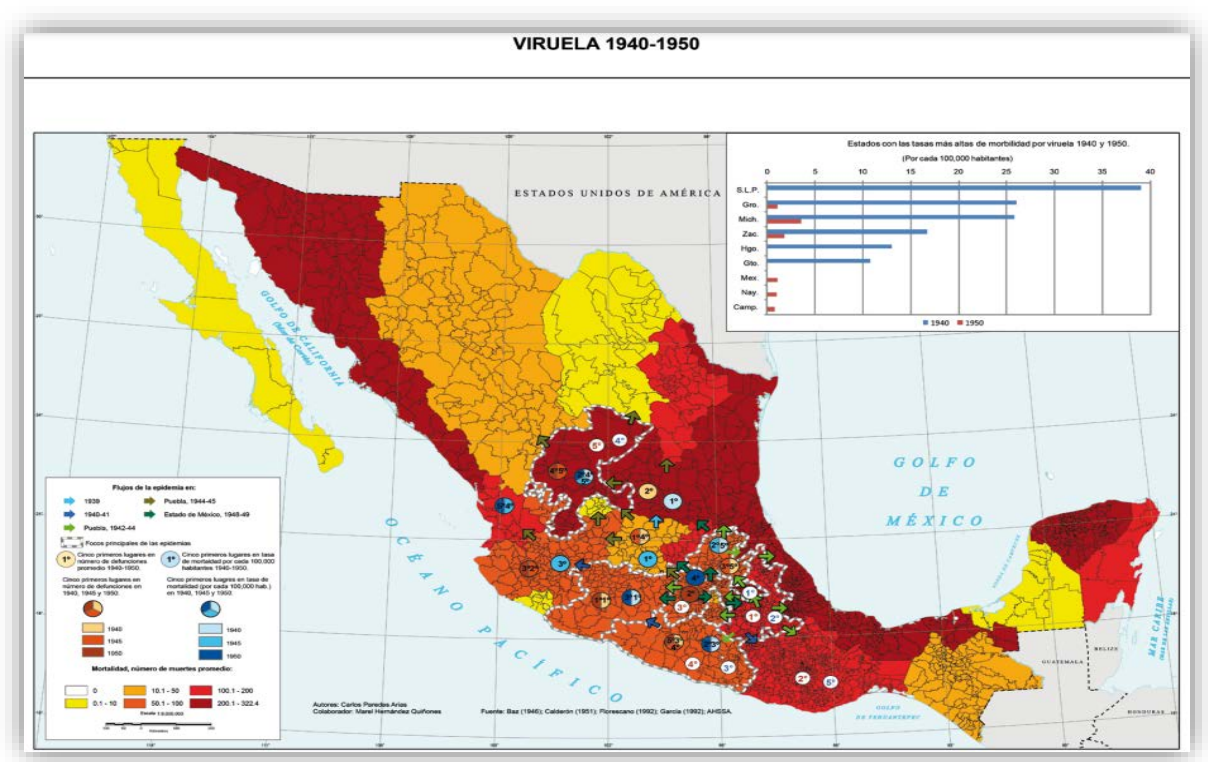

*Figura 188 Mapa de viruela 1940-1950.(159)*

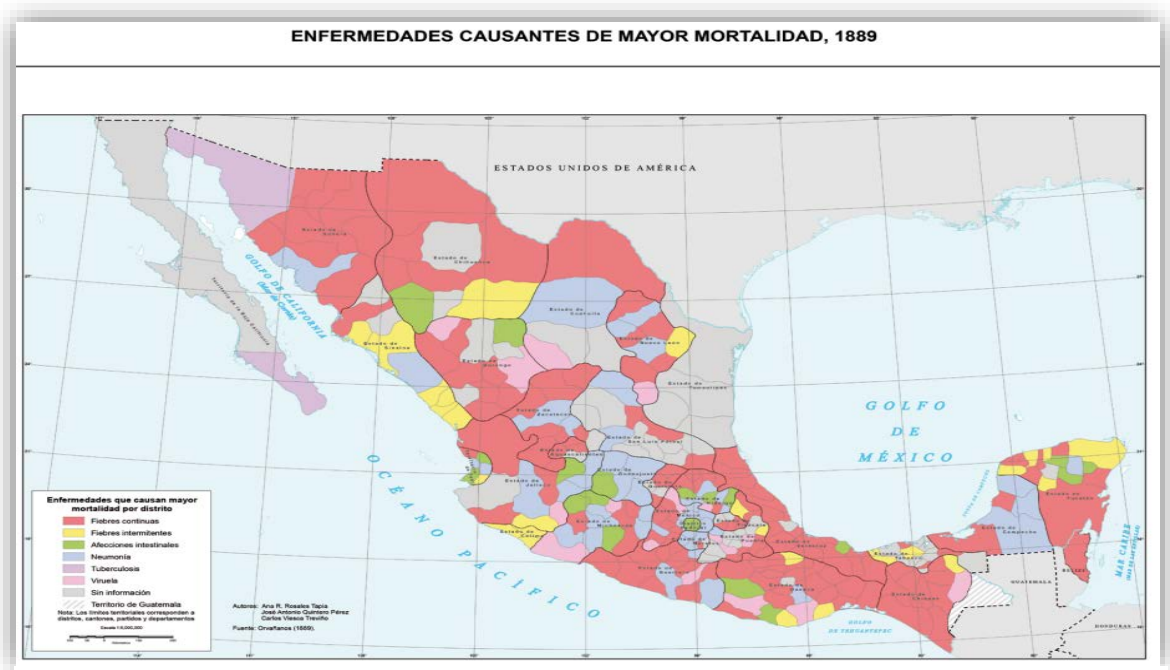

*Figura 189 Enfermedades de mayor mortalidad, 1989.(159)*

**con la distribución de algunas enfermedades, como son:** (160)

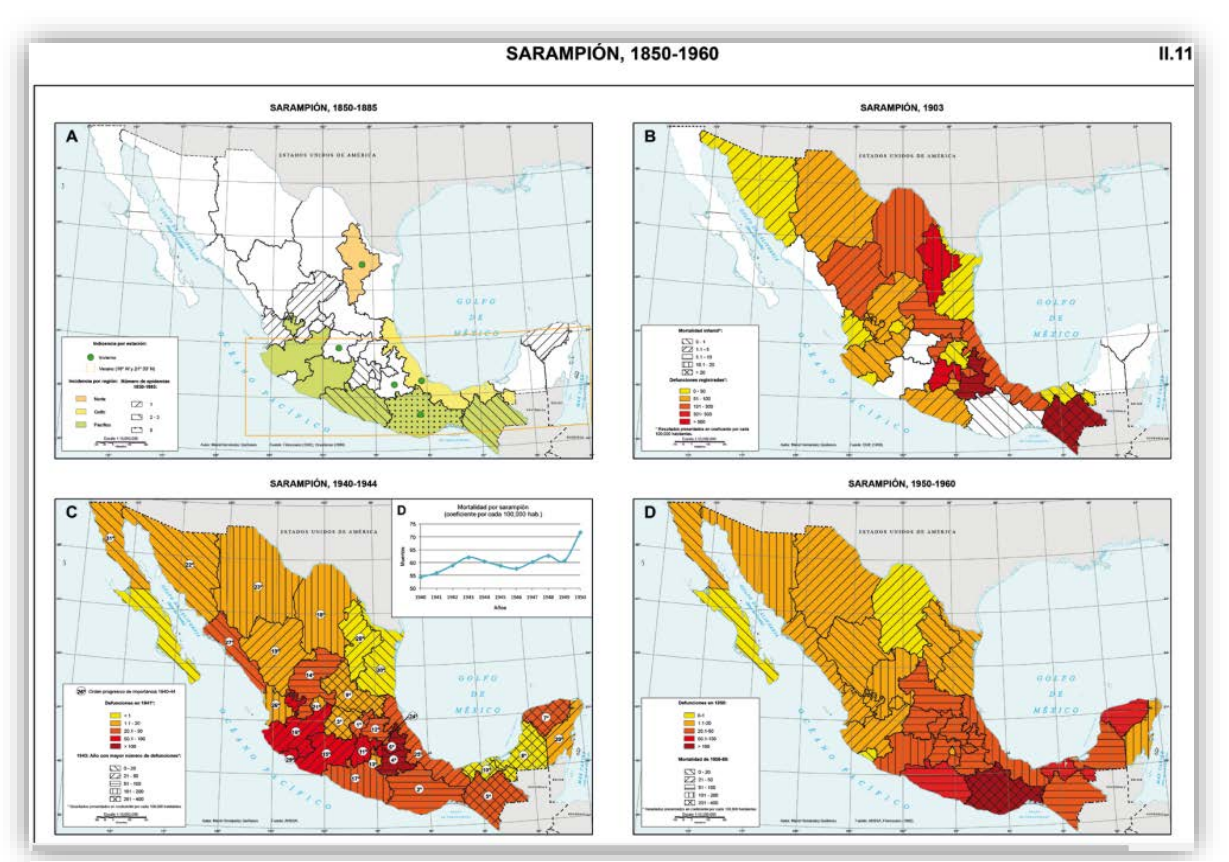

*Figura 190 Mapa del sarampión, 1850-1960.(159)*

-